# **HP Service Health Reporter**

Версия ПО: 9.40 Операционные системы Windows®

# Руководство по разработке содержимого

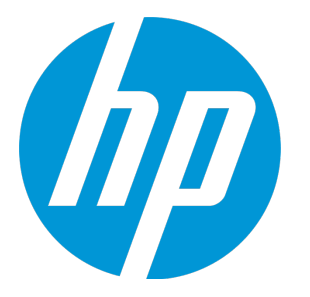

Дата выпуска документа: Январь 2015 г. Дата выпуска программного обеспечения: Январь 2015 г. Руководство по разработке содержимого

# Официальные уведомления

# Гарантийные обязательства

Компания HP не предоставляет никаких дополнительных гарантий в отношении продуктов и услуг, кроме тех, что отражены в заявлениях о явных гарантиях для соответствующих продуктов или услуг. Никакая часть настоящего документа не подразумевает принятия на себя дополнительных гарантийных обязательств. HP не несет ответственности за технические или лингвистические ошибки либо упущения, содержащиеся в этом документе.

Информация, содержащаяся в настоящем документе, может быть изменена без уведомления.

# Пояснения в отношении ограниченных прав

Конфиденциальное компьютерное программное обеспечение. Для владения, использования или копирования необходима действующая лицензия компании HP. В соответствии с положениями FAR 12.211 и 12.212 коммерческое компьютерное программное обеспечение, документация компьютерного программного обеспечения и технические данные коммерческих продуктов лицензируются государственным учреждениям США на условиях стандартной коммерческой лицензии поставщика.

# Заявление об авторских правах

© Copyright 2010 - 2015 Hewlett-Packard Development Company, L.P.

# Уведомление о товарных знаках

Adobe® является товарным знаком корпорации Adobe Systems Incorporated. Microsoft® и Windows® — товарные знаки корпорации Майкрософт, зарегистрированные в США. UNIX® является зарегистрированным товарным знаком консорциума The Open Group.

# Обновление документации

На титульной странице настоящего документа представлены следующие идентификационные данные.

- Номер версии программного обеспечения.
- Дата выпуска документа, которая изменяется при каждом его обновлении.
- Дата выпуска программы, которая указывает дату выпуска данной версии ПО.

Чтобы проверить наличие обновлений или убедиться в том, что используется последняя редакция документа, откройте сайт

#### **http://h20230.www2.hp.com/selfsolve/manuals**

Для доступа к этому сайту необходимо зарегистрироваться в службе HP Passport и войти в систему. Регистрация HP Passport ID производится на сайте **http://h20229.www2.hp.com/passport-registration.html**

или по ссылке **New users - please register** на странице входа в HP Passport.

Оформление подписки в службе поддержки соответствующего продукта также позволит получать обновленные и новые редакции. Подробные сведения можно получить у торгового представителя компании HP.

# Поддержка

Сайт службы поддержки HP Software в Интернете находится по адресу: **http://www.hp.com/go/hpsoftwaresupport**

На этом веб-сайте приведена контактная информация и подробные сведения о продуктах, услугах и поддержке, предоставляемых компанией HP в сфере программного обеспечения.

Служба поддержки программного обеспечения компании HP в Интернете предоставляет заказчикам возможности для самостоятельного устранения неполадок, Она обеспечивает быстрый и эффективный доступ к интерактивным средствам технической поддержки, которые необходимы для управления бизнесом. Клиенты службы поддержки могут использовать этот сайт для решения следующих задач:

- Поиск необходимых документов в базе знаний.
- <sup>l</sup> Подача и отслеживание заявок в службу технической поддержки и запросов на расширение функциональных возможностей.
- <sup>l</sup> Загрузка исправлений программного обеспечения.
- <sup>l</sup> Управление договорами на оказание поддержки.
- <sup>l</sup> Поиск контактной информации службы поддержки компании HP.
- <sup>l</sup> Просмотр сведений о доступных услугах.
- <sup>l</sup> Участие в обсуждениях с другими пользователями программного обеспечения.
- <sup>l</sup> Поиск курсов обучения по программному обеспечению и регистрация для участия в них.

Для получения доступа к большинству разделов поддержки сначала необходимо зарегистрироваться в качестве пользователя службы НР Passport, а затем войти в систему. Для ряда разделов поддержки также необходимо наличие договора на оказание поддержки. Чтобы зарегистрировать учетную запись HP Passport, перейдите по адресу:

#### **http://h20229.www2.hp.com/passport-registration.html**

Получить более подробные сведения об уровнях доступа можно по адресу

**http://h20230.www2.hp.com/new\_access\_levels.jsp**

**Веб-сайт портала HP Software Solutions Now** содержит сведения о решениях и интеграциях HPSW. Этот сайт позволяет изучить продукты HP на предмет соответствия бизнес-потребностям, содержит полный список интеграций между продуктами HP, а также список процессов ITIL. URLадрес этого веб-сайта: **http://h20230.www2.hp.com/sc/solutions/index.jsp**

# Содержание

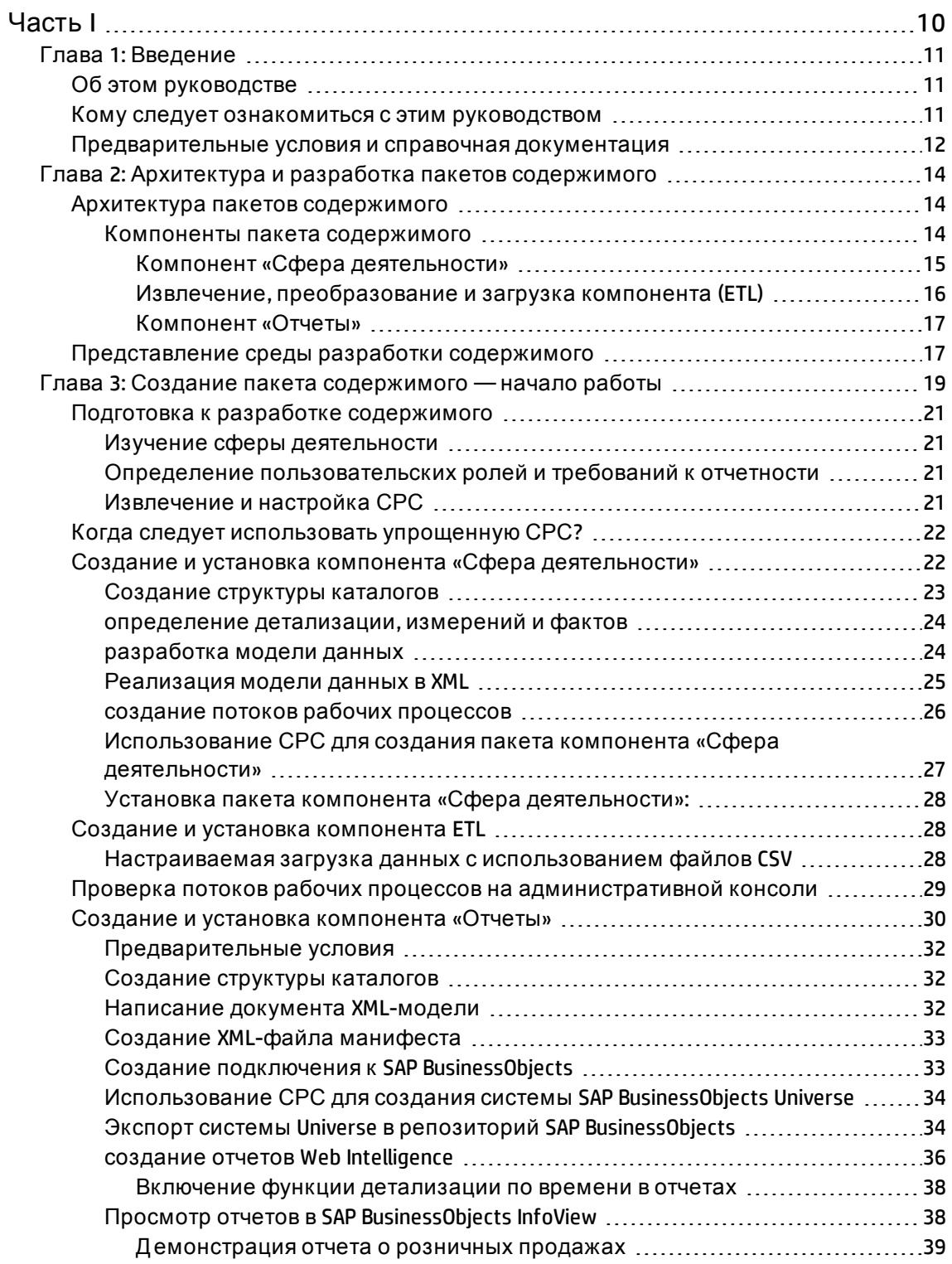

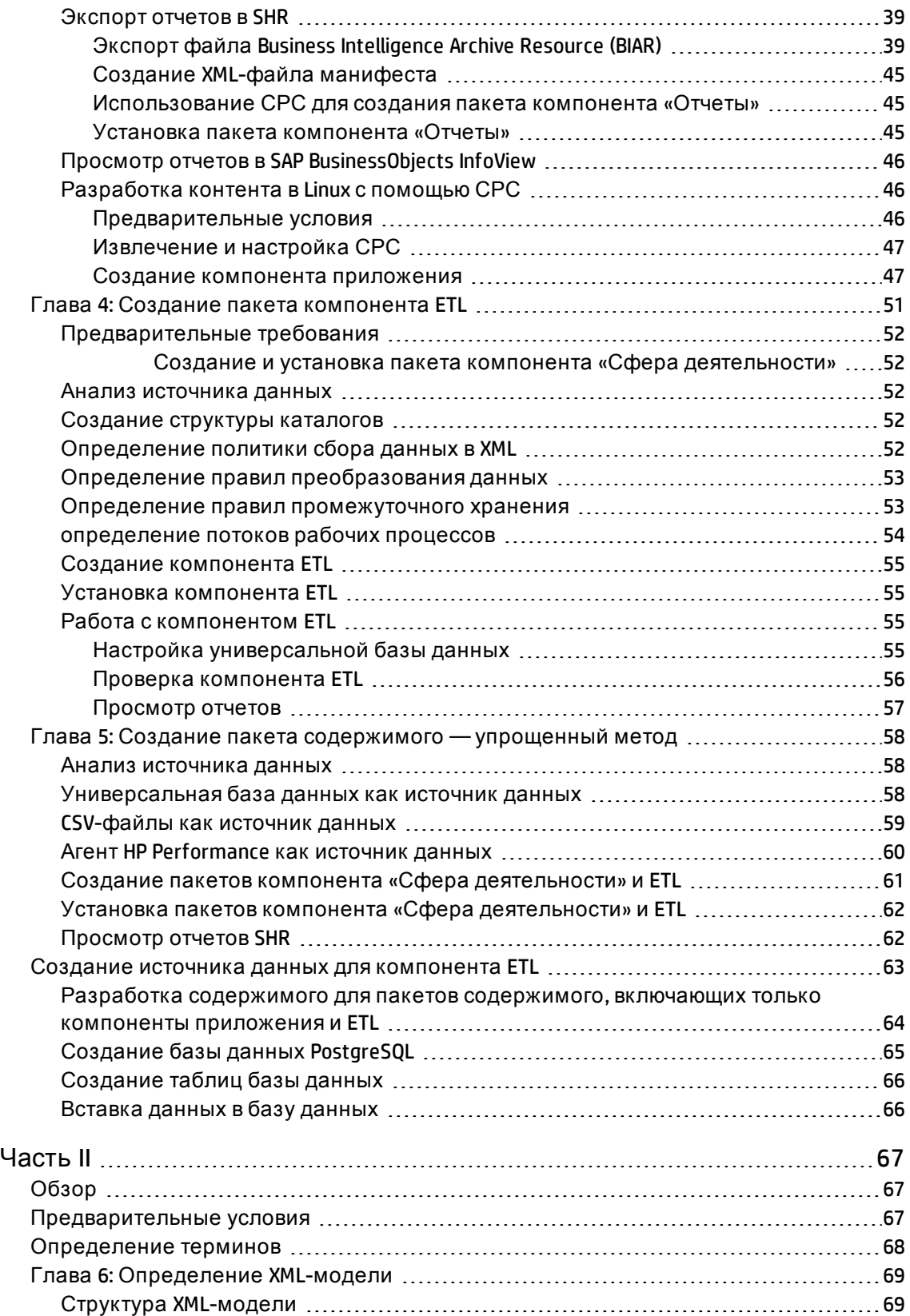

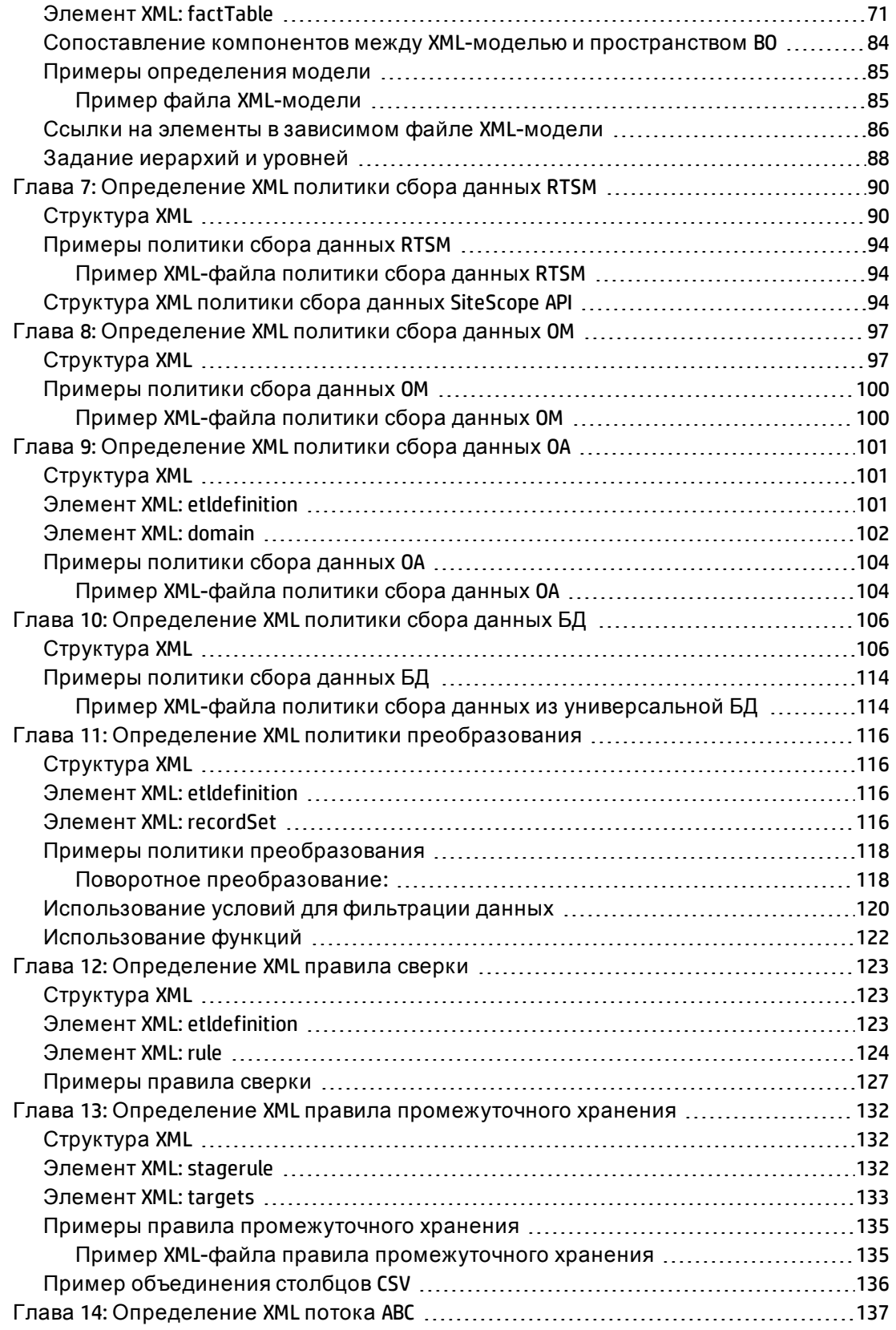

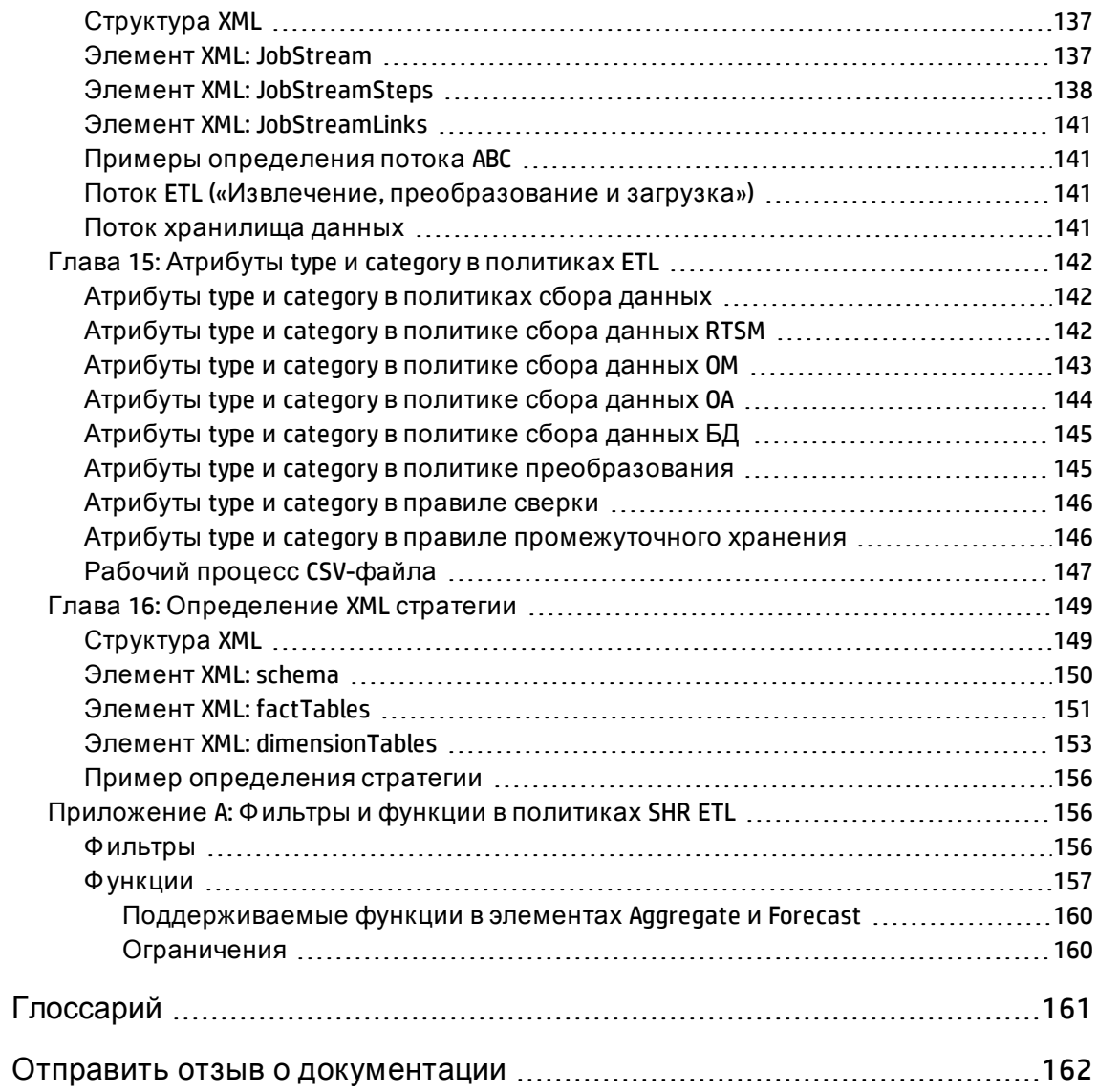

# <span id="page-9-0"></span>Часть I

Руководство по разработке содержимого

# <span id="page-10-0"></span>Глава 1: Введение

В данном руководстве приведены обзор разработки содержимого программы HP Service Health Reporter (SHR) и описание процесса создания пакета содержимого. Для создания примера пакета содержимого используются файлы-образцы, имеющиеся на вашем установочном носителе SHR, и указания, приведенные в данном руководстве.

Примечание. НР представляет поддержку пакетов содержимого, созданных или измененных в СРС или иным способом в рамках стандартных соглашений о поддержке и обслуживании продуктов НР. Однако любые дефекты, обнаруженные в базовом средстве НР, устраняются НР.

## <span id="page-10-1"></span>Об этом руководстве

Данное руководство включает следующие разделы:

- 1. См. раздел Введение (эта глава): предварительные требования и справочные материалы, помогающие понять, что такое пакеты содержимого, и разобраться в терминологии разработки содержимого, используемой в данном руководстве.
- 2. См. раздел "Архитектура и разработка пакетов содержимого" на странице 14: описание архитектуры пакетов содержимого и представление среды разработки содержимого (СРС). СРС представляет собой набор содержащихся в SHR инструментов, которые позволяют создать пакет содержимого.
- 3. См. раздел "Создание пакета содержимого начало работы" на странице 19: пошаговая инструкция по созданию пакета содержимого на примере пункта розничной торговли. Для создания рабочего пакета содержимого используются файлы-образцы и шаблоны, содержащиеся на носителе SHR.
- 4. См. раздел "Создание пакета компонента ETL" на странице 51: указания и файлыобразцы для создания универсального компонента ETL пакета содержимого с ограниченными возможностями, предназначенного для примера пункта розничной торговли.
- <span id="page-10-2"></span>5. См. Глоссарий.

## Кому следует ознакомиться с этим **РУКОВОДСТВОМ**

Это руководство предназначено для разработчиков, желающих создавать новые пакеты содержимого с помощью SHR или расширять имеющиеся пакеты содержимого.

## <span id="page-11-0"></span>Предварительные условия и справочная документация

Д ля использования данного руководства необходимо предварительно ознакомиться с указанной ниже документацией.

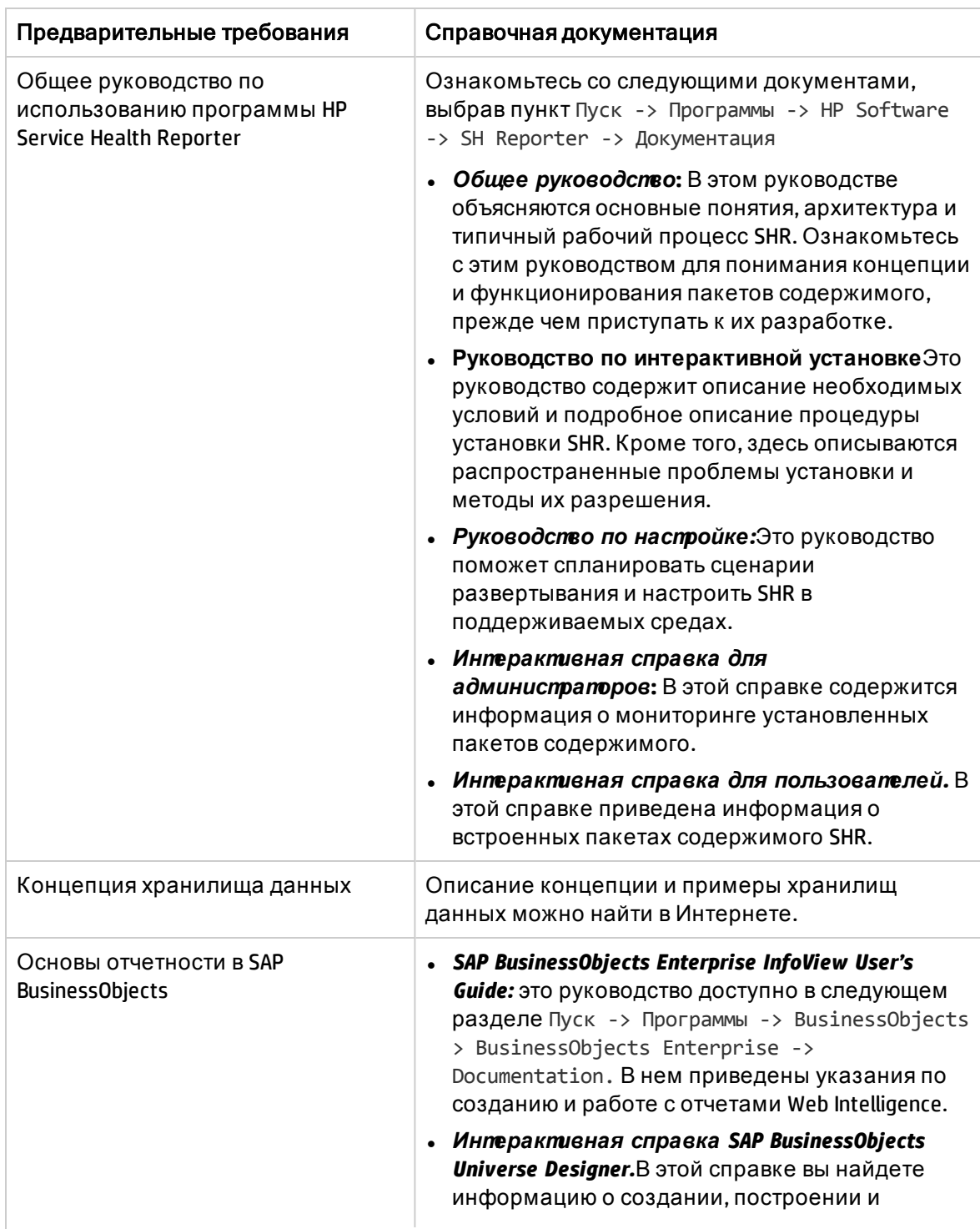

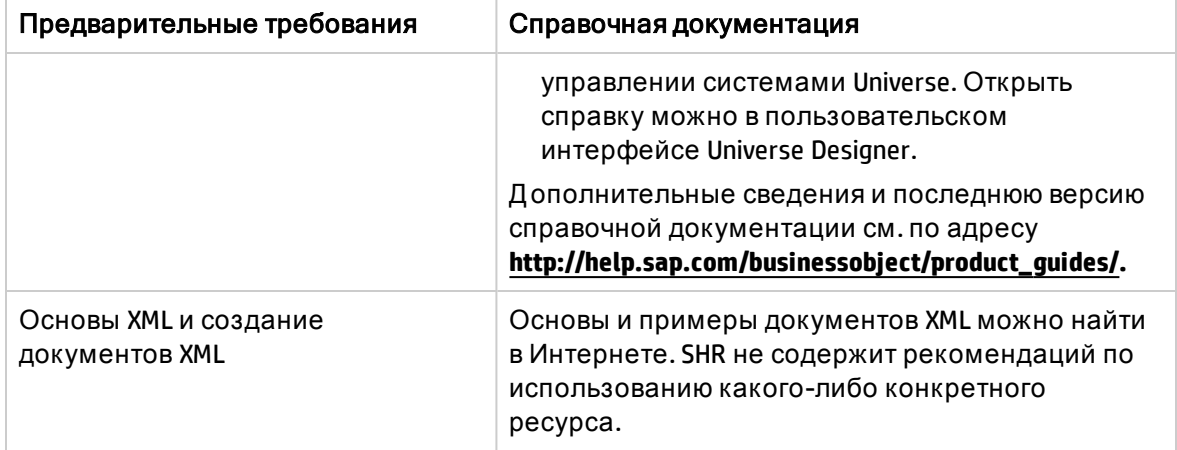

# <span id="page-13-0"></span>Глава 2: Архитектура и разработка пакетов содержимого

SHR позволяет создавать на платформе базы данных управления производительностью следующее содержимое:

- Пакет содержимого: создание новых и расширение встроенных пакетов содержимого SHR. В этом руководстве приведено описание этапов создания пакета содержимого с использованием примера.
- <span id="page-13-1"></span>• Отчеты Web Intelligence: использование интерфейса приложения SAP BusinessObjects InfoView для создания новых отчетов и настройки встроенных отчетов SHR.

### Архитектура пакетов содержимого

Пакет содержимого — это киоск данных для определенной сферы деятельности или области применения, развернутый на платформе базы данных управления производительностью SHR. Пакеты содержимого используются для определения собираемых метрик и способов их обработки и хранения, а также для представления обработанных данных в отчетах.

#### <span id="page-13-2"></span>Компоненты пакета содержимого

Как правило, пакет содержимого состоит из трех компонентов: «Сфера деятельности» «Извлечение, преобразование и загрузка» (ETL) и «Отчеты».

На приведенной ниже диаграмме показаны типичные потоки данных между компонентами.

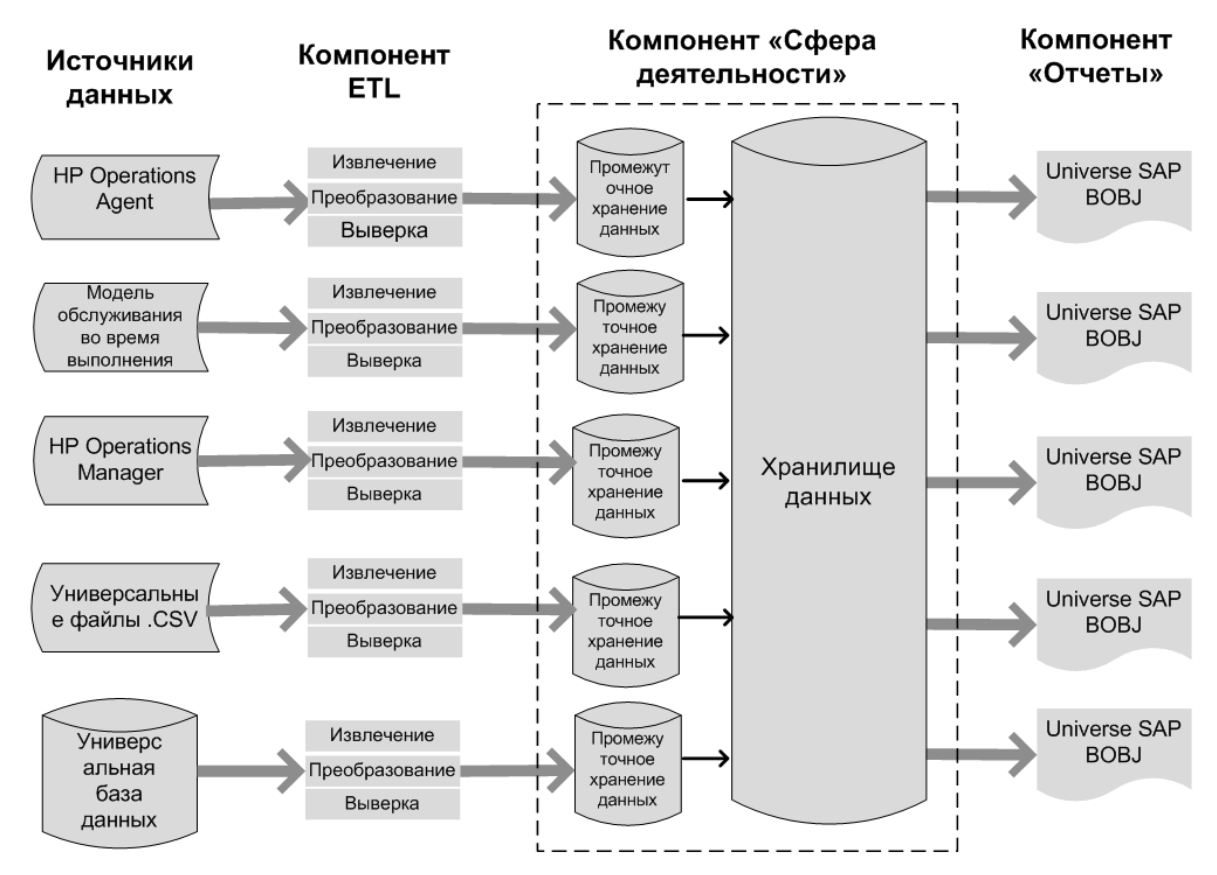

Примечание. Этапы преобразования и выверки в компоненте ETL не являются обязательными и могут относиться не ко всем источникам данных.

#### <span id="page-14-0"></span>К омпонент «Сфера деятельности»

Компонент «Сфера деятельности» определяет модель данных той области деятельности, о которой составляется отчетность, а также логику обработки этих данных. Он требует моделирования этих данных экспертами в этой сфере в соответствии с потребностями предприятия. Этот компонент не зависит от источника данных. Компонент «Сфера деятельности» включает следующие элементы:

- Модель данных, включающая факты и измерения сферы деятельности, о которой составляется отчетность, и отношение между ними.
- Потоки рабочих процессов, обеспечивающие управление и мониторинг обработки данных. Поток состоит из этапов, которые связаны друг с другом последовательными отношениями. Пакет содержимого содержит набор потоков рабочих процессов, которые определяют и обеспечивают управление потоком данных от одного этапа к другому. В компоненте «Сфера деятельности» пакета содержимого потоки рабочих процессов определены в файлах XML, предназначенных для загрузки данных в таблицы и автономного агрегирования данных.
- Измерения и кубы бизнес-представления, которое будет использоваться одним или несколькими компонентами «Отчеты» (факультативно).

#### <span id="page-15-0"></span>Извлечение, преобразование и загрузка компонента (ETL)

Компонент ETL зависит от источника данных: он определяет сбор данных из указанного источника данных и их последующее преобразование и загрузку в хранилище данных. Поэтому в каждой области анализа для каждого приложения источника данных используется отдельный компонент ETL пакета содержимого. Прежде чем приступить к созданию компонента ETL, необходимо указать источник данных, предоставляющий метрики, пригодные для ввода в модель данных сферы деятельности. Компонент ETL включает следующие элементы:

• Правила сбора (извлечения) данных: после указания источника данных необходимо создать программу-сборщик или использовать имеющуюся программу-сборщик для сбора необходимых фактов и измерений из источника данных. Для определения метрик, собираемых программой-сборщиком из источника данных, политика сбора данных должна быть написана на языке XML. Программа-сборщик собирает данные в соответствии с политикой сбора данных и помещает их в файлы csv.

SHR поддерживает сбор данных из набора известных источников данных и содержит программы-сборщики для каждого из таких источников данных.

**SHR поддерживает следующие источники данных:** 

- модель обслуживания во время выполнения (RTSM);
- Arent HP Operations Agent;
- HP Operations Manager;
- база данных профилей HP Business Service Management;
- универсальные файлы .csv;
- базы данных с поддержкой JDBC.
- Правила преобразования данных (факультативно): правила преобразования данных требуются в том случае, если собранные данные, например в виде файлов .csv, необходимо преобразовать перед их загрузкой в хранилище данных. Например, можно написать правило для удаления строк, содержащих пустое значение в столбце «host name» («Имя хоста»). Для написания правил преобразования используются файлы XML. Для готовых правил преобразования SHR содержит служебную программу преобразования данных под названием «mapper».
- Правила выверки данных (факультативно): выверка данных представляет собой процесс установления связей между данными фактов и соответствующими данными измерений. В SHR написание правил выверки данных используется для установления связей между данными фактов из одного источника и соответствующими данными измерений из другого источника с помощью распространенных бизнес-ключей. Например, в среде моста служб и операций (SaOB) источником данных об измерениях является RTSM, а источником данных о фактах — HP Operations Agent. Для выверки данных о фактах и данных об измерениях написание правил выверки осуществляется с использованием XML.
- Правила промежуточного хранения данных: после сбора, преобразования и выверки данных (в форме файлов csv) они переносятся в таблицы промежуточного хранения.

Правила промежуточного хранения данных определяют способ перемещения данных в таблицы промежуточного хранения, включая процесс слияния столбцов и строк.

• Определение потоков рабочих процессов: в компоненте ETL потоки рабочих процессов определяются в формате XML для управления перемещением данных от сбора к промежуточному хранению с использованием, если необходимо, промежуточных этапов преобразования и выверки.

#### <span id="page-16-0"></span>Компонент «Отчеты»

Компонент «Отчеты» содержит отчеты и системы Universe Web Intelligence программы SAP BusinessObjects. Система Universe пакета содержимого обеспечивает ориентированное на решение деловых задач значимое представление соответствующей комплексной базы данных и упрощает создание отчетов. Это логическое представление базовой модели данных, определяемой в компоненте «Сфера деятельности». С помощью компонента «Отчеты» осуществляется импорт измерений и кубов, определенных в соответствующем компоненте «Сфера деятельности».

## <span id="page-16-1"></span>Представление среды разработки содержимого

Среда разработки содержимого (СРС) включает набор инструментов, которые используются в процессе разработки содержимого. В этих инструментах используются файлы XML, написанные разработчиком пакета содержимого для создания пакетов компонентов пакета содержимого, предназначенных для установки.

Инструменты СРС содержатся на носителе SHR в виде самоизвлекающегося файла СDE. ехе, который находится в следующей папке: «капалог\_успановки». После извлечения содержимого файла СРС создает структуру папок, показанную на приведенном ниже рисунке.

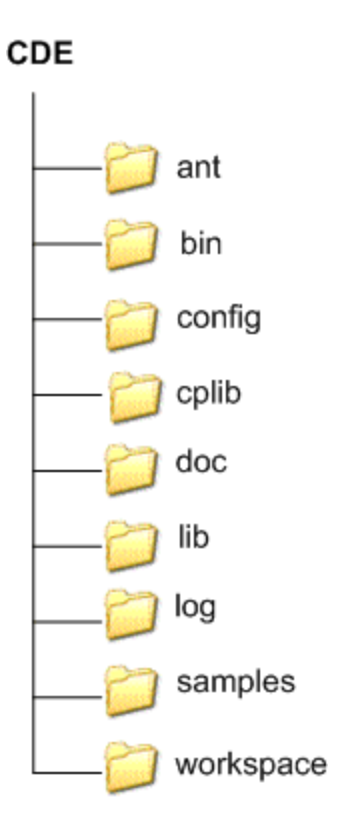

# <span id="page-18-0"></span>Глава 3: Создание пакета содержимого — начало работы

В этой главе описаны этапы создания пакета содержимого на практическом примере из области розничной торговли. На приведенной ниже схеме показана типичная процедура создания пакета содержимого, а также упрощенная процедура. Чтобы оценить применимость упрощенной процедуры, ознакомьтесь с разделом "Когда [следует](#page-21-0) [использовать](#page-21-0) упрощенную СРС?" на странице 22".

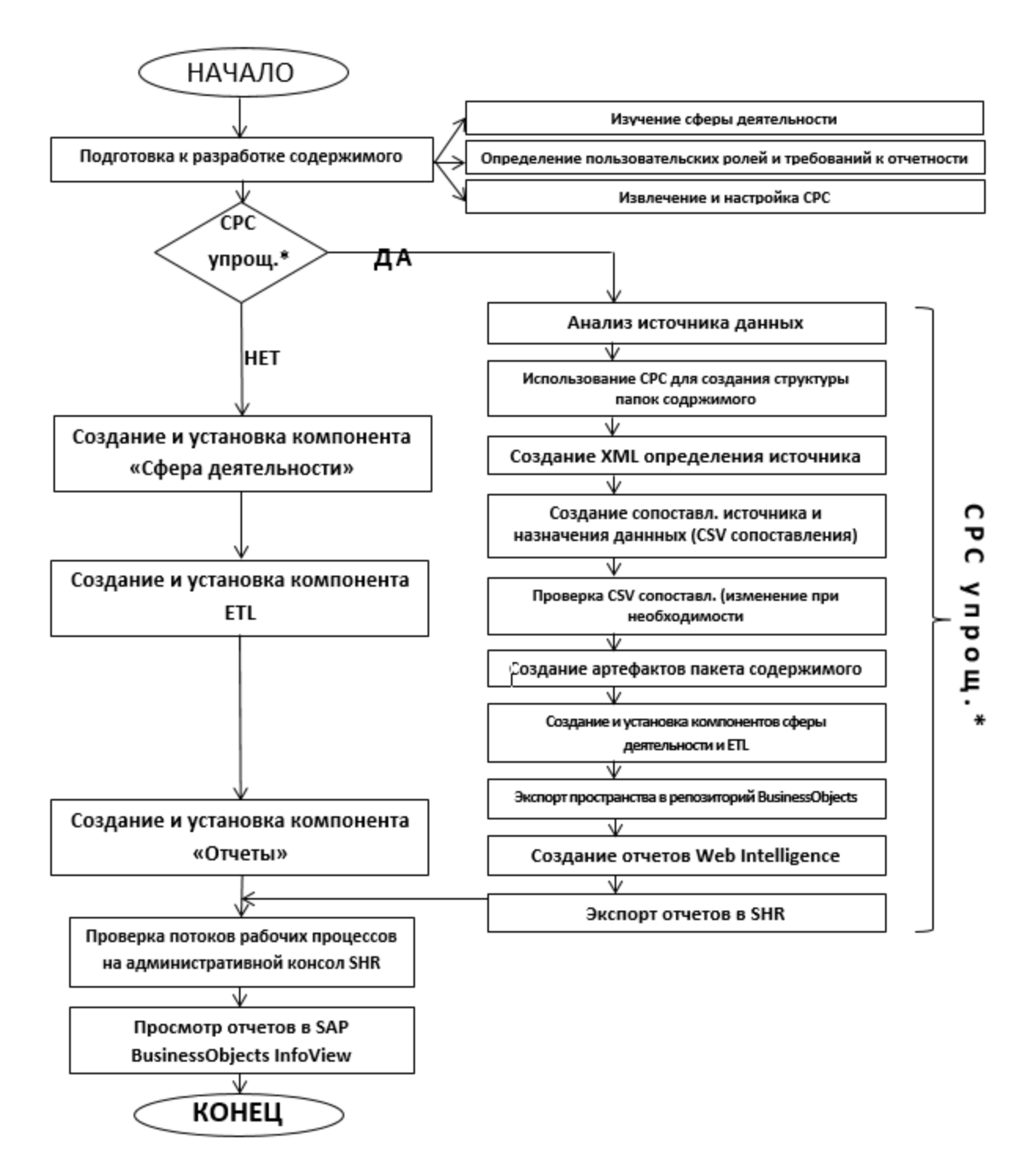

Упрощенная СРС<sup>+</sup> — см. раздел «Использование упрощенной СРС», чтобы определить применимость этого метода.

## <span id="page-20-1"></span><span id="page-20-0"></span>Подготовка к разработке содержимого

#### Изучение сферы деятельности

Рассмотрим пример крупной сети розничной торговли электроникой, в которой:

- Имеется 100 магазинов, расположенных в 5 населенных пунктах, и
- на полках каждого магазина имеется около 10 тыс. отдельных товаров, обозначаемых товарными позициями (SKU).

Розничная сеть является автоматизированной, и на каждом изделии имеется сканируемый ярлык. Сбор данных о транзакциях осуществляется главным образом системой кассовых терминалов на выходе из магазина, где штрих-коды сканируются и непосредственно вводятся в систему. Здесь определяется количество купленных товаров.

Ознакомившись с характером деятельности сети розничной торговли, можно переходить к определению пользовательских ролей предприятия и соответствующих требований к отчетности.

#### <span id="page-20-2"></span>Определение пользовательских ролей и требований к отчетности

В примере с пунктом розничной торговли в качестве пользователей отчетов рассматривается управленческий персонал предприятия.

Пользователей-управленцев интересует сводный отчет о продажах, в котором информация о реализации товаров представлена по различным товарным категориям и магазинам, находящимся в различных населенных пунктах. Информация о продажах должна быть представлена по различным периодам времени, например за год, квартал, месяц и день.

На этом этапе рекомендуется создать дизайн-макет требуемых отчетов. Первоначальный дизайн-макет можно создать на бумаге или с помощью любого инструмента разработки по вашему выбору. Разработку самих отчетов Web Intelligence в системе SAP BusinessObjects можно осуществить после создания пакета компонента «Отчеты».

#### <span id="page-20-3"></span>Извлечение и настройка СРС

- 1. Войдите в систему, в которой установлено приложение SHR. В каталоге *<installation\_ directory>* вы найдете приложение CDE.exe.
- 2. Запустите файл CDE.exe, чтобы извлечь средства СРС в папку **CDE**.

**Примечание.** Укажите *<installation\_directory>* в кавычках. Кроме того, создание пакетов содержимого с помощью инструментов в папке CDE может закончиться неудачей, если *<installation\_directory>* включает пробелы.

- 3. Введите cmd и нажмите клавишу ВВОД, чтобы открыть диалоговое окно командной строки.
- 4. Введите в командной строке и выполните команду са для перехода в каталог, где установлена программа SHR. Затем выполните следующие команды для смены каталога:
	- a. <installation\_directory>cd CDE для перехода в папку <installation\_directory>\CDE.
	- b. <installation\_directory>\CDE> cd bin для перехода в папку <installation\_ directory>\CDE\bin.

Здесь <installation\_directory>— это каталог, в котором установлено ПО SHR.

5. Выполните следующую команду:

seteny.bat

Для этого пути задаются следующие переменные среды:

CDE\_HOME

ANT HOME

<span id="page-21-0"></span>JRE HOME

### Когда следует использовать упрощенную  $CPC<sub>2</sub>$

Упрощенный метод создания пакетов содержимого можно использовать в следующих случаях:

- 1. Когда таблица фактов связана с одним или несколькими измерениями (схема «звезда») и эти измерения нормализованы (не имеют родительской таблицы).
- 2. Когда все факты должны быть выверены хостом (если источником данных является агент HP Operations Agent).
- 3. Когда созданные отчеты не требуют сведения или детализации данных.

См. описание упрощенной процедуры создания СРС в разделе "Создание пакета содержимого - упрощенный метод" на странице 58. В противном случае используйте стандартный метод разработки содержимого в разделе ""Создание пакета содержимого - начало работы" на странице 19".

## <span id="page-21-1"></span>Создание и установка компонента «Сфера деятельности»

На приведенной ниже схеме показаны типичные этапы создания компонента «Сфера деятельности» пакета содержимого.

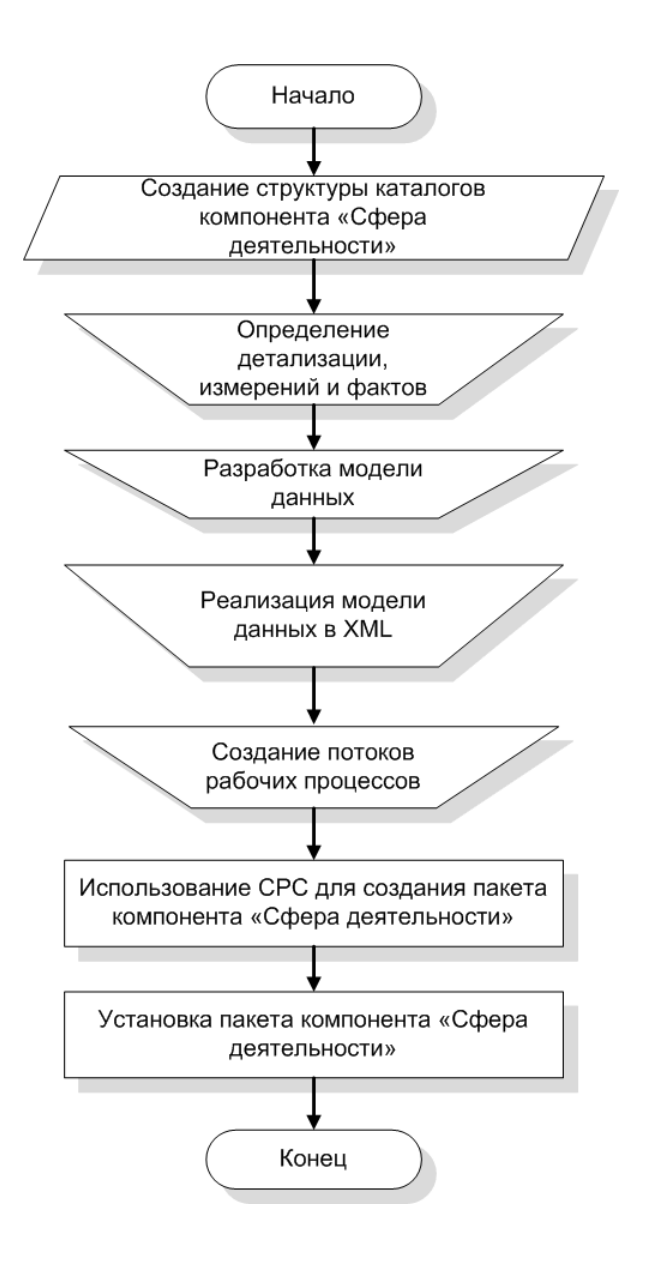

#### <span id="page-22-0"></span>Создание структуры каталогов

Чтобы создать структуру каталогов для исходных файлов компонента «Сфера деятельности», введите в командной строке и выполните следующую команду:

*<installation\_directory>*\CDE\bin>CreateCPFolders.bat -package RetailPOS -subpackage RetailPOSDomain -type domain

Здесь:

- <sup>l</sup> *<installation\_directory>* это каталог, в который выполнена установкаSHR
- RetailPOS— это имя разрабатываемого пакета содержимого
- RetailPOSDomain— это имя компонента «Сфера деятельности» в RetailPOS

Каталог будет содержать шаблоны программы SHR, которые вы будете использовать для создания исходных файлов компонента «Сфера деятельности»: файлы XML-модели и XML-файлы потоков рабочих процессов.

SHR содержит образцы исходных файлов для пакета содержимого пункта розничной торговли, которые размещены в указанной ниже папке. Эти файлы можно использовать для справки при создании своего собственного пакета содержимого.

<span id="page-23-0"></span>%CDE HOME%\samples\RetailPOS Demo Content Pack\Source\

#### определение детализации, измерений и фактов

Наибольшей детализацией характеризуются данные в таблице фактов. В примере с пунктом розничной торговли уровень детализации данных соответствует отдельной позиции в транзакции кассового терминала.

В качестве измерений используются:

- Дата
- товар;
- магазин

Фактами, сбор которых осуществляется системой кассовых терминалов, являются:

- количество реализованных товаров;
- <span id="page-23-1"></span>• сумма реализации.

#### разработка модели данных

Модель данных отражает отношения между объектами (таблицами фактов и измерений) и их атрибутами (столбцами таблиц в базе данных). В SHR моделью данных является файл XML. Чтобы создать модель данных, начните с создания схематической диаграммы, затем реализуйте ее в XML.

Ниже изображена схематическая диаграмма, которая будет использоваться для создания модели данных пакета содержимого RetailPOS.

#### **DateTime Dimension** Time Key (PK) Time Full Date **Product Dimension** Time Day Time Hour Product Key (PK) Факты транзакций Time Month Product\_Name розничных продаж Time Week SKU ID Time Quarter Ключ времени (FK) Brand Name Time\_Year Ключ\_товара (FK) Category Time Is Holiday Ключ магазина (FK) SubCategory Time Is Weekday Ключ рекламной акции (FK) Expiry\_Date Time\_Event ИД транзакции (детализация) Weight Price Объем продаж Description Сумма\_продаж **Store Dimension** Store Key (PK) Store Number Store Address Store City Store State Store Country

#### <span id="page-24-0"></span>Реализация модели данных в XML

Разработанную в предыдущем этапе схему необходимо реализовать в XML для использования средой разработки содержимого при создании пакета компонента «Сфера деятельности». Этот XML-файл называется XML-моделью.

XML-модель, как правило, состоит из следующих разделов:

- <sup>l</sup> **Реляционный раздел**, в котором определены таблицы фактов и таблицы измерений и отношения между фактами и измерениями.
- **Логический раздел**, в котором определены кубы, иерархии и уровни. Для каждой таблицы фактов определяется один куб.
- **Раздел агрегирования**, в котором определено, какое агрегирование будет осуществляться в исходных таблицах.

После создания структуры каталогов компонента «Сфера деятельности» найдите шаблон model\_template.xml в следующей папке:

*%CDE\_HOME%*\workspace\RetailPOS\RetailPOSDomain.ap\source\model

Этот файл .xml можно редактировать для создания XML-модели.

Кроме того, для справки можно использовать файл-образец XML-модели компонента RetailPOSDomain, размещенный в указанной ниже папке:

Store Region

*%CDE\_HOME%*\samples\RetailPOS\_Demo\_Content\_ Pack\Source\RetailPOS\RetailPOSDomain.ap\source\model

Чтобы ознакомиться с содержимым образца XML-файла модели с политикой сбора данных, нажмите в этом документе PDF на значке **Вложения: просмотр вложенных файлов** и выберите файл RetailPOS\_dimension\_model.xml. Д важды щелкните, чтобы открыть файл XML в окне браузера.

#### <span id="page-25-0"></span>создание потоков рабочих процессов

SHR предоставляет платформу рабочих процессов для управления и мониторинга рабочих процессов обработки данных. Эта платформа состоит из потоков рабочих процессов. Поток состоит из этапов, которые связаны друг с другом последовательными отношениями. Каждый пакет содержимого включает набор потоков, которые определяют и обеспечивают управление движением данных от одного этапа к другому.

Например, поток рабочих процессов компонента «Сфера деятельности» может включать следующие этапы:

Загрузка данных в таблицу норм -> агрегирование по часам -> агрегирование по дням

Потоки рабочих процессов необходимо реализовать в XML для использования средой разработки содержимого при создании пакета компонента «Сфера деятельности». С помощью XML необходимо создать следующие потоки:

- <sup>l</sup> Один XML-поток рабочих процессов для загрузки и агрегирования фактов.
- <sup>l</sup> Один XML-поток рабочих процессов для загрузки измерения Магазин.
- <sup>l</sup> Один XML-поток рабочих процессов для загрузки измерения Товар.

После создания структуры каталогов компонента «Сфера деятельности» найдите шаблон потока рабочих процессов ABC\_stream\_template.xml в следующей папке:

*%CDE\_HOME%*\workspace\RetailPOS\RetailPOSDomain.ap\source\orchestration

Шаблон ABC\_stream\_template.xml можно редактировать для создания XML-файлов потоков рабочих процессов.

Кроме того, для справки можно использовать образцы XML-файлов потоков рабочих процессов компонента **RetailPOSDomain**, размещенные в указанной ниже папке:

*%CDE\_HOME%*\samples\RetailPOS\_Demo\_Content\_Pack\Source\

Чтобы ознакомиться с содержимым XML-файлов потоков рабочих процессов, нажмите в этом документе PDF на значке **Вложения: просмотр вложенных файлов** и выберите следующие файлы XML:

- Реализация модели данных в XML: XML-поток рабочих процессов для загрузки и агрегирования фактов;
- Dimension Store stream.xml: XML-поток рабочих процессов для загрузки измерения Магазин.
- Dimension\_Product\_stream.xml: XML-поток рабочих процессов для загрузки измерения Товар.

Д важды щелкните для открытия файлов XML в окне браузера.

### <span id="page-26-0"></span>Использование СРС для создания пакета компонента «Сфера деятельности»

Чтобы создать пакет компонента «Сфера деятельности», выполните следующие действия:

1. Создайте XML-файл манифеста.

XML-файл манифеста содержит определения исходных файлов, предназначенных для использования средой разработки содержимого при создании пакета компонента «Сфера деятельности».

Чтобы создать XML-файл манифеста с помощью СРС, выполните следующие действия:

a. Воспользуйтесь командой cd для перехода в следующий каталог:

*%CDE\_HOME%*\workspace\RetailPOS\RetailPOSDomain.ap

b. Выполните следующую команду:

ant createManifestTemplate

XML-файл манифеста с именем RetailPOSDomain\_manifest\_template.xml создается в папке *%CDE\_HOME%*\workspace\RetailPOS\RetailPOSDomain.ap\source

В указанной ниже папке размещен образец XML-файла манифеста для компонента RetailPOSDomain.

```
%CDE_HOME%\samples\RetailPOS_Demo_Content
Pack\Source\RetailPOS\RetailPOSDomain.ap\source\RetailPOSDomain_manifest
template.xml
```
Чтобы ознакомиться с содержимым образца XML-файла манифеста с политикой сбора данных, нажмите в этом документе PDF на значке **Вложения: просмотр вложенных файлов** и выберите файл создается в папке. Д важды щелкните, чтобы открыть файл XML в окне браузера.

2. Создайте пакет компонента «Сфера деятельности».

Чтобы создать пакет компонента «Сфера деятельности» с помощью СРС, выполните следующие действия:

a. Воспользуйтесь командой cd для перехода в следующий каталог:

*%CDE\_HOME%*\workspace\RetailPOS\RetailPOSDomain.ap

b. Выполните следующую команду:

ant

Пакет компонента «Сфера деятельности», предназначенный для установки, создается в следующем каталоге:

*%CDE\_HOME%*\workspace\RetailPOS\RetailPOSDomain.ap\dist

- 3. Перейдите в каталог *%CDE\_HOME%*\workspace\RetailPOS\RetailPOSDomainCP.ap\dist
- 4. Скопируйте RetailPOS в каталог *%PMDB\_HOME%*\packages. Таким образом пакет становится доступен для установки в диспетчере развертывания на административной консоли.

Примечание. Нет необходимости в том, чтобы приложение SHR было установлено на компьютере, на котором вы создаете пакет компонента «Сфера деятельности». Если вы создали пакет компонента «Сфера деятельности» на другом компьютере, необходимо скопировать его на компьютер с SHR в папку %PMDB\_HOME%\packages.

### <span id="page-27-0"></span>Установка пакета компонента «Сфера деятельности»:

Для установки пакетов компонентов пакета содержимого в SHR используется диспетчер развертывания, доступный на административной консоли. См. указания по установке компонентов пакета содержимого в Руководстве по установке и настройке HP Service Health Reporter.

### <span id="page-27-1"></span>Создание и установка компонента ETL

Компонент ETL включает правила сбора, преобразования, выверки и промежуточного хранения данных. Создание полного компонента ETL, содержащего все указанные правила, может являться достаточно сложной задачей. Поэтому, чтобы помочь вам в создании примера пакета содержимого, в этой главе описан простой альтернативный способ создания данных в форме файлов .csv и их загрузки в хранилище данных.

В следующей главе "Создание пакета компонента ETL" на странице 51 описано создание пакета компонента ETL, который можно установить с помощью диспетчера развертывания, доступного на административной консоли.

#### <span id="page-27-2"></span>Настраиваемая загрузка данных с использованием файлов CSV

В соответствии с этим способом создается набор файлов CSV в нужном формате, которые помещаются в таблицы хранилища данных SHR.

%PMDB\_HOME%\stage (Windows)

*\$PMDB\_HOME/stage (Linux)* 

Для создания и загрузки файлов. с и выполните следующие действия:

1. Установите пакет компонента «Сфера деятельности»: прежде чем приступить к созданию предназначенных для загрузки файлов .csv, убедитесь в наличии пакета компонента «Сфера деятельности», созданного в соответствии с указаниями в "Установка пакета компонента «Сфера деятельности»:" выши. С помощью компонента «Сфера деятельности» создается файл html stage interface, который содержит формат, в котором должны создаваться файлы .csv. Файл html stage interface создается в следующей папке.

%PMDB\_HOME%\packages\RetailPOS\RetailPOSDomainCP.ap\doc(Windows)

\$PMDB\_HOME/packages/RetailPOS/RetailPOSDomainCP.ap/doc(Linux)

См. для справки файл-образец RetailPOSDomain INTERFACE.html в каталоге *%CDE* HOME%\samples\RetailPOS\_Demo\_Content\_Pack\RetailPOS\RetailPOSDomain.ap\doc

(Windows) или *\$CDE\_HOME*/samples/RetailPOS\_Demo\_Content\_ Pack/RetailPOS/RetailPOSDomain.ap/doc (Linux).

- 2. **Создайте файлы csv**: SHRсодержит простую программу генератор файлов csv для создания образцов файлов csv для пакета содержимого пункта розничной торговли (RetailPOS). Чтобы создать с помощью программы — генератора файлов .csv файлы .csv с заданным форматом, содержащимся в шаблоне .html, выполните следующие действия:
	- a. Перейдите к папке:
		- <sup>o</sup> %*CDE\_HOME*%\samples\RetailPOS\_Demo\_Content\_Pack\Sample CSV Generator. (Windows)
		- <sup>o</sup> \$*CDE\_HOME*/samples/RetailPOS\_Demo\_Content\_Pack/Sample CSV Generator. (Linux)
	- b. Скопируйте следующие файлы в указанное место, как показано в приведенной ниже таблице.

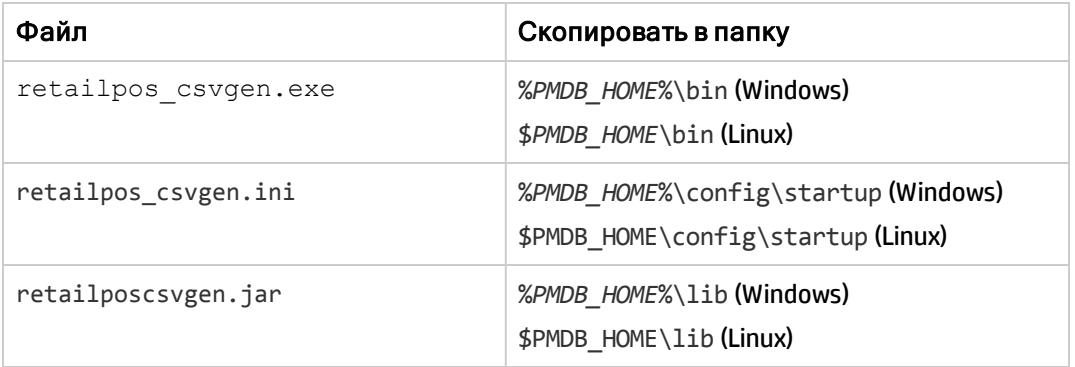

c. Для Windows запустите файл retailpos csvgen.exe. в командной строке. Для Linux перейдите в каталог \$*PMDB\_HOME*\bin и запустите файл ln -s launcher retailpos\_ csvgen в командной строке.

Д ля создаваемого примера пакета содержимого RetailPOS программа-генератор файлов .csv создает файлы .csv за два месяца и помещает их в папку *%PMDB\_HOME%*\stage (Windows) или *\$PMDB\_HOME*/stage (Linux). Ранее установленный вами компонент «Сфера деятельности» загружает файлы CSV в таблицы хранилища данных SHR.

### <span id="page-28-0"></span>Проверка потоков рабочих процессов на административной консоли

После запуска службы HP\_PMDB\_Platform\_Timer необходимо войти в административную консоль, чтобы проверить статус потоков рабочих процессов компонента «Сфера деятельности». Выполните следующие действия:

- 1. В интерфейсе администрирования выберите пункт **Внутренний мониторинг** >**Обработка данных**.
- 2. На вкладке **Сведения о потоках** просмотрите статус потоков пакета содержимого RetailPOSDomain. В случае успешного завершения у всех потоков будет указан статус OK.

В примере с пунктом розничной торговли компонент «Сфера деятельности» содержит следующие потоки рабочих процессов, при этом каждый поток содержит один или несколько этапов.

- XML-поток рабочих процессов для загрузки и агрегирования факта Retail\_Sales.
- XML-поток рабочих процессов для загрузки измерения Магазин.
- XML-поток рабочих процессов для загрузки измерения Товар.
- XML-поток рабочих процессов для загрузки измерения Рекламная акция.

Как показано на приведенном ниже изображении, успешное завершение потоков обозначается зеленым цветом.

Обработка данных

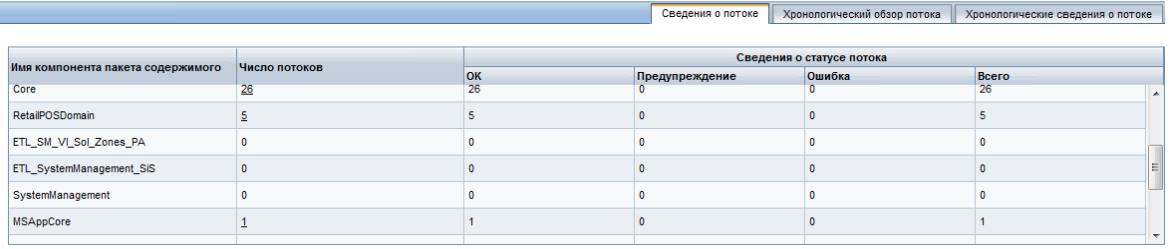

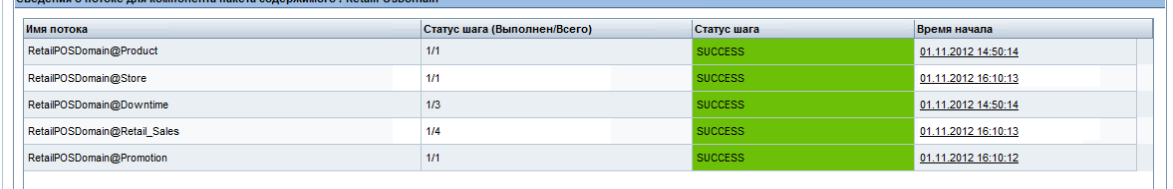

### <span id="page-29-0"></span>Создание и установка компонента «Отчеты»

На приведенной ниже схеме показаны этапы создания компонента «Отчеты».

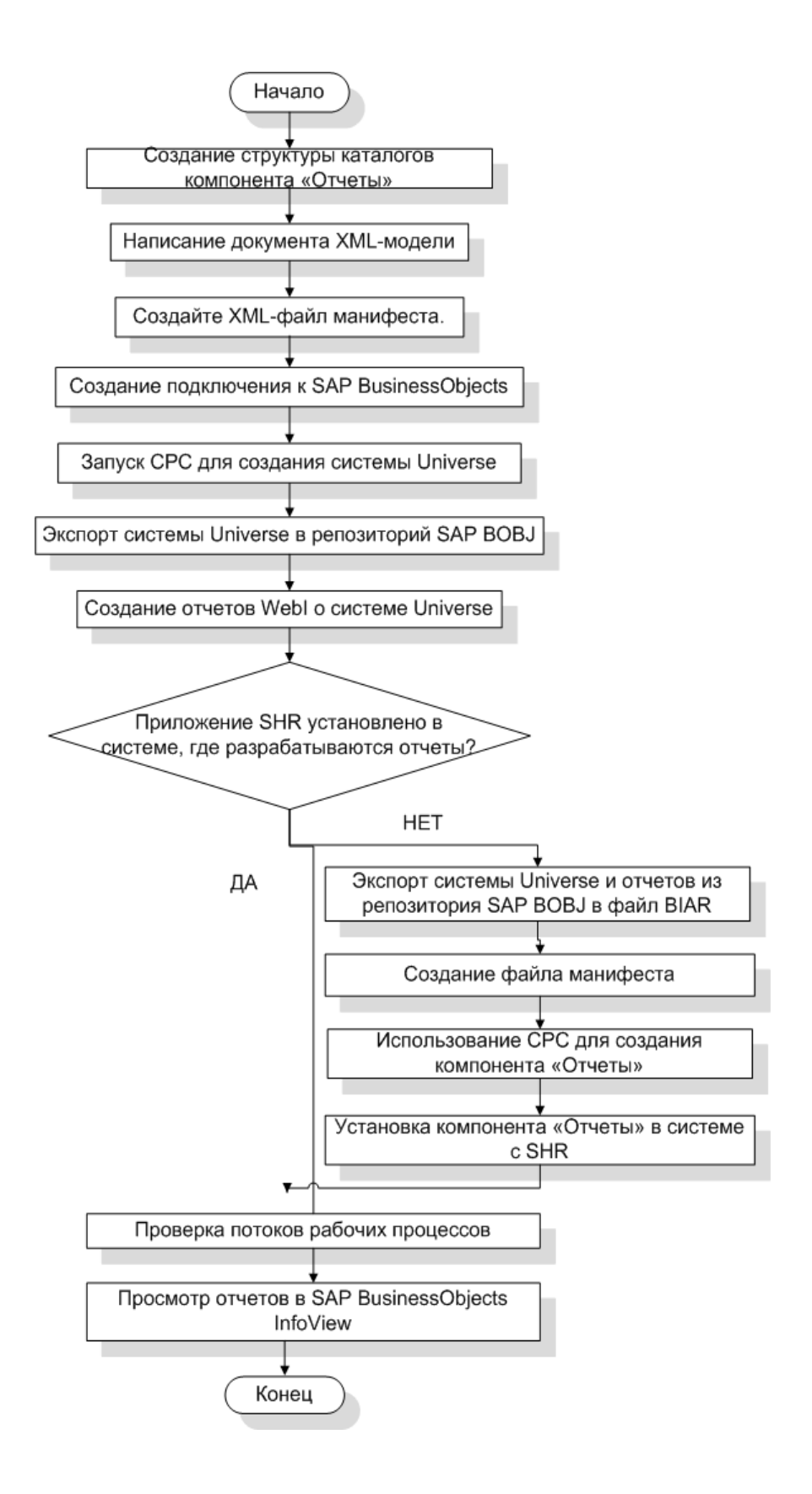

#### <span id="page-31-0"></span>Предварительные условия

Перед созданием компонента «Отчеты» необходимо убедиться в следующем:

- СРС установлена на том же компьютере, где вы установили SHR и SAP BusinessObjects.
- Компонент «Сфера деятельности», созданный в "Установка пакета компонента «Сфера деятельности»:" на странице 28, установлен. Для установки компонента «Сфера деятельности» используйте диспетчер развертывания на административной консоли. См. инструкции в инперакпивной справке для админиспрапоров HP Service Health Reporter.

#### <span id="page-31-1"></span>Создание структуры каталогов

Чтобы создать структуру каталогов для исходных файлов компонента «Отчеты», введите в командной строке и выполните следующую команду:

<installation\_directory>\CDE\bin> CreateCPFolders.bat -package RetailPOS -subpackage RetailPOSApp -type application

Здесь:

- <installation\_directory> это каталог, в который выполнена установкаSHR
- RetailPOS- это имя разрабатываемого пакета содержимого
- RetailPOSReporting-это имя компонента отчетов в RetailPOS

Каталог будет содержать шаблоны программы SHR, которые вы будете использовать для создания исходных файлов компонента «Отчеты».

SHR содержит образцы исходных файлов для пакета содержимого пункта розничной торговли, которые размещены в указанной ниже папке. Эти файлы можно использовать для справки при создании своего собственного пакета содержимого.

<span id="page-31-2"></span>%CDE HOME%\samples\RetailPOS Demo Content Pack\Source\

#### Написание документа XML-модели

Документ XML-модели компонента «Отчеты» должен содержать логический раздел. В этом разделе необходимо указать ссылку на куб, который вы определили в документе XML-модели компонента «Сфера деятельности».

Для справки в указанной ниже папке размещен файл-образец XML-модели для компонента RetailPOSReporting.

%CDE HOME%\samples\RetailPOS Demo Content Pack\Source\RetailPOS\RetailPOSReporting.ap\source\model

Чтобы ознакомиться с содержимым образца XML-файла модели с политикой сбора данных, нажмите в этом документе PDF на значке Вложения: просмотр вложенных файлов и выберите файл RetailPOSDomain\_manifest\_template.xml.Дважды щелкните, чтобы открыть файл XML в окне браузера.

#### <span id="page-32-0"></span>Создание XML-файла манифеста

XML-файл манифеста содержит определение документа XML-модели, созданного в этапе «"Написание документа XML-модели" на [предыдущей](#page-31-2) странице» для использования средой разработки содержимого.

Чтобы создать XML-файл манифеста с помощью СРС, выполните следующие действия:

- 1. Воспользуйтесь командой cd для перехода в следующий каталог: *%CDE\_HOME%*\workspace\RetailPOS\RetailPOSReporting.ap
- 2. Выполните следующую команду:

antcreateManifestTemplate

XML-файл манифеста с именем RetailPOS\_manifest\_template.xml создается в папке *%CDE\_HOME%*\workspace\RetailPOS\RetailPOSReporting.ap\source

В указанной ниже папке размещен образец XML-файла манифеста для компонента RetailPOSReporting.

<span id="page-32-1"></span>*%CDE\_HOME%*\samples\RetailPOS\_Demo\_Content\_ Pack\Source\RetailPOS\RetailPOSReporting.ap\source

#### Создание подключения к SAP BusinessObjects

Д ля создания системы SAP BusinessObjects Universe необходимо создать безопасное подключение базы данных к программе SAP BusinessObjects с помощью приложения Universe Designer. SHR содержит пакетный сценарий, предназначенный для создания этого соединения. Чтобы создать подключение с помощью этого сценария, выполните следующие действия:

- 1. Воспользуйтесь командой cd для перехода в следующий каталог: *%CDE\_HOME%*\bin
- 2. Введите в командной строке и выполните следующую команду:

setenv.bat

3. Введите в командной строке и выполните следующий пакетный сценарий:

updateCDEProperty.bat

**Примечание.** Сценарий updateCDEProperty.bat запрашивает следующие данные:

- Имя хоста (полное доменное имя) системы SAP BusinessObjects
- Имя пользователя SAP BusinessObjects Designer Studio (значение по умолчанию: Administrator)
- Пароль для пользователя выше (по умолчанию: пустой пароль)

createUniverseConnection.bat

На экране появится следующее сообщение об успешном создании подключения: Default BO Universe connection ("MA") was created successfully».

Примечание. Имя подключения должно быть уникальным для всех компонентов пакета содержимого.

Чтобы обеспечить уникальность имени подключения, используйте шаблон SHR\_ <content\_pack\_name>. Вы можете изменить имя подключения, отредактировав параметр bo. connection в файле cde. properties в каталоге \$CDE\config.

### <span id="page-33-0"></span>Использование СРС для создания системы SAP BusinessObjects Universe

Чтобы создать систему Universe с помощью CPC, введите в командную строку:

- 1. Воспользуйтесь командой сd для перехода в следующий каталог: %CDE\_HOME%\workspace\RetailPOS\RetailPOSReporting.ap
- 2. Выполните следующую команду:

ant

Система Universe создается с расширением имени файла .unv и помещается в следующую папку:

#### %CDE HOME% \workspace\RetailPoS\RetailPoSReporting.ap\dist\RetailPOS\RetailPOSReporting.ap

Совет. Систему Universe можно также редактировать, добавляя в нее дополнительные иерархии. См. дополнительную информацию в инперактивной справке приложения SAP BusinessObjects Universe Designer.

### <span id="page-33-1"></span>Экспорт системы Universe в репозиторий SAP **BusinessObjects**

В приложении SAP BusinessObjects Universe Designer выполните следующие действия:

- 1. Выберите File->Export. Откроется окно «Export Universe».
- 2. Выберите из списка соответствующую папку системы Universe, в данном примере RetailPOS. Нажмите кнопку OK.

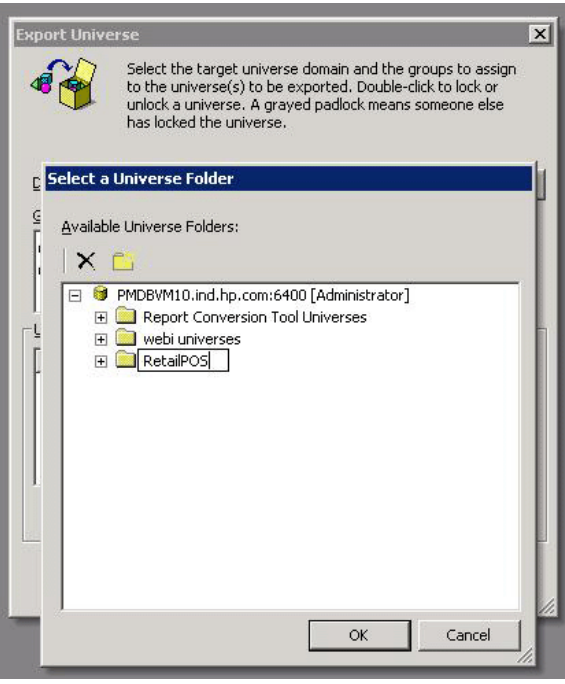

3. В окне Export Universe перейдите в папку, где находится система Universe, в данном примере —RetailPOSReporting.unv. Выберите **Open**.

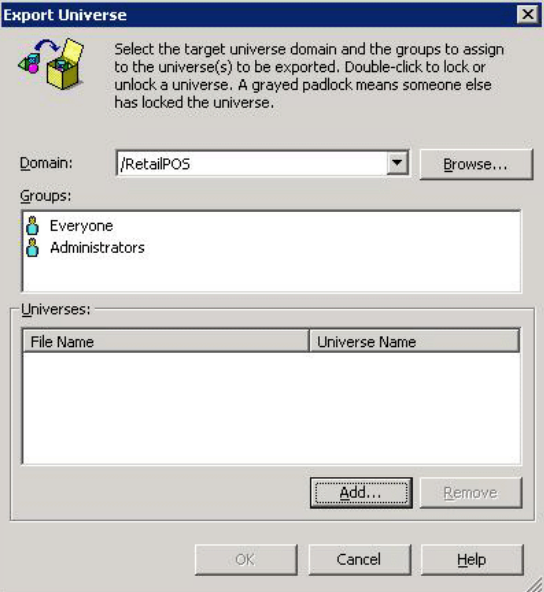

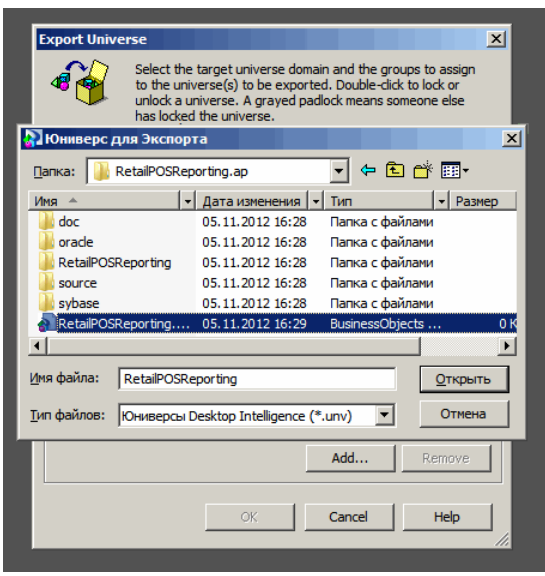

В окне Export Universe показано, что файл **RetailPOSReporting.unv** добавлен к списку экспортируемых систем Universe. Нажмите кнопку **OK**.

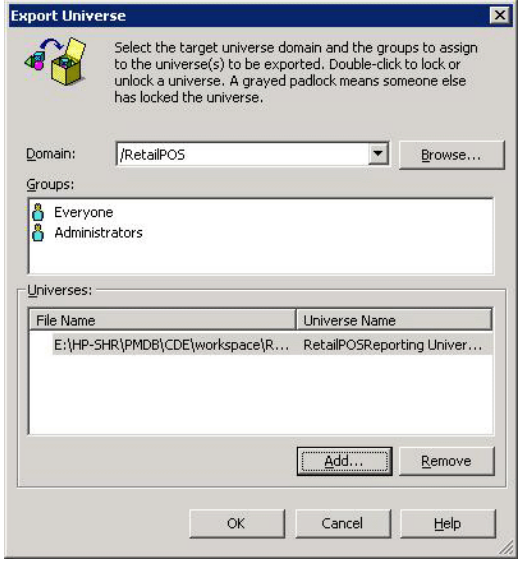

<span id="page-35-0"></span>4. Откроется сообщение universe successfully exported.

#### создание отчетов Web Intelligence

Вы можете создавать отчеты Web Intelligence, выбирая соответствующую систему Universe в интерфейсе SAP BusinessObjects InfoView и создавая один или несколько запросов для определения данных, которые должны содержаться в отчетах.

Чтобы создать простой отчет о продажах, содержащий таблицу с данными об объеме и сумме продаж по товарным категориям, выполните следующие действия:
- 1. Войдите в интерфейс SAP BusinessObjects InfoView одним из следующим способов:
	- В адресной строке веб-браузера введите URL-адрес системы SAP BusinessObjects. URL-адрес компьютера имеет следующий формат: http:// <имя хоста или IPadpec>:PORT NO (8080)/InfoViewApp/logon.jsp.
	- На административной консоли выберите пункты Администрирование ->SAP ВОВЈ, затем нажмите Запустить InfoView. Откроется страница входа в InfoView.
- 2. Нажмите Document List.
- 3. Нажмите New ->Web Intelligence Document. Отобразится список систем Universe приложения BusinessObjects.
- 4. Выберите RetailPOSReporting Universe Model Generator. Откроется окно New Web Intelligence Document. На вкладке Data показаны объекты — доступные в системе Universe измерения и показатели, как показано на следующем изображении.

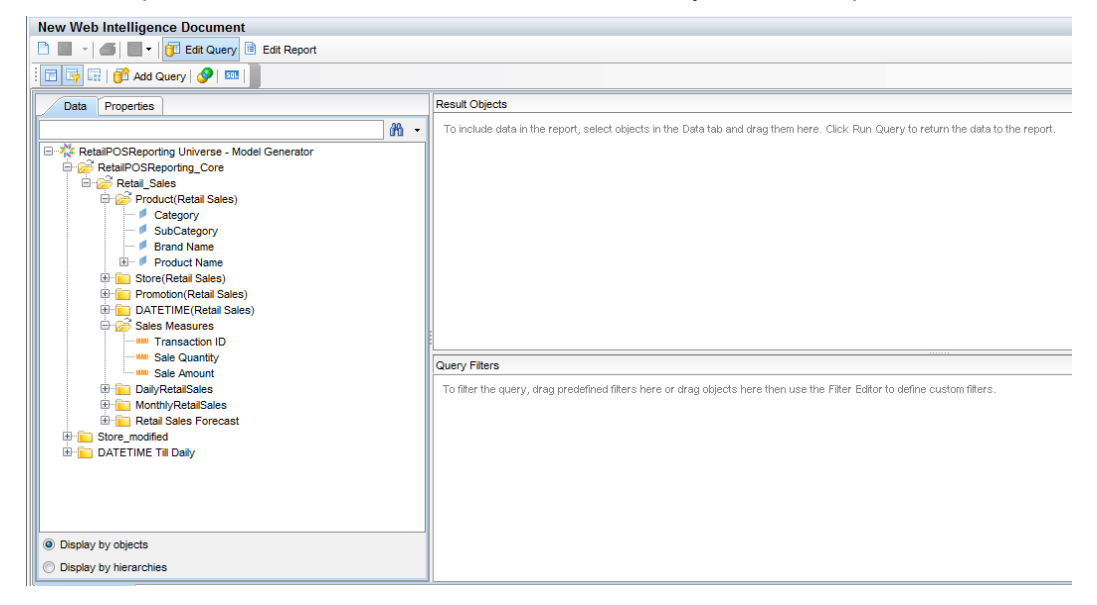

- 5. Для включения данных в отчет выберите следующие объекты на вкладке Data и перетащите их в окно Result Objects. Вы можете также поместить эти объекты в окно Result Objects, дважды нажав на них кнопкой мыши.
	- Измерение: Category (в разделе Product (Retail Sales))
	- Показатели:
		- Sale Quantity (в разделе Sales Measures)
		- Sale Amount (в разделе Sales Measures)
- 6. Чтобы ввести данные в отчет, нажмите кнопку Run Query.

Будет создана таблица с данными об объеме и сумме продаж по товарным категориям. Вы можете переименовать таблицу по своему усмотрению.

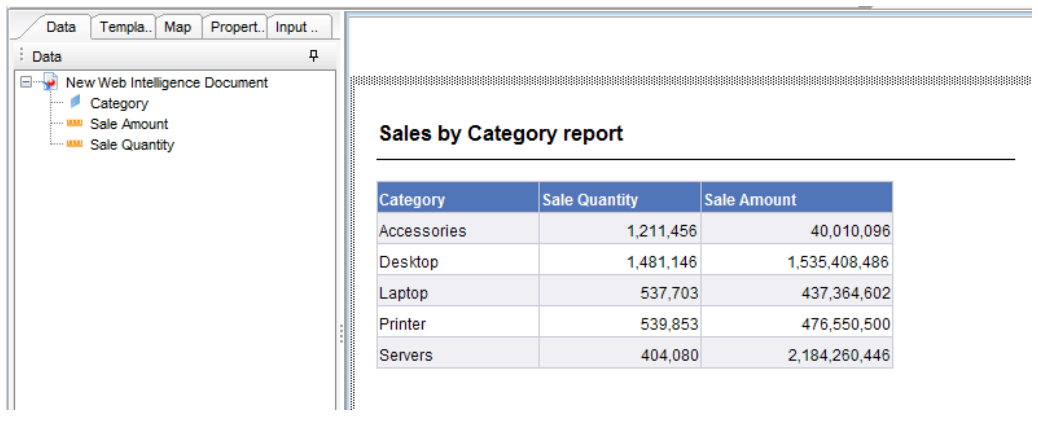

#### Включение функции детализации по времени в отчетах

Q Drill Чтобы включить в отчете функцию детализации по времени, нажмите кнопку **Drill** на панели инструментов InfoView. Вы можете выполнять детализацию и сведение данных по измерению товарной категории.

**Примечание. Вариант 1.** Если вы разрабатывали отчеты Web Intelligence в другой системе, где приложение SHR не установлено, необходимо выполнить следующие действия:

- экспортируйте файл BIAR в систему, где установлена программа SHR, и
- создайте компонент «Отчеты» и установите его с помощью диспетчера развертывания.

См. инструкции в разделе "Экспорт отчетов в SHR" на лицевой [странице](#page-38-0)

**Вариант 2.** Если вы разрабатывали отчеты Web Intelligence в системе, где установлено приложение SHR, вы можете проверить потоки рабочих процессов и просмотреть отчеты в интерфейсе SAP BusinessObjects InfoView, как описано в следующих разделах.

### Просмотр отчетов в SAP BusinessObjects InfoView

После установки пакетов компонентов «Сфера деятельности» и «Отчеты» и загрузки данных в хранилище данных отчеты отображаются в интерфейсе SAP BusinessObjects InfoView.

Если вы установили образец пакета RetailPOS\_Demo\_Content\_Pack из папки *%CDE\_ HOME%*\samples\, вы увидите отчет с именем Retail Sales Report доступный в окне Document List в InfoView. См. указания по входу в интерфейс InfoView и просмотру отчетов в *интерактивной справке HP Service Health Reporter для пользователей.*

Отчет о розничных продажах содержит сводку продаж с информацией о выручке от продаж по каждому из измерений, определенных в модели данных, — расположению, времени и товарной категории. Вы можете выполнять детализацию и сведение данных по измерениям для просмотра информации с соответствующим уровнем детализации.

#### Демонстрация отчета о розничных продажах

Нажмите для воспроизведения видеозаписи. Нажмите правой кнопкой мыши для доступа к параметрам просмотра.

## <span id="page-38-0"></span>Экспорт отчетов в SHR

### Экспорт файла Business Intelligence Archive Resource (BIAR)

Если вы разрабатывали отчеты в системе, где приложение SHR не установлено, необходимо экспортировать файл BIAR и установить компонент «Отчеты» в системе, где установлено приложение SHR. Необходимо выбрать исходную и конечную среду и объекты, которые вы хотите импортировать. Выполните следующие действия:

- 1. Откройте мастер импорта в приложении BusinessObjects.
- 2. На странице Исходная среда укажите следующие параметры:
	- Имя CMS: имя компьютера, на котором установлено приложение BusinessObjects
	- Имя пользователя: имя пользователя приложения BusinessObjects.
	- Пароль: пароль пользователя приложения BusinessObjects.

<sup>l</sup> Проверка подлинности: Выберите **Enterprise**.

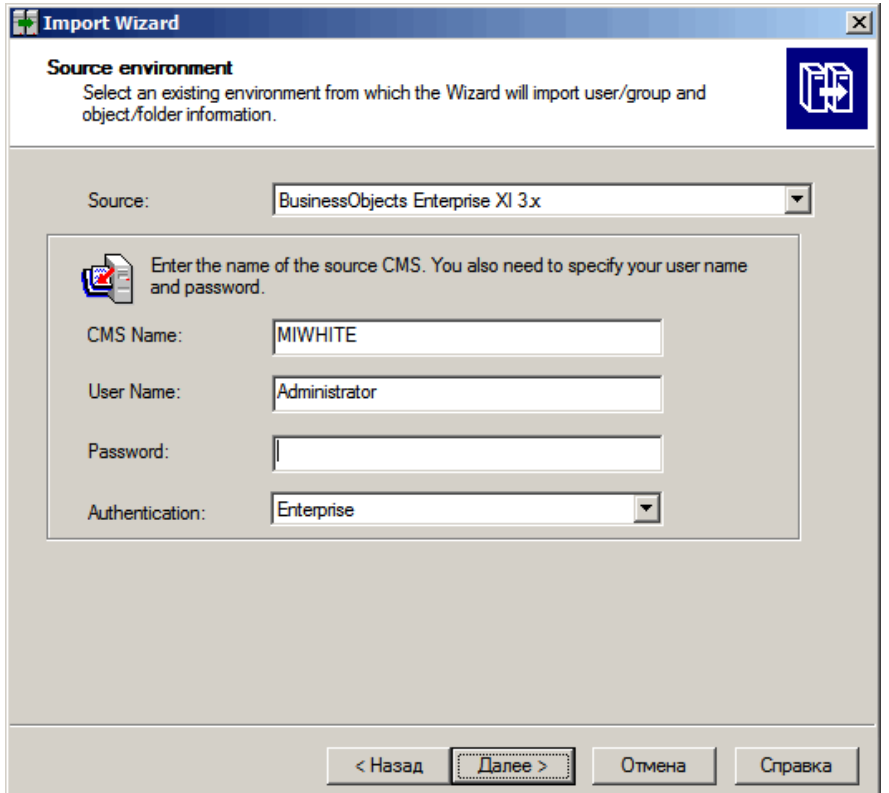

- 3. На странице **Конечная среда** выберите следующие параметры:
	- Конечная среда: Файл Business Intelligence Archive Resource (BIAR).
	- Файл BIAR: файл .biar, в который вы хотите экспортировать содержимое. Файл .biar находится в следующей папке:

*%CDE\_HOME%*\workspace\RetailPOS\RetailPOSReporting.ap\source\reports\sybase\

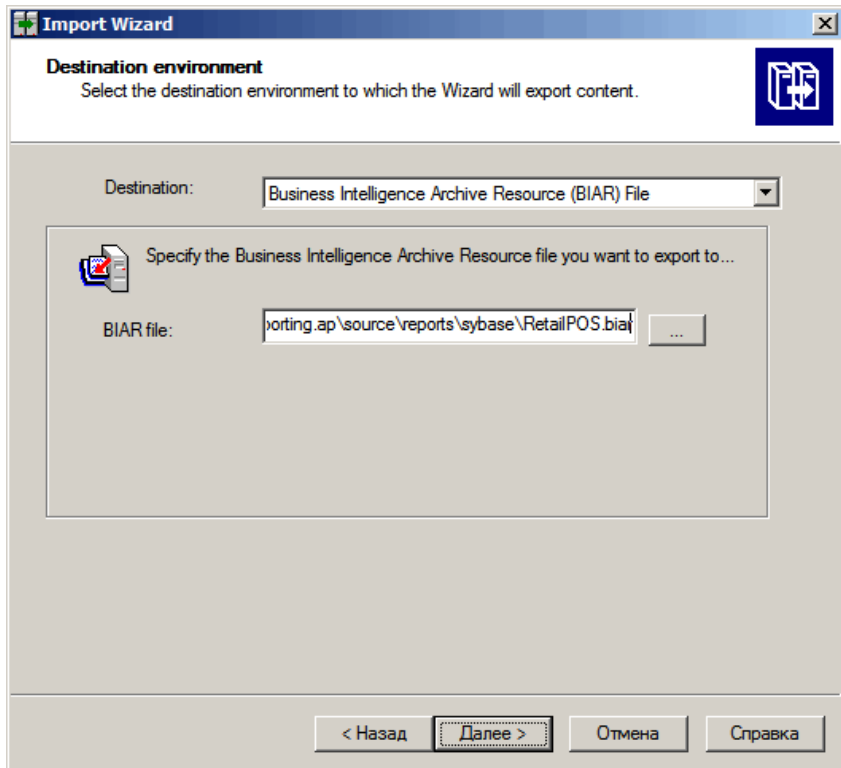

- 4. На странице **Выбор импортируемых объектов** выберите следующие параметры:
	- Импорт папок и объектов.
	- Импорт объектов репозитория.
	- Импорт систем Universe.

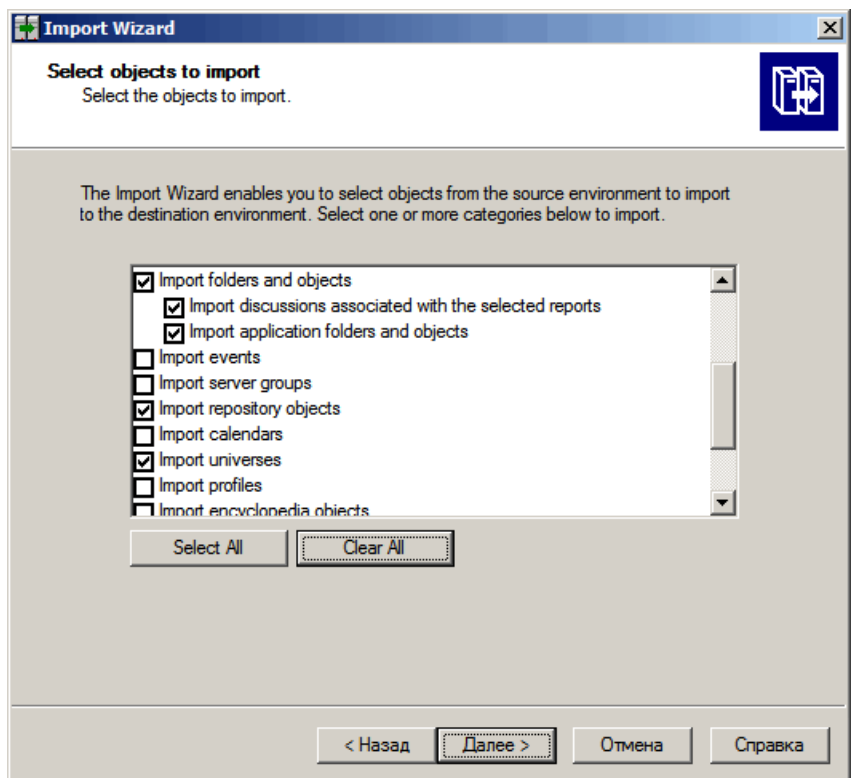

5. На странице **Параметры импорта для систем Universe и подключений** выберите следующий параметр:

Импорт систем Universe и подключений, непосредственно используемых выбранными документами Web Intelligence и Desktop Intelligence.

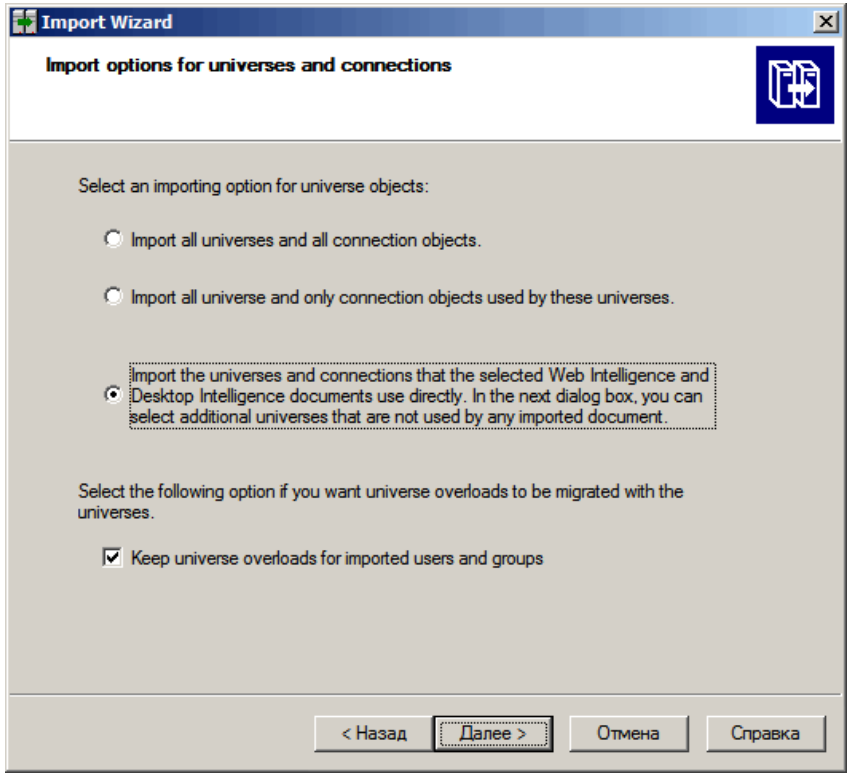

6. На странице **Папка Universe и системы Universe** выберите RetailPOS. Нажать кнопку **Next** («Д алее»).

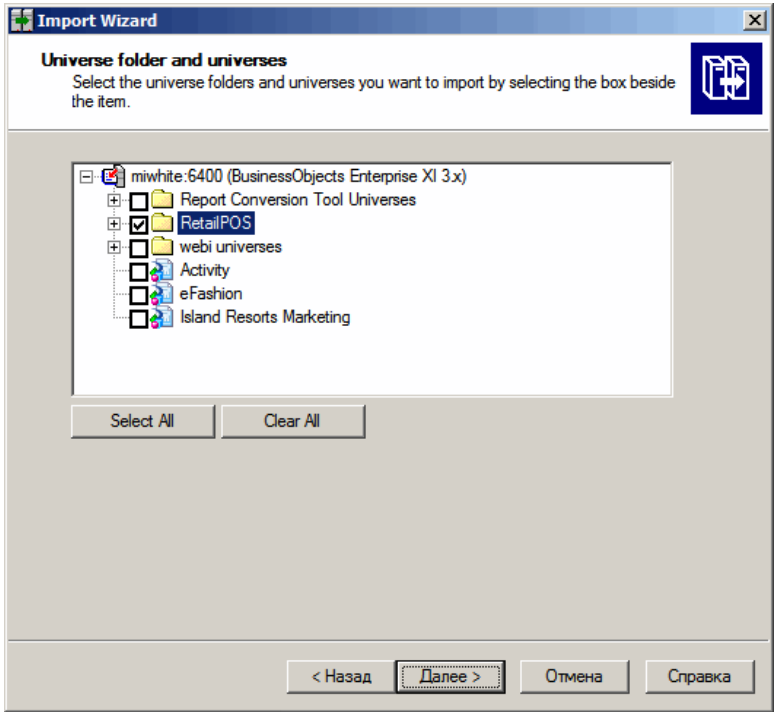

7. На странице **Параметры импорта для публикаций** выберите параметр Не импортировать получателей.

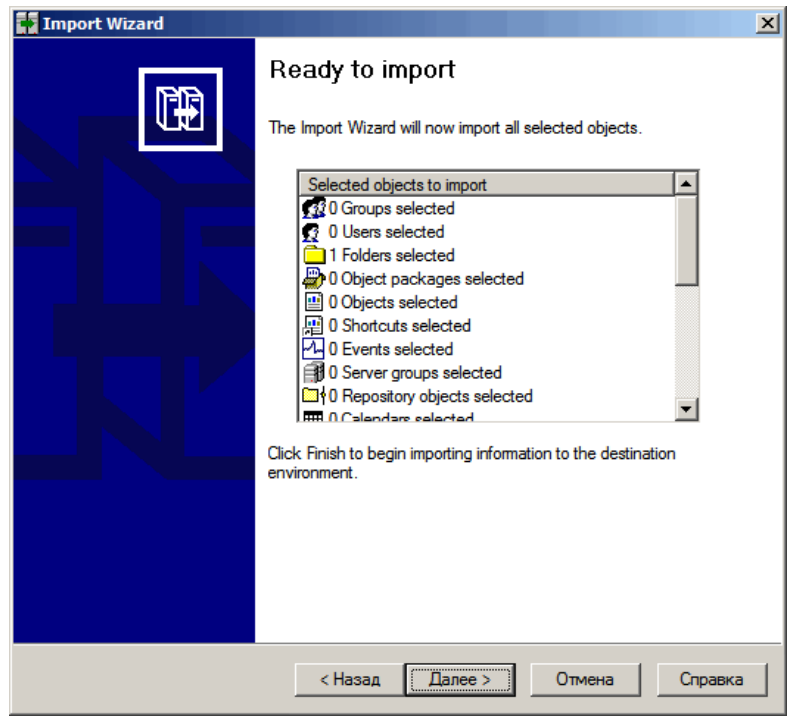

Отобразится страница **Импорт готов**. Чтобы импортировать Universe, нажмите кнопку **Готово**.

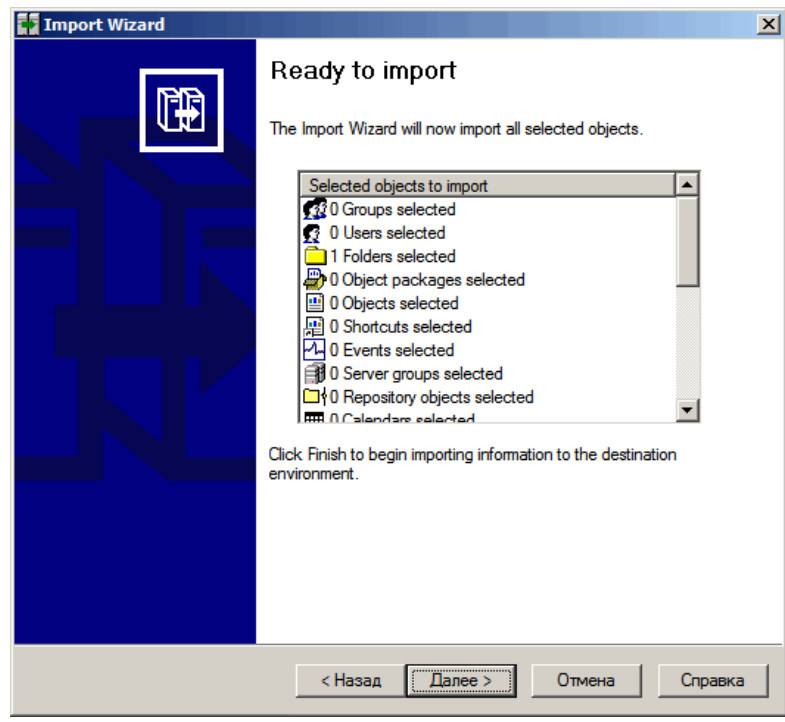

### Создание XML-файла манифеста

XML-файл манифеста содержит определение файла BIAR, который вы импортировали в предыдущем этапе для использования в СРС.

Чтобы создать XML-файл манифеста с помощью СРС, выполните следующие действия:

• Воспользуйтесь командой cd для перехода в следующий каталог:

*%CDE\_HOME%*\workspace\RetailPOS\RetailPOSReporting.ap

• Выполните следующую команду:

ant createManifestTemplate

XML-файл манифеста с именем RetailPOSReporting\_manifest\_template.xml создается в папке *%CDE\_HOME%*\workspace\RetailPOS\RetailPOSReporting.ap\source

См. для справки образец XML-файла манифеста для компонента RetailPOSReporting в указанной ниже папке.

*%CDE\_HOME%*\samples\

### Использование СРС для создания пакета компонента «Отчеты»

Чтобы создать пакет компонента «Отчеты» с помощью СРС, выполните следующие действия:

1. Воспользуйтесь командой cd для перехода в следующий каталог:

*%CDE\_HOME%*\workspace\RetailPOS\RetailPOSReporting.ap

2. Выполните следующую команду:

ant createManifestTemplate

Пакет компонента «Отчеты» создается с именем RetailPOSReporting.ap в следующей папке:

*%CDE\_HOME%*\workspace\RetailPOS\RetailPOSDomain.ap\dist

- 3. Перейдите в каталог *%CDE\_HOME%*\workspace\RetailPOS\RetailPOSDomain.ap\dist.
- 4. Скопируйте RetailPOSReporting.ap в каталог *%PMDB\_HOME%*\packages\RetailPOS

#### Установка пакета компонента «Отчеты»

Д ля установки компонентов пакета содержимого в SHR используется диспетчер развертывания пользовательского интерфейса администрирования платформы PMDB.

См. указания по установке компонентов пакета содержимого в *Руководстве по установке и настройке HP Service Health Reporter*.

После установки пакета компонента «Отчеты» можно проверить потоки рабочих процессов на административной консоли и просмотреть отчеты в интерфейсе SAP BusinessObjects InfoView.

См. "Проверка потоков рабочих процессов на [административной](#page-28-0) консоли" на странице [29](#page-28-0)

<span id="page-45-0"></span>См. "Просмотр отчетов в SAP [BusinessObjects](#page-45-0) InfoView" ниже:

## Просмотр отчетов в SAP BusinessObjects InfoView

После установки пакетов компонентов «Сфера деятельности» и «Отчеты» и загрузки данных в хранилище данных отчеты отображаются в интерфейсе SAP BusinessObjects InfoView.

Если вы установили образец пакета RetailPOS\_Demo\_Content\_Pack из папки *%CDE\_ HOME%*\samples\, вы увидите отчет с именем Retail Sales Report доступный в окне Document List в InfoView. См. указания по входу в интерфейс InfoView и просмотру отчетов в *интерактивной справке HP Service Health Reporter для пользователей.*

Отчет о розничных продажах содержит сводку продаж с информацией о выручке от продаж по каждому из измерений, определенных в модели данных, — расположению, времени и товарной категории. Вы можете выполнять детализацию и сведение данных по измерениям для просмотра информации с соответствующим уровнем детализации.

## Разработка контента в Linux с помощью СРС

Во время установки SHR в Linux также устанавливаются клиентские инструменты SAP BusinessObjects, но они не поддерживаются в Linux. Если приложение SHR устанавливается на сервере Linux, вы должны использовать Microsoft Windows XP или более позднюю версию для разработки и настройки содержимого приложений.

### Предварительные условия

Система со следующим программным обеспечением:

- 1. Microsoft Windows XP или более поздняя ОС.
- 2. Java<sup>TM</sup> Platform, Standard Edition Development Kit (JDK<sup>TM</sup>) 1.7. Загрузите с сайта <http://www.oracle.com/>.
- 3. SAP BusinessObjectsXI 3.1 Client.
	- a. Скопируйте файл BusinessObjectsXI-3.1-Clienttools.zip из каталога *bits/packages/BO* установочного носителя Linux в системе Windows.
	- b. Извлеките содержимое ZIP-файла в системе Windows.

Будут созданы две папки —*BusinessObjectsXI-3.1-Clienttools\SP5Client* и *BusinessObjectsXI-3.1-Clienttools\SP5.3Client*.

- c. Запустите файл setup.exe из обеих папок, начиная с файла SP5Client setup.exe.
- d. Следуйте инструкциям в мастере установки.

### Извлечение и настройка СРС

- 1. На сервере Linux, на котором установлено приложение SHR, скопируйте файл CDE. zip из каталога /opt/HP/BSM.
- 2. Извлеките содержимое ZIP-файла в каталог root/CDE.
- 3. Перейдите в каталог root/CDE/bin и предоставьте права выполнения сценариям оболочки.
- 4. Выполните команду setenv.sh.

Будут установлены следующие переменные среды:

- CDE HOME
- ANT HOME
- JRE\_HOME
- JRE BIN

#### Создание компонента приложения

- 1. На сервере Linux, на котором установлено приложение SHR, перейдите в каталог /opt/HP/BSM.
- 2. Скопируйте файл CDE. zip в систему Windows.
- 3. Извлеките содержимое GZ-файла в папку C:\CDE.
- 4. Из папки C:\CDE\bin запустите команду setenv.bat, указав полный путь к каталогу CDE и Java Runtime Environment (JRE) следующим образом:

setenv.bat -CDE HOME C:\CDE -JRE HOME C:\Java\jdk1.7.0 xx\jre

- 5. В каталоге C:\CDE\bin запустите файл updateCDEProperty.bat.
	- а. Укажите значения параметров bo.username и bo.password.
	- b. Введите короткое имя сервера SHR в поле bo. server=. Например, bo. server=shrdev
- 6. Установите SAP Sybase IQ Network Client 15.4.
	- а. Скопируйте файл SybaseIQ32\_odbcDriver.zip в папке C:\CDE\bin.
	- b. Извлеките содержимое ZIP-файла в системе Windows.
	- с. Запустите файл setup.exe в папке C:\CDE\bin\SybaseIQ32\_odbcDriver.
- 7. В Windows нажмите кнопку Пуск запустите Sybase > Sybase IQ 15.4 > ODBC Administrator 32-bit. Откроется диалоговое окно ODBC Data Source Administrator.
- 8. Выберите вкладку System DSN и нажмите кнопку Add. Откроется диалоговое окно **Create New Data Source.**
- 9. В параметрах строки Name прокрутите окно и выберите Sybase IQ, а затем нажмите Finish. Откроется диалоговое окно ODBC Configuration for SQL Anywhere.
- 10. На вкладке ODBC в поле Data source name введите BSMR.
- 11. На вкладке Login выполните следующие действия:
- a. Для параметра User ID укажите значение pmdb admin.
- b. Д ля параметра **Password** введите пароль для схемы PMDB.
- c. В поле **Action** выберите **Connect to a running database on another computer**.
- d. В поле **Host** введите полное доменное имя сервера SHR.
- e. В поле **Port** введите 21424.
- f. В поле **Server name** введите короткое имя сервера SHR.
- 12. На вкладке **ODBC** нажмите **Test Connection** и после успешного завершения теста нажмите **OK**.
- 13. В Windows нажмите кнопку **Пуск** и запустите **Business Objects XI 3.1 > Business Objects Enterprise Client Tools > Designer**. Откроется диалоговое окно User Identification.
	- a. В поле **Server name** введите короткое имя сервера SHR.
	- b. В поле **User Name** введите Administrator.
	- c. В поле **Password** введите пароль администратора SAP BusinessObjects. По умолчанию пароль не требуется.
	- d. В поле **Authenticationвыберите** Enterprise.
	- e. Нажмите кнопку **OK**. Откроется диалоговое окно **Universe Designer**.
- 14. Чтобы создать подключение к базе данных SHR, выберите **Tools** в меню и выберите **Connections**. Откроется диалоговое окно **Wizard Connection**.
	- a. Нажмите кнопку **Add** («Д обавить»). Откроется мастер **Define a new connection**.
	- b. Нажать кнопку **Next** («Д алее»).
	- c. В поле **Connection Type** выберите **Secured**.
	- d. В поле **Connection Name** введите MA.
	- e. На уровне сети выберите **Sybase > Sybase IQ 15 > ODBC Drivers**.
	- f. Нажать кнопку **Next** («Д алее»).
	- g. В поле **Authentication Mode** выберите **Use specified username and password**.
	- h. Оставьте поля **User name** и **Password** пустыми.
	- i. В поле **Data source name** введите BSMR.
	- j. Выберите **Next > Next > Finish**.
	- k. В диалоговом окне **Wizard Connection** нажмите **Finish**.

Будет создано новое подключение к BusinessObjects с именем MA.

15. Запустите **командную строку** и выполните следующую команду для создания структуры каталогов пакета содержимого:

createCPFolders.bat -package cpname -subpackage subpackagename.ap -type application

- 16. Перейдите в каталог *%CDE\_HOME%\workspace \package\subpackagename.ap* и выполните следующие команды:
	- ant createManifestTemplate
	- $\cdot$  ant
- 17. Система Universe создана и помещена в папку *%CDE\_HOME%\workspace*

*\package\subpackagename.ap\dist*.

18. Экспорт системы Universe на сервер SAP BusinessObjects См. дополнительные сведения в разделе Экспорт системы Universe в репозиторий SAP [BusinessObjects](#page-33-0).

Руководство по разработке содержимого

# Глава 4: Создание пакета компонента ETL

В этой главе описаны этапы создания пакета компонента ETL, предназначенного для имеющегося пакета компонента «Сфера деятельности» пакета содержимого RetailPOS.

Создание пакета компонента ETL включает следующие этапы:

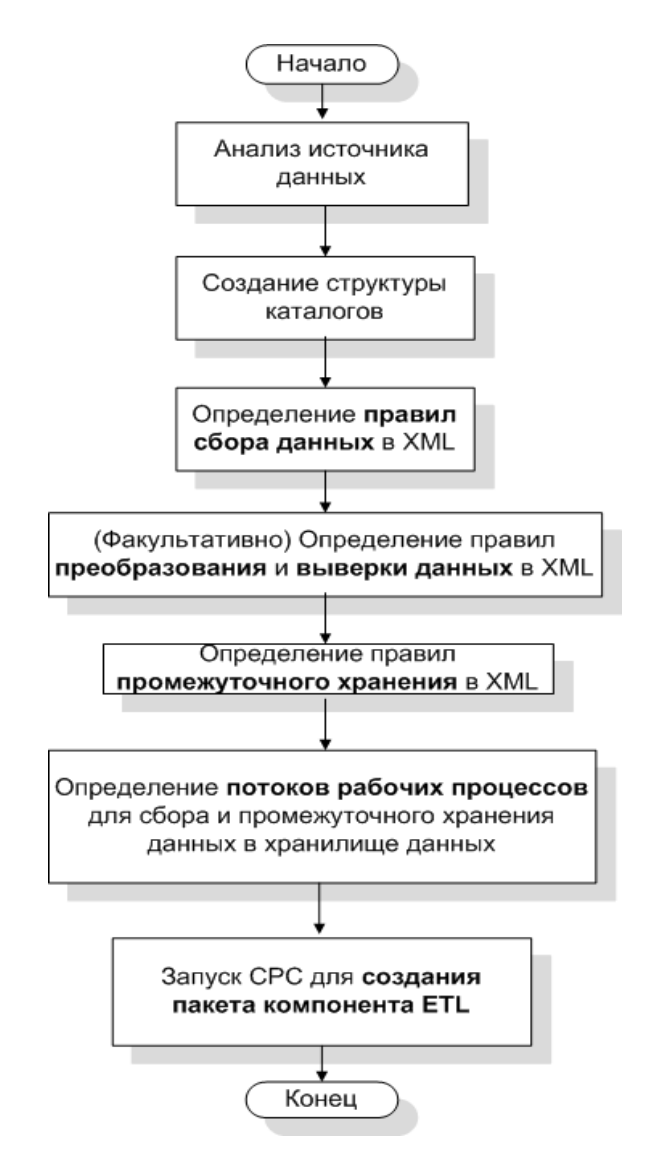

**Примечание.** В этой главе не приводится описание выверки данных.

## Предварительные требования

#### Создание и установка пакета компонента «Сфера деятельности»

Выполните действия, описанные в разделе "Создание и установка компонента «Сфера деятельности»" на странице 22, для создания модели сферы деятельности и используйте СРС для создания пакета компонента «Сфера деятельности».

## Анализ источника данных

Как описано в главе «"Архитектура и разработка пакетов содержимого" на странице 14», прежде чем приступить к созданию компонента ETL, необходимо указать источник данных, который содержит метрики, пригодные для ввода в модель данных сферы деятельности.

В данном руководстве в качестве источника данных рассматривается простая база данных, создаваемая с использованием программы PostgreSQL и содержащая данные, пригодные для ввода в модель данных пакета содержимого RetailPOS. На носителе SHR имеются образцы файлов и сценариев для создания базы данных и загрузки данных в таблицы. В разделе "Создание источника данных для компонента ETL" описано, как создать базу данных PostgreSQL, таблицы базы данных и вставить данные в таблицы.

## Создание структуры каталогов

Чтобы создать структуру каталогов для исходных файлов компонента ETL, введите в командной строке и выполните следующую команду:

<installation directory>\CDE\bin>CreateCPFolders.bat -package RetailPOS -subpackage RetailPOSETL -type etl

Здесь:

- <installation\_directory> это каталог, в который выполнена установкаSHR
- RetailPOS- это имя разрабатываемого пакета содержимого
- RetailPOSETL-это имя компонента ETL в RetailPOS

Каталог будет содержать шаблоны программы SHR, которые вы будете использовать для создания исходных файлов компонента ETL.

SHR содержит образцы исходных файлов для пакета содержимого пункта розничной торговли, которые размещены в указанной ниже папке. Эти файлы можно использовать для справки при создании своего собственного пакета содержимого.

%CDE HOME%\samples\RetailPOS Demo Content Pack\Source\

## Определение политики сбора данных в XML

Для сбора данных из таблиц базы данных retailpos необходимо определить политику сбора данных в XML. Используйте шаблон политики сбора данных DB\_collection\_

template.xml, который находится в следующей папке:

*%CDE\_HOME%*\workspace\RetailPOS\RetailPOSETL.ap\source\etl\collection\

См. для справки образец RetailPOS\_DB\_Collection\_Policy.xml в следующей папке:

*%CDE\_HOME%*\samples\RetailPOS\_Demo\_Content\_ Pack\Source\RetailPOS\RetailPOSETL.ap\source\etl\collection\

Чтобы ознакомиться с содержимым образца XML-файла политики сбора данных, нажмите в этом документе PDF на значке **Вложения: просмотр вложенных файлов** и выберите файл RetailPOS\_DB\_Collection\_Policy.xml. Д важды щелкните, чтобы открыть файл XML в окне браузера.

### Определение правил преобразования данных

В примере с пунктом розничной торговли правило преобразования данных используется для добавления названия города, области, страны и почтового индекса в столбец адреса и для использования пробела в качестве разделителя значений столбцов в файлах .csv.

См. для справки образец RetailPOS\_transformation.xml, путь *%CDE\_ HOME%*\samples\RetailPOS\_Demo\_Content\_Pack\RetailPOS\RetailPOSETL.ap\doc

Чтобы ознакомиться с содержимым образца XML-файла с правилом преобразования данных, нажмите в этом документе PDF на значке **Вложения: просмотр вложенных файлов** и выберите файл RetailPOS\_transformation.xml. Д важды щелкните, чтобы открыть файл XML в окне браузера.

## Определение правил промежуточного хранения

Правила промежуточного хранения, указанные в файлах XML, используются для сопоставления имен столбцов в исходных файлах .csv с именами столбцов в соответствующих физических таблицах базы данных, называемых таблицами промежуточного хранения. Используйте шаблон правил промежуточного хранения, который находится в папке RetailPOS\RetailPOSDomain.ap\source\stagerule\_templates, для записи XML-файлов с правилами промежуточного хранения для каждого измерения: товар, продажи и магазин.

См. для справки образцы XML-файлов с правилом промежуточного хранения в папке %CDE\_HOME%\samples\RetailPOS Demo Content Pack\RetailPOS\RetailPOSETL.ap\source\etl\stage\_rules

Д ля пакетов содержимого OOTB шаблоны правил промежуточного хранения находятся в папке %CDE\_HOME%\cplib\<ContentPack>\<SubPackage.ap>\source\stagerule\_templates

Например, синтаксис пакета содержимого System Management —C:\HP-SHR\CDE\cplib\SystemManagement\CoreSystemManagement.ap\source\stagerule\_templates

Чтобы ознакомиться с содержимым образца XML-файла правил промежуточного хранения, щелкните значок в этом документе PDF: **Вложения: просмотр вложенных файлов** и выберите следующие файлы:

- Stage product stagerule.xml: правило промежуточного хранения данных для товара
- Stage retail sales stagerule.xml: правило промежуточного хранения данных о продажах;
- Stage store stagerule.xml: правило промежуточного хранения данных о магазине.

Д важды щелкните для открытия файлов XML в окне браузера.

### определение потоков рабочих процессов

Потоки рабочих процессов, определенные в файлах XML, используются для сбора данных из файлов .csv и их промежуточного хранения в хранилище данных.

При сборе данных топологии сборщик SHR создает файл \*relations\*.csv для каждого представления топологии в дополнение к типу ЭК, указанному в политике сбора данных RTSM. Вы должны создать правила промежуточного хранения этих данных и потоки рабочих процессов для загрузки файлов \*relations\*.csv.

Ф айлы \*relations\*.csv содержат данные топологии, которые должны быть загружены в таблицу моста ЭК. Чтобы создать определение правила промежуточного хранения для моста ЭК, воспользуйтесь шаблонами правил для моста ЭК в папке %CDE\_ HOME%\cplib\Core\Core.ap\source\stagerule\_templates[Core 0\_Stage K\_CI\_Bridge\_0 stagerule.xml].

В дополнение к созданию правил промежуточного хранения необходимо задать поток рабочего процесса для активации потока данных. См. синтаксис для создания потоков ABC в документе *HP Service Health Reporter Content Development - Reference Guide*.

**Примечание.** На этапе COLLECT воспользуйтесь значением «Имя представления», указанным в политике сбора данных в качестве категории и значением «Связи» в качестве типа.

Используйте шаблон потоков рабочих процессов, который находится в папке *%CDE\_ HOME%*\samples\RetailPOS\_Demo\_Content\_

Pack\source\RetailPOS\RetailPOSETL.ap\source\orchestration\stream\_definitions, для записи XML-файлов потоков рабочих процессов — по одному файлу для каждого измерения: товар, продажи и магазин.

См. для справки образцы XML-файлов с потоками рабочих процессов в папке *%CDE\_ HOME%*\samples\RetailPOS\_Demo\_Content\_ Pack\RetailPOS\RetailPOSDomain.ap\source\orchestration\stream\_definitions

Чтобы ознакомиться с содержимым XML-файлов потоков рабочих процессов ETL, нажмите в этом документе PDF на значке **Вложения: просмотр вложенных файлов** и выберите следующие файлы:

- Dimension\_Product\_ETL\_stream.xml: XML-поток рабочих процессов для измерения «Товар»;
- Dimension Store ETL stream.xml: XML-поток рабочих процессов для измерения «Магазин»;
- <sup>l</sup> Fact\_Retail\_Sales\_ETL\_stream.xml: XML-поток рабочих процессов для фактов.

Д важды щелкните для открытия файлов XML в окне браузера.

## Создание компонента ETL

Чтобы создать пакет компонента ETL с помощью СРС, выполните следующие действия:

1. Воспользуйтесь командой cd для перехода в следующий каталог:

*%CDE\_HOME%*\workspace\RetailPOS\RetailPOSETL.ap

2. Выполните следующую команду:

ant

Пакет компонента ETL создается в следующем каталоге:

*%CDE\_HOME%*\workspace\RetailPOS\RetailPOSETL.ap\dist

- 3. Перейдите в каталог *%CDE\_HOME%*\workspace\RetailPOS\RetailPOSETL.ap\dist
- 4. Скопируйте RetailPOS в *%PMDB\_HOME%*\packages. Таким образом пакет становится доступен для установки в диспетчере развертывания на административной консоли.

## Установка компонента ETL

Д ля установки пакетов компонентов пакета содержимого в SHR используется диспетчер развертывания, доступный на административной консоли. Используйте диспетчер развертывания для установки пакета компонента ETL — в примере с пунктом розничной торговли этот пакет называется RetailPOSETL.

См. указания по установке компонентов пакета содержимого с помощью диспетчера развертывания в *интерактивной справке для администраторов HP Service Health Reporter*.

## Работа с компонентом ETL

### Настройка универсальной базы данных

После установки компонентов «Сфера деятельности» и ETL пакета содержимого RetailPOS необходимо настроить подключение к базе данных retailpos для сбора данных в соответствии с политикой сбора данных в файле XML. Настройка подключения выполняется на странице «Универсальная база данных» административной консоли. Выполните следующие действия:

- 1. В административной консоли выберите пункты **Конфигурация сбора данных** >**Универсальная база данных**. Откроется страница «Универсальная база данных».
- 2. Нажмите кнопку **Создать**. Откроется диалоговое окно «Параметры подключения».
- 3. Введите или выберите следующие значения:

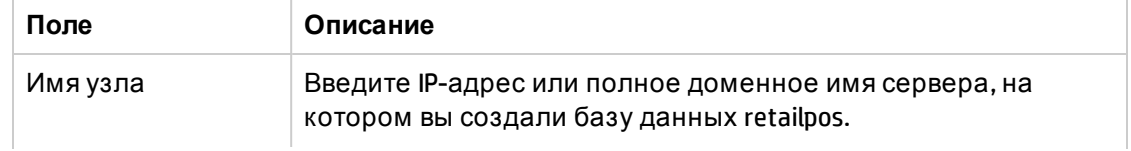

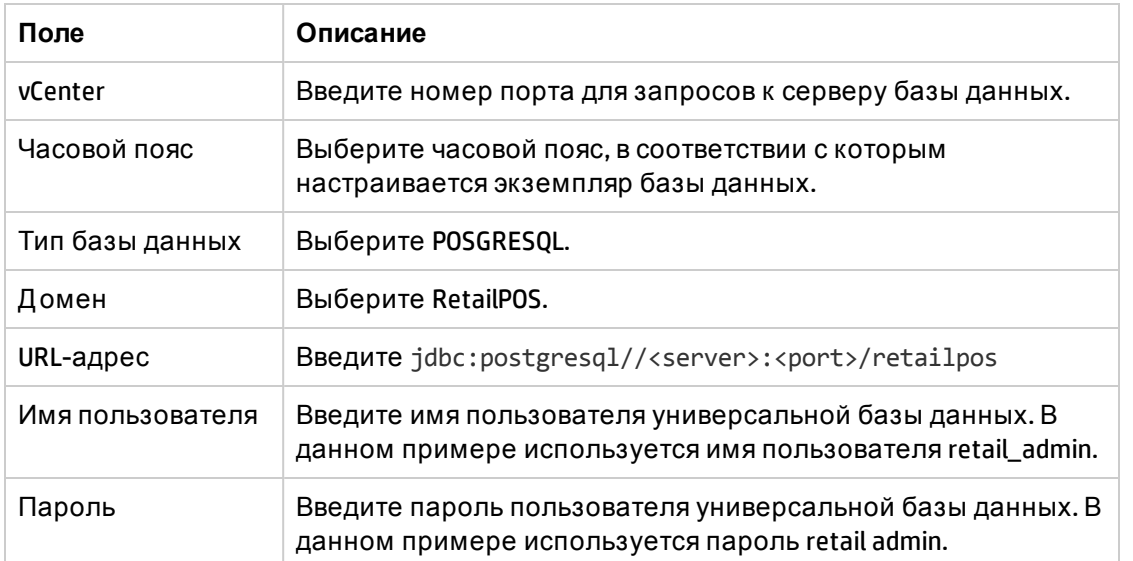

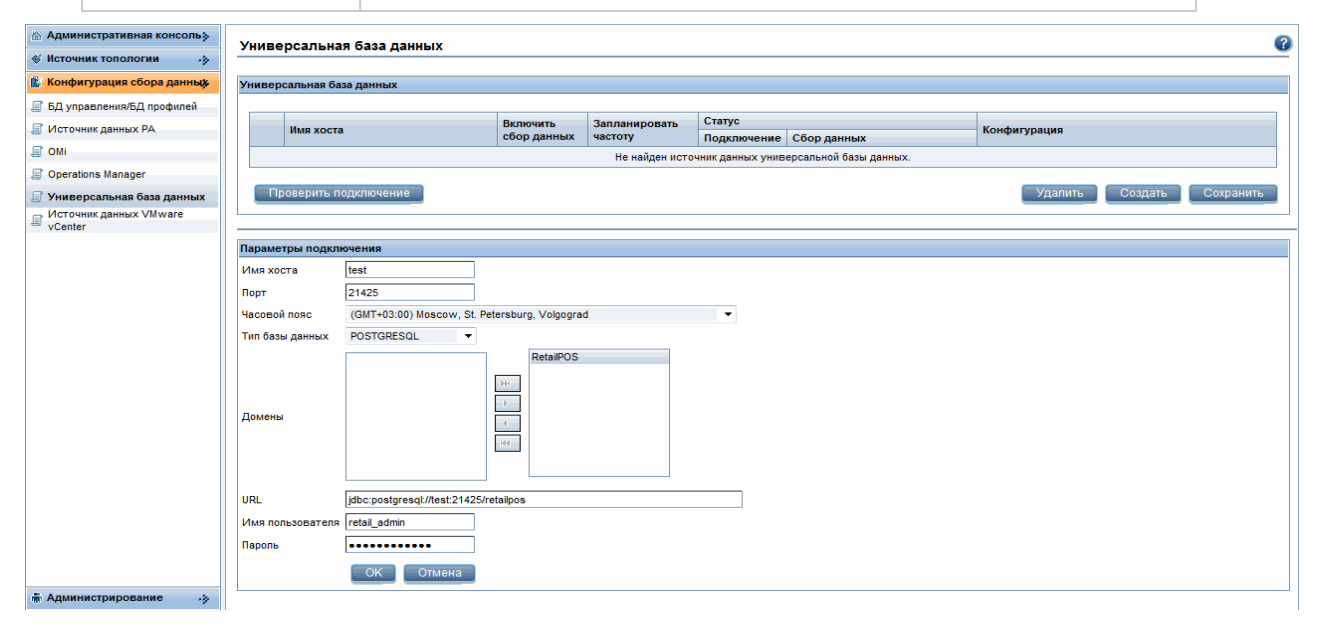

### Проверка компонента ETL

После установки пакета компонента ETL и запуска службы HP\_PMDB\_Platform\_Timer необходимо войти в пользовательский интерфейс администрирования, чтобы проверить статус потоков рабочих процессов компонента ETL. Выполните следующие действия:

- 1. В интерфейсе администрирования выберите пункт **Внутренний мониторинг** >**Обработка данных**.
- 2. На вкладке **Сведения о потоках** просмотрите статус потоков пакета содержимого RetailPOSETL. В случае успешного завершения у всех потоков будет указан статус OK.

В примере с пунктом розничной торговли компонент ETL содержит следующие потоки рабочих процессов, при этом каждый поток содержит один или несколько этапов.

- Поток рабочих процессов RetailPOSETL@Retail Sales ETL используется для перемещения фактов о продажах в таблицы промежуточного хранения.
- Поток рабочих процессов RetailPOSETL@Product ETL используется для перемещения измерения товара в таблицы промежуточного хранения.
- Поток рабочих процессов RetailPOSETL@Store\_ETL используется для перемещения измерения магазина в таблицы промежуточного хранения.
- Поток рабочих процессов RetailPOSETL@Promotion ETL используется для перемещения измерения рекламной акции в таблицы промежуточного хранения.

Как показано на приведенном ниже изображении, успешное завершение потоков обозначается зеленым цветом.

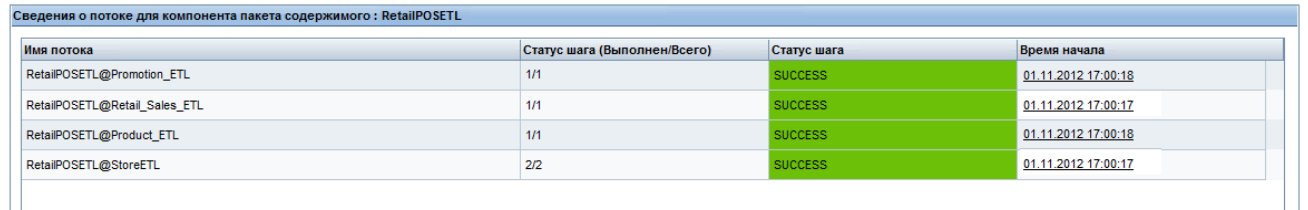

### Просмотр отчетов

После установки пакетов компонентов «Сфера деятельности» и «Отчеты» и загрузки данных в хранилище данных отчет отображается в интерфейсе SAP BusinessObjects InfoView. См. "Просмотр отчетов в SAP [BusinessObjects](#page-45-0) InfoView" на странице 46:

## Глава 5: Создание пакета содержимого - упрощенный метод

В этом разделе описывается упрощенный метод создания компонентов сферы деятельности, ETL, и отчетов пакета содержимого со следующими источниками данных:

• Универсальная база данных

SHR собирает данные только из баз данных, поддерживающих Java Database Connectivity (JDBC).

- HP Operations agent or HP Performance Agent
- Файлы CSV

### Анализ источника данных

Необходимо указать источник данных, содержащий метрики, пригодные для ввода в модель данных сферы деятельности. См. сведения о разработке модели данных в разделе ""разработка модели данных" на странице 24".

## Универсальная база данных как источник данных

Если в качестве источника данных SHR используется универсальная база данных (Microsoft SQL, Oracle, Sybase IQ и др.), выполните следующие действия для создания компонентов сферы деятельности, отчетов и ETL пакета содержимого:

- 1. В командной строке перейдите в каталог %CDE\_HOME%\bin.
- 2. Выполните следующую команду:

createcpfolders.bat -package RetailPOS -type all

Будут созданы папки для компонентов пакета содержимого (сфера деятельности, ETL и отчеты).

3. Создайте следующие входные файлы в соответствии с вложенными образцами для RetailPOS и сохраните их в папке %CDE\_HOME%\samples\RetailPOS\_Demo\_Content\_ Pack\Source:

Примечание. Чтобы ознакомиться с содержимым образцов вложений, нажмите в этом документе PDF на значке Вложения: просмотр вложенных файлов и дважды щелкните файл, чтобы открыть файл XML в окне браузера.

а. Файл свойств подключения к базе данных (dbconfig.properties)

Этот файл содержит учетные данные источника данных (универсальной базы данных), из которой пакет содержимого извлекает данные. Этот файл также

содержит учетные данные базы данных SHR (Sybase IQ), необходимые для создания SAP BusinessObjects Universe.

b. XML-файл запроса базы данных (RetailPOS\_Query.xml)

Этот файл содержит SQL-запросы для получения данных из источника данных (универсальная база данных). Он также содержит определения таблиц и столбцов в SHR для сохранения данных.

SHR содержит JDBC-драйверы для БД Microsoft SQL, Oracle, PostgreSQL, и Sybase IQ в файле CDE.zip. Если вы используете другую базу данных, скопируйте соответствующий JDBC-драйвер в систему SHR и среду разработки содержимого.

4. Используя файл свойств подключения к базе данных и XML- файл запроса базы данных в качестве входных данных, выполните следующую команду для создания файла сопоставления (ModelMapper.CSV):

createMappingFile.bat -useDB -passwords "mssql.password=<password>" -dbQueryXml %CDE HOME%\samples\RetailPOS Demo Content Pack\Source\RetailPOS Query.xml config %CDE HOME%\samples\RetailPOS Demo Content Pack\Source\dbconfig.properties

Проверьте значения в CSV-файле сопоставления и при необходимости измените его вручную в соответствии с требованиями бизнеса.

5. Выполните следующую команду для создания пакета содержимого:

createendtoendcp.bat -mappingfile "%CDE\_HOME%\workspace\RetailPOS\RetailPOS MappingFile2394283040045872.csv" -collectionpolicyxml "%CDE HOME%\workspace\RetailPOS\RetailPOS CollectionPolicy.xml" -configfile "%CDE HOME%\samples\RetailPOS Demo Content Pack\Source\dbconfig.properties" -password "db.password=<password>"

Компоненты сферы деятельности, ETL и отчетов созданы.

## CSV-файлы как источник данных

Если в качестве источника данных SHR используется файл CSV, выполните следующие действия для создания компонентов сферы деятельности, отчетов и ETL пакета содержимого:

- 1. В командной строке перейдите в каталог %CDE\_HOME%\bin.
- 2. Выполните следующую команду:

createcpfolders.bat -package RetailPOS -type all

Будут созданы папки для компонентов пакета содержимого (сфера деятельности, ETL и отчеты).

3. Создайте следующие входные файлы в соответствии с вложенными образцами для RetailPOS и сохраните их в папке %CDE\_HOME%\samples\RetailPOS\_Demo\_Content\_ Pack\Source:

Примечание. Чтобы ознакомиться с содержимым образцов вложений, нажмите в этом документе PDF на значке Вложения: просмотр вложенных файлов и дважды щелкните файл, чтобы открыть файл XML в окне браузера.

а. Файл свойств подключения CSV (dbconfig.properties)

Этот файл содержит учетные данные базы данных SHR (Sybase IQ), необходимые для создания SAP BusinessObjects Universe.

b. CSV-файл политики (RetailPOS\_Query.xml)

Этот файл содержит SQL-запросы для получения данных из источника данных (универсальная база данных). Он также содержит определения таблиц и столбцов в SHR для сохранения данных.

4. Используя CSV-файл политики и XML- файл политики CSV в качестве входных данных, выполните следующую команду для создания файла сопоставления (ModelMapper.CSV):

createMappingFile.bat -useCSV -csvXml %CDE HOME%\samples\RetailPOS Demo Content Pack\Source\RetailPOS Query.xml -config %CDE HOME%\samples\RetailPOS Demo Content Pack\Source\dbconfig.properties -inputLocation %CDE HOME%\inputcsvs-outputLocation %CDE HOME%\workspace\RetailPOS

Проверьте значения в CSV-файле сопоставления и при необходимости измените его вручную в соответствии с требованиями бизнеса.

5. Выполните следующую команду для создания пакета содержимого:

createendtoendcp.bat -mappingfile "%CDE HOME%\workspace\RetailPOS\RetailPOS MappingFile2394283040045872.csv" -configfile "%CDE HOME%\samples\RetailPOS Demo Content Pack\Source\dbconfig.properties" -password "mssql.password=<password>"

Компоненты сферы деятельности, ETL и отчетов созданы.

## Агент HP Performance как источник данных

Если в качестве источника данных SHR используется файл CSV, выполните следующие действия для создания компонентов сферы деятельности, отчетов и ETL пакета содержимого:

- 1. В командной строке перейдите в каталог *%CDE\_HOME%/bin.*
- 2. Выполните следующую команду:

createcpfolders.bat -package RetailPOS -type all

Будут созданы папки для компонентов пакета содержимого (сфера деятельности, ETL и отчеты).

3. Создайте следующие входные файлы в соответствии с вложенными образцами для RetailPOS и сохраните их в папке %CDE\_HOME%\samples\RetailPOS\_Demo\_Content\_ Pack\Source:

Примечание. Чтобы ознакомиться с содержимым образцов вложений, нажмите в этом документе PDF на значке Вложения: просмотр вложенных файлов и дважды щелкните файл, чтобы открыть файл XML в окне браузера.

а. Файл свойств подключения (dbconfig.properties)

Этот файл содержит сведения об имени хоста, порте и имени пользователя и имени хоста RTSM, и также об имени хоста агента HP Performance Agent, в котором необходимо разработать агент. Этот файл также содержит учетные данные базы данных SHR, необходимые для создания SAP BusinessObjects Universe.

b. XML-файл политики топологии (TopologyRTSM\_OM.XML)

Этот файл содержит имена представлений, типы ЭК и атрибуты, которые должны собираться или исключаться ЭК. Кроме того, он содержит имена классов НРОМ и сведения об источниках данных. В случае политики сбора данных НРОМ имена атрибутов создаются для содержимого ООВ. Для новых типов ЭК атрибуты должны соответствовать атрибутам, указанным в политике сбора данных СМDВ.

с. XML-файл политики агента HP Performance Agent (Fact\_PA.XML)

Этот файл содержит источник данных и классы HP Performance Agent, из которых должны быть собраны данные.

4. Используя файлы, указанные ранее (ModelMapper.CSV) в качестве входных данных, выполните следующую команду для создания файла сопоставления (ModelMapper.CSV):

createMappingFile.bat -usePA -paXml %CDE HOME%\samples\RetailPOS Demo Content Pack\Source\Fact PA.xmL -topologyXml %CDE HOME%\samples\RetailPOS Demo Content Pack\Source\TopologyRTSM OM.xmL-config %CDE HOME%\samples\RetailPOS Demo Content Pack\Source\dbconfig.properties-outputLocation %CDE HOME%\workspace\RetailPOS -passwords <RTSM password>

Проверьте значения в CSV-файле сопоставления и при необходимости измените его вручную в соответствии с требованиями бизнеса.

5. Выполните следующую команду для создания пакета содержимого:

createendtoendcp.bat -mappingfile "%CDE HOME%\workspace\RetailPOS\RetailPOS MappingFile2394283040045872.csv" -topologyxml %CDE HOME%\samples\RetailPOS Demo Content Pack\Source\TopologyRTSM OM.xml -paXml %CDE HOME%\samples\RetailPOS Demo Content Pack\Source\Fact PA.xml -configfile %CDE HOME%\samples\RetailPOS Demo Content Pack\Source\dbconfig.properties

Компоненты сферы деятельности, ETL и отчетов созданы.

## Создание пакетов компонента «Сфера деятельности» и ETL

- 1. Перейдите в каталог %CDE\_HOME%\workspace\RetailPOS\RetailPOSDomainCP.ap\dist (для домена) и %CDE\_HOME%\workspace\RetailPOS\RetailPOSETLCP.ap\dist (для ETL)
- 2. Скопируйте сферу деятельности RetailPOS и ETL в каталог %PMDB\_HOME%\packages.

Благодаря этому пакет становится доступен для установки в диспетчере развертывания.

Примечание. Нет необходимости в том, чтобы приложение SHR было установлено на компьютере, на котором вы создаете пакет компонента «Сфера деятельности». Если вы создали пакет компонента «Сфера деятельности» на другом компьютере, необходимо скопировать его на компьютер SHR в папку %PMDB\_HOME%\packages.

## Установка пакетов компонента «Сфера деятельности» и ETL

Д ля установки пакетов компонентов пакета содержимого в SHR используется диспетчер развертывания, доступный на административной консоли. См. указания по установке компонентов пакета содержимого в *интерактивной справке для администраторов HP Service Health Reporter*.

## Просмотр отчетов SHR

Д ля просмотра отчетов на основе данных, собранных с помощью созданного пакета содержимого, выполните действия, описанные в разделах ниже в следующем порядке:

- 1. "Экспорт системы Universe в репозиторий SAP [BusinessObjects"](#page-33-0) на странице 34
- 2. "создание отчетов Web [Intelligence"](#page-35-0) на странице 36
- 3. "Экспорт отчетов в SHR" на [странице](#page-38-0) 39
- 4. "Просмотр отчетов в SAP [BusinessObjects](#page-45-0) InfoView" на странице 46

# <span id="page-62-0"></span>Приложение A

# Создание источника данных для компонента ETL

Для создания примера базы данных PostgreSQL в SHR используются следующие файлы и сценарии:

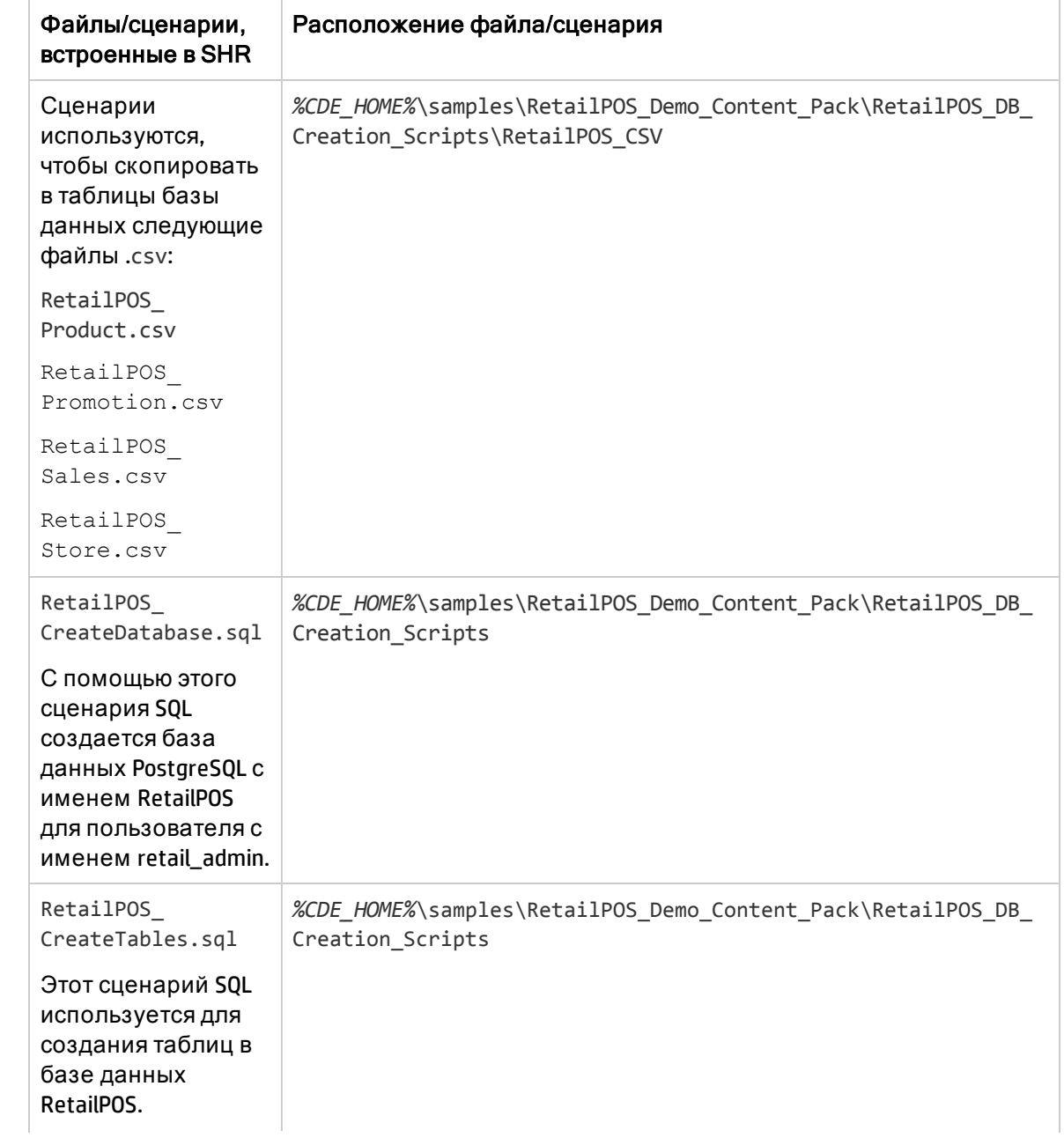

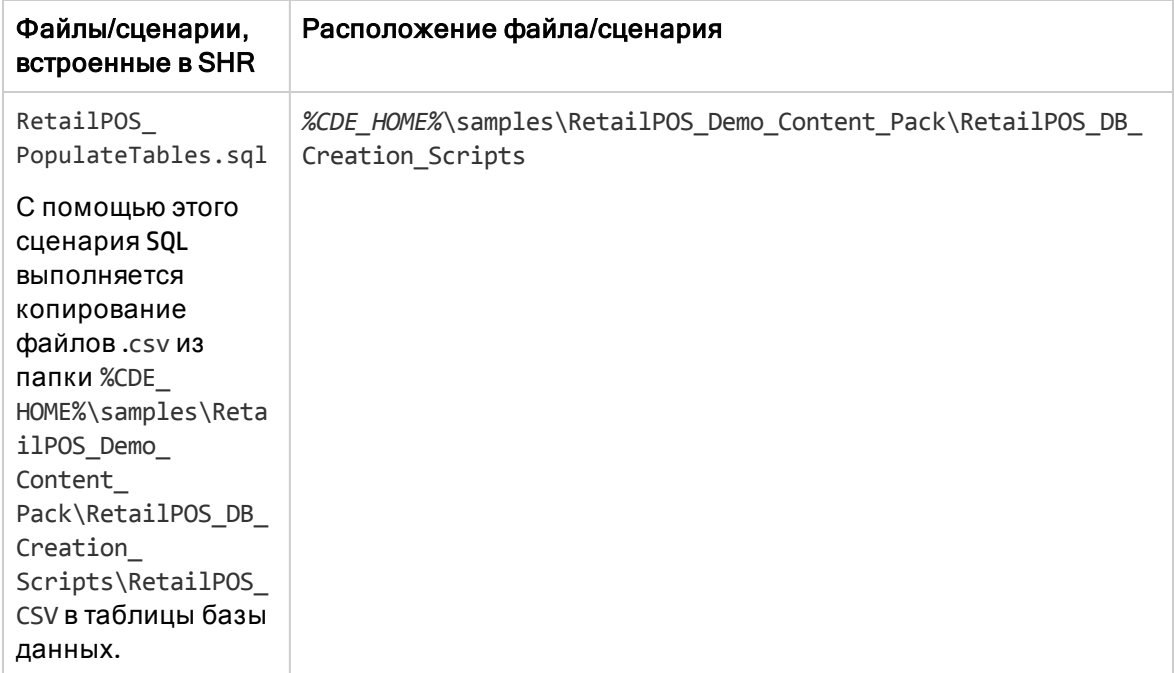

Предварительные требования Прежде чем приступить к созданию базы данных PostgreSQL, выполните следующие действия:

Загрузите и установите программное обеспечение PostgreSQL с веб-сайта http://www.postgresql.org/. PostgreSQL можно установить в любой системе, необязательно там, где установлено приложение SHR.

Скопируйте следующие файлы на диск C:\ в системе, где вы установили PostgreSQL.

- RetailPOS\_CSV
- RetailPOS\_CreateDatabase.sql
- RetailPOS\_CreateTables.sql
- RetailPOS\_PopulateTables.sql

## Разработка содержимого для пакетов содержимого, включающих только компоненты приложения и ETL

Чтобы разработать настраиваемый пакет содержимого только с компонентами приложения и ETL (без сферы деятельности), необходимо повторно запустить сборку СРС для восстановления пакета содержимого с помощью действительной системы Universe SAP BusinessObjects. В противном случае будут возникать такие ошибки, как «Unable to parse object XYZ».

Используйте следующий рабочий процесс для создания пакета содержимого. (для преобразования в блоксхему)

Создание структуры каталогов компонента «Отчеты».

Написание документа XML-модели

Создание XML-файла манифеста

Создание подключения к SAP BusinessObjects

Использование СРС для создания системы SAP BusinessObjects Universe

Установка пакета содержимого (с помощью административной консоли SHR > Диспетчер развертывания)

Запуск сборки СРС для создания пакета содержимого

Экспорт системы Universe в репозиторий SAP BusinessObjects

Экспорт отчетов в SHR

Запуск сборки СРС для восстановления пакета содержимого

Установка пакета содержимого (с помощью административной консоли SHR > Диспетчер развертывания)

## Создание базы данных PostgreSQL

Чтобы создать базу данных с именем RetailPOS, выполните следующие действия:

- 1. Выполните вход от имени администратора в систему, где установлена программа PostgreSQl.
- 2. Запустите программу PostgreSQL pgAdmin III.
- 3. Подключитесь к пользователю по умолчанию **postgre**, используя настроенный пароль.

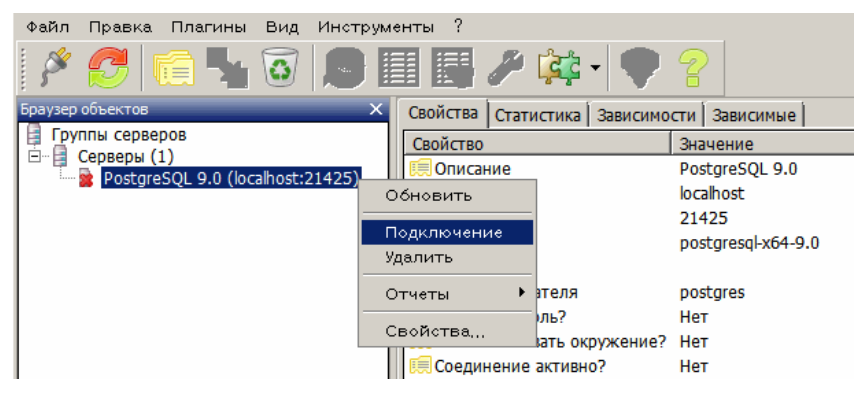

В окне Object browser показаны базы данных, доступные пользователю postgre.

- 4. Закройте редактор SQL-запросов и выберите Файл -> Открыть. Перейдите в папку на диске C:\, в которую вы скопировали сценарий RetailPOS\_CreateDatabase.sql, и нажмите кнопку Открыть.
- 5. Нажмите Execute pgScript для запуска сценария RetailPOS\_CreateDatabase.sql.

С помощью этого сценария создаются база данных retailpos и ее владелец пользователь retail\_admin.

6. Закройте редактор SQL-запросов и нажмите Refresh.

База данных retailpos с пользователем retail\_admin отобразятся в окне Object browser.

## Создание таблиц базы данных

Чтобы создать таблицы в базе данных retailpos, выполните следующие действия:

- 1. В окне Object browser выберите **retailpos** из списка баз данных и откройте редактор SQL-запросов.
- 2. Закройте редактор SQL-запросов и выберите **Файл** ->**Открыть**. Перейдите в папку на диске C:\, в которую вы скопировали сценарий RetailPOS\_CreateTables.sql, и нажмите кнопку **Открыть**.
- 3. Нажмите **Execute pgScript** для запуска сценария RetailsPOS\_CreateTables.sql.

Будут созданы следующие таблицы, как показано на приведенном ниже рисунке:

- retailpos.product
- retailpos.store
- retailpos.promotion
- retailpos.sales

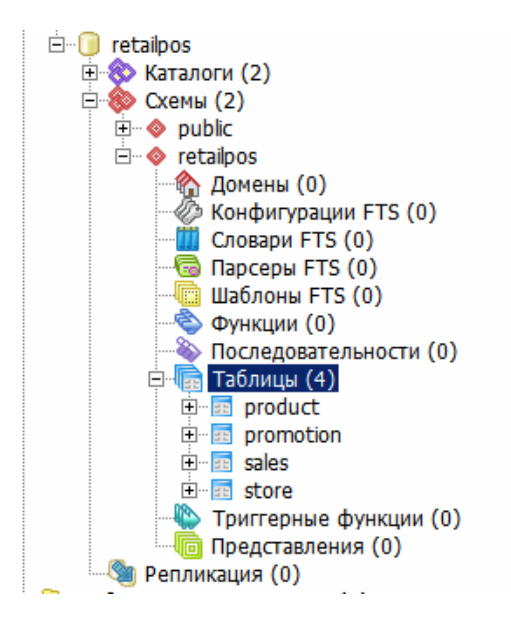

### Вставка данных в базу данных

Чтобы вставить данные из файлов .csv в таблицы, выполните следующие действия:

- 1. Закройте редактор SQL-запросов и выберите **Файл** ->**Открыть**. Перейдите в папку на диске C:\, в которую вы скопировали сценарий RetailPOS\_PopulateTables.sql, и нажмите кнопку **Открыть**.
- 2. Нажмите **Execute pgScript** для запуска сценария RetailPOS\_PopulateTables.sql. С помощью этого сценария файлы .csv вставляются из файла RetailPOS\_CSV в таблицы базы данных.

# Часть II

Разработка содержимого — справочное руководство

# Обзор

В этом документе представлен подробный обзор синтаксиса исходных XML-файлов, которые разработчик содержимого должен создать для построения пакета содержимого с помощью СРС.

См. сведения о встроенных пространствах (Universe) SHR BusinessObjects в разделе Проверка успановки документа Руководспво по успановке и наспройке HP Service Health Reporter.

См. сведения об интерфейсе промежуточного хранения и документацию по моделям для всех встроенных компонентов домена в документе интерфейса промежуточного хранения и модели, который входит в каждый компонент домена.

Для готовых пакетов содержимого SHR документ интерфейса промежуточного хранения и модели доступен в каждом пакете содержимого. Например, для домена «Управление системой» документ интерфейса промежуточного хранения и модели находится по следующему пути:

%PMDB\_HOME%\packages\ SystemManagement\CoreSystemManagement.ap\doc(Windows)

\$PMDB\_HOME/packages/SystemManagement/CoreSystemManagement.ap/doc(Linux)

Для вновь разработанного настраиваемого содержимого документация по интерфейсу промежуточного хранения и модели автоматически создается СРС. Например, для домена «Управление системой» документ интерфейса промежуточного хранения и модели находится по следующему пути:

%CDE\_HOME%\cplib\SystemManagement\CoreSystemManagement.ap\doc(Windows)

\$CDE\_HOME/cplib/SystemManagement/CoreSystemManagement.ap/doc(Linux)

См. дополнительные сведения о матрице хранилища данных SHR в HTML-документе «Матрица хранилища данных SHR», доступном по следующему пути:

%CDE HOME%\doc\bus matrix (Windows) или \$CDE HOME\doc\bus matrix (Linux).

Примечание. НР представляет поддержку пакетов содержимого, созданных или измененных в СРС или иным способом в рамках стандартных соглашений о поддержке и обслуживании продуктов НР. Однако любые дефекты, обнаруженные в базовом средстве НР, устраняются НР.

## Предварительные условия

Предполагается, что читатель знаком со следующими материалами.

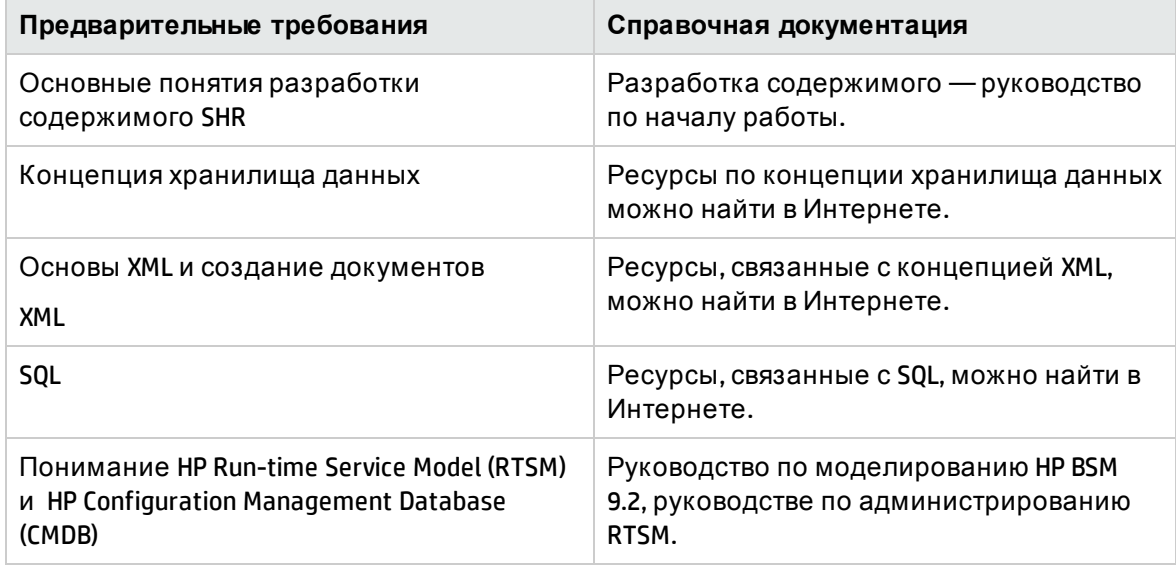

## Определение терминов

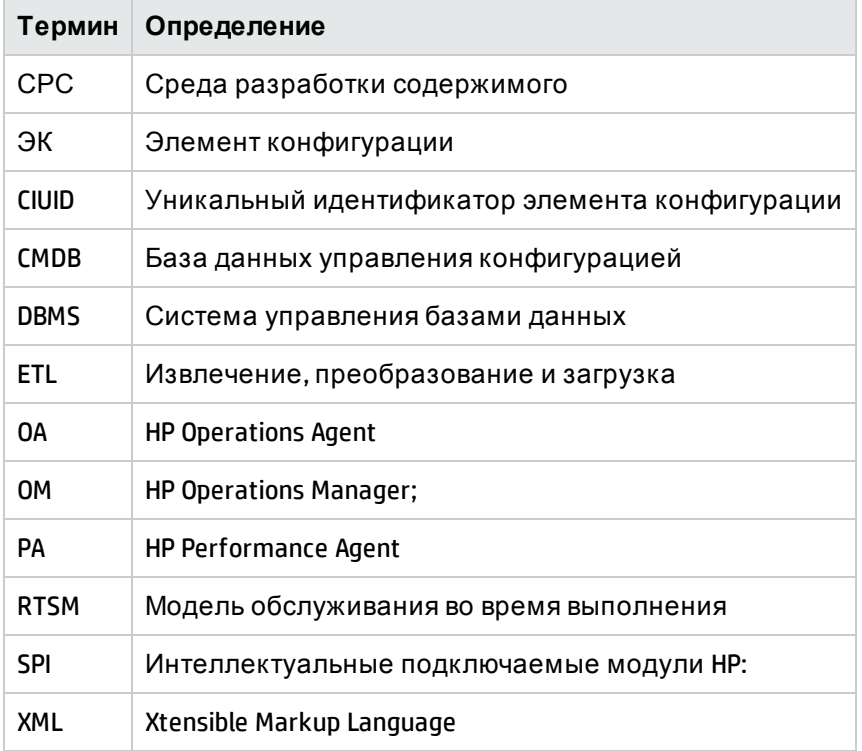

# Глава 6: Определение XML-модели

XML-модель определяет модель хранилища данных для определенной модели.

## Структура XML-модели

- <[schema](#page-69-0)>
- < [relational](#page-70-0) >
- < [dimensionTable](#page-71-0) >
	- < [column](#page-73-0) />
- </ [dimensionTable](#page-71-0) >
- < [bridgeTable](#page-72-0) >
	- < [column](#page-73-0) />
- </ [bridgeTable](#page-72-0) >
- < factTable >
	- < [column](#page-73-0) />
- </ factTable >
- </ relational >
- < [logical](#page-74-0) >
- < [dime](#page-75-0) n sion >
- < [memberGroup](#page-77-0) >
- < [me](#page-76-0) m b er />
- < [calculatedMember](#page-76-1) />
- </ [memberGroup](#page-77-0) >
- < hier a [rchy](#page-75-1) >
- < [level](#page-75-2) >
- < [group](#page-77-1) />
- </ [level](#page-75-2) >
- </ [hierarchy](#page-75-1) >
- </ [dimension](#page-75-0) >
- < [cube](#page-77-2) >
- < me a [sures](#page-78-0) >
- < [measure](#page-78-1) />
- < [calculatedMeasure](#page-79-0) />
- </measures>
- < dimensionRef />
- $<$ / cube >
- < cubeRef />
- < cubeRegion >
- < derivedMeasures >
- < measureRef />
- </ derivedMeasures >
- <aagregRef />
- </ cubeRegion >
- $\frac{1}{2}$  logical >
- < aggrega t es >
- < aggregate >
- <aggMe a sur e />
- < calculated M ea sure />
- <aggLevel/>
- </aggregate>
- < forecast >
- <aggMeasure/>
- < calculatedMeasure />
- <aggLevel/>
- </ for ecast >
- </aggregates>
- <span id="page-69-0"></span></schema>

#### Элемент XML: schema

Корневой элемент определения модели. Схема представляет модель базы данных домена. Она включает реляционную модель данных (таблицы базы данных), логическое представление реляционной модели данных и определение сведения данных. Схема также может ссылаться на реляционные и логические элементы другой схемы.

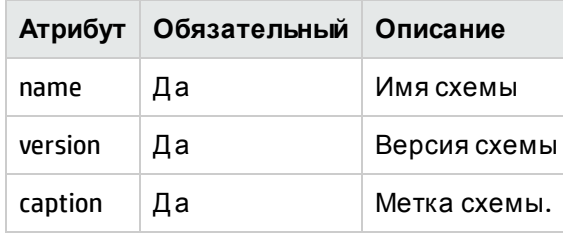

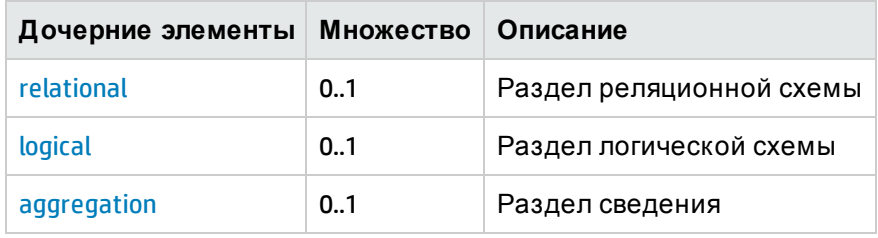

#### <span id="page-70-0"></span>Элемент XML: **relational**

#### **Определение реляционной схемы**

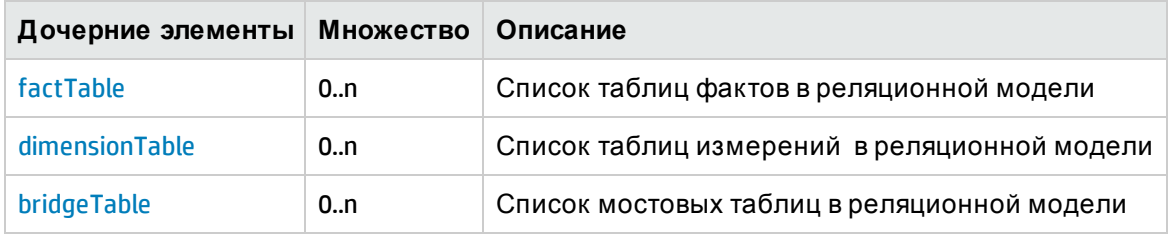

## Элемент XML: factTable

Элемент factTable представляет физическую таблицу хранилища данных, содержащую численные измерения производительности

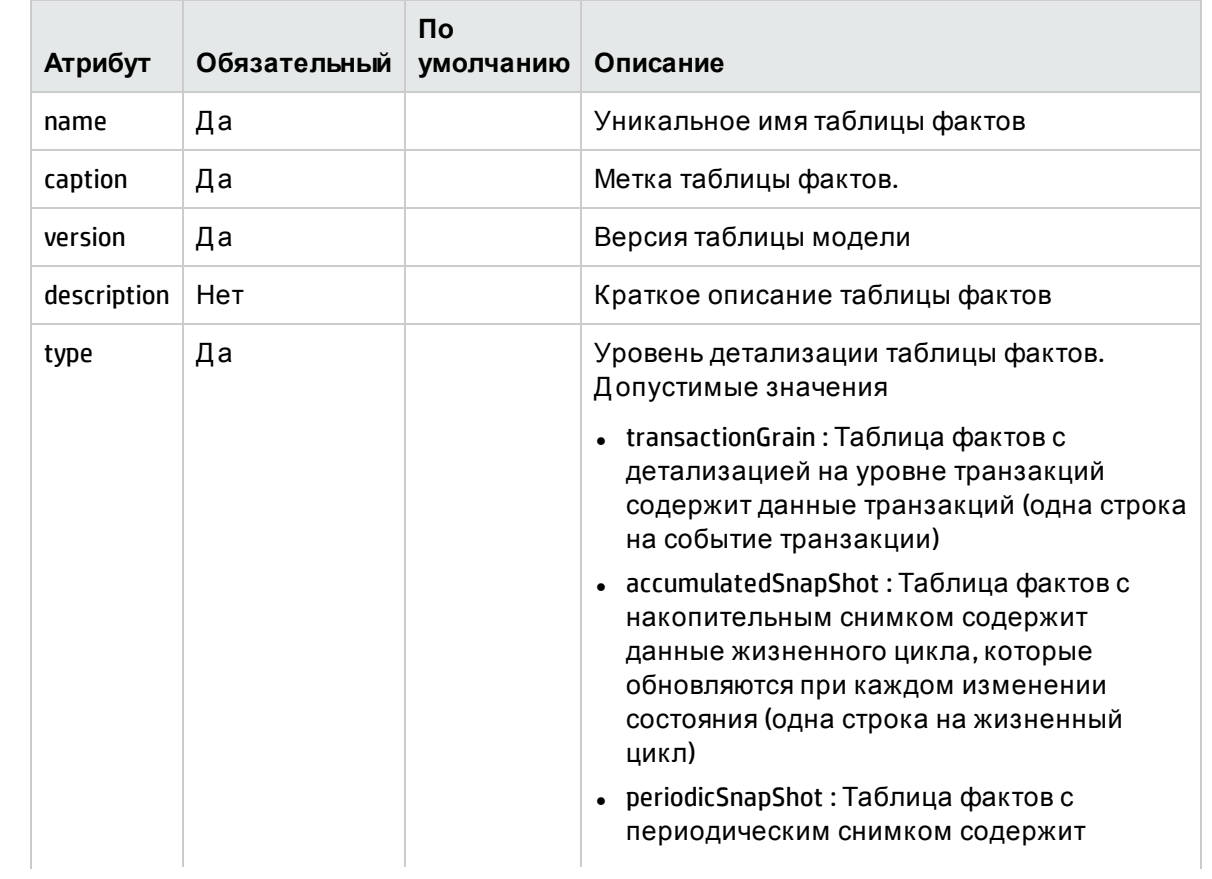

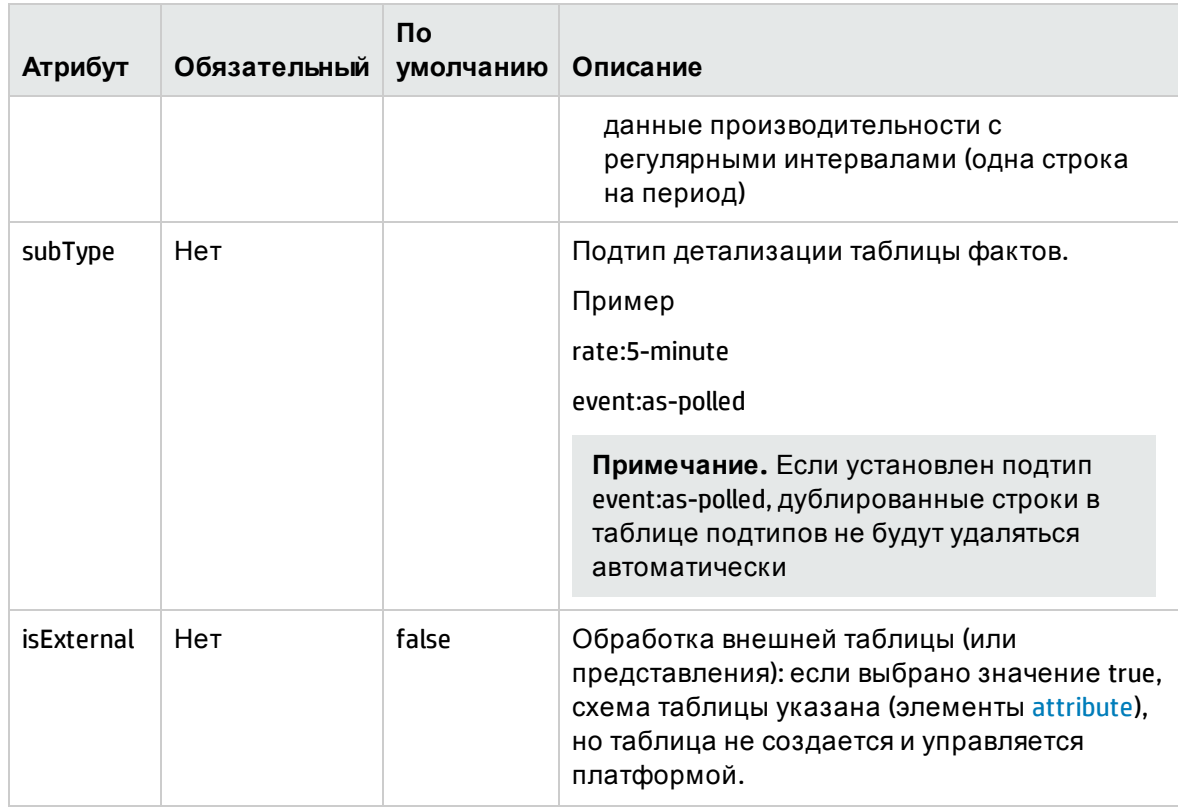

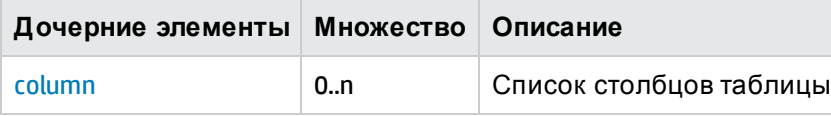

Примечание. Определение таблицы фактов должно включать определение следующих двух столбцов

dsi\_key\_id\_: Столбец внешнего ключа для основной таблицы измерений

ta\_period: Столбец периода

<span id="page-71-0"></span>Элемент XML: dimensionTable

Элемент dimension Table представляет физическую таблицу хранилища данных, содержащую данные и атрибуты измерений.

Примечание. Основной ключ (суррогатный ключ) таблицы измерений по умолчанию создается платформой.

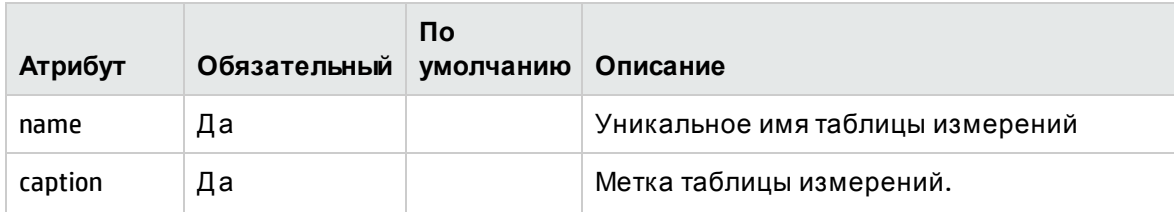
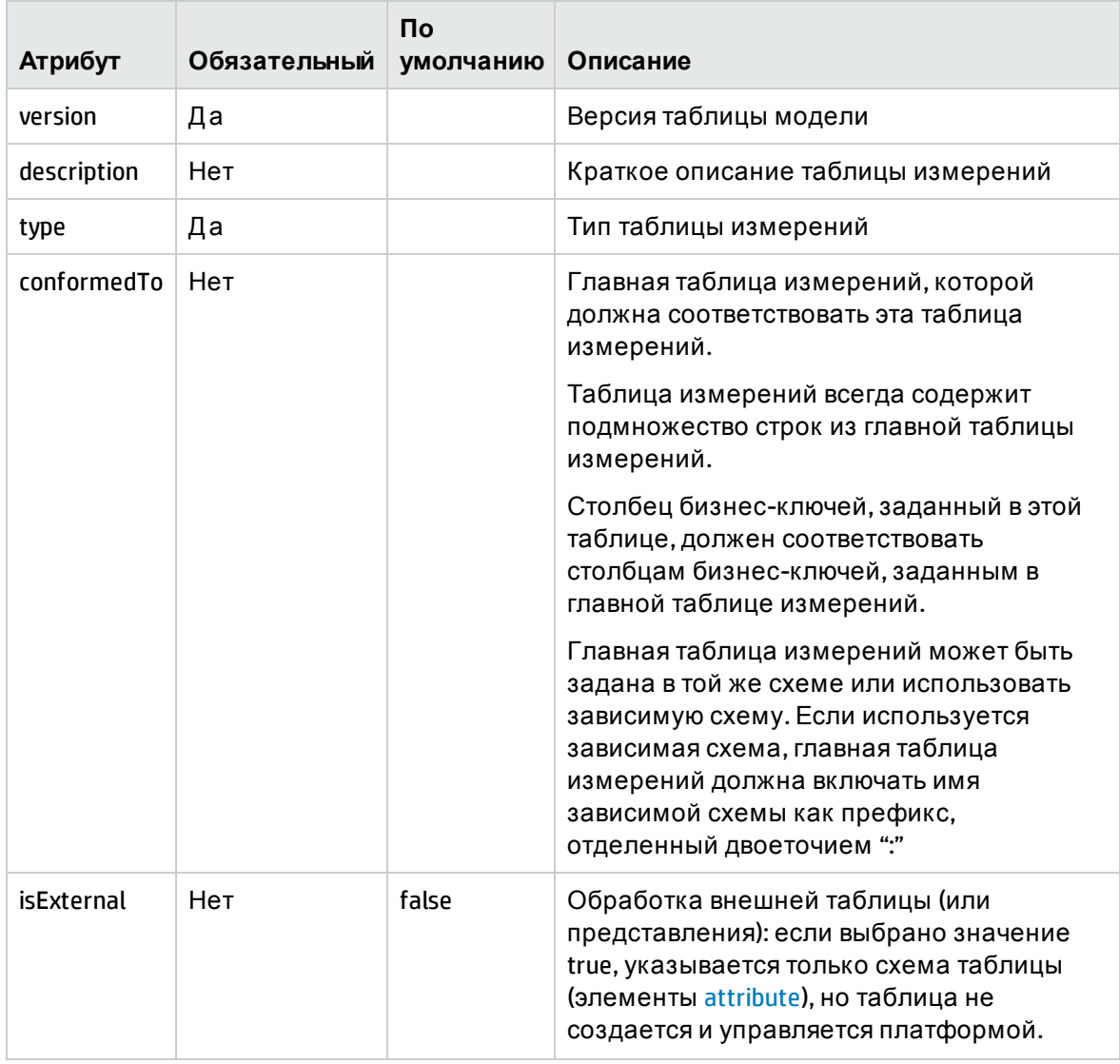

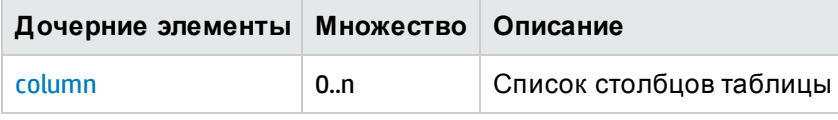

#### <span id="page-72-0"></span>Элемент XML: **bridgeTable**

Элемент bridgeTable представляет физическую таблицу хранилища данных, которая действует как мостовая таблица переменной глубины и содержит отношения родительский-дочерний между ЭК.

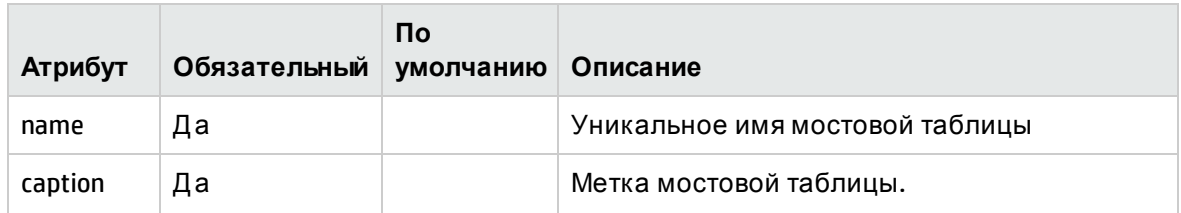

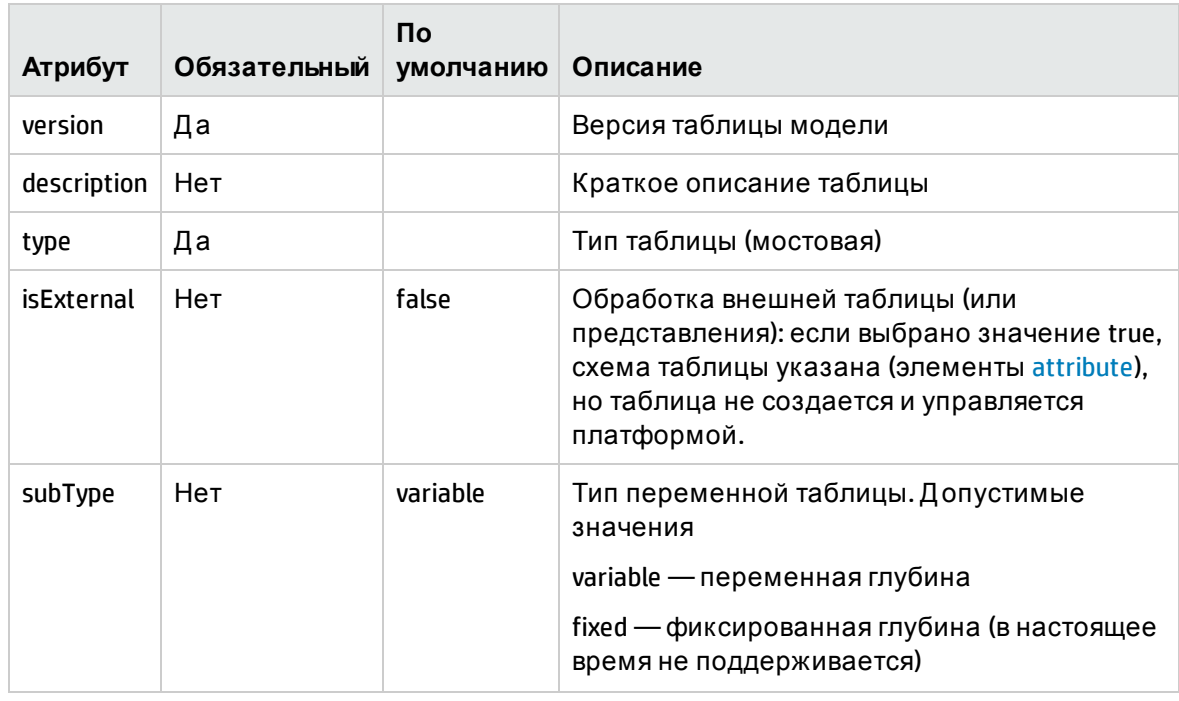

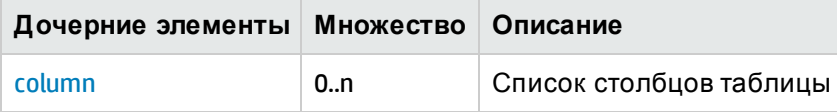

#### **Примечание.**

- Мостовая таблица с переменной глубиной должна включать два столбца бизнесключей, ссылающихся на одну таблицу измерений, представляющую отношение родительский-дочерний. Мостовая таблица фиксированной глубины может включать только одно такое отношение.
- Мостовая таблица с переменной глубиной может включать любое количество столбцов бизнес-ключей в дополнение к двум столбцам, вовлеченным в отношение родительский-дочерний.

#### <span id="page-73-0"></span>Элемент XML: **column**

Элемент column определяет физические столбцы таблицы

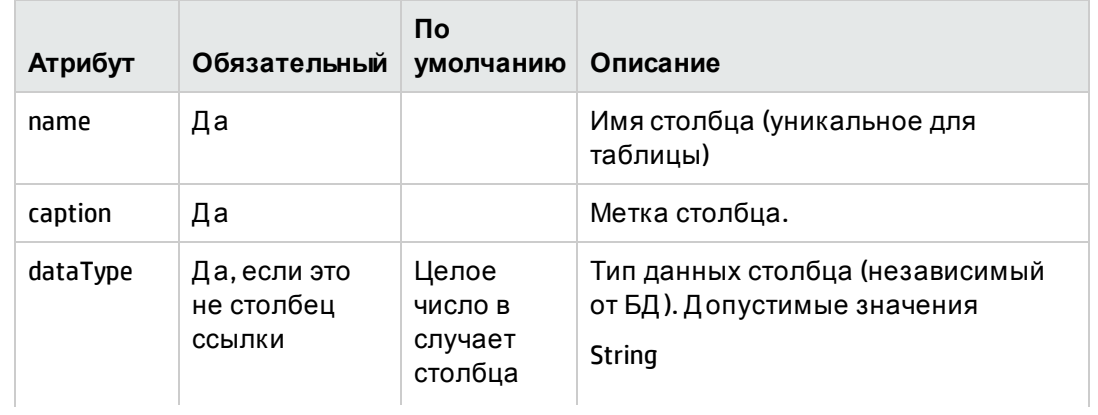

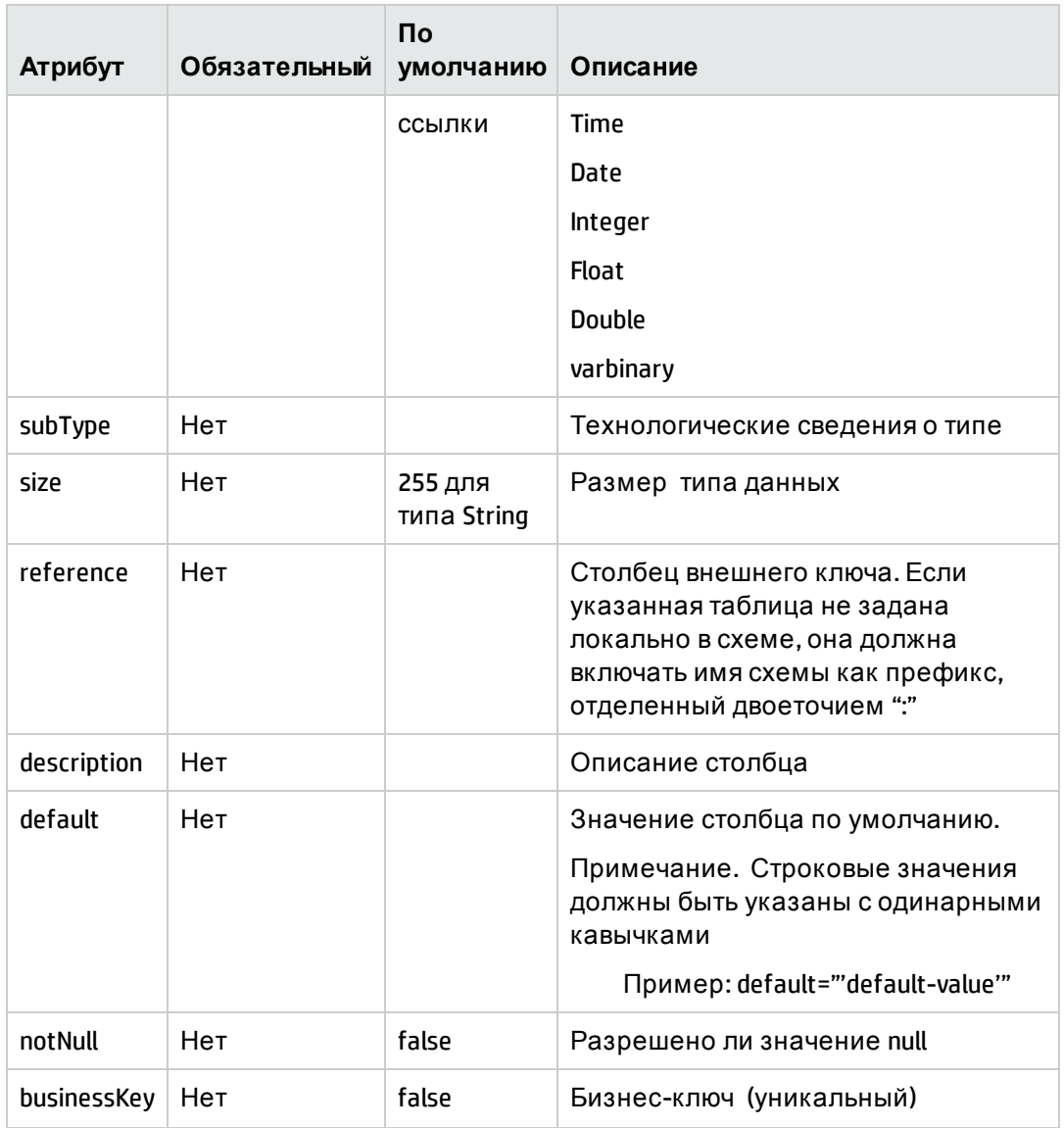

#### Логическая модель

Логическая модель включает логические кубы, показатели, измерения, атрибуты измерений, иерархии измерений и уровни иерархий. Определение логической модели используется при создании пространства ВО для создания отчетов.

#### Элемент XML: logical

#### Определение логической схемы

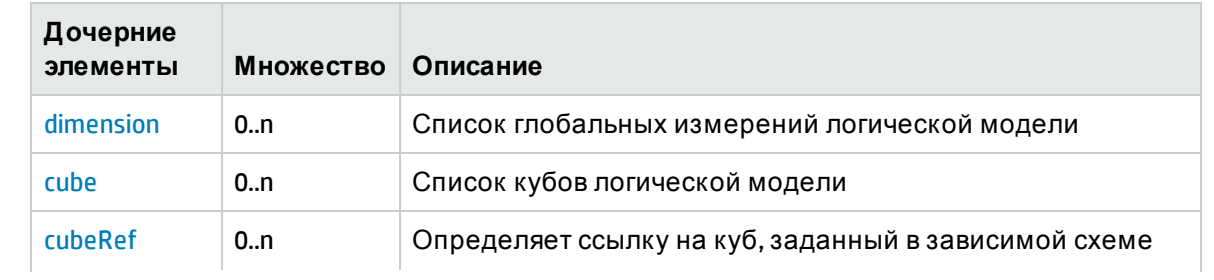

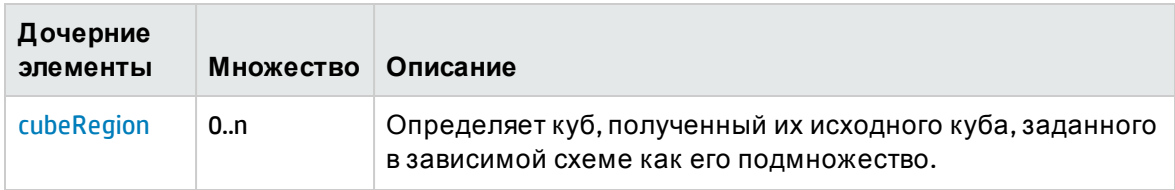

#### <span id="page-75-3"></span><span id="page-75-0"></span>Элемент XML: **dimension:**

Элемент dimension определяет набор уникальных атрибутов, которые оценивают данные фактов и иерархии измерений.

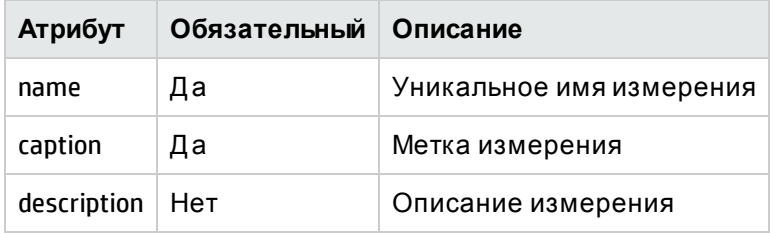

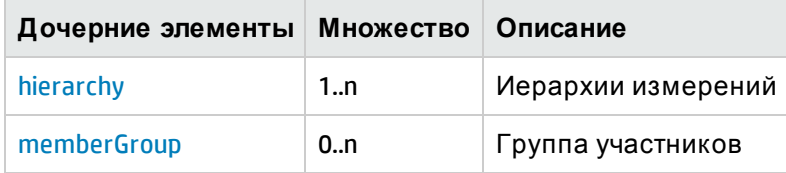

#### <span id="page-75-1"></span>Элемент XML: **hierarchy**

Элемент иерархии определяет иерархию измерений. Иерархия измерений определяет, как организованы данные на разных уровнях сведения

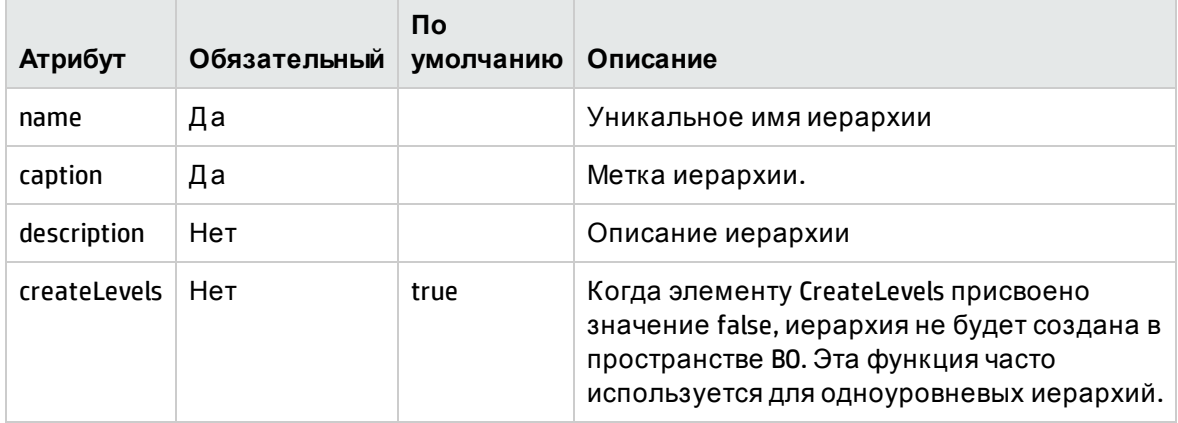

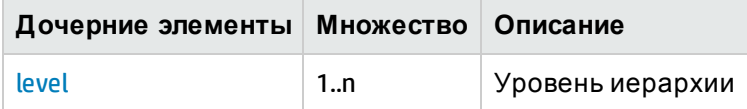

#### <span id="page-75-2"></span>Элемент XML: **level**

Элемент level определяет уровень иерархии. Уровень иерархии представляет позицию в иерархии. Каждый уровень более датален, чем его родительский уровень. Например, иерархия измерений времени может иметь такие уровни, как день, месяц, квартал и год.

<span id="page-76-2"></span>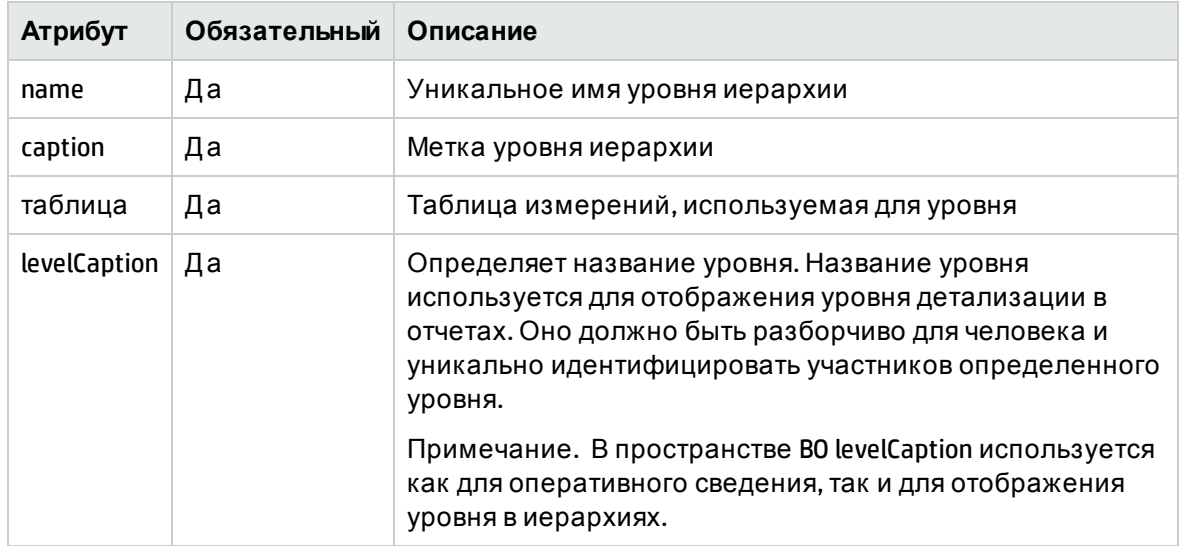

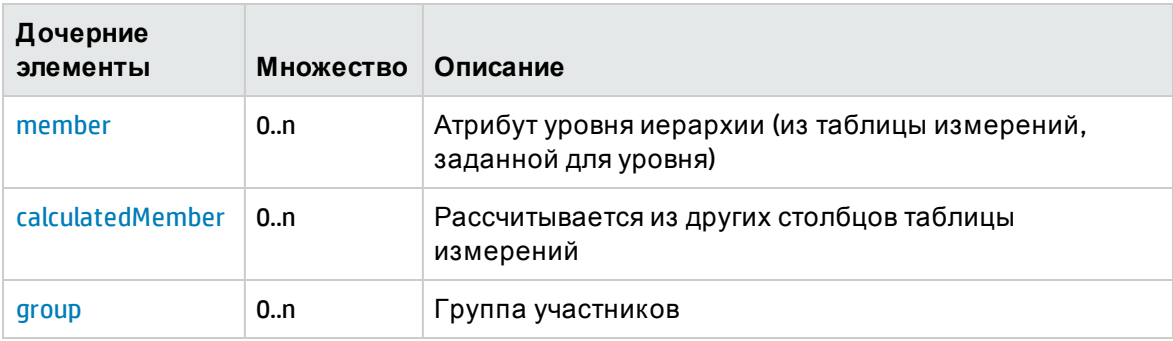

#### <span id="page-76-1"></span>Элемент XML: **member**

Элемент member определяет участника уровня. Участник уровня сопоставляет логическое имя участника с физическим столбцом, заданным в таблице измерений.

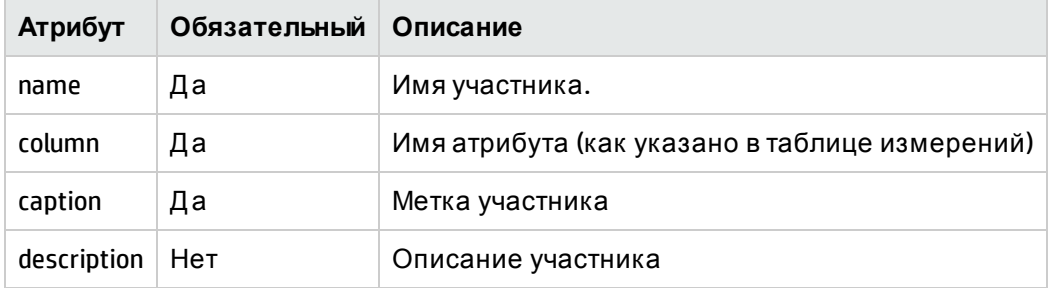

#### <span id="page-76-0"></span>Элемент XML: **calculatedMember**

Элемент calculatedMember определяет рассчитанного участника. Рассчитанный участник сопоставляет логическое имя участника и SQL-выражение, включающее столбцы из политики измерений

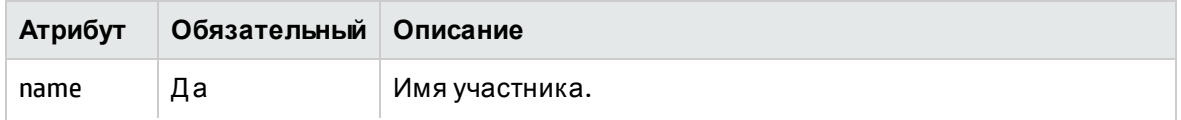

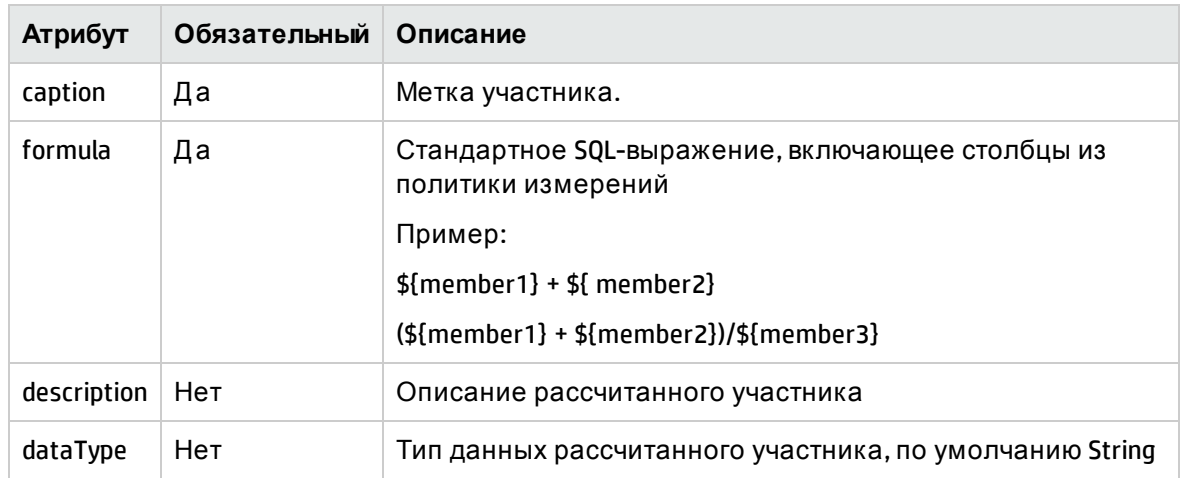

#### <span id="page-77-2"></span>Элемент XML: **group**

Элемент group ссылается на группу участников, идентифицированную по имени группы участников.

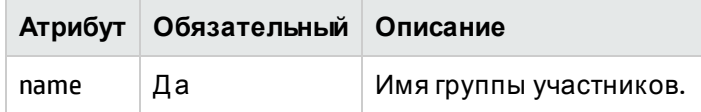

#### <span id="page-77-1"></span>Элемент XML: **memberGroup**

Элемент memberGroup группирует участников под именем. Участники, заданные в группе, будут вставлены в элемент level как есть.

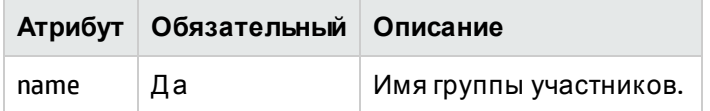

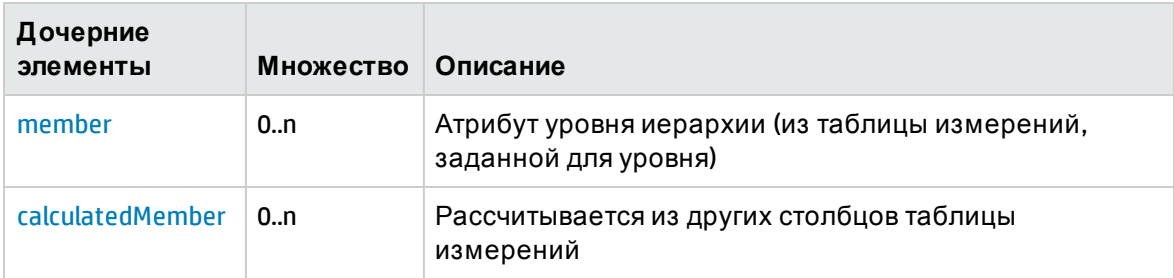

#### <span id="page-77-3"></span><span id="page-77-0"></span>Элемент XML: **cube**

Элемент cube определяет куб данных. Куб — это абстрактное представление многомерного набора данных. Куб содержит такие показатели бизнеса, как продажи с отборам по измерениям, таким как продукт, магазин и город. Куб представляет собой схему «звезда» (снежинка) в реляционной модели. Схема «звезда» включает таблицу фактов в центре и одну или несколько таблиц измерений, на которую ссылается таблица фактов. Схема «снежинка» — это расширение схемы «звезда», которое подразумевают нормализацию измерений в несколько связанных таблиц измерений.

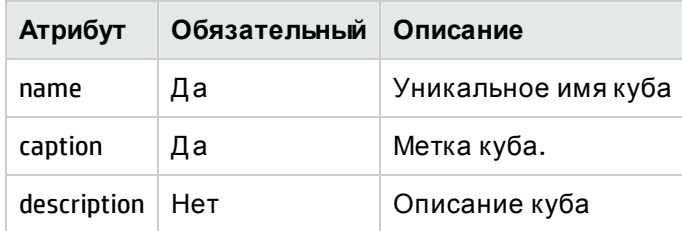

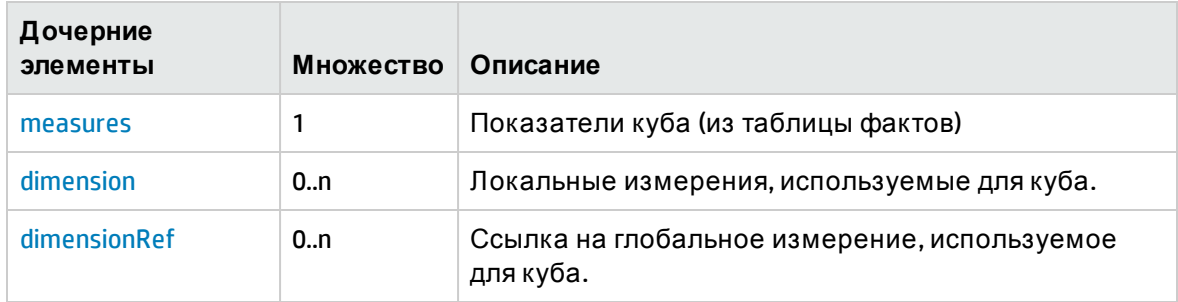

#### <span id="page-78-1"></span>Элемент XML: **dimensionRef**

Элемент dimensionRef ссылается на элемент глобального измерения

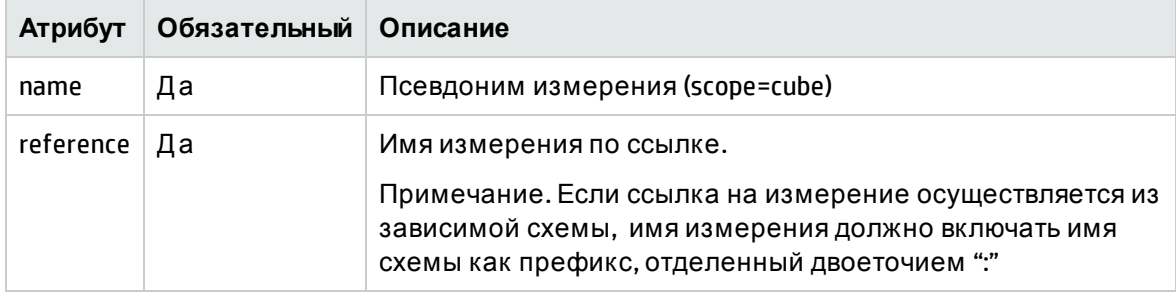

#### <span id="page-78-0"></span>Элемент XML: **measures**:

Элемент measures определяет список элементов measure

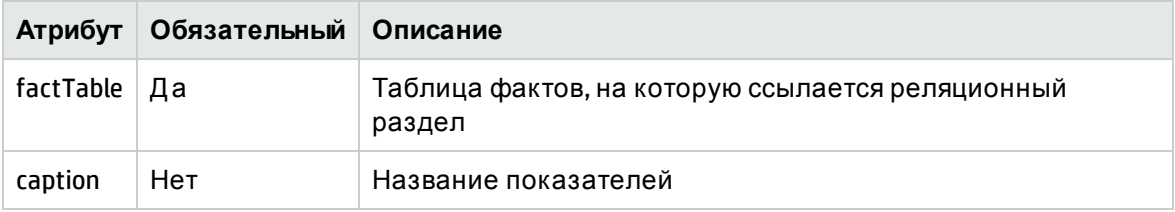

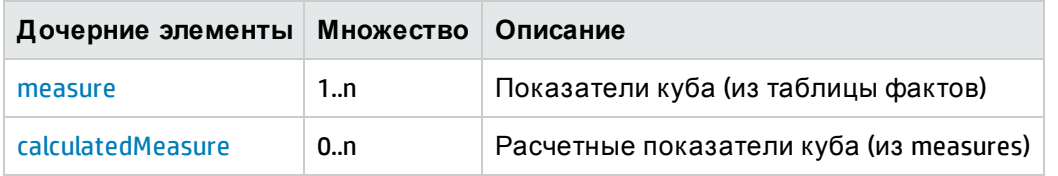

#### <span id="page-78-2"></span>Элемент XML: **показатель**

Элемент measure сопоставляет логическое имя показателя с именем столбца таблицы фактов

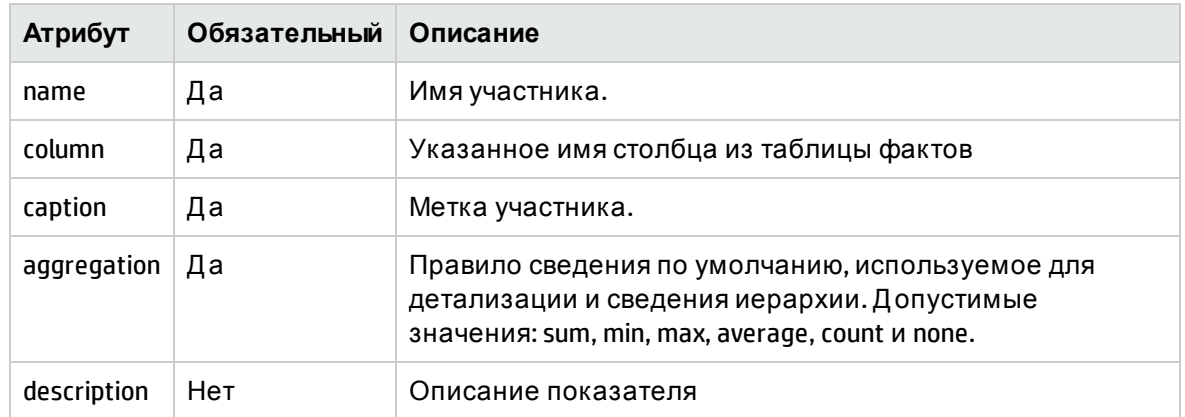

#### <span id="page-79-0"></span>Элемент XML: **calculatedMeasure**

Элемент calculatedMeasure сопоставляет логическое имя показателя с SQL-выражением, включающим показатели

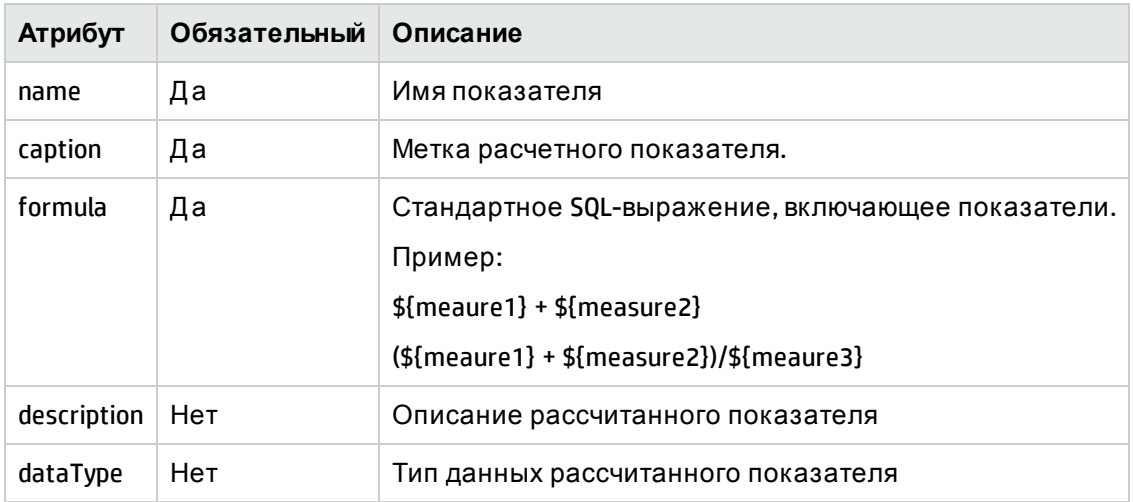

#### Элемент XML: **cubeRef**

Элемент cubeRef ссылается на куб и соответствующие сводные показатели, заданные в зависимой схеме

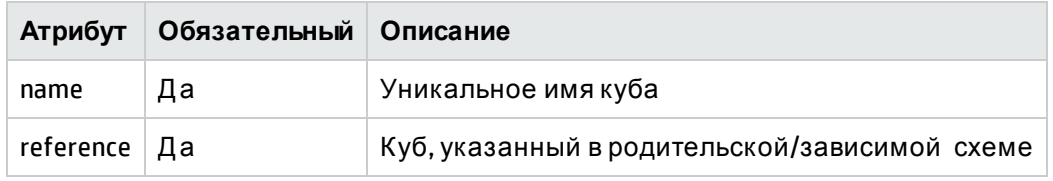

#### Элемент XML: **cubeRegion**

Элемент cubeRegion определяет куб, полученный из исходного куба, заданного в зависимой схеме,

как его подмножество

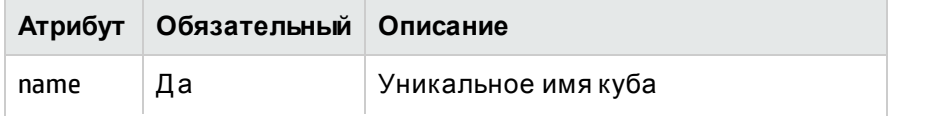

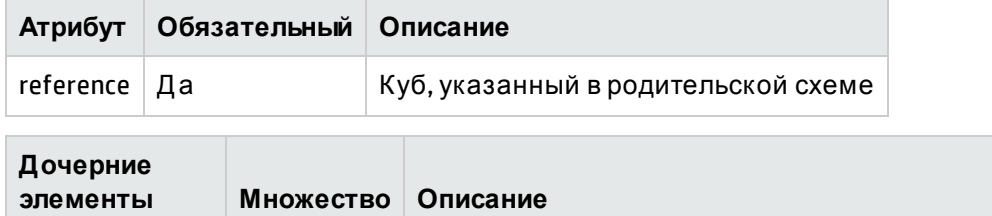

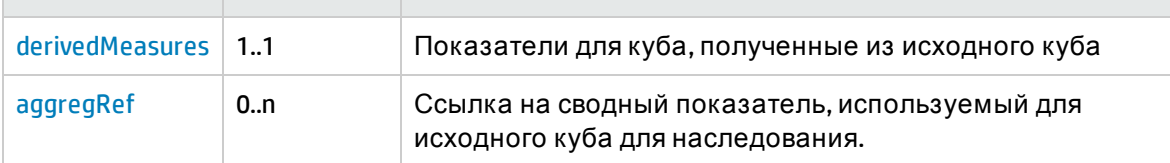

#### <span id="page-80-0"></span>Элемент XML: **derivedMeasures**:

Элемент derivedMeasures определяет набор показателей, полученных из исходного куба, заданного в зависимой схеме как его подмножество.

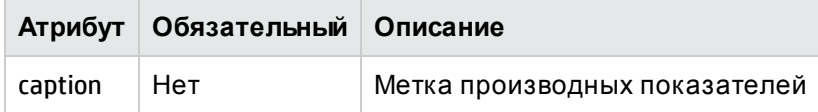

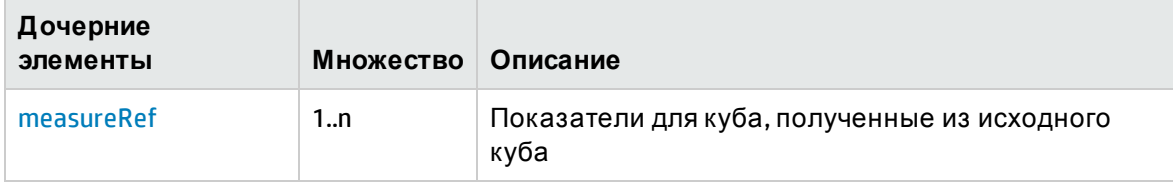

#### <span id="page-80-1"></span>Элемент XML: **aggregRef**

Элемент aggregRef определяет набор сводных показателей, полученных из исходного куба, заданного в зависимой схеме как его подмножество.

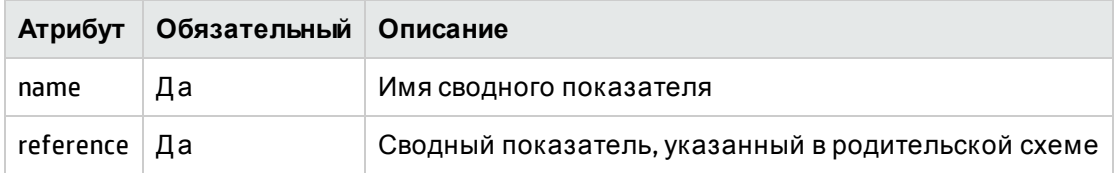

#### <span id="page-80-2"></span>Элемент XML: **measureRef**

Элемент measureRef определяет набор показателей/расчетных показателей, полученных из исходного куба, заданного в зависимой схеме как его подмножество.

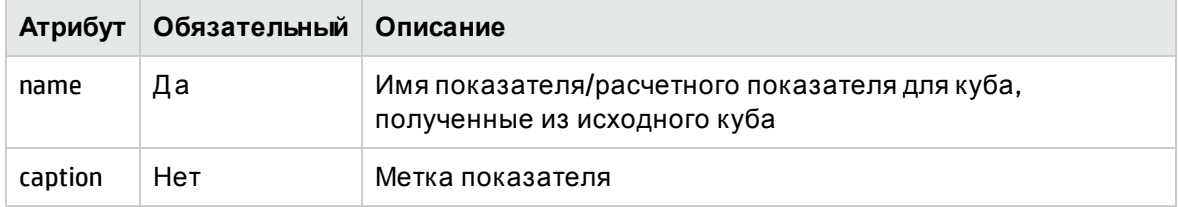

#### <span id="page-80-3"></span>Элемент XML: **aggregates**

Элемент aggregates содержит список элементов aggregate и forecast.

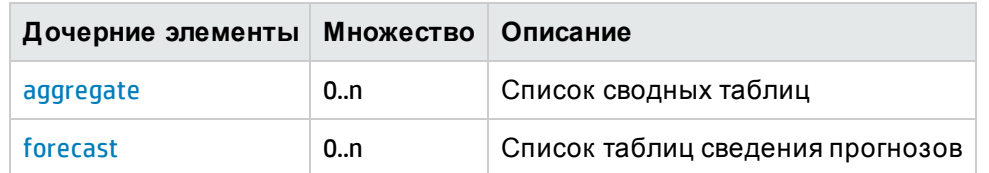

#### <span id="page-81-0"></span>Элемент XML: aggregate

Элемент aggregate определяет правила, которые применяются к таблице фактов перед сведением

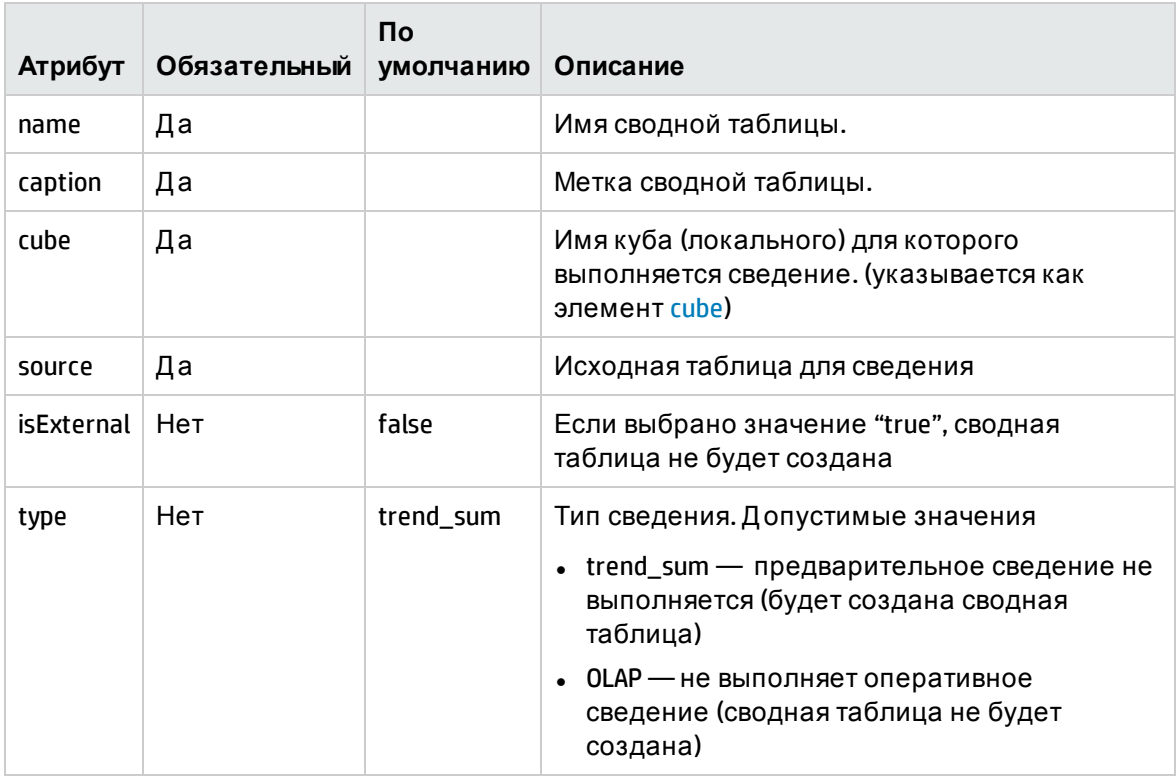

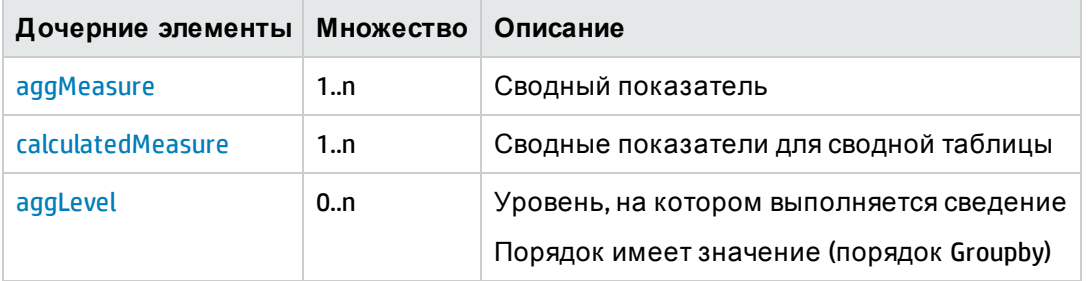

#### <span id="page-81-1"></span>Элемент XML: aggMeasure

Элемент aggMeasure определяет столбец сводных показателей в сводной таблицы и тип сведения, выполняемый для исходного столбца

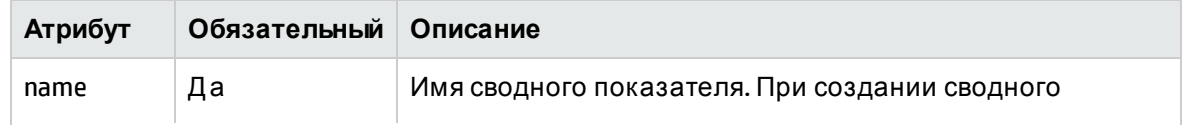

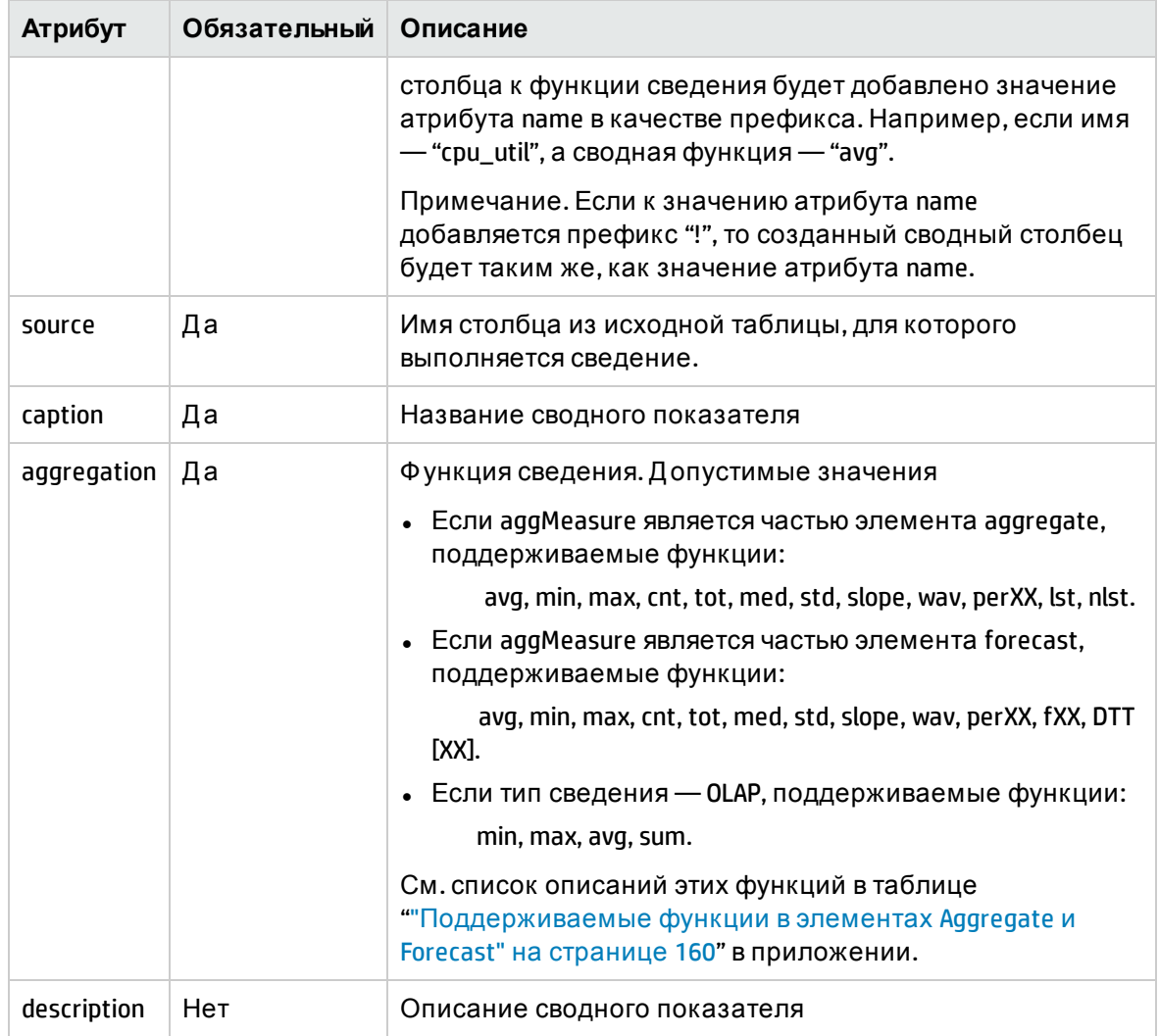

#### <span id="page-82-0"></span>Элемент XML: calculatedMeasure

Элемент calculated Measure определяет столбец сводных показателей в сводной таблицы и тип сведения, выполняемый для в результате SQL-выражения.

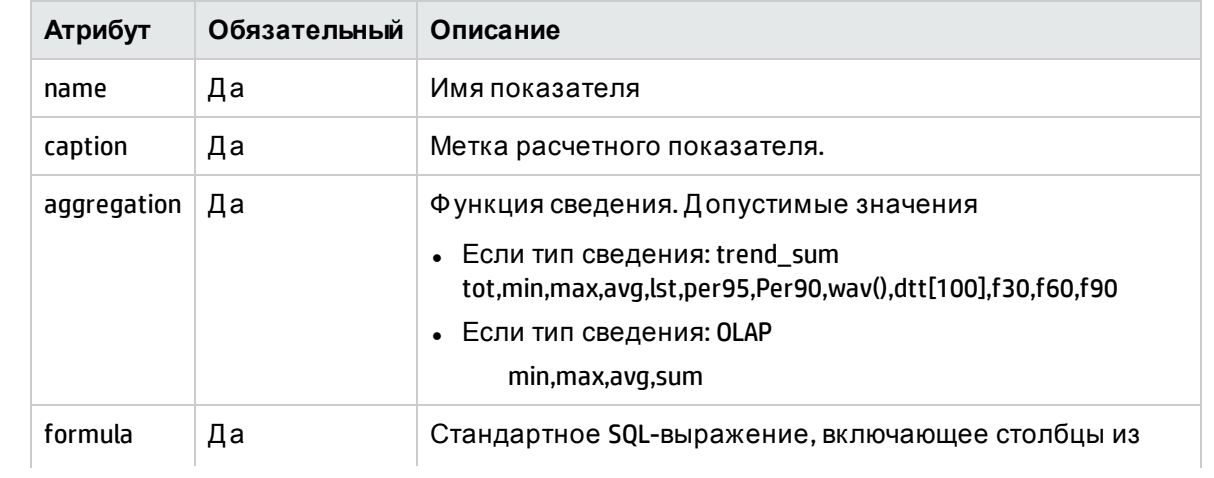

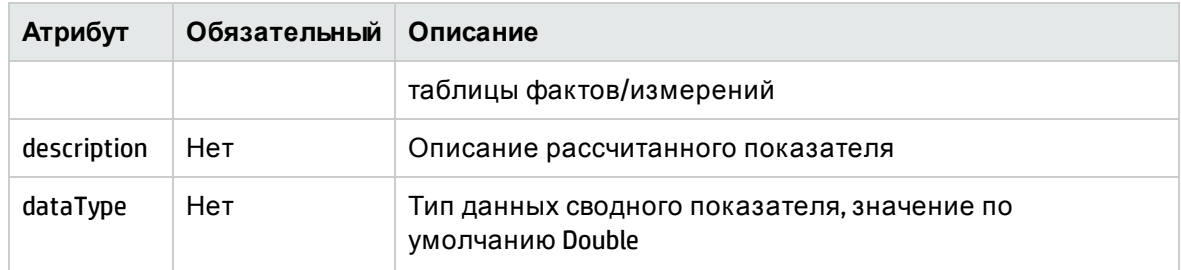

#### <span id="page-83-1"></span>Элемент XML: aggLevel

Элемент aggLevel представляет уровень измерения, для которого выполняется сведение

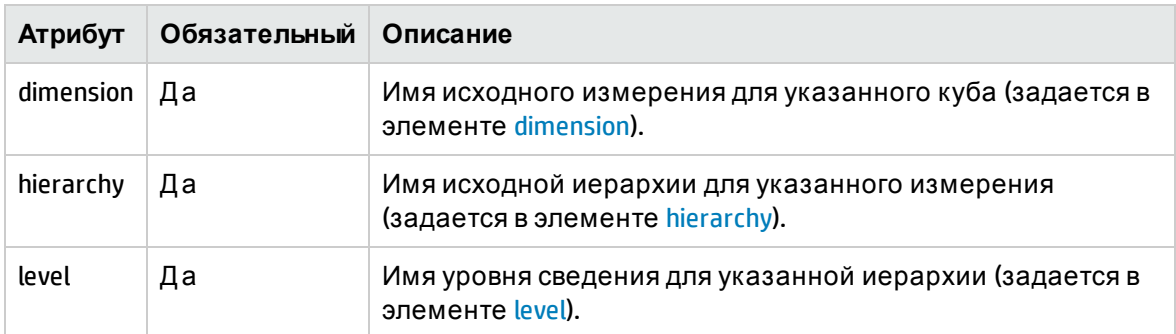

#### <span id="page-83-0"></span>Элемент XML: forecast

Элемент forecast определяет прогноз для факта. Прогноз - это расширение сводного показателя (для сведения прогноза) с дополнительным атрибутом baselinedays

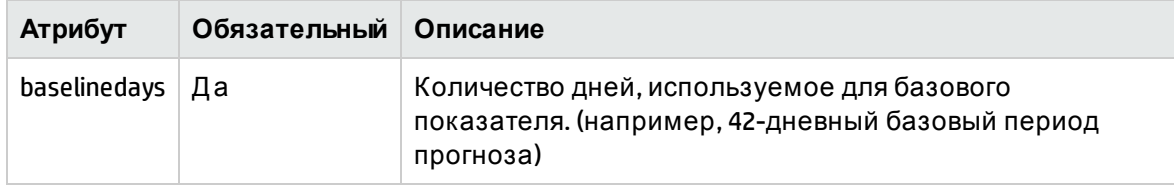

## Сопоставление компонентов между XMLмоделью и пространством ВО

XML-модель используется как входные данные при формировании пространства ВО. Платформа СРС в SHR обрабатывает XML-модель и формирует пространство В0. Пространство ВО - это файл, который служит семантическим уровнем между внутренней базой данной и зависимыми отчетами. Файл пространства ВО содержит следующие компоненты

- Классы, класс это группа объектов пространства. Он предоставляет структуру для пространства. Обычно класс содержит групповые объекты показателей или группу из соответствующего измерения и детальных объектов. Класс может включать подклассы, что позволяет группировать объекты в более детальные поднаборы.
- Объекты объекты обозначают столбцы, заданные в таблицах и представлениях баз данных
- Таблицы физические таблицы хранилища данных
- Запросы Join SQL-выражения, описывающие связь таблиц
- Контексты группы связанных таблиц с соответствующими запросами join
- Иерархия упорядоченная последовательность объектов измерений, которая позволяет пользователям анализировать данные на определенном уровне и выполнять детализацию на более низком уровне для получения более подробных данных

В таблице ниже представлено сопоставление элементов XML-модели в компонентами пространства ВО.

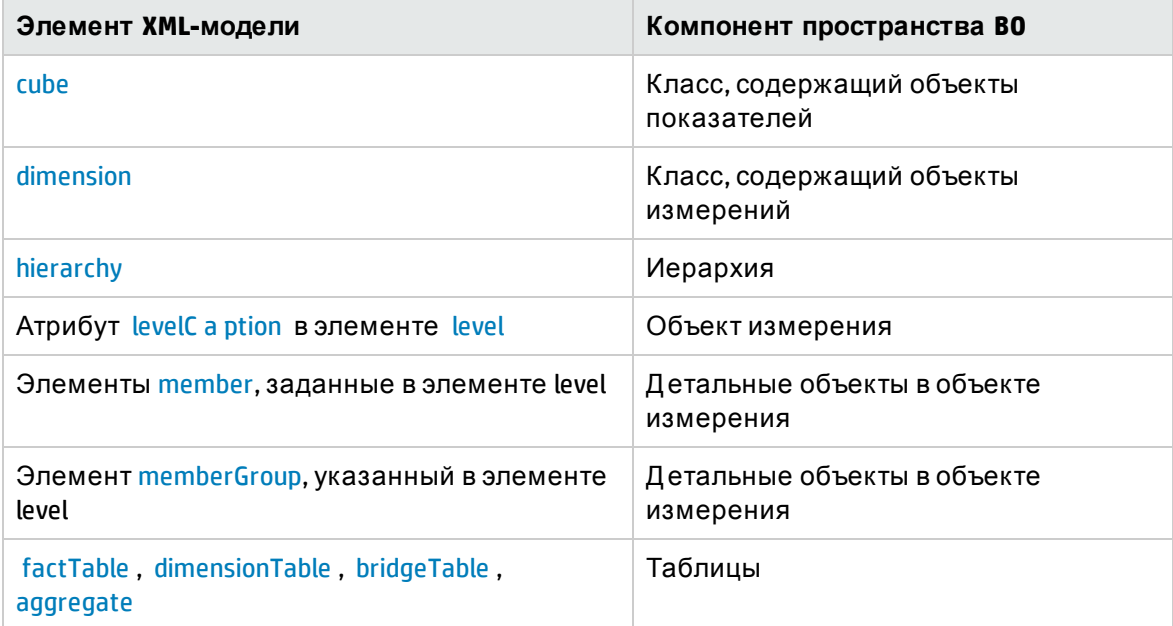

Запросы јојп и контексты пространства ВО создаются из ссылок внешних ключей, заданных реляционном разделе, и уровня сведения, заданного в разделе сведения.

### Примеры определения модели

### Пример файла XML-модели

Рассмотрим простую модель измерений для управления производительностью ЦП

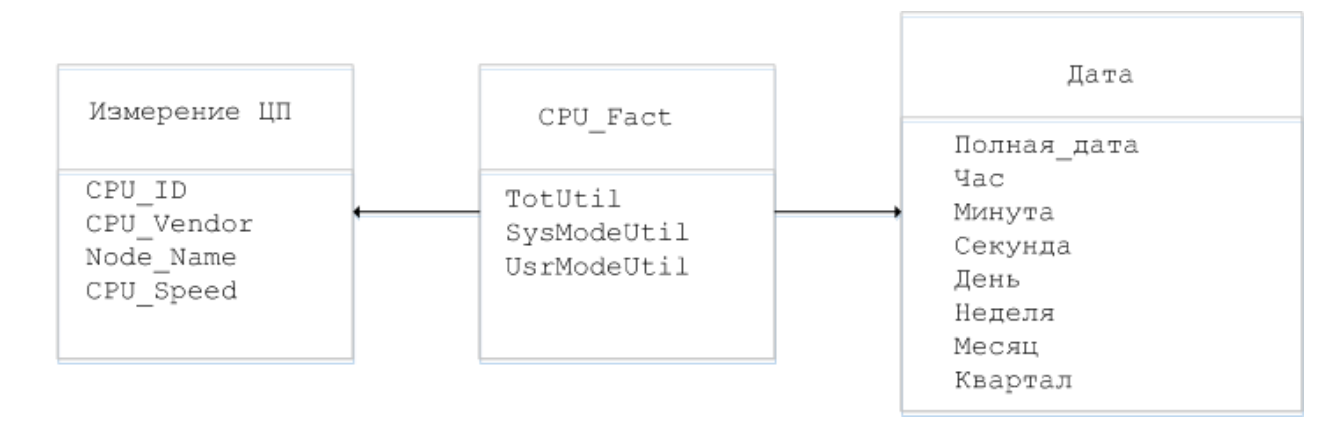

Эта модель измерений содержит факт СРU и три измерения, которые служат для отбора факта CPU.

Эквивалентный XML-файл определения модели как правило будет содержать следующее

Реляционный раздел

- Определение таблицы фактов для факта CPU
- Определение таблицы измерений для измерения CPU
- Определение таблицы измерений для измерения Date

Логический раздел

- Определение измерения и иерархии для измерения CPU
- Определение измерения и иерархии для измерения Date
- Определение куба и определение ссылки измерения для факта CPU

Сводный раздел

- Почасовое определение сведения для факта CPU
- Ежедневное определение сведения для факта CPU
- Прогнозируемое определение сведения для факта CPU

См. модель измерений, описанную выше, в файле определения модели CPU\_Performance\_ Management.xml в разделе вложений

## Ссылки на элементы в зависимом файле XMLмодели

XML-модели может ссылаться на элементы, заданные в другой зависимой XML-модели по имени схемы зависимой XML-модели в качестве префикса и имени элемента. Элементы, для которых допускаются ссылки: dimensionTable, dimension и cube

#### Model1.xml

<schema name="schema1">

<relational>

<dimensionTable name="dimension table1".....>

```
.....
  </dimensionTable>
 <dimensionTable name="dimension_table2".....>
      .....
  </dimensionTable>
  <factTable name="fact_table1".....>
    .....
  </factTable>
 </relational>
<logical>
 <dimension caption="Dimension1" name="Dimension1">
   .....
   <hierarchy name="Dimension1Hierarchy".....>
     <level name="Dim1Level1".....>
      ......
    </level>
   </hierarchy>
  </dimension>
 <cube name="Fact1" caption="Fact1" description="Fact1 description">
   .....  
 </cube>
 </logical>
</schema>
Model2.xml
<schema name="schema2">
 <relational> 
  <dimensionTable name="dimension_table3".....>
    <! -- Referring a dimension table defined in dependent schema-->
    <column name="dim_attribute1" reference="schema1:dimension_table2"  
                                                             ..... />
  </dimensionTable>
  <factTable name="fact_table2".....>
    .....
  </factTable>
```

```
</relational>
<logical>
 <dimension caption="Dimension2" name="Dimension2">
  .....
  <hierarchy name="Dimension2Hierarchy".....>
    .....
  </hierarchy>
 </dimension>
 <cube name="Fact2" caption="Fact2" description="Fact2 description">
  .....  
  <! -- Referring a dimension defined in dependent schema-->
  <dimensionRef name="Dimension1" reference="schema1:Dimension1" />
</cube>
<! -- Referring a cube defined in dependent schema-->
<cubeRef name="Fact1" reference="schema1:Fact1"/>
</logical>
```
</schema>

## Задание иерархий и уровней

Рассмотрим измерение Date. Иерархия измерения Date, которая включает данные на уровне лет, месяцев, дней и часов и может быть определена следующим образом

```
<dimension caption="DATETIME" name="DATETIME">
<hierarchy caption="DATETIME Hierarchy" name="DATETIMEH"  
                           description="DATETIME hierarchy ">
<level caption="Year" name="Year" table="DATETIME"
                                          levelCaption="Year">
<member name="Year" column="TIME_YEAR_NUMBER"
                        caption="Year" description="Year" />
         </level>
```

```
<level caption="Month" name="Month" table="DATETIME"
```
levelCaption="Month">

```
<member name="Month" column="TIME_MONTH_NAME"
```

```
caption="Month" description="Month Name"/>
   </level>
         <level caption="Day" name="Day" table="DATETIME"
                                            levelCaption="Day">
      <member name="Day" column="TIME_DAY_MONTH_NUMBER" 
                             caption="Day" description="Day" />
<member name="Day Name" column="TIME_DAY_NAME"
                    caption="Day Name" description="Day Name" />
   </level>
         <level caption="Hour" name="Hour" table="DATETIME"
                                            levelCaption="Hour">
<member name="Hour" column="TIME_HOUR_ID" caption="Hour" 
  description="Hour" />
   </level>
</hierarchy>
</dimension>
```

```
Политики сбора данных ETL
```
# Глава 7: Определение XML политики сбора данных RTSM

XML политики сбора данных RTSM определяет типы ЭК и атрибуты представления, которые должны собираться из RTSM. SHR использует политику сбора данных RTSM для извлечения топологии и данных измерений для домена с компьютера BSM.

# Структура XML

- < etIdefinition >
- < views >
- $<$  view  $>$
- < citype >
- <aliassource>
- <aliastarget/>
- </aliassource>
- < ciattribute />
	- <ciref>
- < ciattribute />
- $\frac{1}{2}$  ciref >
- </ citype >
- </ view >
- $\frac{1}{2}$  view >
- <span id="page-89-0"></span></ etIdefinition >

#### Элемент XML: etldefinition

etldefinition - это корневой элемент определения политики сбора данных СМDВ. Этот элемент определяет тип сбора данных и домен, для которого он применяется

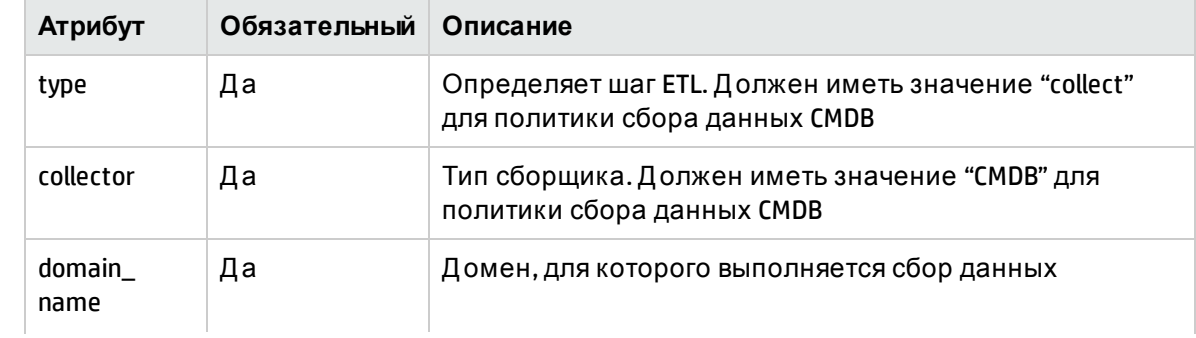

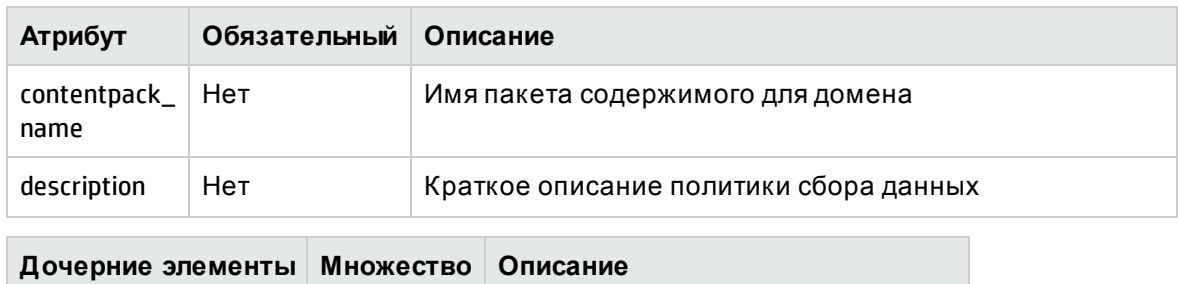

Определение представлений СМDВ

#### <span id="page-90-0"></span>Элемент XML: views

views

#### Определение представлений СМDВ

 $1..1$ 

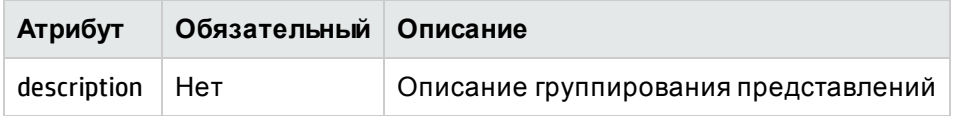

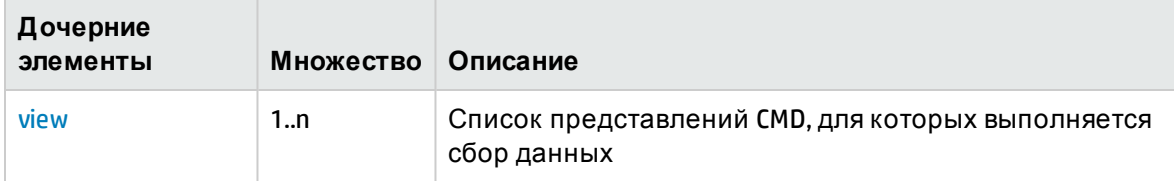

<span id="page-90-1"></span>Элемент XML: view

Элемент view определяет представление СМDВ

<span id="page-90-3"></span>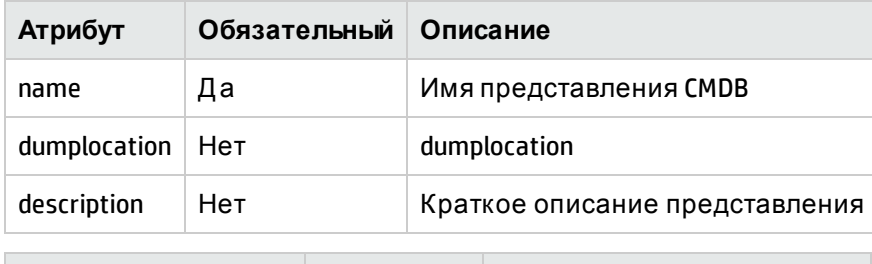

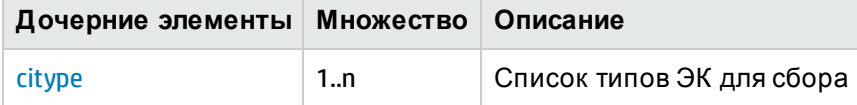

#### <span id="page-90-2"></span>Элемент XML: citype

Элемент сіtуре определяет тип ЭК. Тип ЭК - это именованная группа элементов конфигурации (ЭК - управляемый компонент, например узел, программное обеспечение).

<span id="page-90-4"></span>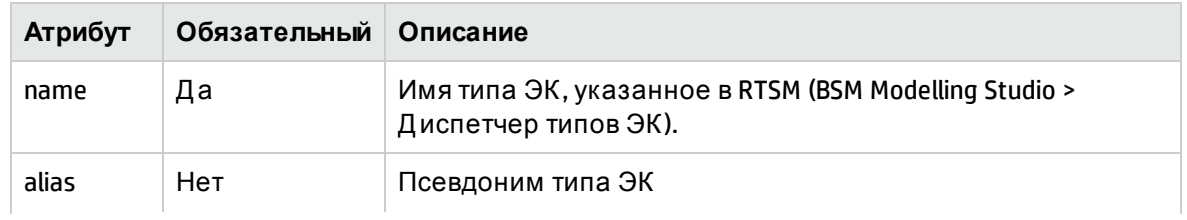

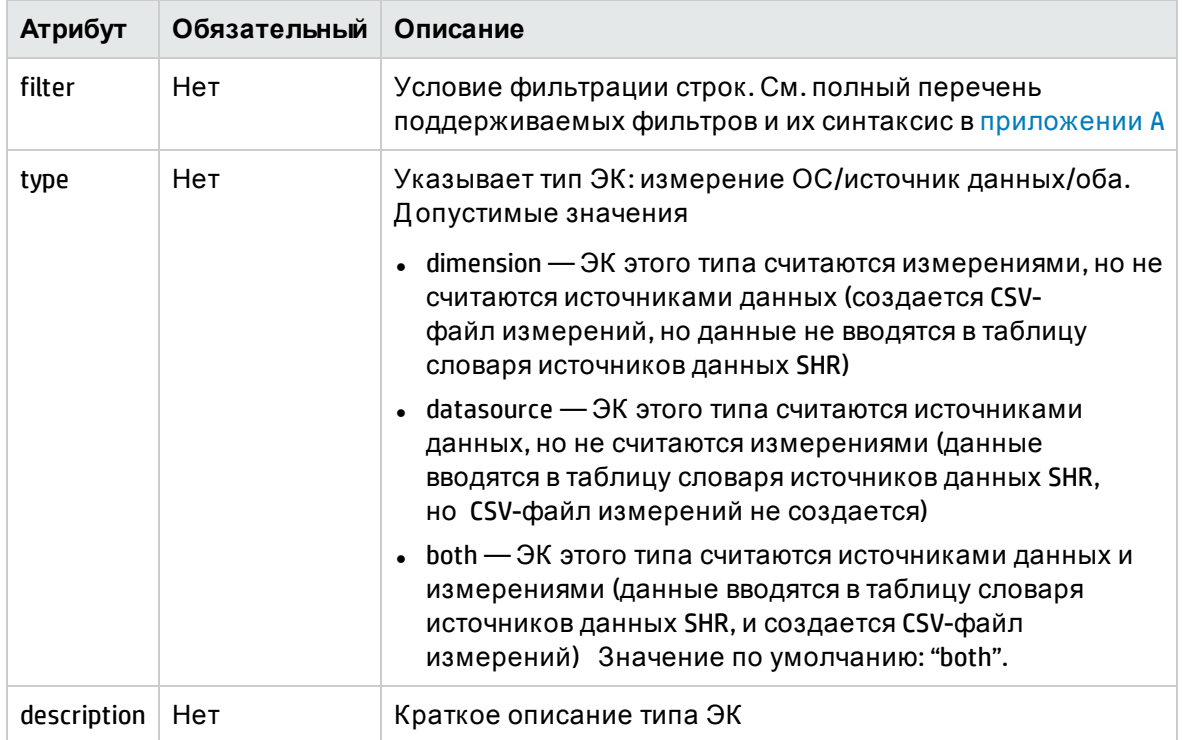

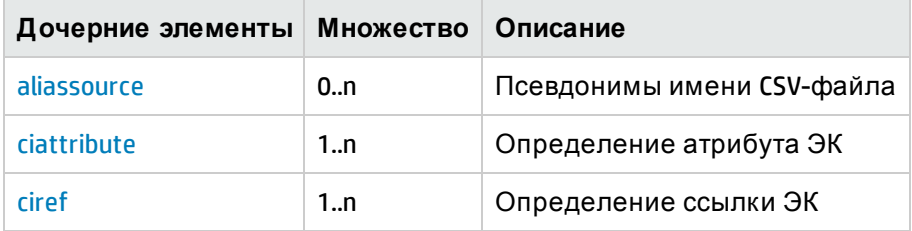

#### <span id="page-91-0"></span>Элемент XML: aliassource

Элемент aliassource используется для определения псевдонимов CSV-файла для собираемых данных, что позволяет иметь несколько копий одних и тех же данных в виде нескольких файлов. Это позволяет выполнять несколько независимых операций для одних и тех же данных.

Примечание. Если элемент aliassource не задан, имя созданного файла будет соответствовать шаблону

#### \* viewName \_0\_ citypeName \_0\_\*.csv

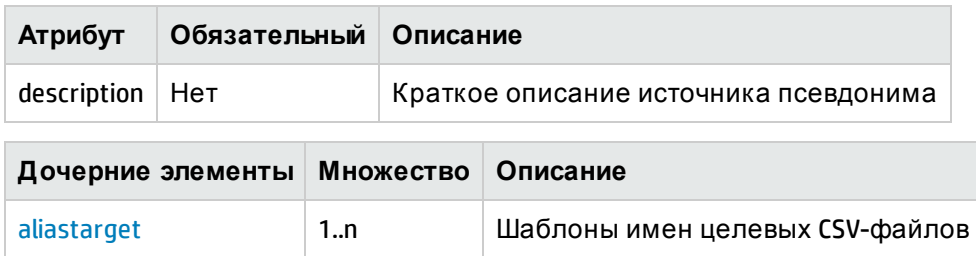

#### <span id="page-91-1"></span>Элемент XML: aliastarget

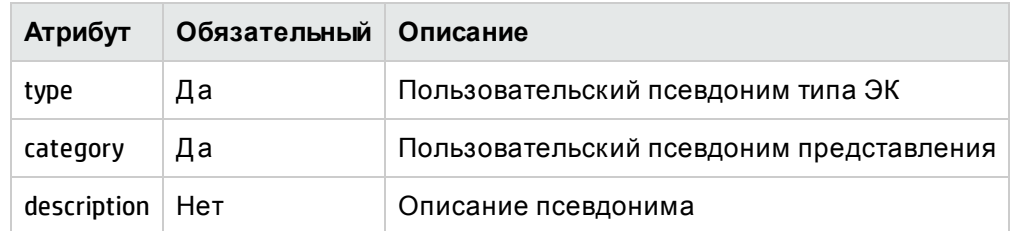

#### Псевдонимы целевого CSV-файла задаются с помощью элемента aliastarget.

**Примечание.** Значения атрибутов "type" и "category" будут использоваться в имени созданного CSV-файла. Шаблон имени файла: \*category\_0\_type\_0\_\*.csv.

Если два элемента [citype](#page-90-2) указывают одинаковые тип и категорию в поле aliastarget, данные из обоих типов ЭК будут объединены в одном файле.

#### <span id="page-92-1"></span>Элемент XML: **ciref**

Элемент ciref используется для указания атрибутов ЭК из другого типа ЭК.

**Примечание.** Тип ЭК может ссылаться только на атрибуты ЭК типов ЭК, которые заданы в одной иерархии с текущим типом ЭК.

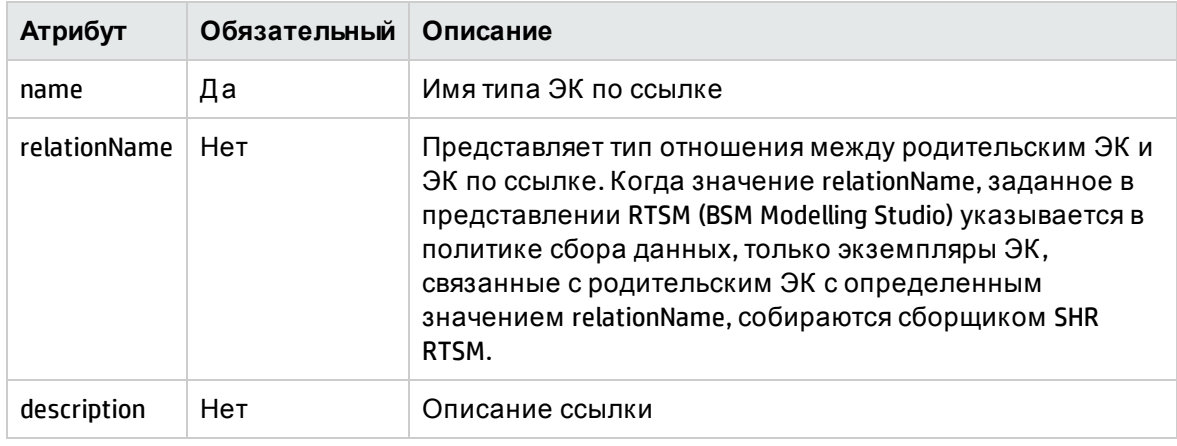

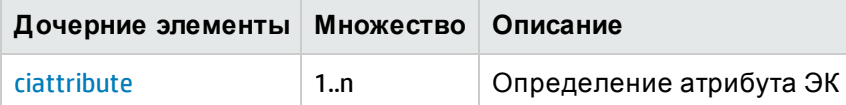

#### <span id="page-92-0"></span>Элемент XML: **ciattribute**

Элемент ciattribute определяет атрибут ЭК.

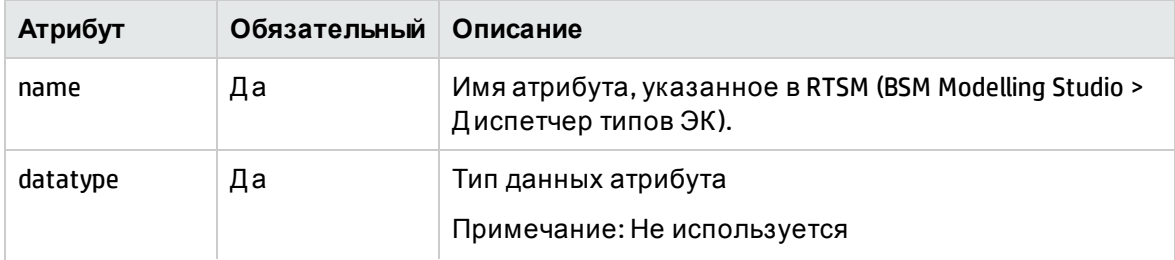

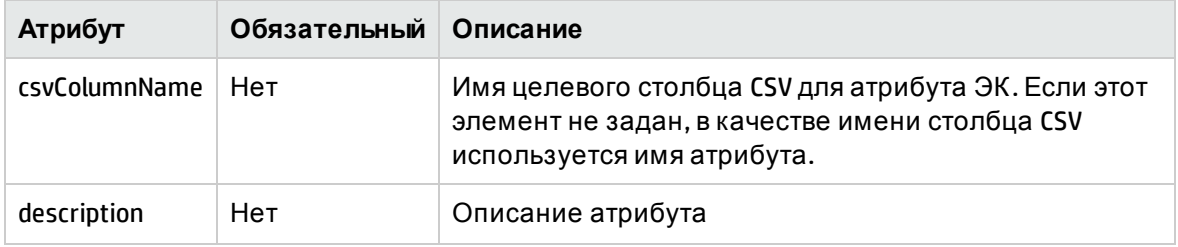

## Примеры политики сбора данных RTSM

### Пример XML-файла политики сбора данных RTSM

Рассмотрим задание политики сбора данных СМDВ для базы данных Oracle на предприятии. Политика сбора данных СМDВ может быть задана с помощью типов ЭК в представлении CMDB "ORA\_Deployment", предоставленном ORACLE DBSPI. См. пример файла политики сбора данных CMDB uCMDB\_Collection\_Policy.xml в разделе вложений для базы данных Oracle. Политика сбора данных определяет типы ЭК nt, unix и oracle, при этом тип ЭК oracle ссылается на атрибуты в типах ЭК nt и unix.

# Структура XML политики сбора данных SiteScope API

- < etIdefinition >
- < category >
- < monitor >
- <aliassource>
- <aliastarget/>
- </aliassource>
- <counter>
- <csvcolumn>
- </counter>
- </ etIdefinition >

#### <span id="page-93-0"></span>Элемент XML: etldefinition

etldefinition - это корневой элемент определения политики сбора данных SiteScope API. Этот элемент определяет тип сбора данных и домен, для которого он применяется

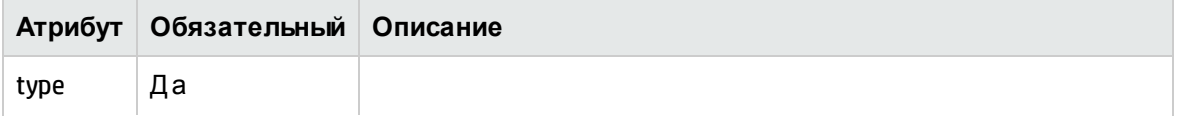

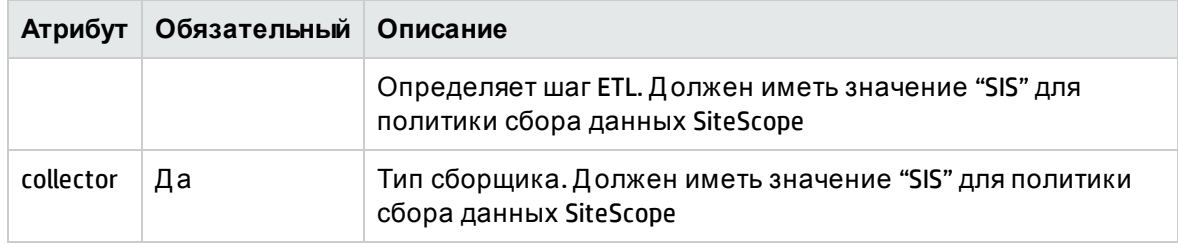

#### <span id="page-94-0"></span>Элемент XML: **Категория**

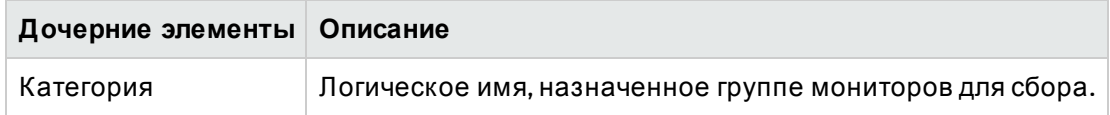

#### <span id="page-94-1"></span>Элемент XML: **Монитор**

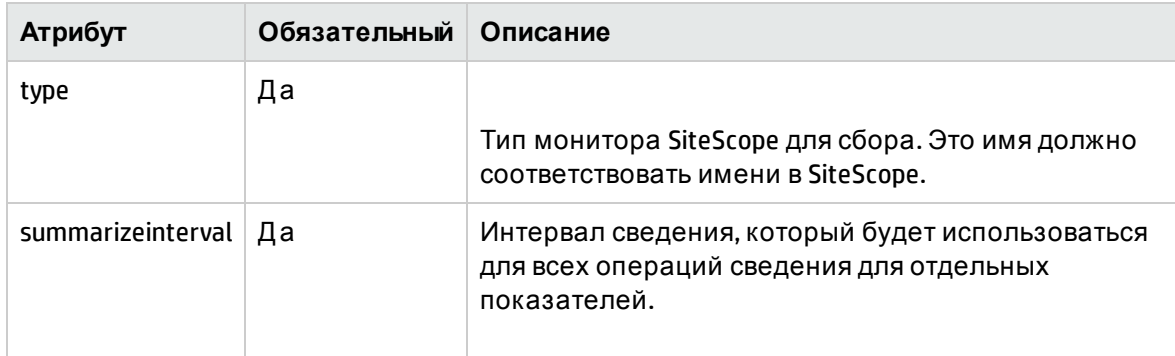

#### <span id="page-94-2"></span>Элемент XML: **aliassource**

Элемент aliassource используется для определения псевдонимов CSV-файла для собираемых данных, что позволяет иметь несколько копий одних и тех же данных в виде нескольких файлов. Это позволяет выполнять несколько независимых операций для одних и тех же данных.

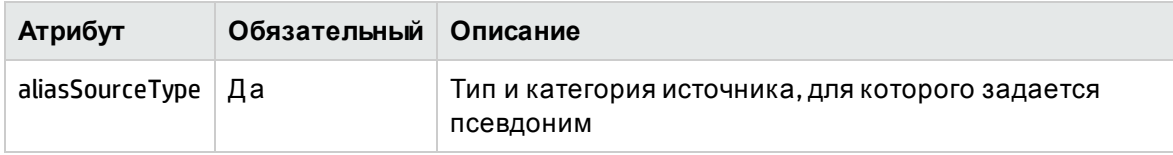

#### <span id="page-94-3"></span>Элемент XML: **aliastarget**

Псевдонимы целевого CSV-файла задаются с помощью элемента aliastarget.

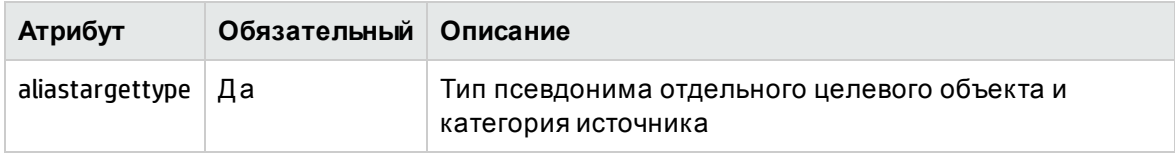

#### <span id="page-94-4"></span>Элемент XML: **counter**

Элемент счетчика для XML-файла SiteScope

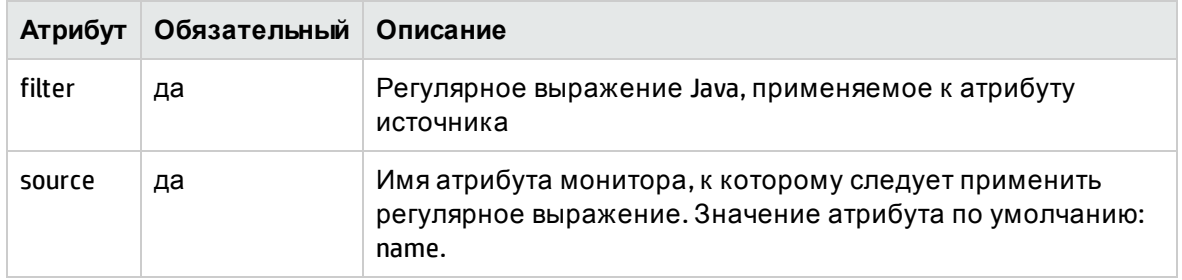

÷

<span id="page-95-0"></span>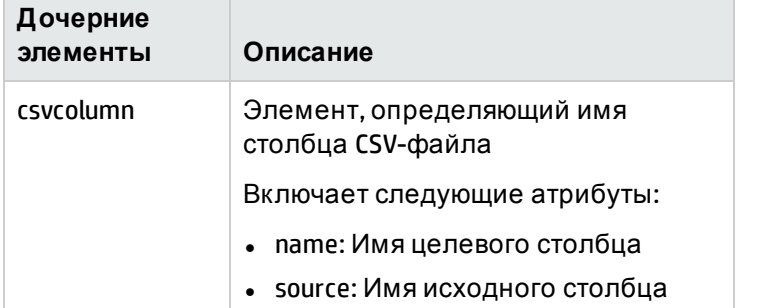

 $\mathbb{R}$ 

п

# Глава 8: Определение XML политики сбора данных ОМ

XML политики сбора данных ОМ определяет используемый источник данных РА и класс РА, из которого собираются данные измерений. SHR подключается к компоненту Operations Manager, настроенному в Admin UI, чтобы получить управляемые узлы и выполнить обнаружение измерений на этих узлах.

# Структура XML

- < etIde f inition >
- < sncollection >
	- $<$  rule  $>$
- < alias s o urce >
- <aliastarget />
- </aliassource>
- $\leq$  mapping  $\geq$ 
	- $<$ / rule >
- </ sncollection >
- <span id="page-96-0"></span></ etIdefinition >

#### Элемент XML: etldefinition

etIdefinition - это корневой элемент определения политики сбора данных ОМ. Этот элемент определяет тип сбора данных и домен, для которого он применяется

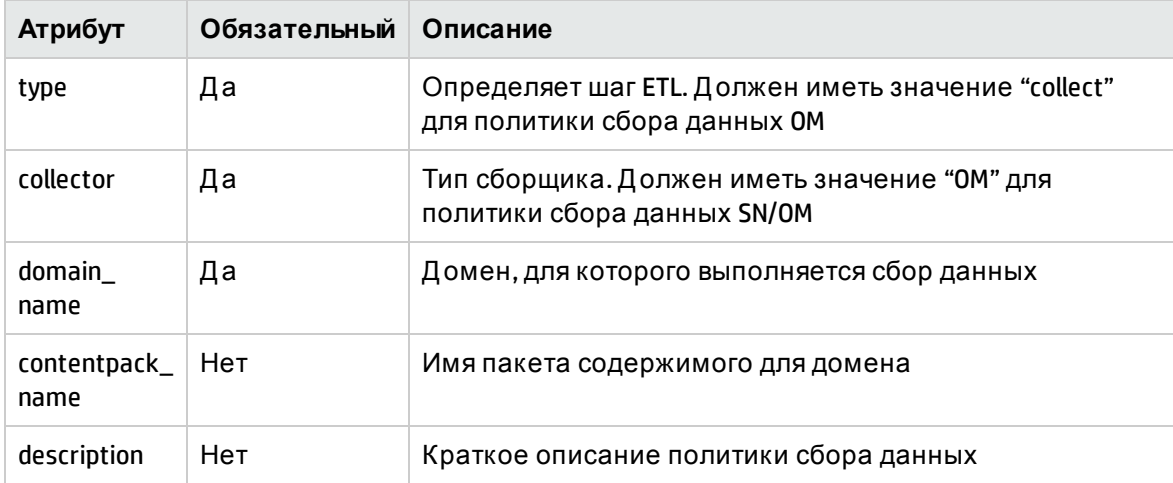

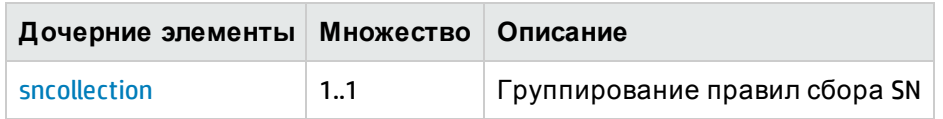

<span id="page-97-0"></span>Элемент XML: sncollection

Определение представлений

<span id="page-97-2"></span>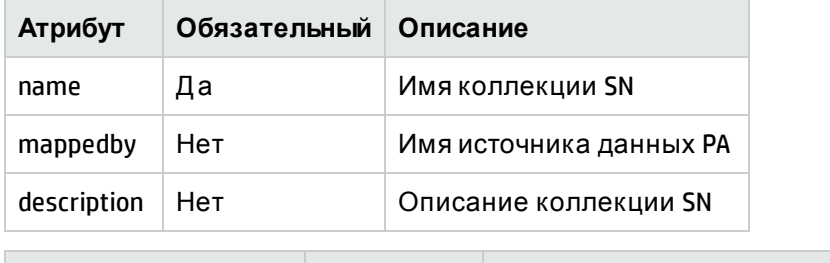

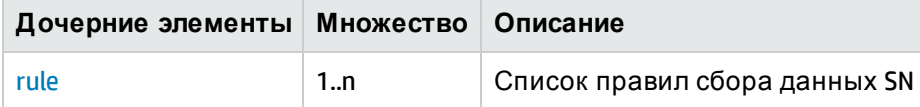

#### <span id="page-97-1"></span>Элемент XML: rule

Определение правила сбора данных SN

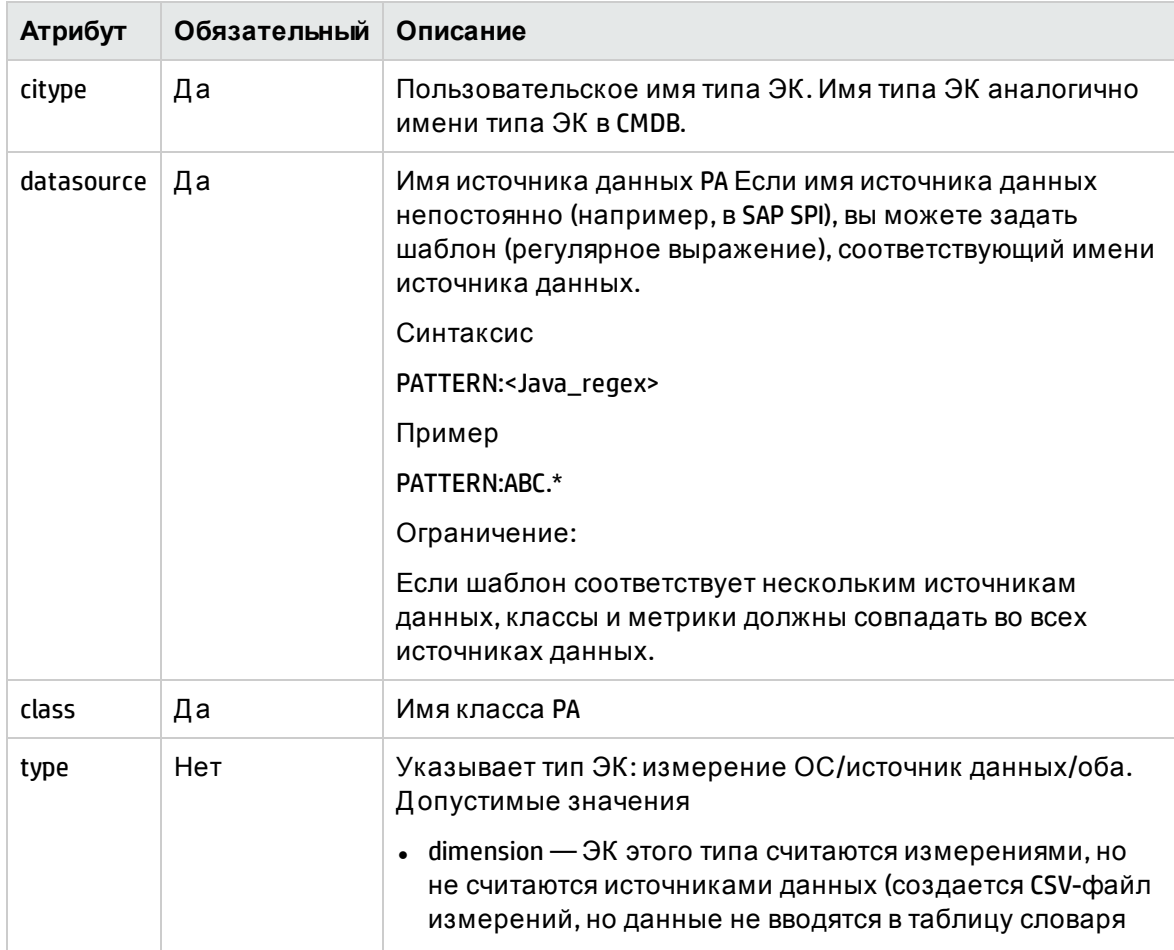

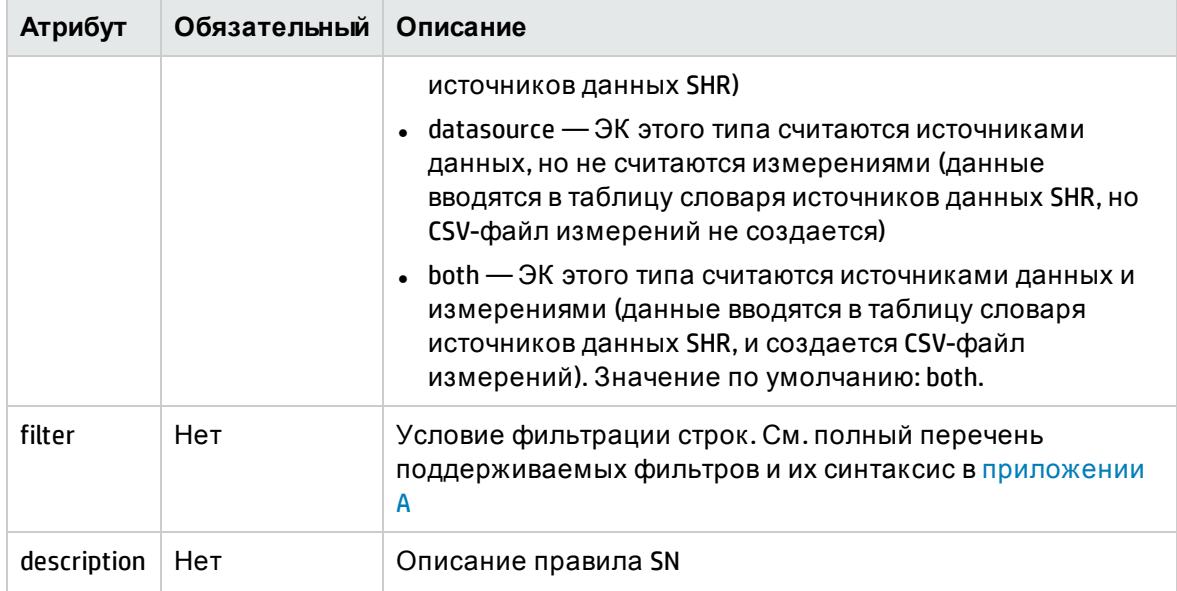

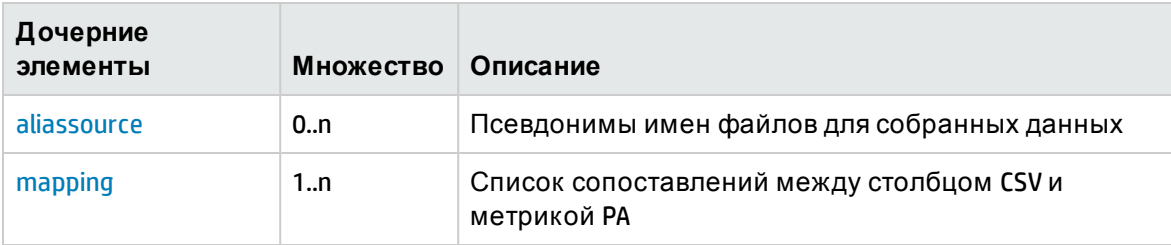

#### <span id="page-98-0"></span>Элемент XML: aliassource

Элемент aliassource используется для определения псевдонимов CSV-файла для собираемых данных, что позволяет иметь несколько копий одних и тех же данных в виде нескольких файлов. Это позволяет выполнять несколько независимых операций для одних и тех же данных.

Примечание: Если элемент aliassource не задан, имя созданного файла будет соответствовать шаблону

```
*collectionName_0_citypeName_0_*.csv
```
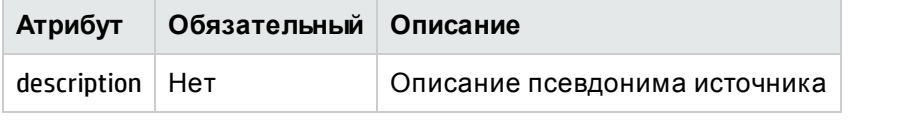

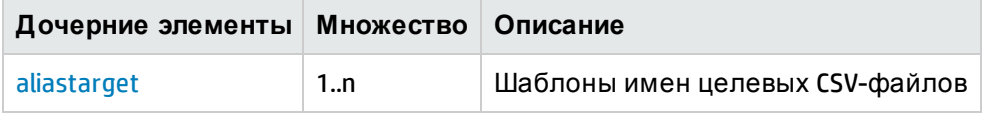

#### <span id="page-98-1"></span>Элемент XML: aliastarget

Псевдонимы целевого CSV-файла задаются с помощью элемента aliastarget.

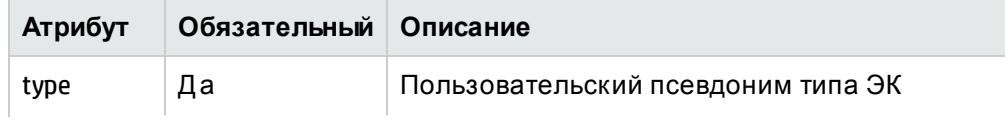

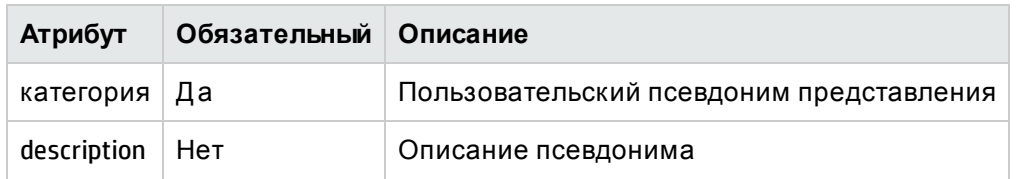

Примечание. Значения атрибутов "type" и "category" будут использоваться в имени созданного CSV-файла. Шаблон имени файла: \*category\_0\_type\_0\_\*.csv.

Если два элемента rule указывают одинаковые тип и категорию в поле aliastarget, данные из обоих типов ЭК будут объединены в одном файле.

#### <span id="page-99-0"></span>Элемент XML: mapping

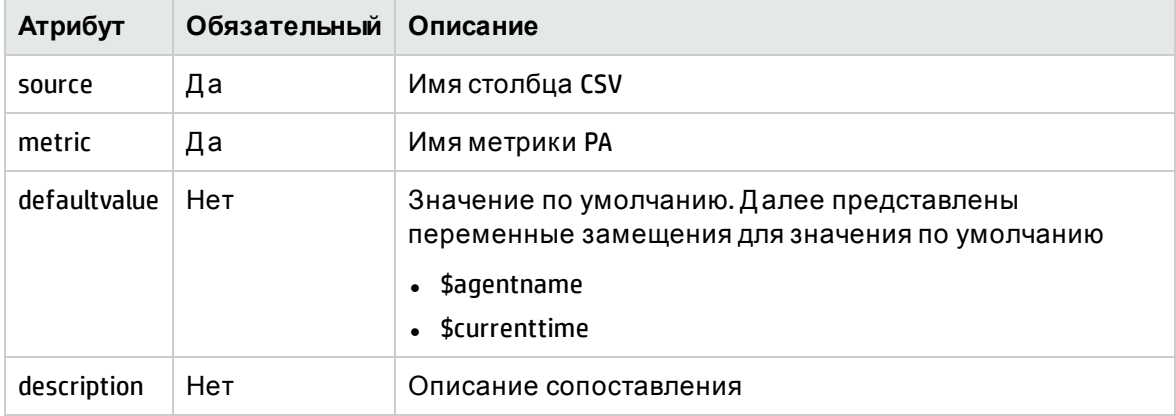

## Примеры политики сбора данных ОМ

### Пример XML-файла политики сбора данных ОМ

Рассмотрим задание политики сбора данных SN для базы данных Oracle на предприятии. Политику сбора данных ОМ можно определить с помощью источников данных РА "DBSPI\_ ORA\_GRAPH", "CODA". См. пример файла политики сбора данных ОМ ОМ\_Collection\_Policy.xml в разделе вложений для базы данных Oracle. Политика сбора данных определяет правила сбора данных PA для типов ЭК nt, unix и oracle CI.

# Глава 9: Определение XML политики сбора данных ОА

XML политики сбора данных ОА/РА определяет источник данных РА и класс РА, из которого собираются метрики.

# Структура XML

- < etIdefini t ion >
- $<$  do m ain  $>$
- < datasource >
	- $<$  cla s s >
	- <aliassource>
	- < ali a starget />
	- </alia s source >
	- < met r ic />
	- $\frac{1}{2}$  class>
- </ da t asour c e >
- $\frac{1}{2}$  dom a in >
- <span id="page-100-0"></span></ etIdefinit i on >

# **Элемент XML: etIdefinition**

etIdefinition - это корневой элемент определения политики сбора данных ОА/РА. Этот элемент определяет тип сбора данных и домен, для которого он применяется

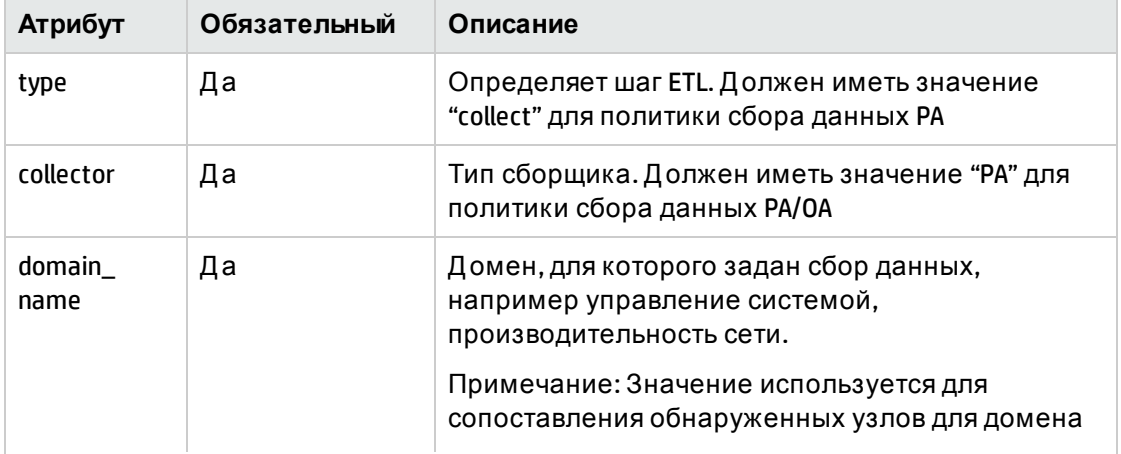

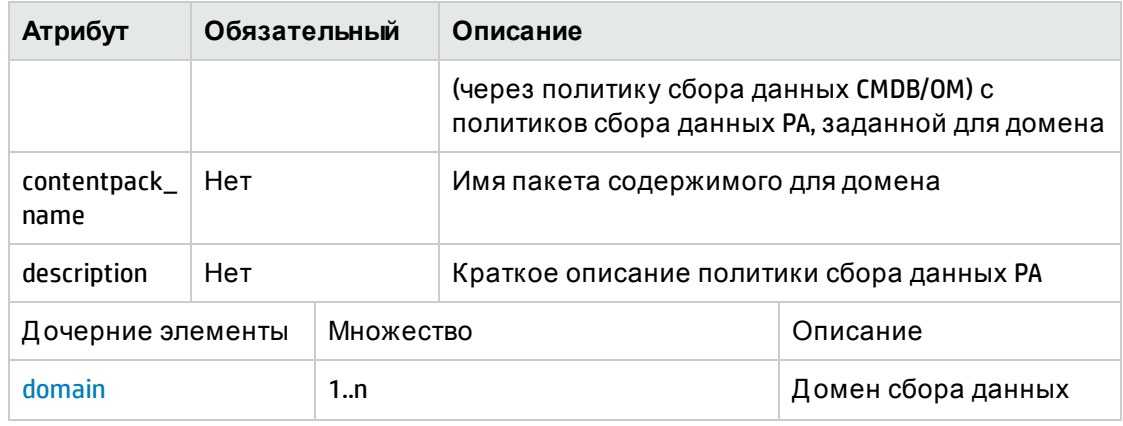

# <span id="page-101-0"></span>Элемент XML: domain

#### Определение домена

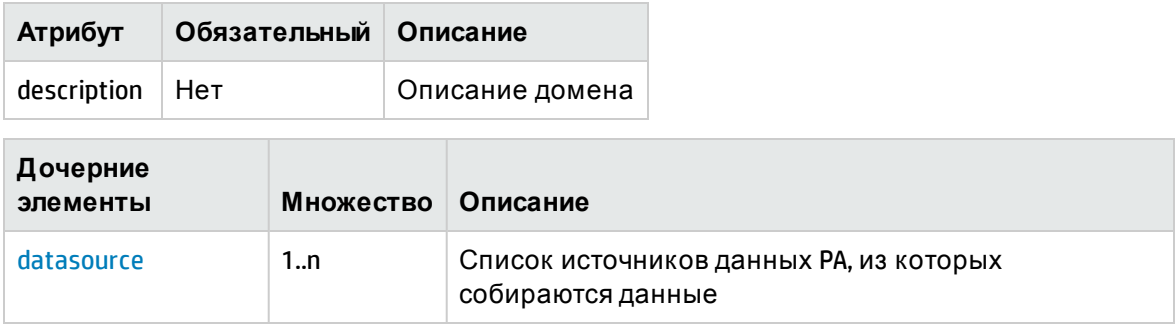

#### <span id="page-101-1"></span>Элемент XML: datasource

Элемент datasource определяет источник данных РА, из которого собираются данные.

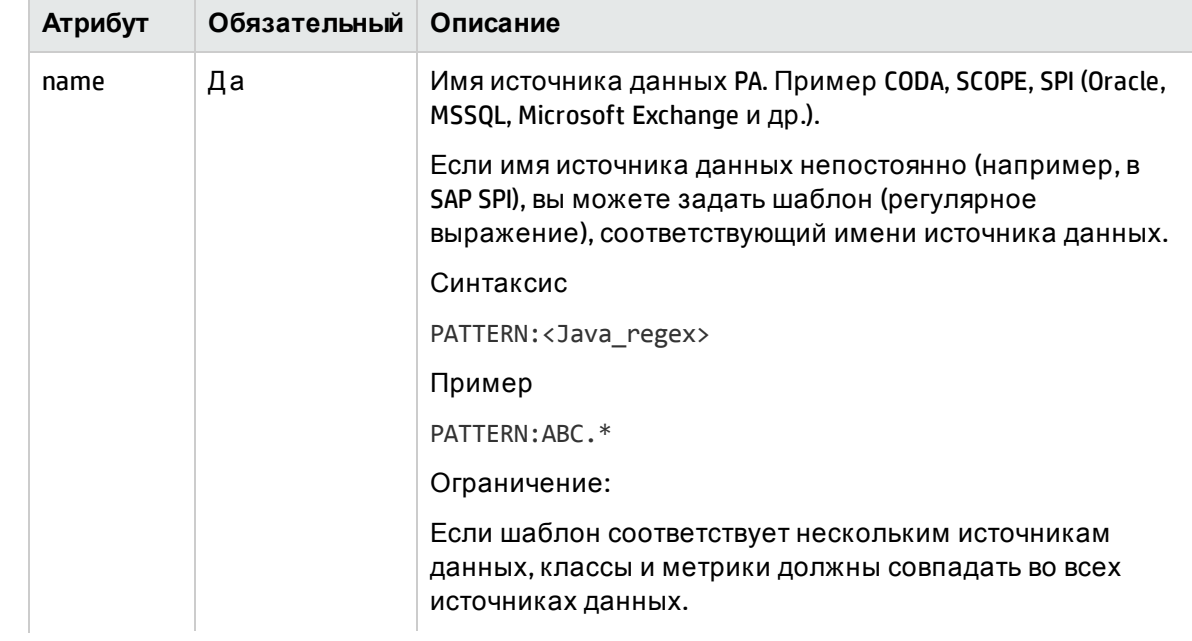

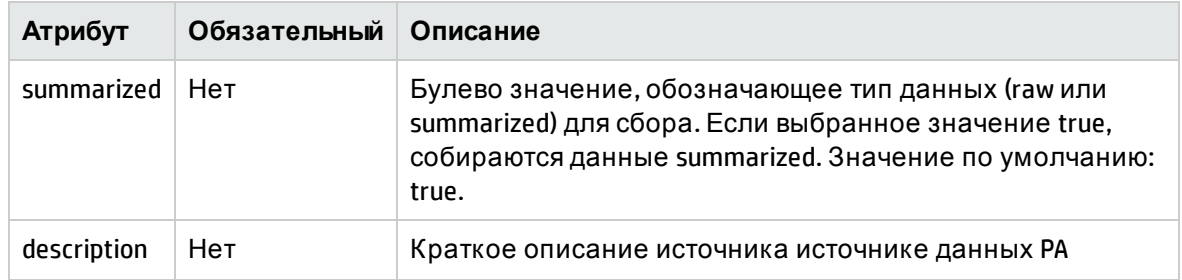

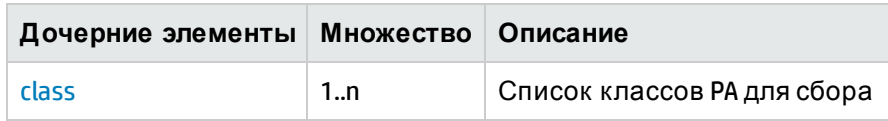

#### <span id="page-102-0"></span>Элемент XML: **class**

Элемент class определяет класс PA в указанном источнике данных, из которого собираются данные.

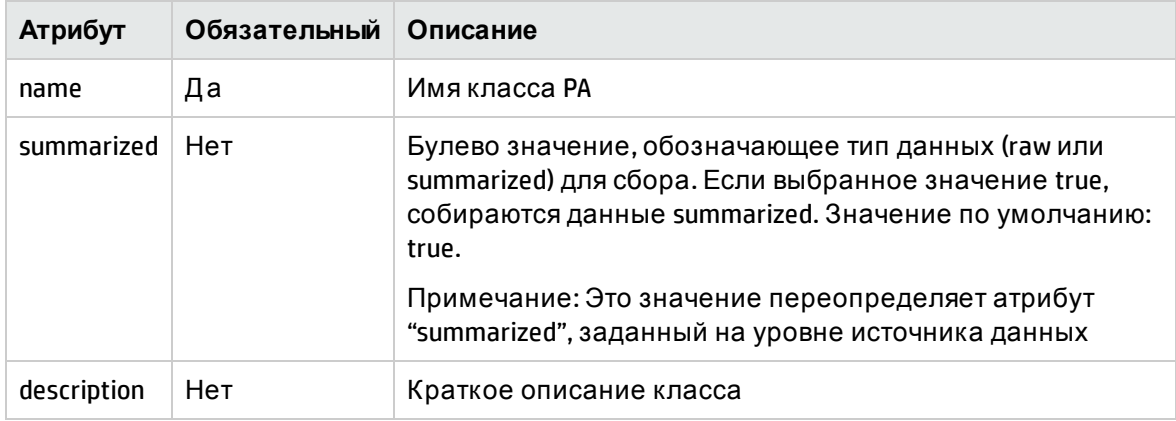

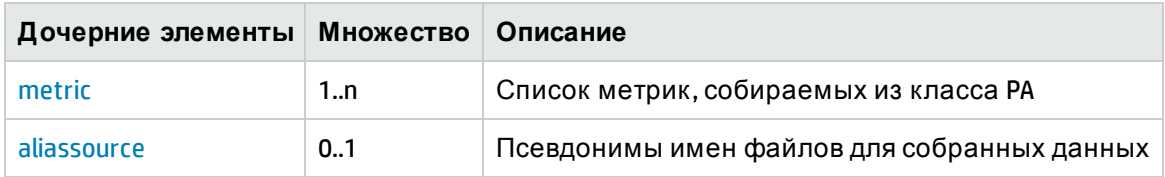

#### <span id="page-102-1"></span>Элемент XML: **metric**

Элемент class определяет метрику в классе PA для сбора

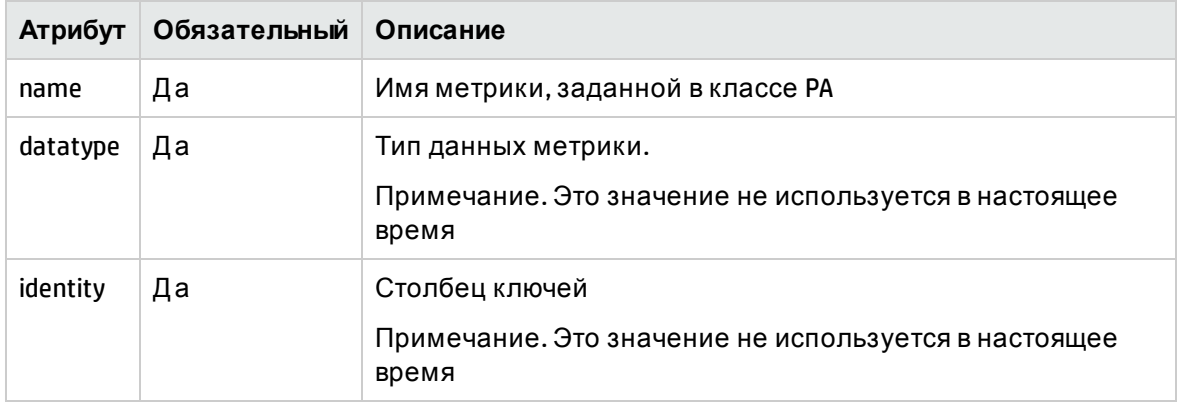

#### <span id="page-103-0"></span>Элемент XML: aliassource

Элемент aliassource используется для определения псевдонимов CSV-файла для собираемых данных, что позволяет иметь несколько копий одних и тех же данных в виде нескольких файлов. Это позволяет выполнять несколько независимых операций для одних и тех же данных.

Примечание. Если элемент aliassource не задан, имя созданного файла будет соответствовать шаблону

PAData source \_0\_PAClass\_0\_\*.csv

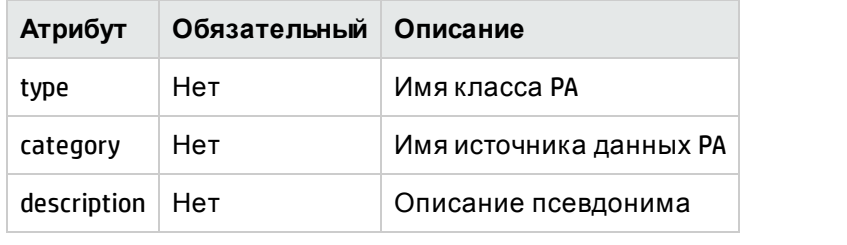

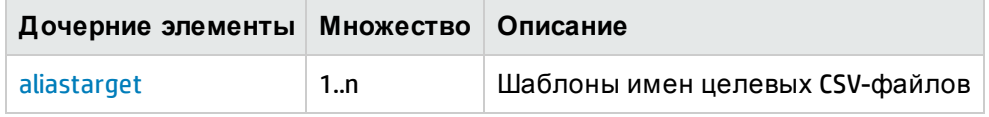

<span id="page-103-1"></span>Элемент XML: aliastarget

Псевдонимы целевого CSV-файла задаются с помощью элемента aliastarget.

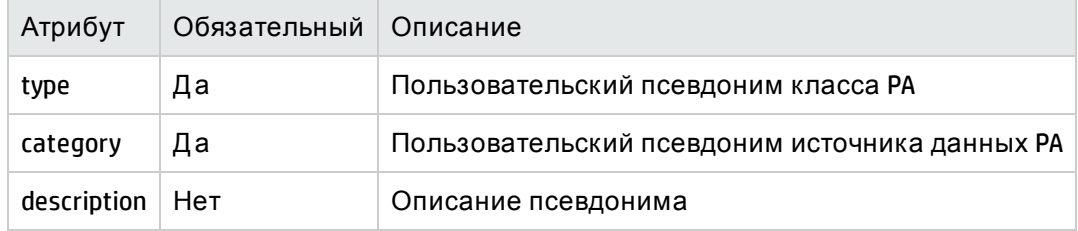

Примечание. Значения атрибутов "type" и "category" будут использоваться в имени созданного CSV-файла. Шаблон имени файла: \*category\_0\_type\_0\_\*.csv.

Если два элемента class указывают одинаковые тип и категорию в поле aliastarget, данные из обоих типов ЭК будут объединены в одном файле.

# Примеры политики сбора данных ОА

### Пример XML-файла политики сбора данных ОА

Предположим, что нам нужна собрать метрики с агента Performance Agent. Метрики ЦП доступны:

- В классе CPU источника данных SCOPE
- В классе CPU источника данных CODA

См. пример файла политики сбора данных PA SystemManagement\_OA\_Collection\_Policy.xml в разделе вложений, она содержит определения для сбора метрик ЦП из Performance Agent

# Глава 10: Определение XML политики сбора данных БД

Политика сбора данных БД определяет таблицы и запросы для сбора данных из различных источников данных БД, таких как:

OM, OMi, ManagementDB, ProfileDB и другие базы данных с поддержкой JDBC.

# Структура XML

- <[etldefinition](#page-106-0) >
- < [queries](#page-106-1) >
- < q u [ery](#page-106-2) >
- < [tables](#page-109-0) >
- < [table](#page-109-1) >
- < [columns](#page-110-0) >
- < [column](#page-111-0) />
- </ [columns](#page-110-0) >
- < [condition](#page-111-1) />
- </ [table](#page-109-1) >
- </ [tables](#page-109-0) >
- < [genericsql](#page-107-0) >
- < [statement](#page-109-2) >
- </ [statement](#page-109-2) >
- </ [genericsql](#page-107-0) >
- < [joinquer](#page-112-0) i es >
- < [joinquery](#page-112-1) >
- < [aliassource](#page-112-2) >
	- < [aliastarget](#page-113-0) />
	- </ [aliassource](#page-112-2) >
- < co n [tent](#page-113-1) ></ [content](#page-113-1) >
- </ [joinquery](#page-112-1) >
- </ [joinquer](#page-112-0) i es >
- </ [query](#page-106-2) >
- </ [queries](#page-106-1) >

#### <span id="page-106-0"></span></ etIdefinition >

#### Элемент XML: etldefinition

etldefinition - это корневой элемент определения политики сбора данных БД. Этот элемент определяет тип сбора данных и домен, для которого он применяется.

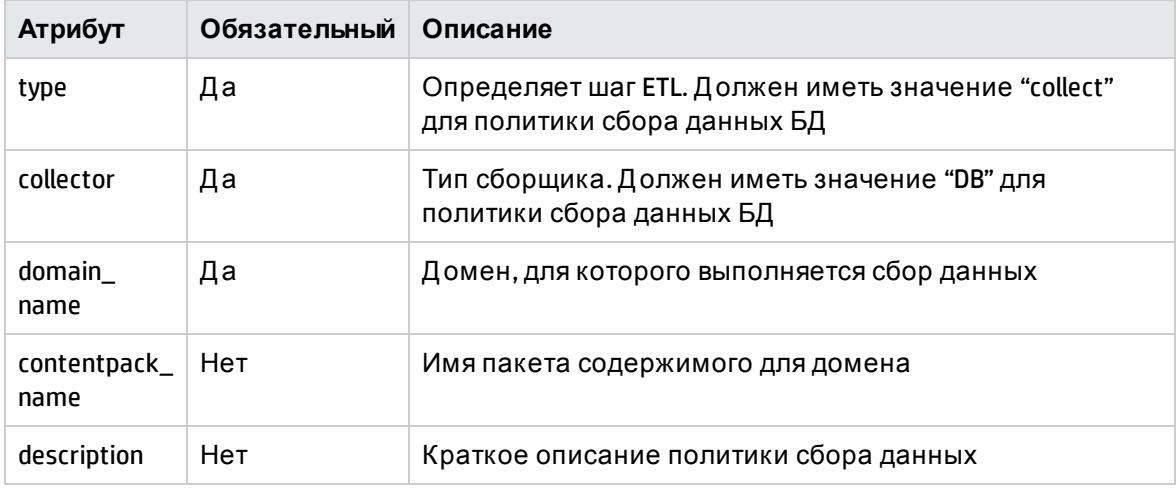

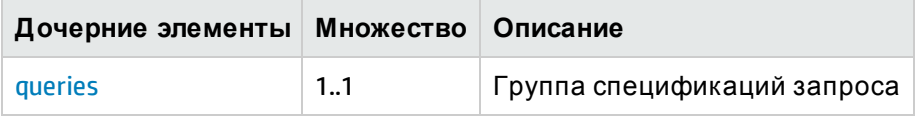

#### <span id="page-106-1"></span>Элемент XML: queries

Определение запросов

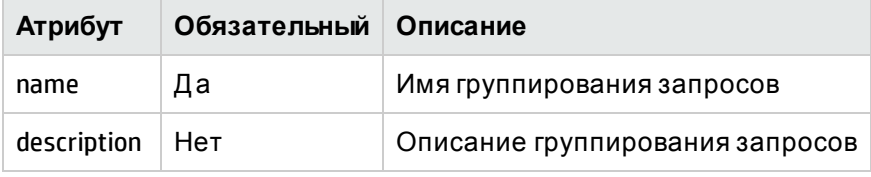

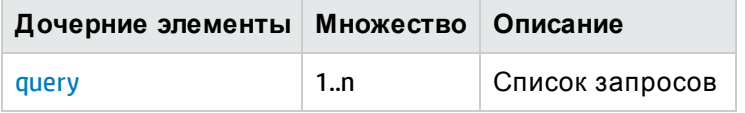

#### <span id="page-106-2"></span>Элемент XML: query

Определение запроса

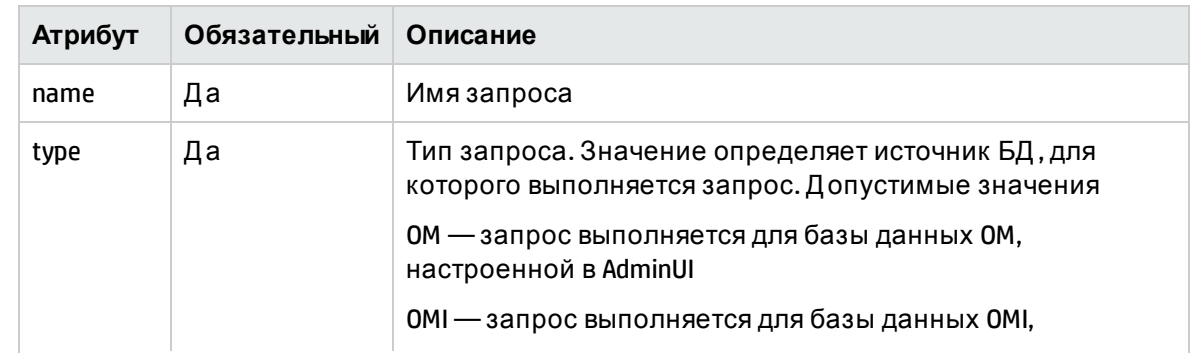

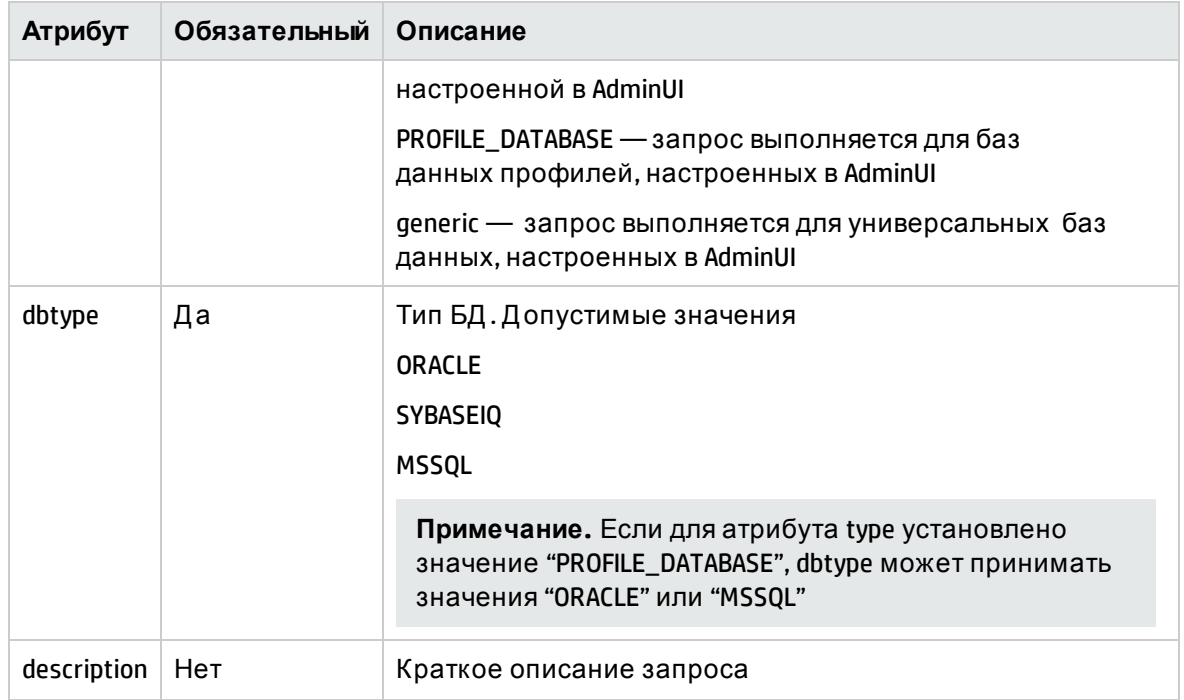

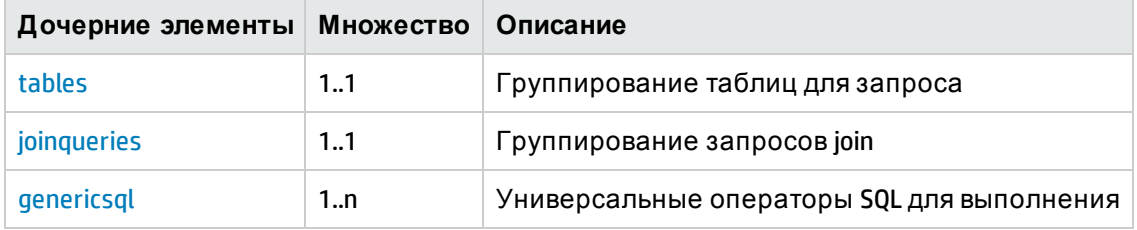

#### <span id="page-107-0"></span>Элемент XML: genericsql

Элемент универсального SQL-запроса определяет SQL-запрос, который должен быть выполнен для источника данных (ОМ, ОМІ, универсальная база данных и др.)

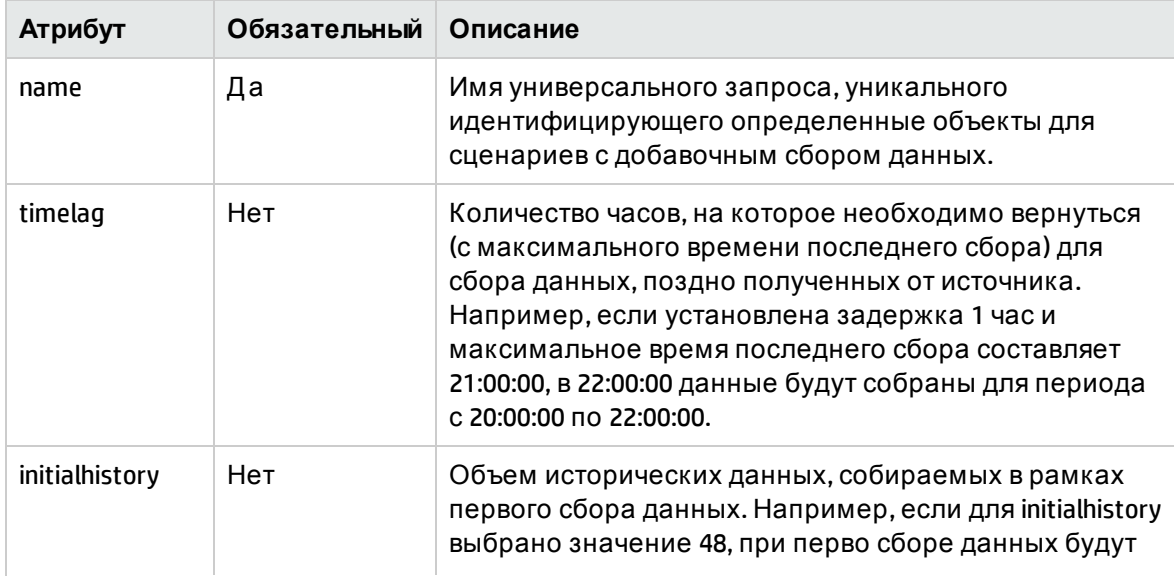
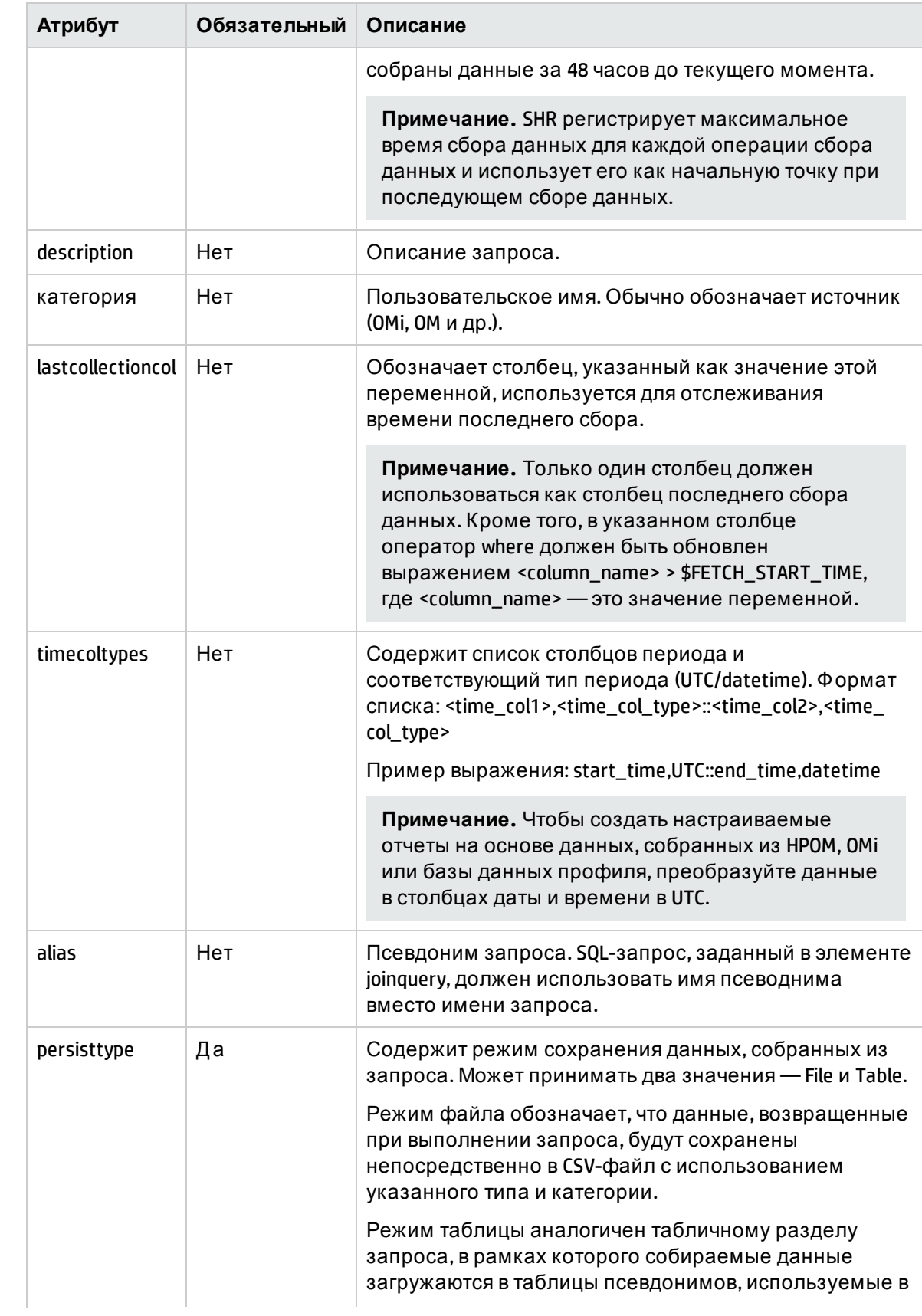

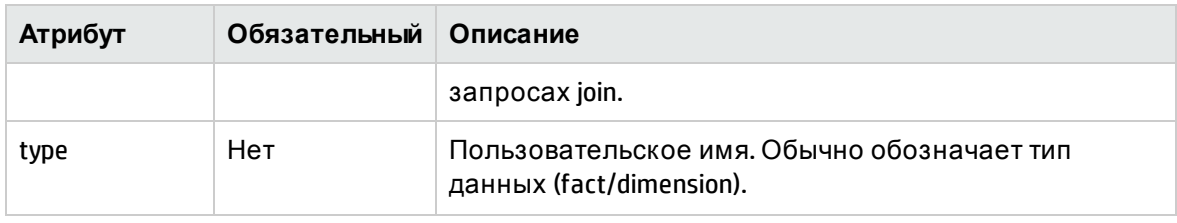

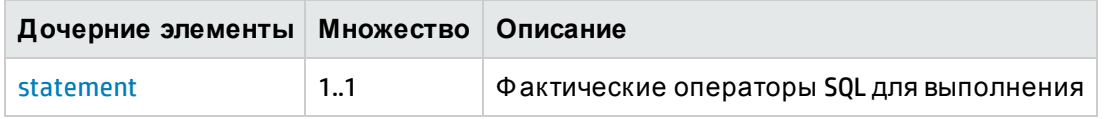

#### <span id="page-109-0"></span>Элемент XML: statement

Элемент statement содержит пользовательские SQL-запросы для выполнения.

#### Элемент XML: tables

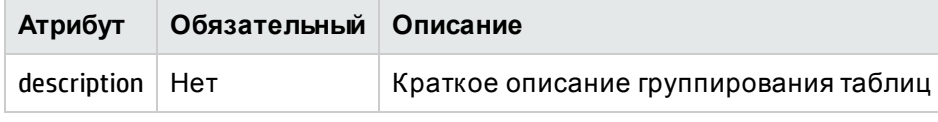

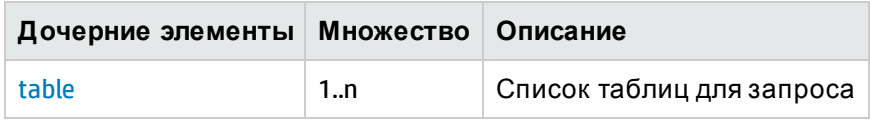

#### <span id="page-109-1"></span>Элемент XML: table

Элемент table определяет физическую таблицу БД из источника (ОМ, ОМI, универсальная база данных и др.)

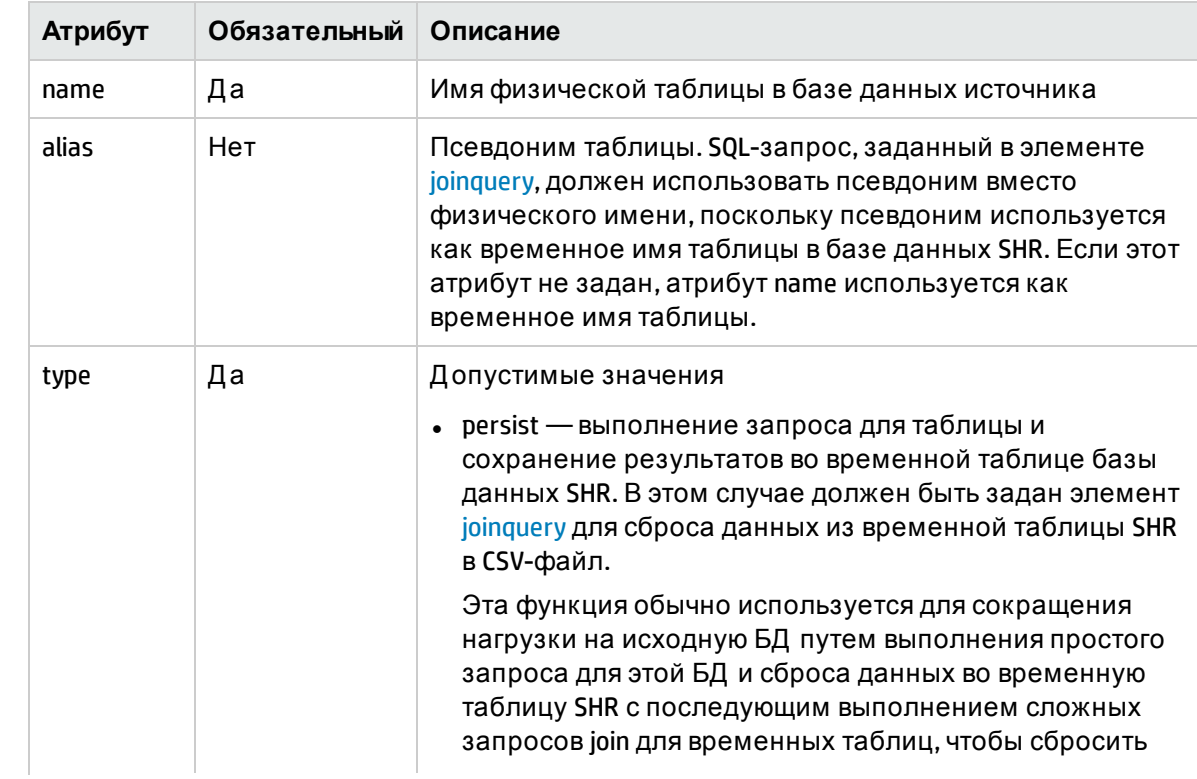

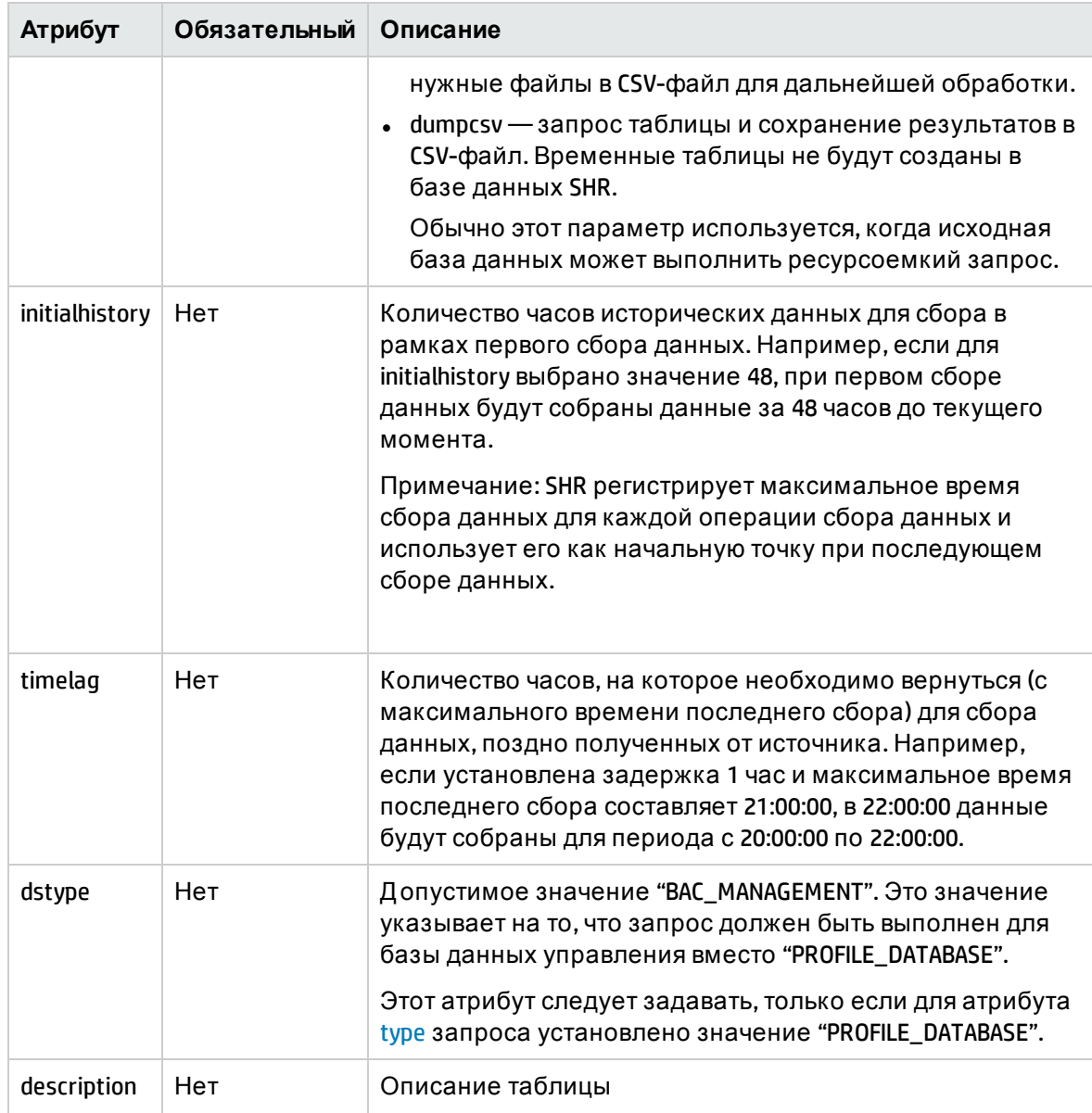

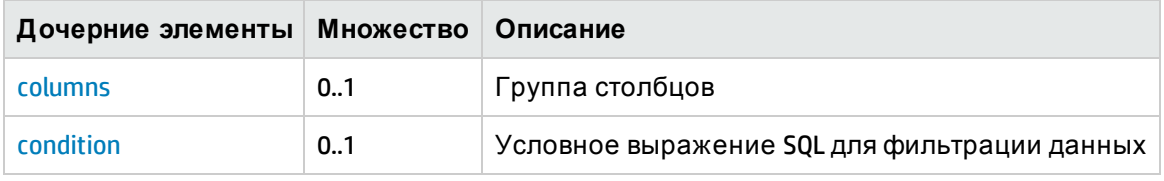

### <span id="page-110-0"></span>Элемент XML: **columns**

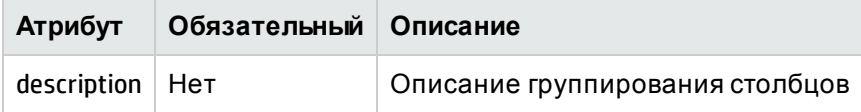

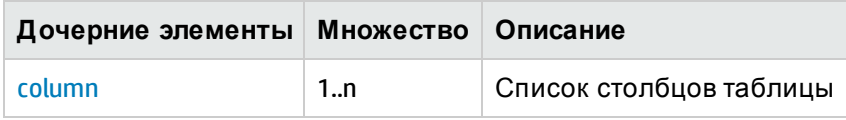

#### <span id="page-111-1"></span>Элемент XML: column

Определение столбца таблицы

<span id="page-111-2"></span>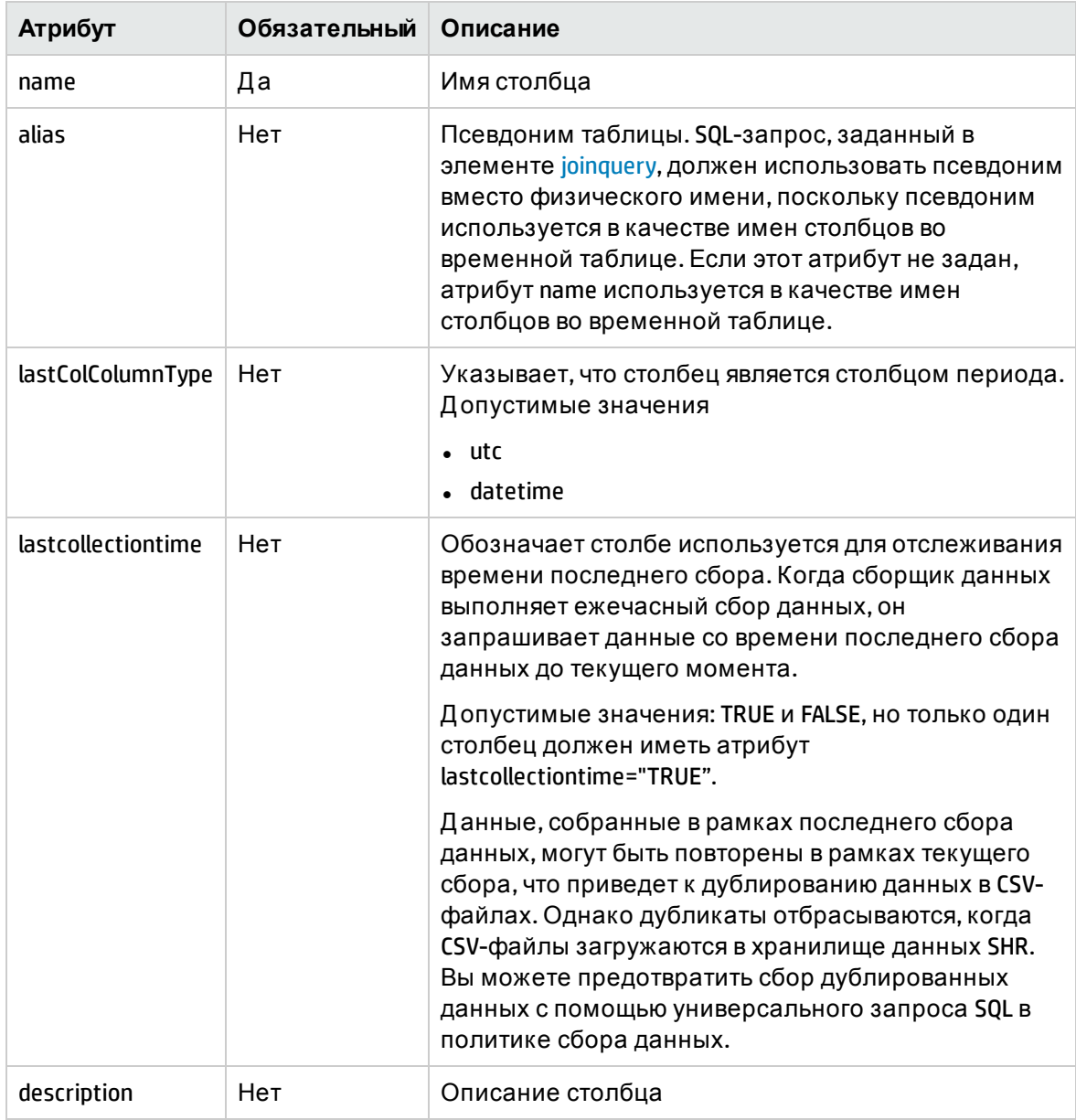

#### <span id="page-111-0"></span>Элемент XML: condition

Элемент condition определяет условное SQL-выражение для фильтрации данных в исходной таблице.

#### Примечание.

- Если для элемента column указан атрибут lastcollectiontime ="true", то атрибут condition для этого столбца времени будут автоматически добавлен, начиная с ключевого слова "where", в созданный SQL-запрос. Таким образом ключевое слово "where" не должно указываться при задании условия фильтра для других столбцов.
- Если столбец не отмечен как lastcollectiontime ="true", условие фильтра, если таковое имеется, должно быть задано с ключевым словом "where"

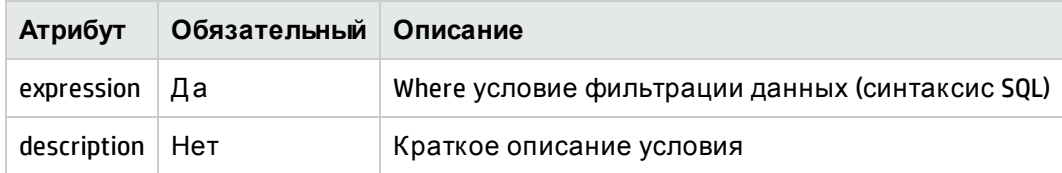

Элемент XML: joinqueries

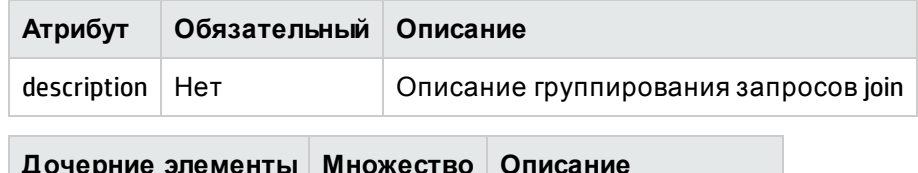

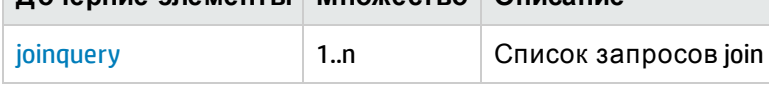

<span id="page-112-0"></span>Элемент XML: joinquery

Элемент joinquery определяет запрос, который будет выполнен для временных таблиц, содержащих данные, полученные из источников БД (таких как ОМ, ОМI и универсальная БД). Все значения во временных таблицах обрабатываются как тип данных "varchar".

<span id="page-112-3"></span><span id="page-112-2"></span>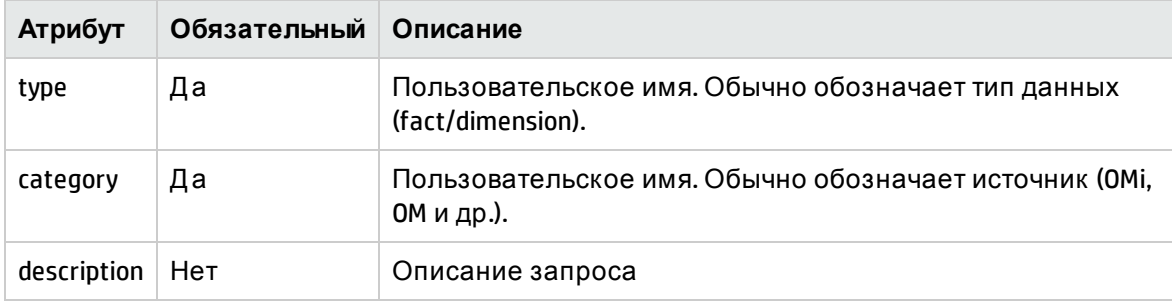

Примечание. Значения атрибутов "type" и "category" будут использоваться в имени созданного CSV-файла. Шаблон имени файла: \*category\_0\_type\_0\_\*.csv

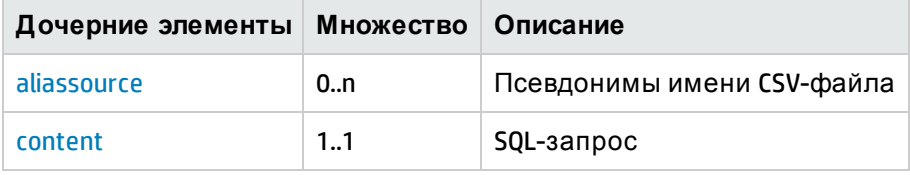

#### <span id="page-112-1"></span>Элемент XML: aliassource

Элемент aliassource используется для определения псевдонимов CSV-файла для собираемых данных, что позволяет иметь несколько копий одних и тех же данных в виде нескольких файлов. Это позволяет выполнять несколько независимых операций для одних и тех же данных.

Примечание. Если элемент aliassource не задан, имя созданного файла будет соответствовать шаблону joinqueryCategory \_0\_joinqueryType \_0\_\*.csv

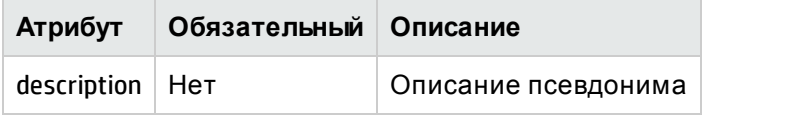

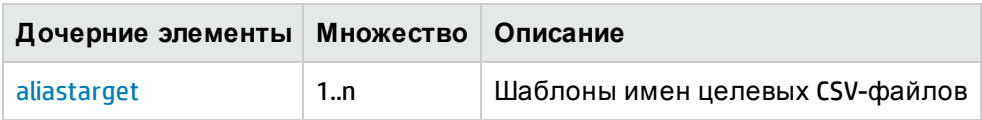

<span id="page-113-1"></span>Элемент XML: aliastarget

Псевдонимы целевого CSV-файла задаются с помощью элемента aliastarget.

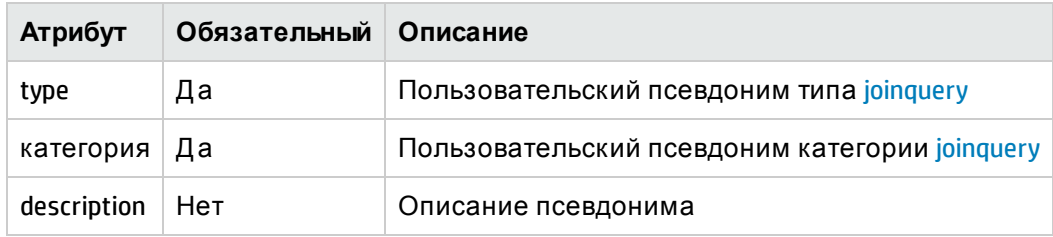

#### <span id="page-113-0"></span>Элемент XML: content

Элемент content содержит пользовательский SQL-запрос, содержащий условия join. В рамках SQL-запросов можно выполнять только строковые операции; арифметические операции не разрешены.

### Примеры политики сбора данных БД

### Пример XML-файла политики сбора данных из универсальной БД

См. пример файла политики сбора данных из универсальной БД в файле Generic\_DB\_ Collection\_Policy.xml в разделе вложений. Он определяет запросы для сбора данных ЦП системы из базы данных Microsoft SCOM.

Руководство по разработке содержимого

# Глава 11: Определение XML политики преобразования

Политика преобразования определяет группу наборов записей с условиями фильтрации. Для каждого набора записей, заданного в XML-файле преобразования, будет создан выходной CSV-файл после процесса преобразования, содержимое CSV-файла будет определяться записями в наборе записей.

### Структура XML

- < etIdefinition >
- < recordSet >
- $<$  record />
- </recordSet>
- <span id="page-115-0"></span></ etIdefinition >

### **Элемент XML: etIdefinition**

etIdefinition - это корневой элемент определения политики преобразования. Этот элемент определяет группу наборов записей с правилами преобразования.

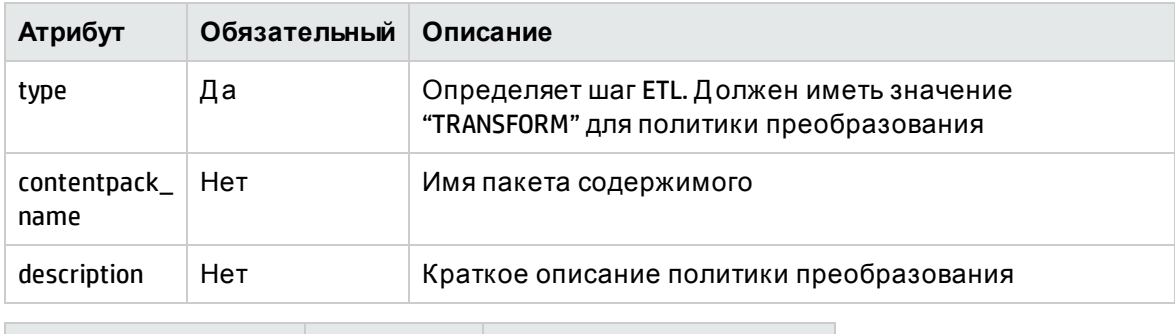

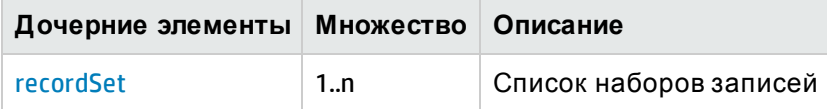

### <span id="page-115-1"></span>Элемент XML: recordSet

Элемент recordSet определяет правила преобразования для исходного шаблона CSV.

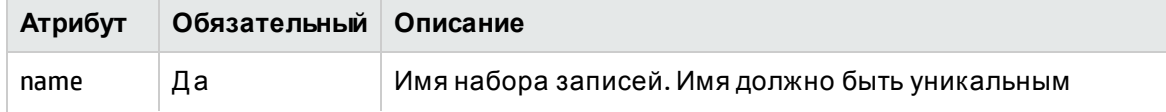

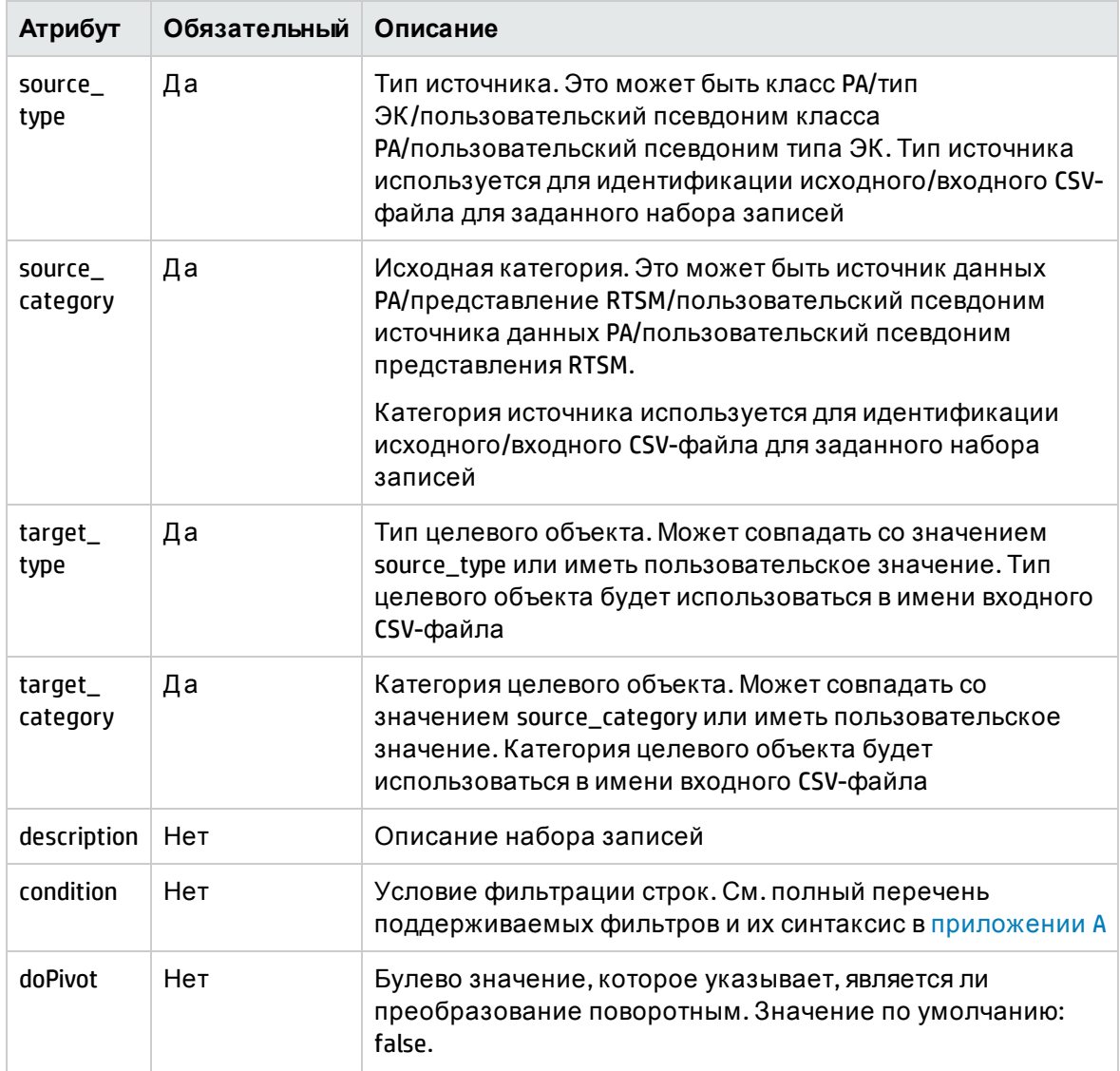

- <span id="page-116-0"></span>• Значения атрибутов source\_type и source\_category используются для идентификации исходного/входного файла для определения recordSet. Например, если элемент recordSet определяет source\_type как "CPU" и source\_ category как "CODA", исходные CSV-файлы с шаблоном имени файла \*CODA\_0\_ CPU\_0\_\*.csv будут отобраны для преобразования.
- Значения атрибутов target\_type и target\_category используются для формирования имени выходного/целевого CSV-файла. Например, если элемент recordSet определяет target\_type как "CPU1" и target\_category как "СОDА1", то имя выходного CSV-файла будет иметь шаблон \*CODA1\_0\_CPU1\_0\_ \*.csv

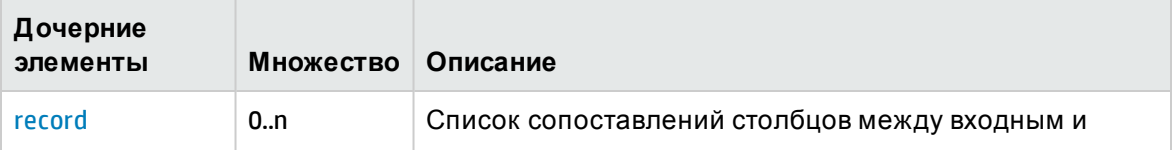

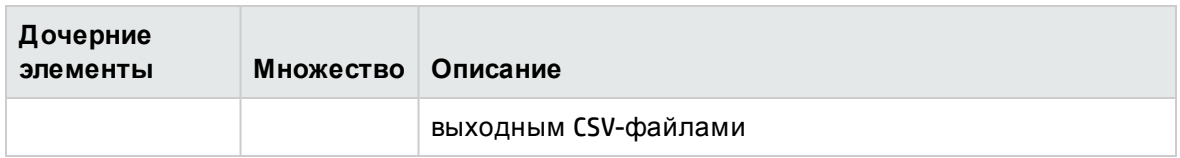

#### <span id="page-117-0"></span>Элемент XML: record

Элемент record определяет сопоставление столбцов между входным и выходным CSVфайлами с условиями фильтрации.

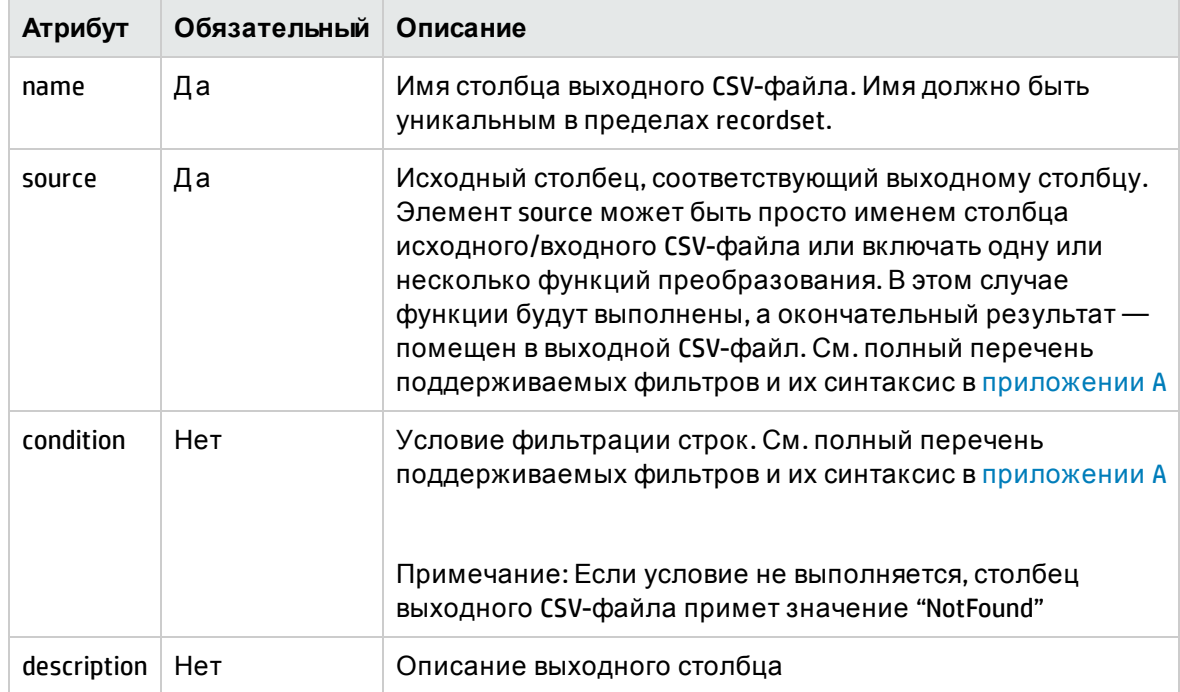

### Примеры политики преобразования

### Поворотное преобразование:

Поворотное преобразование подразумевает преобразование нескольких строк исходного CSV-файла в одну строку выходного CSV-файла в соответствии со столбцами идентификаторов. Модуль преобразования отслеживает строки с одинаковыми значениями столбца идентификаторов и объединяет их в одну строку путем слияния других столбцов. Поворотное преобразование настраивается для элемента recordSet в XML-файле преобразования путем присвоения атрибуту doPivot значения "true". Поворотное преобразование обычно выполняется для данных, собранных из Performance Agent, когда CODA записывает метрики в виде пар ключа и значения при использовании источника данных HP SPI (DBSPI\_MSS\_REPORT(MSSQL), DBSPI\_ORA\_REPORT(Oracle) и др.).

Рассмотрим данные об использовании пространства экземпляром Oracle из Oracle SPI. Собранные CSV будут выглядеть следующим образом

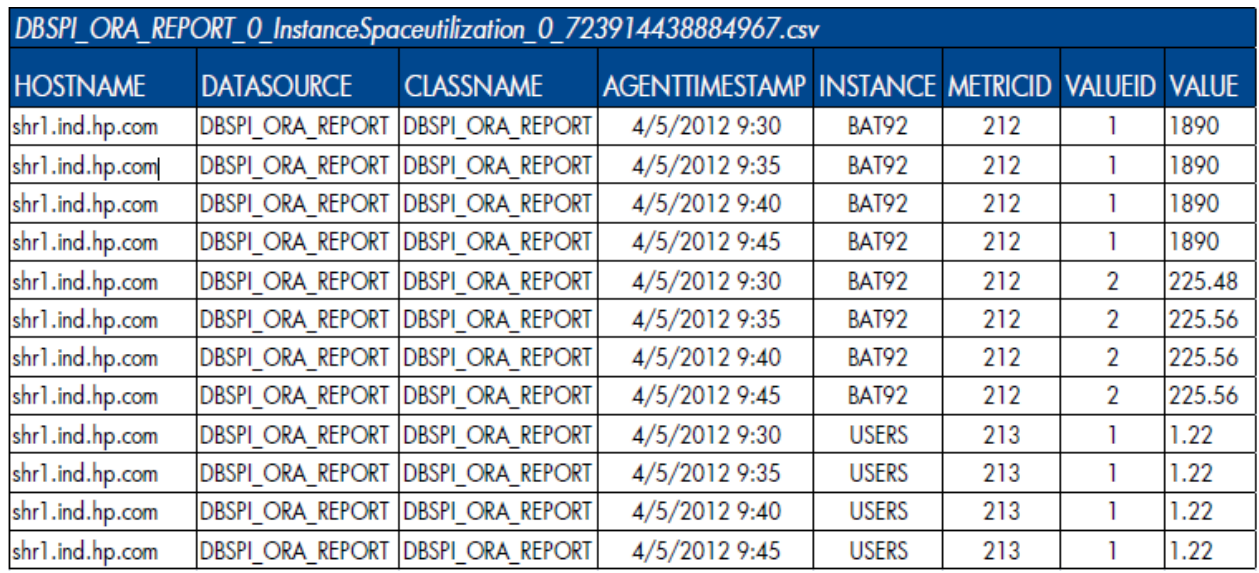

Данные CSV явно показывают, что метрики записаны в виде пар ключей и значений в отдельных столбцах. В CSV-файле столбец "METRICID" со значением "212" соответствует использованию пространства экземпляром, а столбец "VALUEID" со значением "1" и "2" соответствует общему и свободному пространству. Эта два столбца в разных строках должны быть объединены для каждого уникального сочетания столбцов идентификаторов "HOSTNAME", "INSTANCE" и "AGENTTIMESTAMP" перед загрузкой в хранилище данных SHR.

Политика преобразования для поворотного преобразования данных CSV, описанных выше, приводится далее.

<?xml version="1.0" encoding="UTF-8"?>

<etldefinition type="TRANSFORM" xmlns:xsi="http://www.w3.org/2001/XMLSchemainstance" xsi:schemaLocation="SHRTransformNamespace schema transform.xsd" xmlns="SHRTransformNamespace">

<!-- specify a condition on METRICID column at recordSet level to pick only instance space utilization metrics -->

<recordSet name="InstanceSpaceutilization"

condition="METRICID IN (212.0)"

source type="InstanceSpaceutilization"

source\_category="DBSPI ORA REPORT"

target type="InstanceSpaceUtilization"

target\_category="DBSPI\_ORA\_REPORT" doPivot="true">

<record name="HostName" source="HOSTNAME" id="true" />

<record name="InstanceName" source="INSTANCE" id="true" />

<record name="AGENTTIMESTAMP" source="AGENTTIMESTAMP" id="true" />

<!-- specify a condition on VALUEID column to pick the value of

allocated instance space -->

<record name="InstanceSpaceAllocatedSize" source="VALUE"

condition="VALUEID=1.0" />

<!-- specify a condition on VALUEID column to pick the value of

free instance space -->

<record name="InstanceSpaceFreeSize" source="VALUE"

condition="VALUEID=2.0" />

</recordSet>

</etldefinition>

Выходной CSV-файл будет выглядеть следующим образом

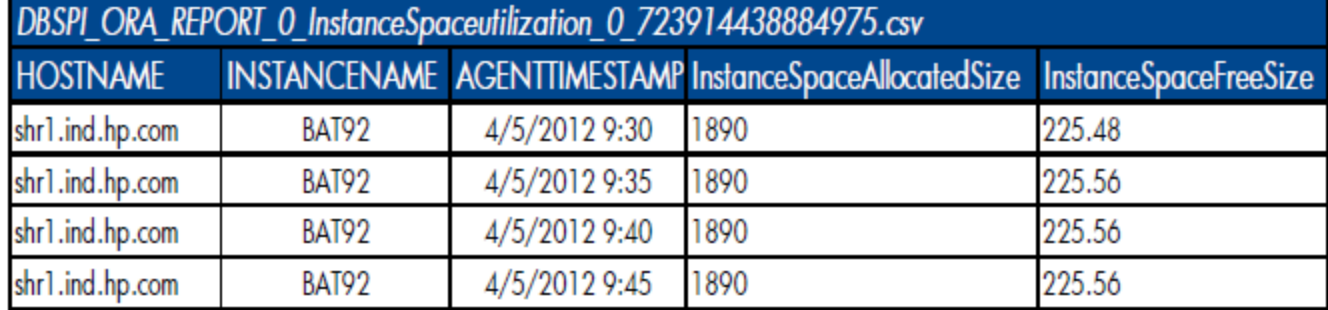

### Использование условий для фильтрации данных

XML политики преобразования поддерживает различные условия фильтрации, которые могут использоваться для фильтрации строк во входном/исходном CSV-файле. Условия можно указать в элементе [recordSet](#page-115-1) (для фильтрации строк) и элементе [record](#page-117-0) (для фильтрации столбцов). Ниже представлено несколько примеров указания условий

```
<!-- The condition below is defined to select the rows whose CLASSNAME column
value is "MEMORY" and HOSTNAME column value is not "NULL"   -->
<recordSet name=" Memory"
           condition="CLASSNAME IN (MEMORY) AND HOSTNAME NOT IN (NULL)"            
           source type=" MEMORY"
           source_category="SiS" 
           target_type=" MEMORY"
           target category="SiS" >
<record name="AGENTTIMESTAMP" source="AGENTTIMESTAMP" id="true"/>
<record name="HOSTNAME" source="HOSTNAME" id="true"/>
<record name="MEMORY_MB_FREE" source="MEMORY_MB_FREE"
              <!-- Filter out negative values-->
```

```
condition="MEMORY_MB_FREE != -1" />
```
<record name="MEMORY\_MB\_TOTAL" source="MEMORY\_MB\_TOTAL"

condition="MEMORY\_MB\_TOTAL != -1" />

</recordSet>

Возьмем следующий исходный CSV

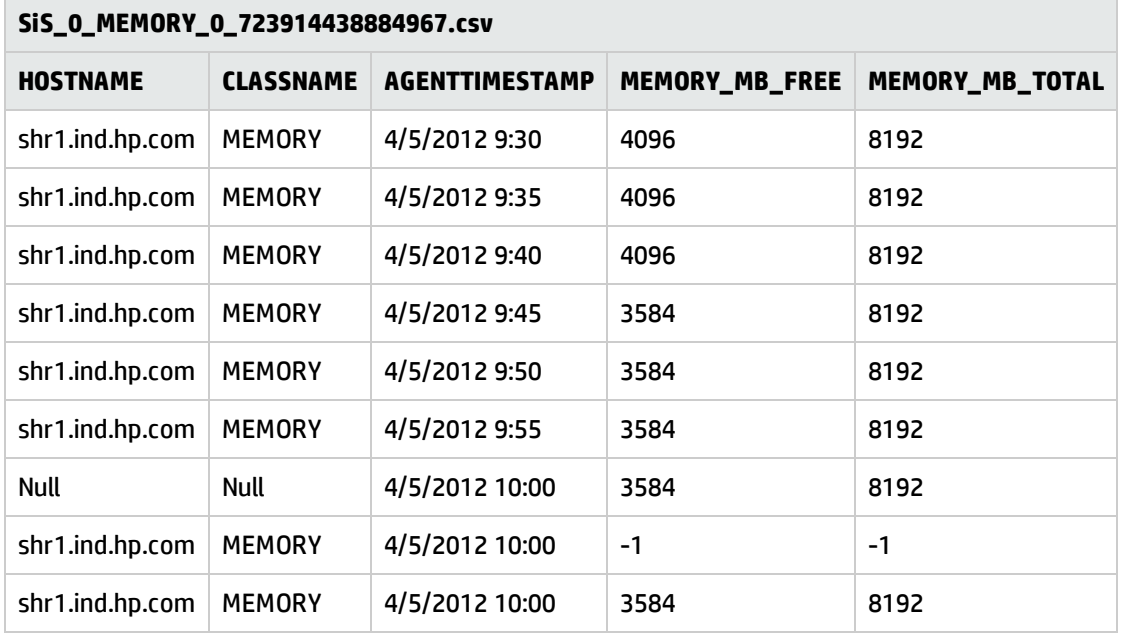

Применение политики преобразования к этому исходному CSV-файлу приведет к созданию следующего выходного CSV-файла

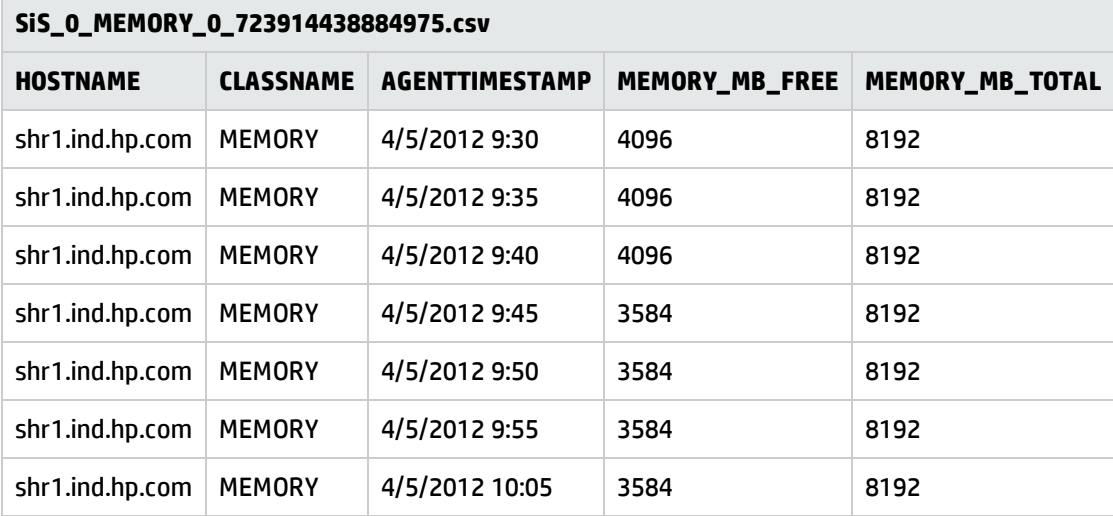

### Использование функций

Политика преобразования поддерживает набор стандартных функций, которые можно использовать в исходном столбце CSV. Ф ункции также можно использовать в условиях. В этом разделе описываются наиболее распространенные функции. См. полный список поддерживаемых функций в [приложении](#page-155-0) A.

OPR\_TOLOWER, OPR\_TOUPPER

Ф ункции OPR\_TOLOWER и OPR\_TOUPPER преобразовывают строковое значение в указанном столбце исходного CSV-файла в верхний или нижний регистр соответственно

Использование:

OPR\_TOLOWER(source\_column)

OPR\_TOUPPER(source\_column)

<record name="InstanceName" source="OPR\_TOLOWER(INSTANCE)"/>

<record name="SegmentName" source=" OPR\_TOUPPER(SEGMENT)"

condition="OPR\_TOLOWER(HOSTNAME)=shr1.ind.hp.com" />

#### *OPR\_APPEND*

Эта функция дополняет значения двух указанным столбцов с разделителем.

Использование:

OPR\_APPEND(source\_column1, source\_column2,delimiter)

<record name="Name" source="OPR\_APPEND(HOSTNAME, INSTANCE,:)"/>

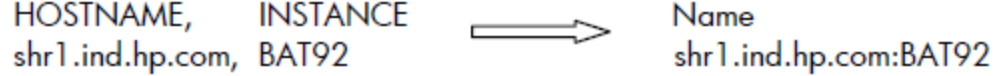

*OPR\_STRINGSPLIT*

Эта функция использует строковое выражение, указанное вторым, для разделения значения имени указанного столбца и возвращает значение из массива строк после разделения с указанным индексом. Обратите внимание, что индекс начинается с 0.

Использование:

OPR\_STRINGSPLIT(<имя столбца>,<строковое выражение, которое будет использоваться для разделения>,<индекс разделенных данных для возврата>)

<record name="DisplayName"

source="OPR\_ STRINGSPLIT(HOSTNAME, .,0)"/>

**HOSTNAME,** shr1.ind.hp.com

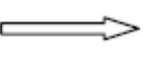

**DisplayName**  $shr1$ 

# Глава 12: Определение XML правила сверки

XML-файл политики сверки определяет набор правил сверки (процесса добавления CIUID к собранным данным фактов) собранных данных фактов из таких источников данных, как PA, с реестром типов ЭК, созданным во время сбора данных топологии RTSM. Каждое правило определяет набор условий, включающих столбцы из CSV-файла топологии/измерений (sourcecolumn - используется для построения реестра) и CSV-файла фактов (targetcolumn — используется для построения ключей для поиска в реестре).

## Структура XML

- < etIdefinition >
- $<$  rule  $>$ 
	- < condition >
- < sourcecolumn />
- < operator ></ operator >
- < target column />
- </ condition >

```
< relation ></ relation >
```

```
\frac{1}{x} rule >
```

```
</ etIdefinition >
```
## Элемент XMI: etIdefinition

etIdefinition - это корневой элемент определения политики преобразования.

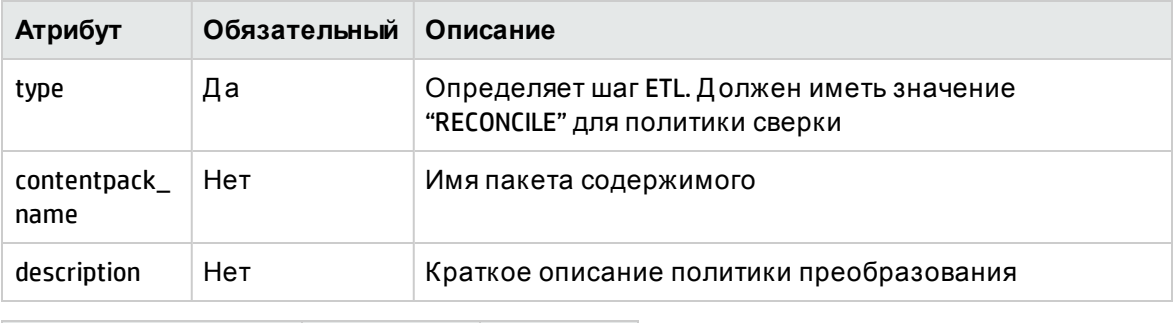

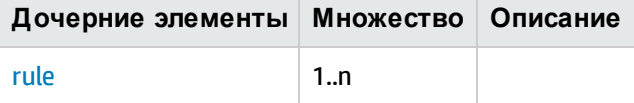

### <span id="page-123-0"></span>Элемент XML: rule

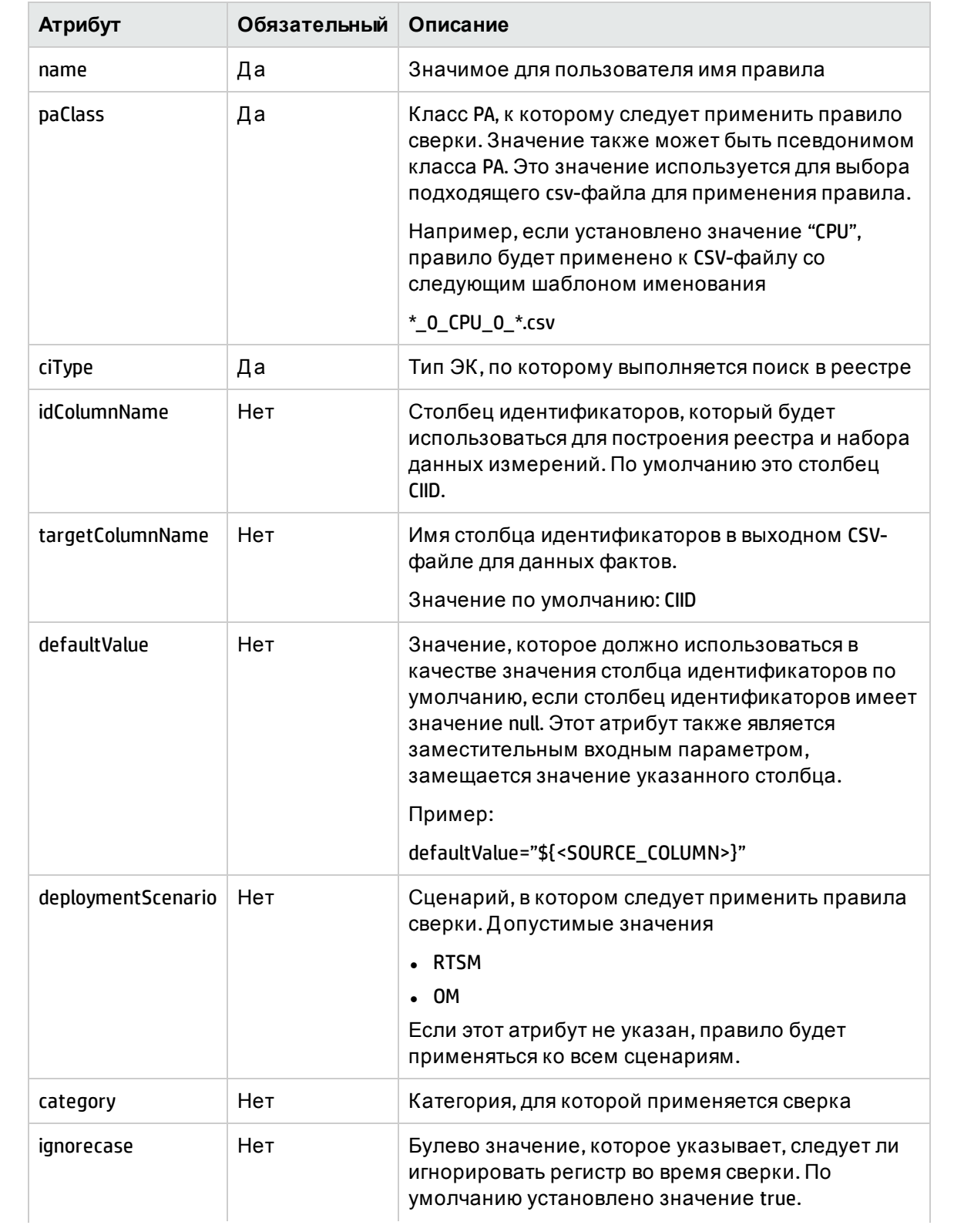

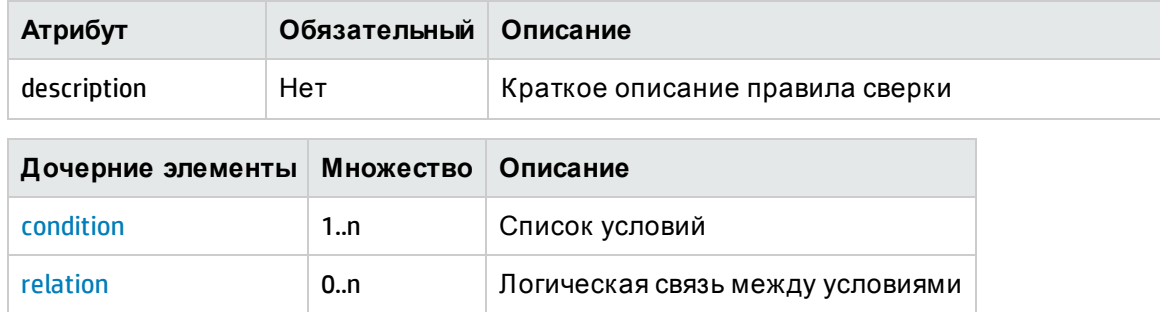

#### <span id="page-124-0"></span>Элемент XML: condition

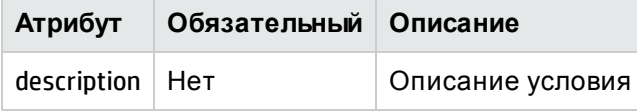

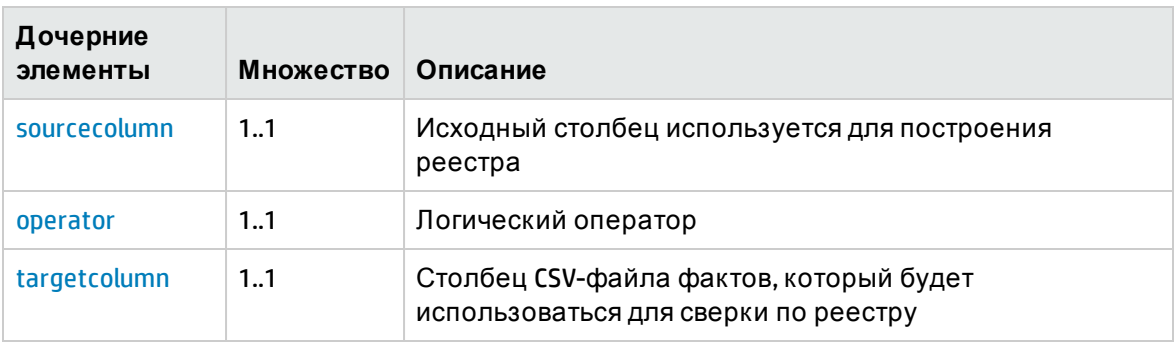

#### <span id="page-124-1"></span>Элемент XML: sourcecolumn

Элемент sourceColumn определяет имя столбца CSV-файла измерений, который будет использоваться для построения реестра.

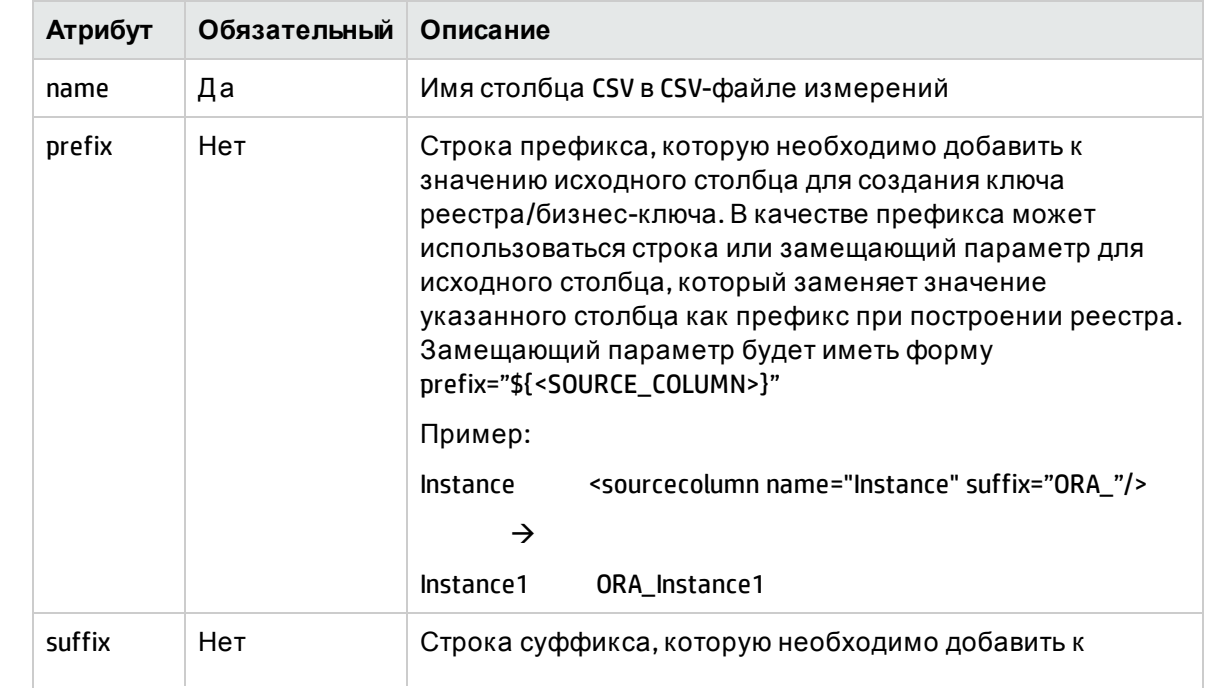

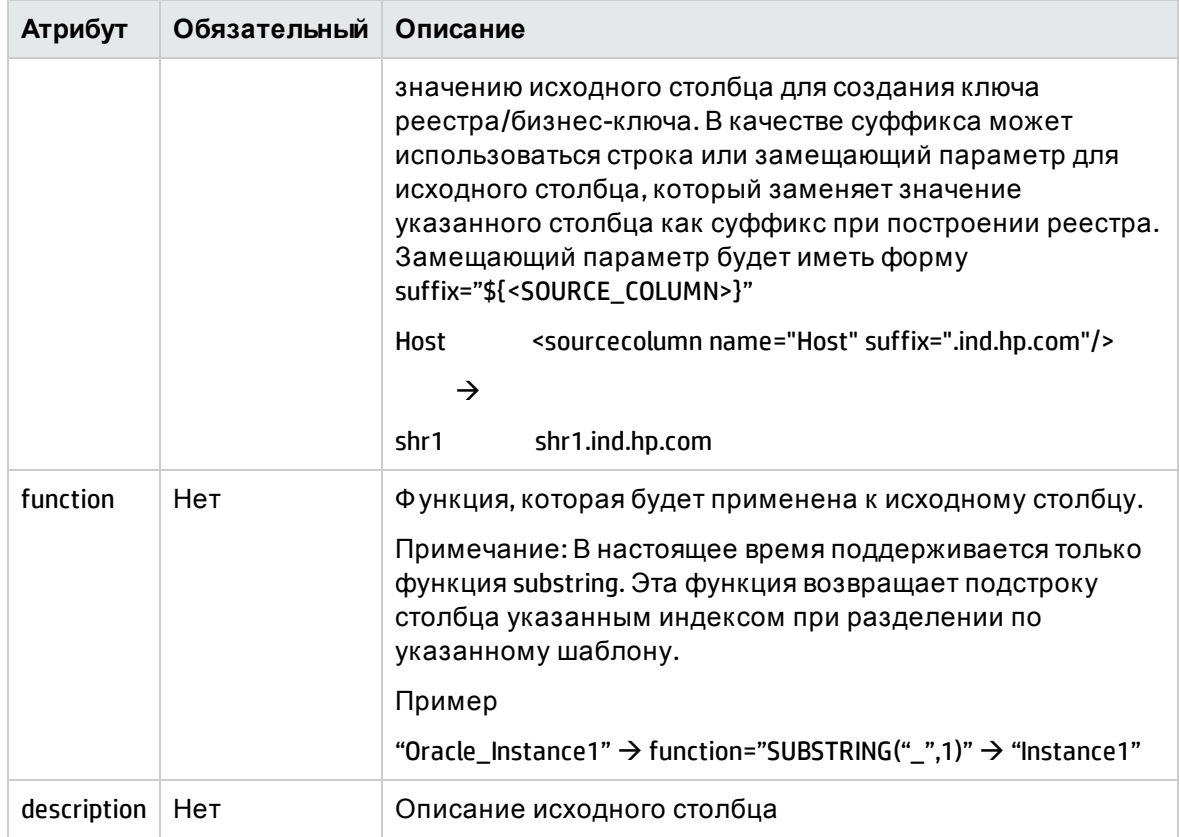

#### <span id="page-125-0"></span>Элемент XML: operator

Элемент operator определяет оператор сравнения между исходным столбцом и целевым столбцом. Ниже представлены поддерживаемые операторы

- EQUALS равенство исходного и целевого столбцов
- <span id="page-125-1"></span>• LIKE - соответствие значения целевого столбца шаблону в исходном столбце

#### Элемент XML: targetcolumn

Элемент targetColumn определяет имя столбца из столбца CSV-файла фактов, который будет использоваться для сверки данных фактов с реестром.

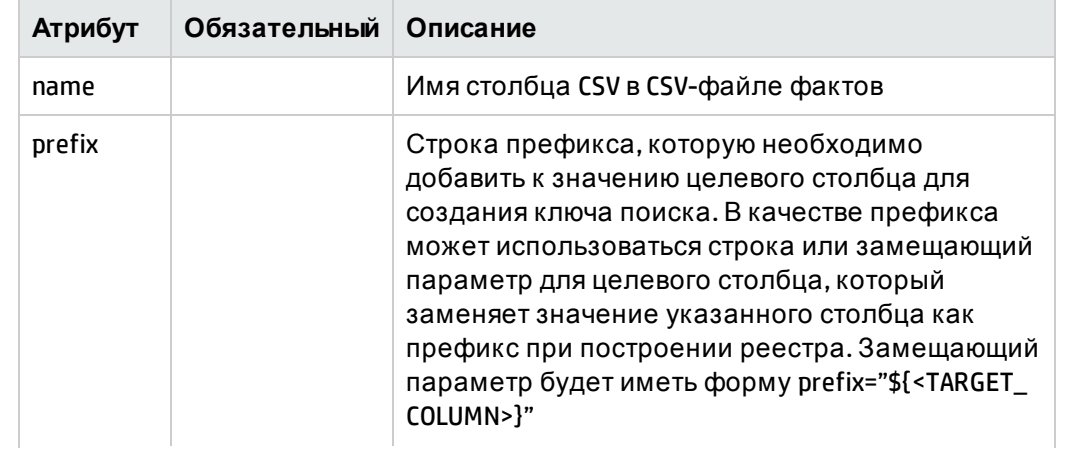

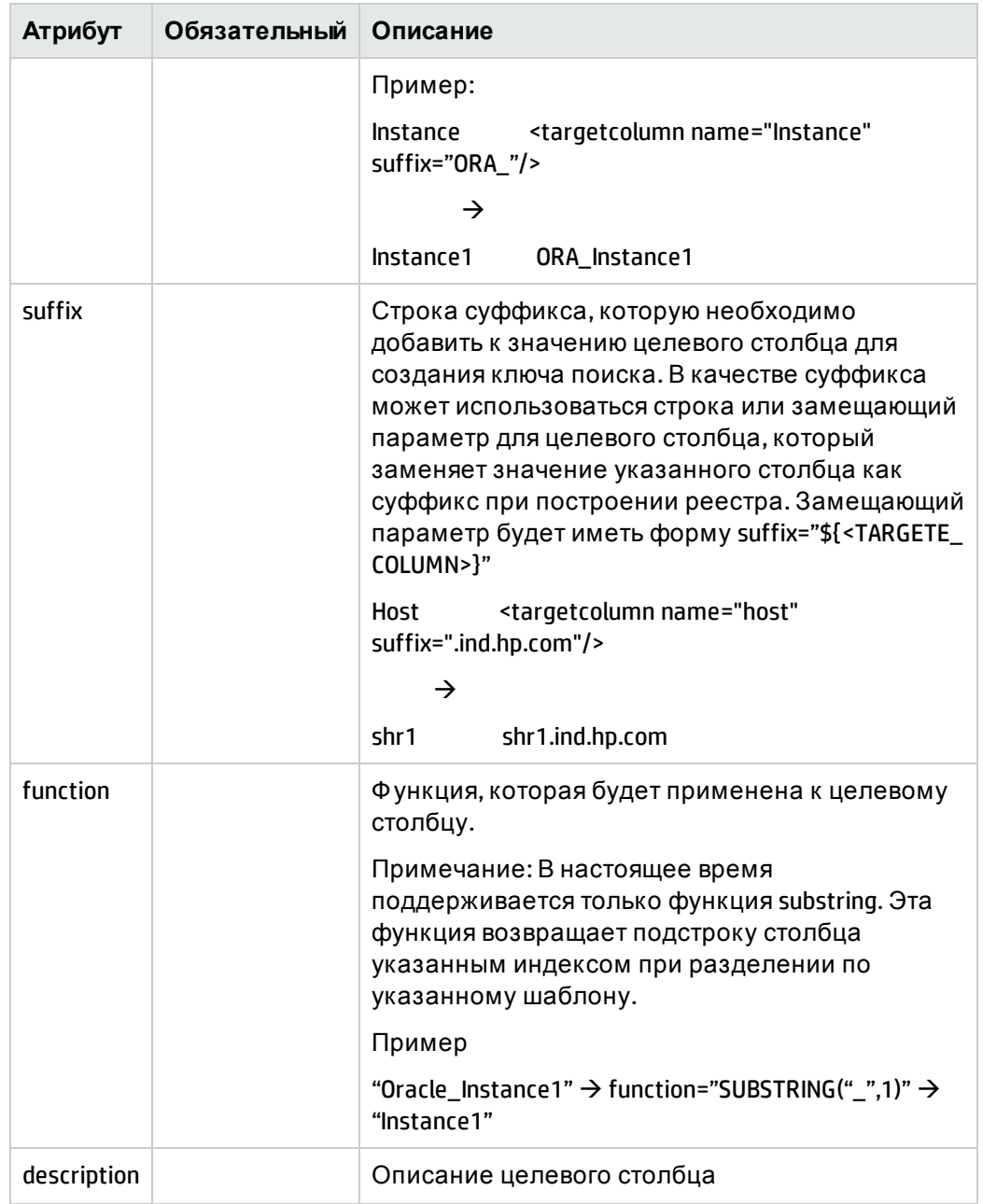

#### <span id="page-126-0"></span>Элемент XML: relation

Элемент relation определяет логическую связь между двумя условиями. В настоящее время поддерживаются только операторы "AND" и "OR".

### Примеры правила сверки

Рассмотрим развертывание СУБД Oracle в сценарии RTSM. Информация о топологии и типах ЭК для СУБД Oracles собрана в RTSM, и метрики производительности СУБД Oracle собраны в интеллектуальных подключаемых модулях HP для БД Oracle. Эти две группы

данных связаны посредством процесса сверки. Сверка данных — это двухэтапный процесс

- 1. Построение реестра сверки ЭК с помощью данных, собранных в RTSM
- 2. Д обавление UID ЭК в данным фактов, собранных агентом HP Operation Agent, путем поиска в реестре сверки.

**Построение реестра сверки ЭК с помощью данных, собранных в RTSM**

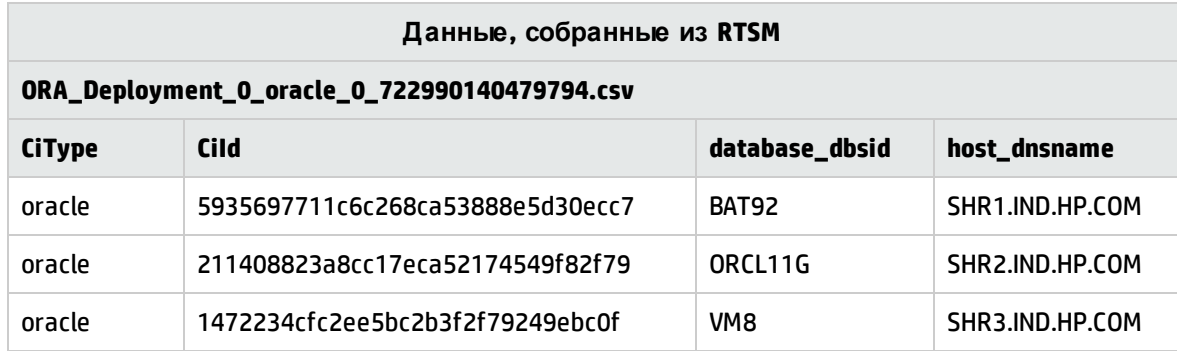

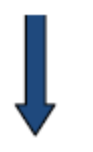

<rule name="Reconciliation rule for InstanceSpaceutilization" ciType="oracle" paClass="InstanceSpace <condition>

```
<sourcecolumn name="database dbsid"/>
<operator>EQUALS</operator>
```
<targetcolumn name="InstanceName"/>

</condition>

```
<relation>AND</relation>
```
<condition>

<sourcecolumn name="host dnsname"/>

<operator>EQUALS</operator>

<targetcolumn name="HostName"/>

</condition>

</rule>

**Построение реестра сверки на основе правила сверки, заданного для исходных столбцов, собранных в RTSM**

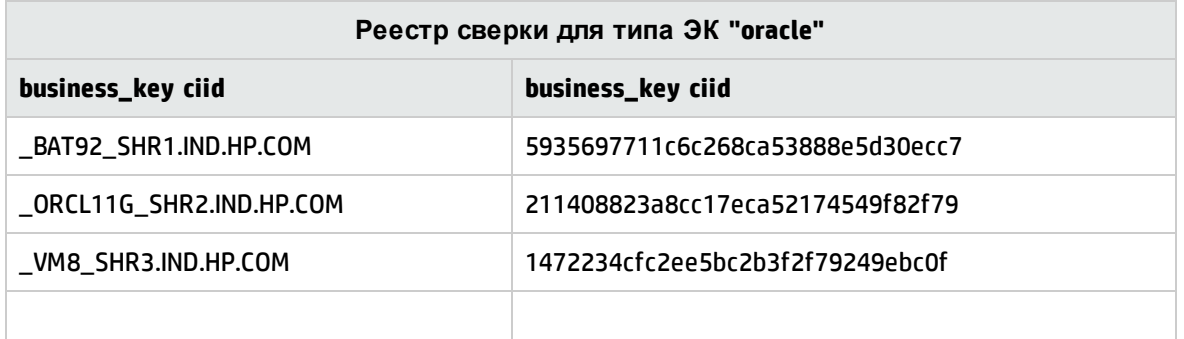

**Добавление UID ЭК в данным фактов, собранных агентом HP Operation Agent, путем поиска в реестре сверки.**

**Д анные фактов (использование места в экземпляре Oracle), собранные из HP Operations Agent**

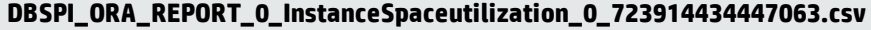

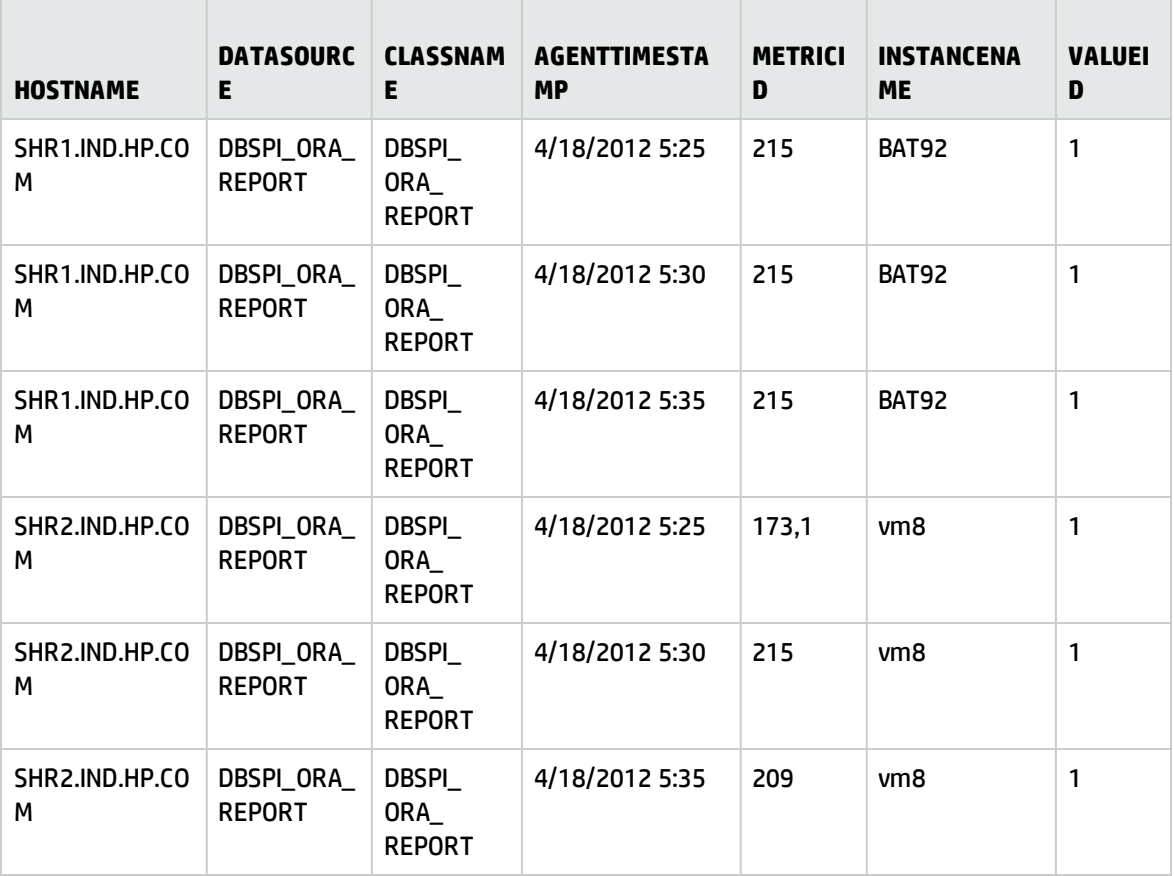

Build reconcile registry lookup key based on the reconciliation rule defined for target columns collected from HP Operations Agent

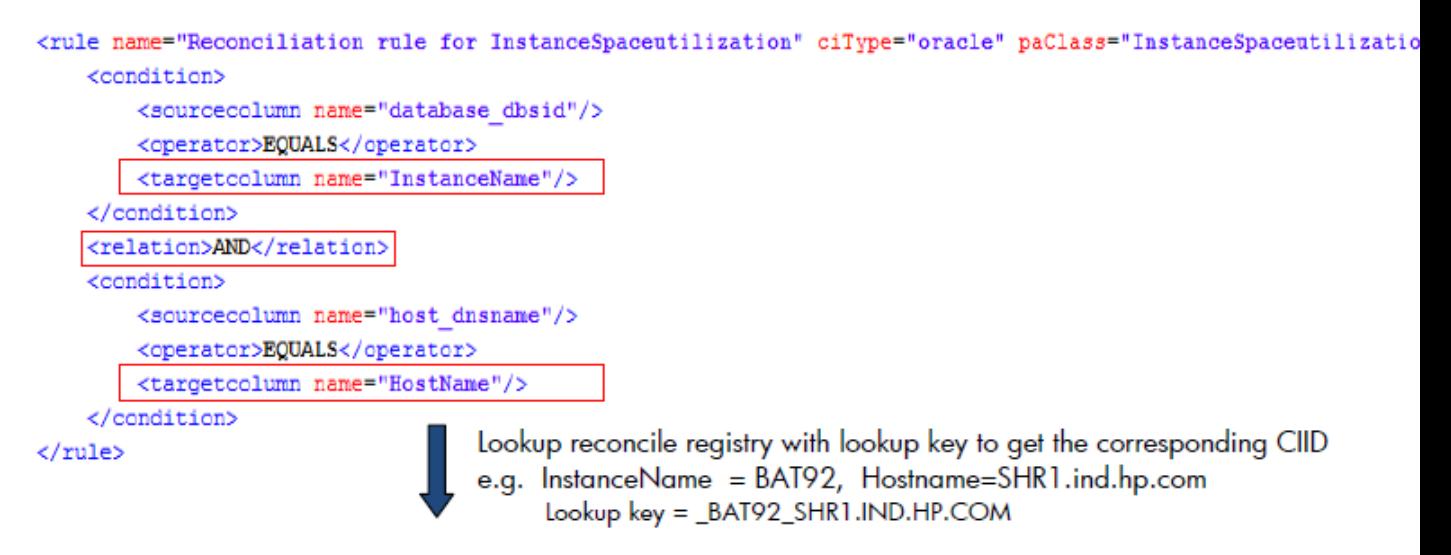

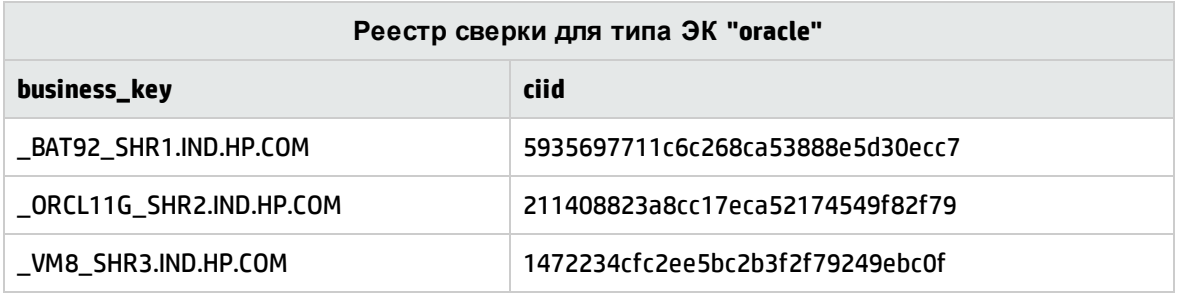

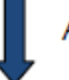

Add the CIID column to the collected fact data

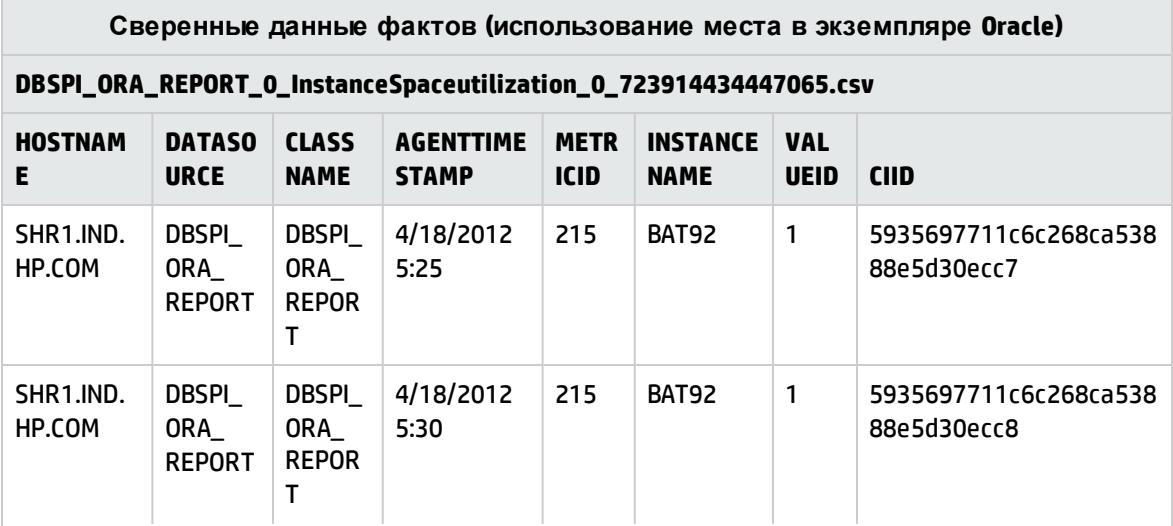

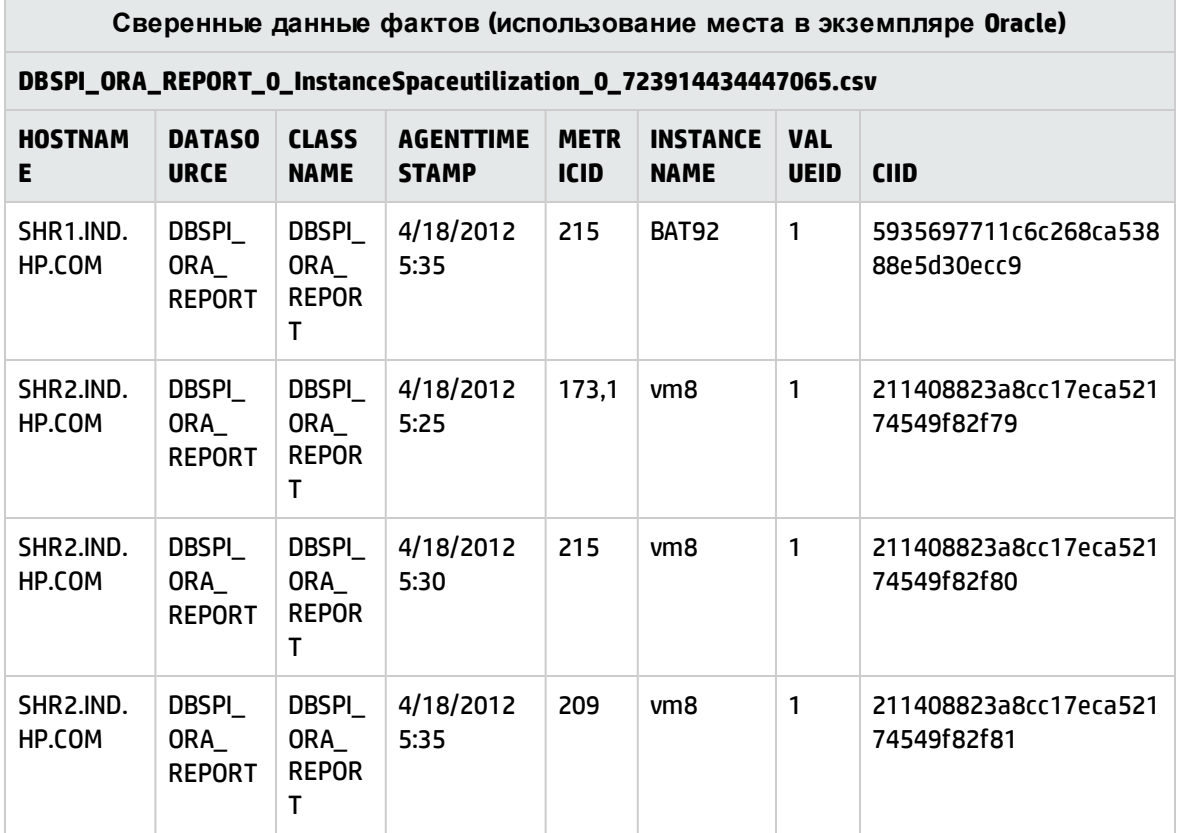

# Глава 13: Определение XML правила промежуточного хранения

XML-файл правила промежуточного хранения определяет правила и сопоставления столбцов для загрузки данных из CSV-файла в соответствующую таблицу промежуточного хранения. XML-файл правила промежуточного хранения обычно разрабатывается с использованием документа интерфейса промежуточного хранения для базовой области промежуточного хранения (физических таблиц промежуточного хранения).

### Структура XML

- < stageRule >
- < targets >
- < target >
- < sources >
- $\leq$  source />
- </sources>
- < columnMap >
- < mapping />
- </ columnMap >
- < relational >
- < relation />
- </relational>
- < keyColumns >
- $<$  ke y/>
- </keyColumns>
- </ target >
- </ target >
- <span id="page-131-0"></span></ stageRule >

### Элемент XML: stagerule

stagerule - это корневой элемент определения правила промежуточного хранения.

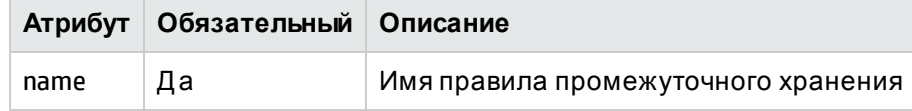

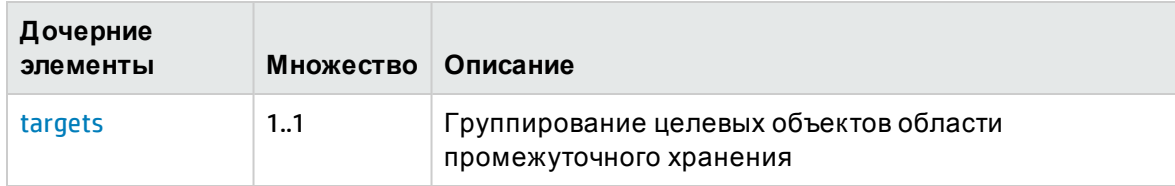

### <span id="page-132-0"></span>Элемент XML: targets

Элемент targets группирует элемент target

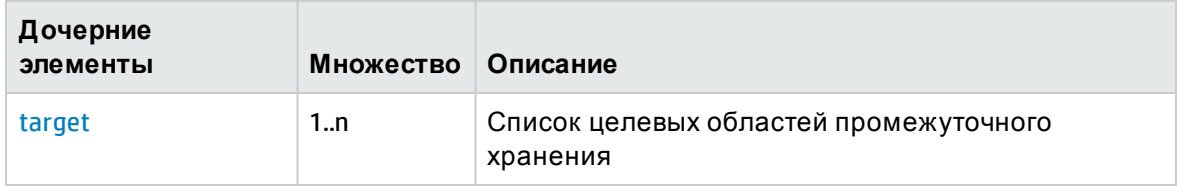

<span id="page-132-1"></span>Элемент XML: **target**

Элемент target связывает шаблон CSV-файла с таблицей промежуточного хранения и задает сопоставление между CSV-файлом и столбцами таблицы промежуточного хранения.

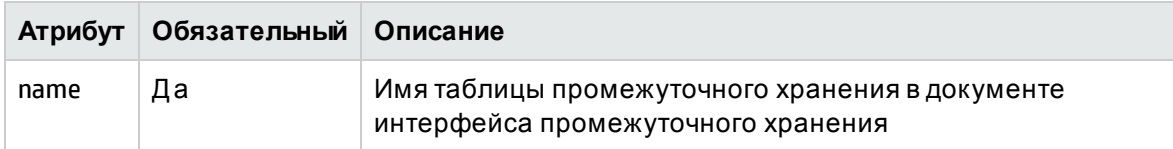

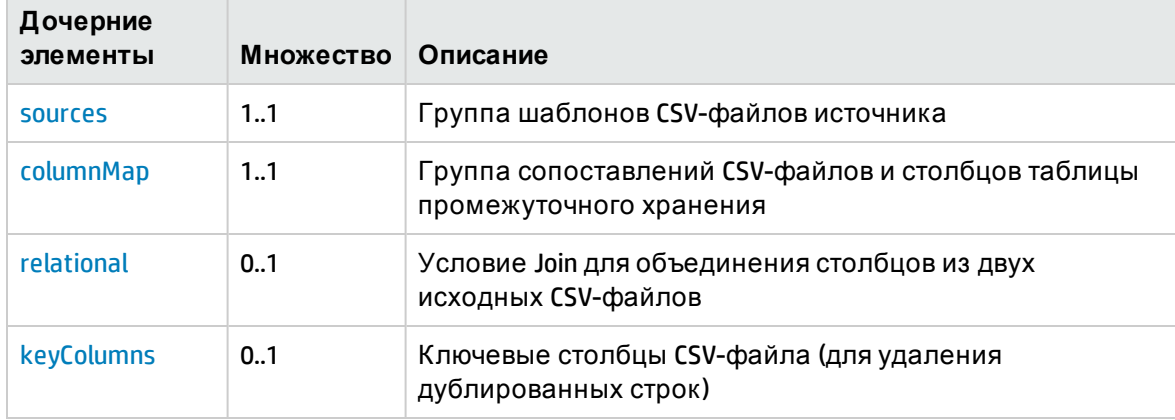

#### <span id="page-132-2"></span>Элемент XML: **sources**

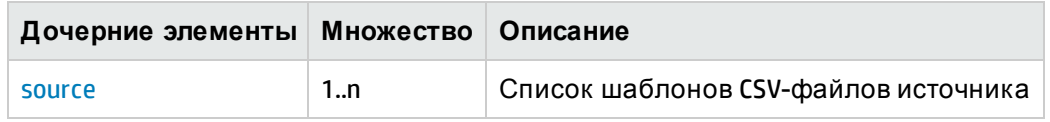

<span id="page-132-3"></span>Элемент XML: **source**

Определяет шаблоны CSV-файлов источника, данные из которых перемещаются в таблицу промежуточного хранения.

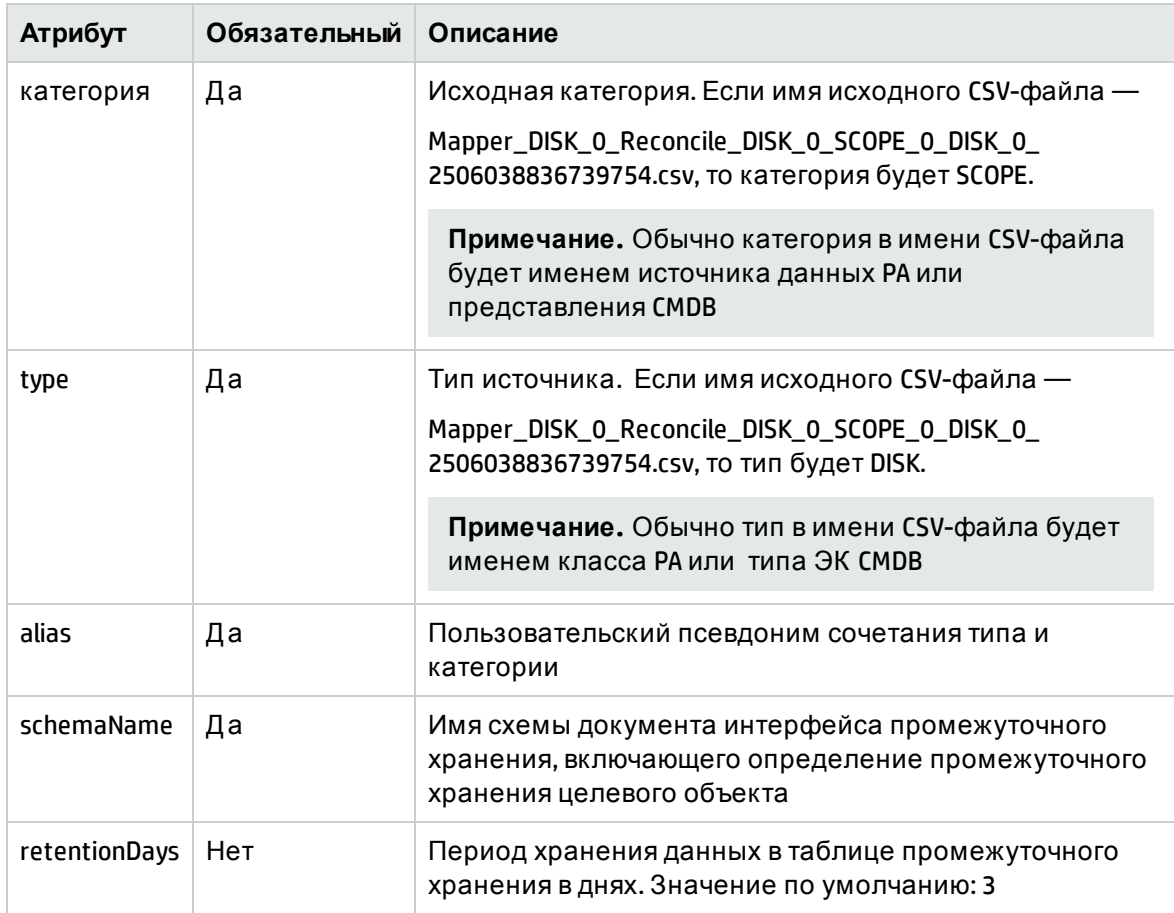

#### <span id="page-133-0"></span>Элемент XML: columnMap

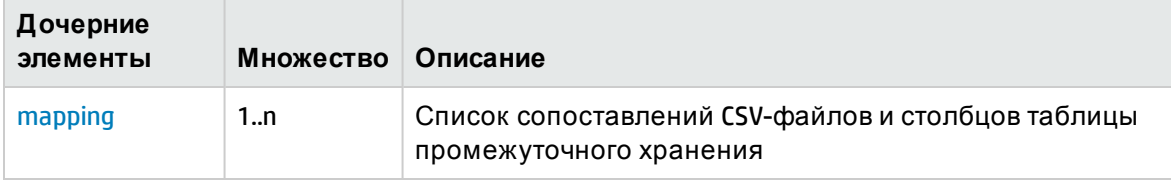

#### <span id="page-133-1"></span>Элемент XML: mapping

Элемент mapping определяет сопоставление между столбцом CSV-файла и столбцом таблицы промежуточного хранения

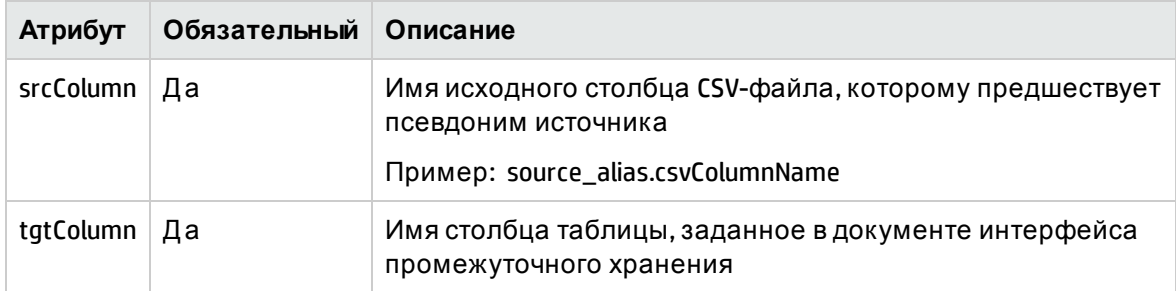

#### <span id="page-134-0"></span>Элемент XML: relational

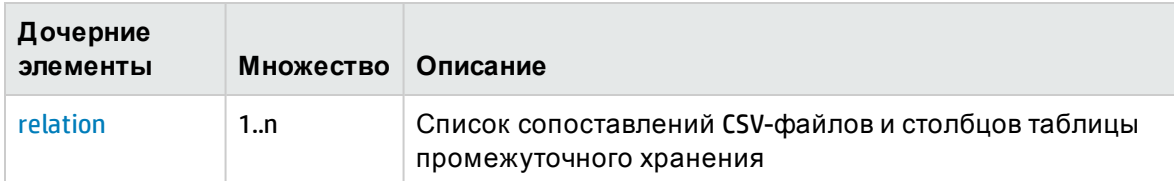

#### <span id="page-134-1"></span>Элемент XML: relation

Сопоставление столбца CSV-файла и столбца таблицы промежуточного хранения

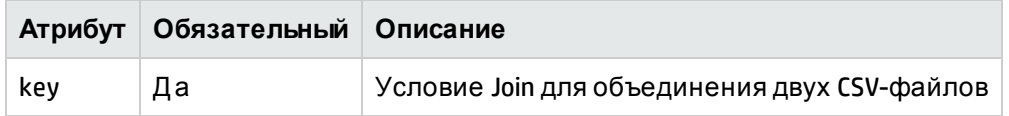

#### <span id="page-134-2"></span>Элемент XML: keyColumns

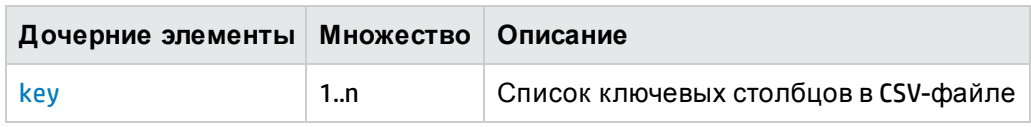

#### <span id="page-134-3"></span>Элемент XML: key

Определяет ключевые столбцы в CSV-файле

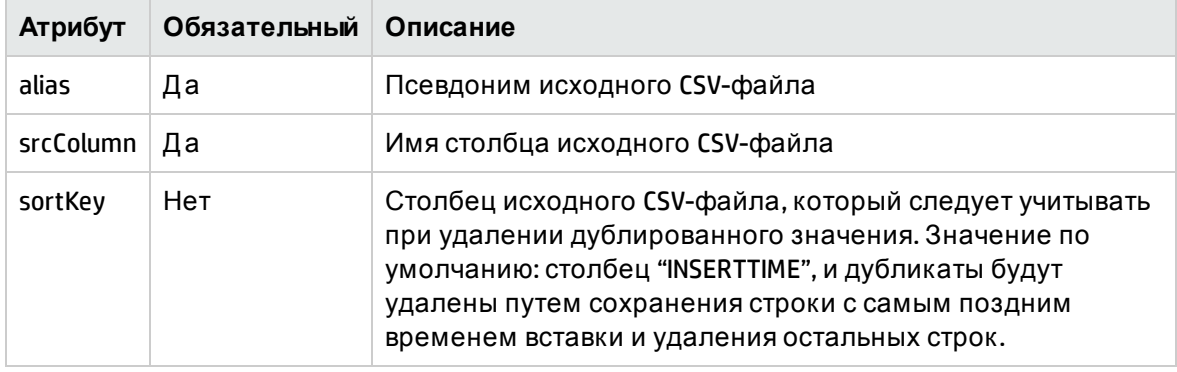

### Примеры правила промежуточного хранения

### Пример XML-файла правила промежуточного хранения

См. пример правила промежуточного хранения Stagerule\_CPU\_SCOPE. xml в разделе вложений. Он обеспечивает загрузку данных CSV в таблицу промежуточного хранения

## Пример объединения столбцов CSV

В некоторых случаях исходный CSV-файл (данные/метрики из класса PA) может не иметь столбцов, необходимых для таблицы промежуточного хранения. Однако отсутствующие столбцы могут быть доступны в других исходных CSV-файлах (данных/метриках из класса PA). В таких случаях столбцы из CSV-файлов должны быть объединены в соответствии с условием, а затем загружены в таблицу промежуточного хранения. См. пример правила промежуточного хранения Stagerule\_column\_merge\_example.xml в разделе вложений. Оно определяет объединение столбцов между CSV-файлами.

# Глава 14: Определение XML потока ABC

ABC (Audit, Balance, Control) - это платформа, обеспечивающая моделирование и запуск рабочих процессов. Она позволяет устанавливать отношения родительский-дочерний между выполняемыми задачами и группировать наборы связанных задач в потоки. Каждая задача в потоке называется шагом. В настоящее время SHR использует только функцию контроля ABC. XML-файл определения потока обычно содержит набор связанных определений шагов и их отношения.

## Структура XML

- < JobStream >
- < JobStreamMetaInfo >
	- < JobStreamMetaData />
- </ JobStreamMetaInfo >
- < JobStreamSteps >
- < JobStreamStep >
	- < JobStreamStepMetaInfo >
		- < JobStreamStepMetaData />
	- </ JobStreamStepMetaInfo >
	- </ JobStreamStep >
- </ JobStreamSteps >
- < JobStreamLinks >
- < JobStreamLink />
- </ JobStreamLinks >
- <span id="page-136-0"></span></ JobStream >

### **Элемент** XMI: JobStream

Элемент JobStream - это корневой элемент файла потока.

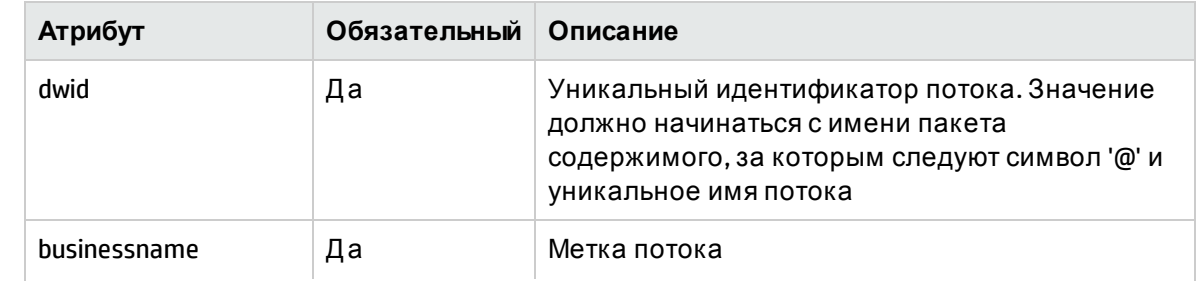

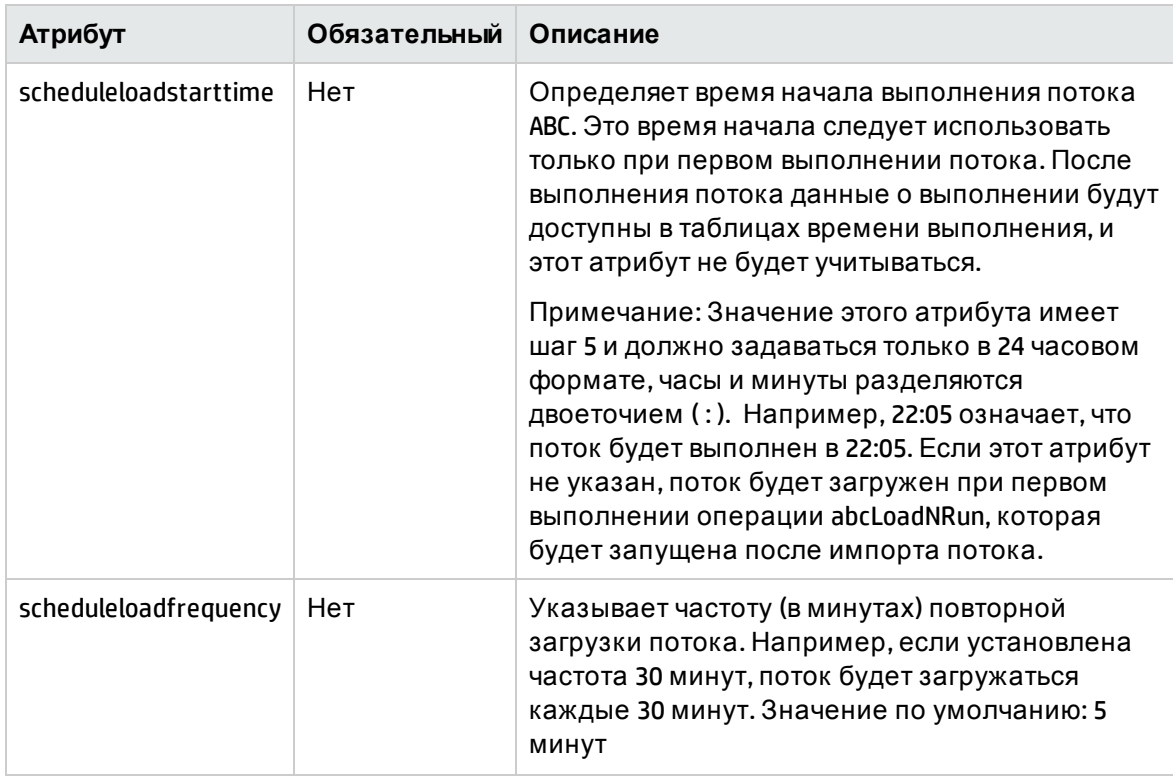

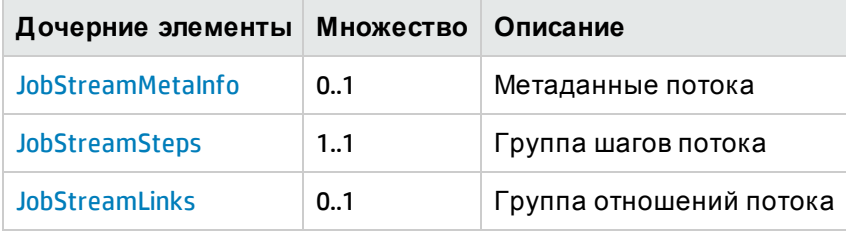

### <span id="page-137-0"></span>Элемент XML: JobStreamMetaInfo

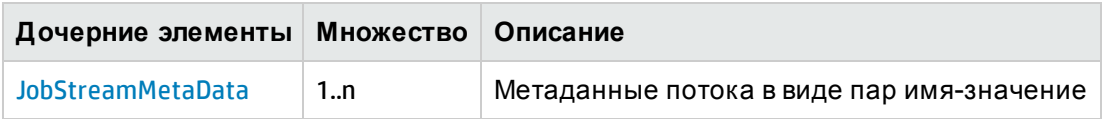

#### <span id="page-137-1"></span>Элемент XML: **JobStreamMetaData**

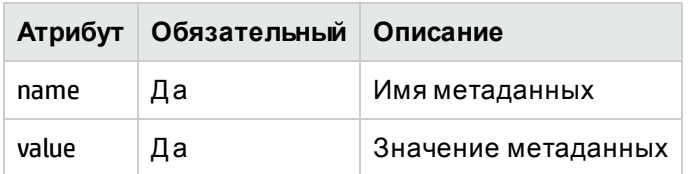

## <span id="page-137-2"></span>Элемент XML: JobStreamSteps

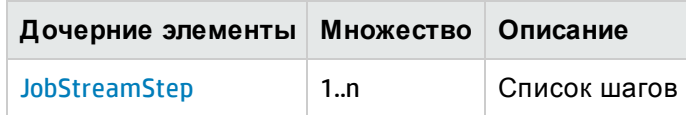

### <span id="page-138-0"></span>Элемент XML: **JobStreamStep**

<span id="page-138-1"></span>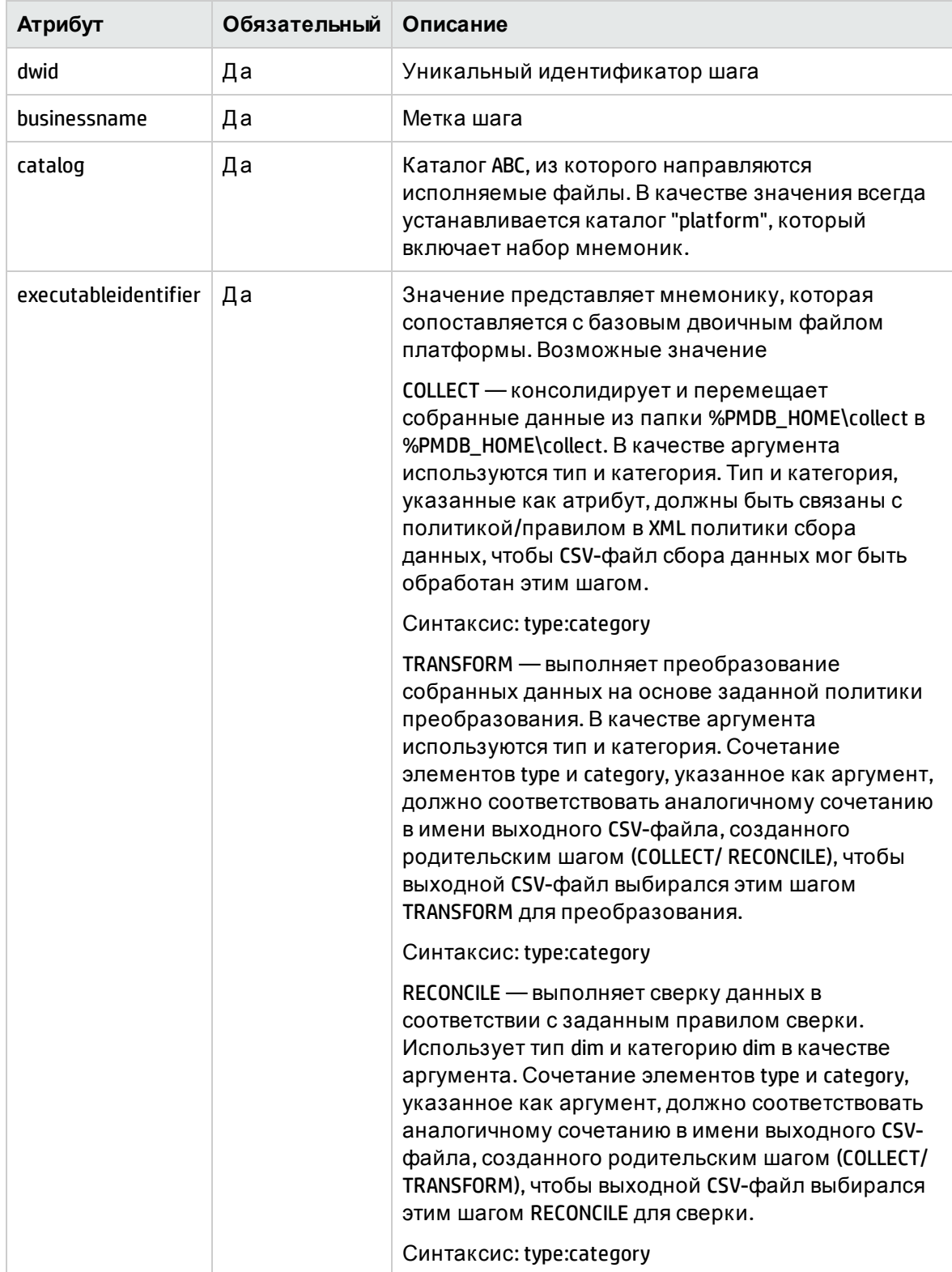

Элемент JobStreamStep представляет задачу в потоку.

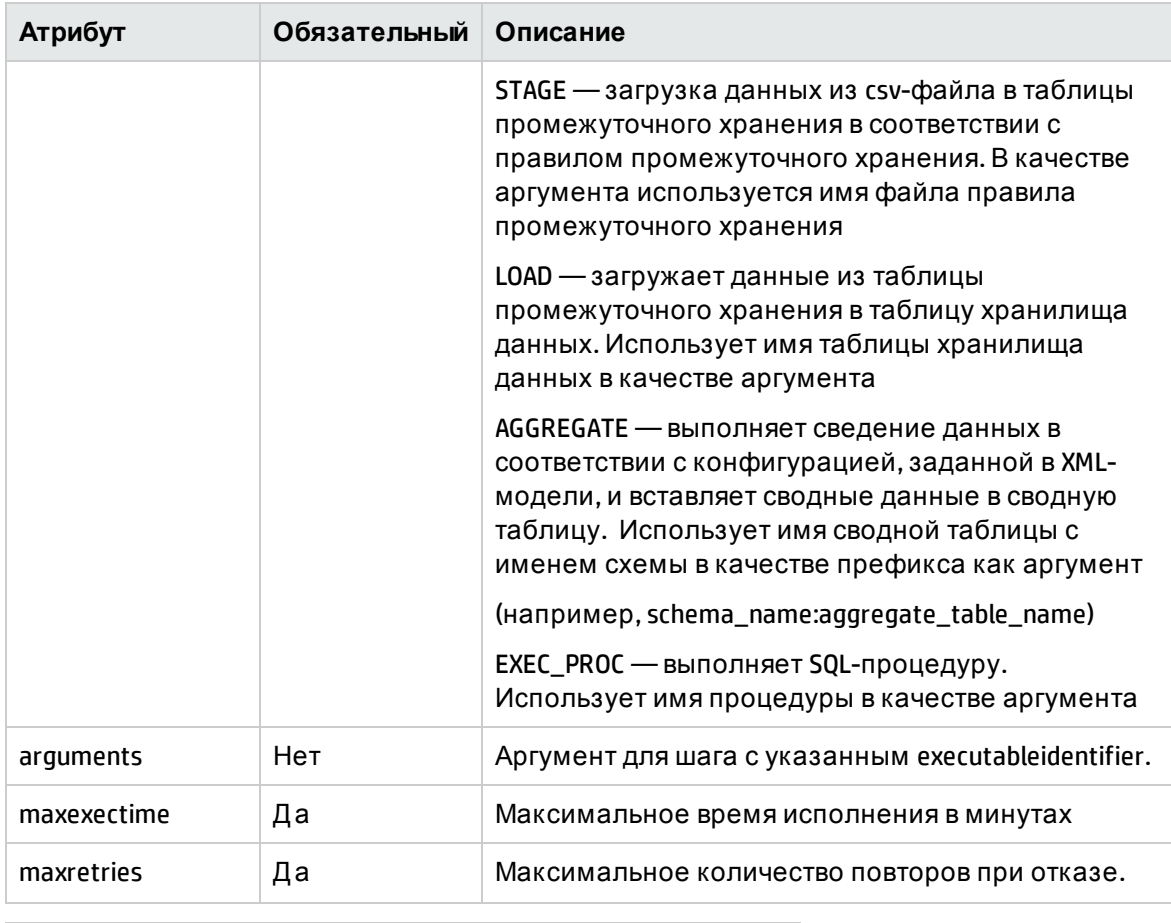

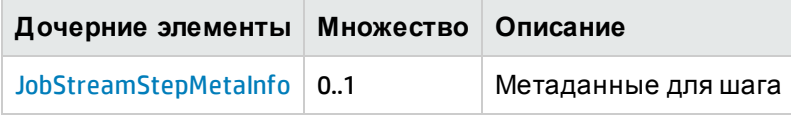

### <span id="page-139-0"></span>Элемент XML: JobStreamStepMetaInfo

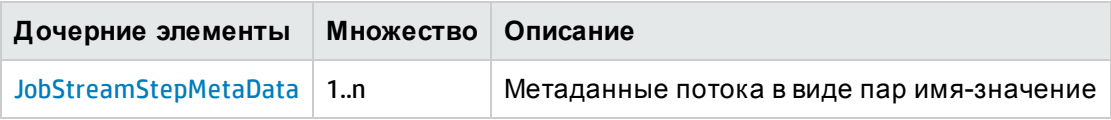

#### <span id="page-139-1"></span>Элемент XML: JobStreamStepMetaData

Примечание. JobStreamStepMetaData - будет автоматически добавлен СРС для всех шагов, кроме шагов с "EXEC\_PROC" в качестве executableidentifier

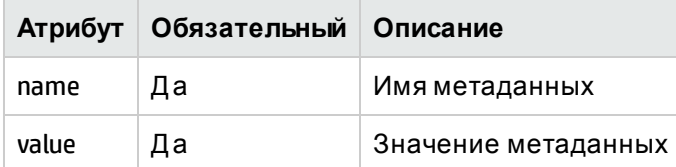

## <span id="page-140-0"></span>Элемент XML: JobStreamLinks

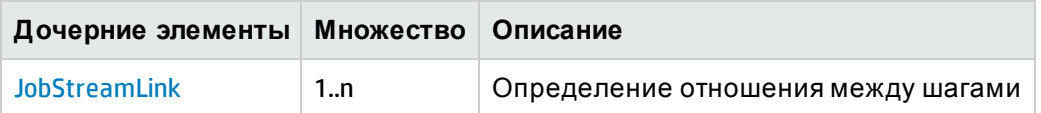

<span id="page-140-1"></span>Элемент XML: **JobStreamLink**

Элемент JobStreamLink определяет отношение родительский-дочерний между шагами.

**Примечание.** Шаги без атрибута parentstepidentifier будут выполняться параллельно

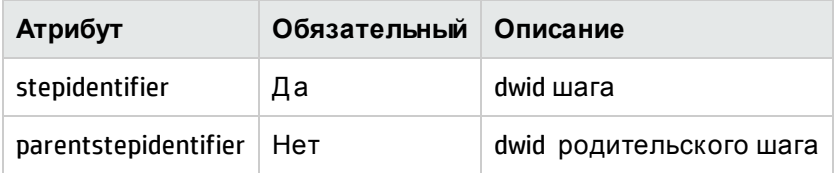

### Примеры определения потока ABC

Потоки ABC в SHR можно разделить на два типа

### Поток ETL («Извлечение, преобразование и загрузка»)

Поток ETL содержит шаги, связанные с процессом ETL (сбор, преобразование, сверка и промежуточное хранение). См. пример файла потока ETL\_CPU\_Stream.xml в разделе вложений, который определяет шаги ETL для данных производительности ЦП из Performance Agent

### Поток хранилища данных

Поток хранилища данных содержит шаги по перемещению данных из области промежуточного хранения в таблицы хранилища данных и их дальнейшему сведению. См. пример файла потока Datawarehouse\_CPU\_Stream.xml разделе вложений. Он определяет шаги по перемещению данных о производительности ЦП из области промежуточного хранения в таблицы хранилища данных и их последующему сведению.

# Глава 15: Атрибуты type и category в политиках ETL

Все политики SHR ETL определяют два атрибута: type и category для привязки правила/политики к CSV-файлу, содержащему эти два атрибута в имени.

### Атрибуты type и category в политиках сбора данных

Политики сбора SHR определяют два уникальных атрибута для каждого полученного CSVфайла. Эти два атрибута используются в имени CSV-файла и используются для идентификации файла для дальнейшей обработки: преобразования, сверки и промежуточного хранения. Правила/политика преобразования, сверки и промежуточного хранения должны определять подходящие атрибуты type и category для применения правил к нужным CSV-файлам в соответствии с этими атрибутами. П полученному CSV-файлу будет применяться следующий шаблон именования.

*\*category \_0\_type\_0\_\*.csv*

**Примечание.** Если атрибуты type и category не заданы в политике сбора данных, будут использоваться значения по умолчанию в соответствии с типом политики сбора данных.

### Атрибуты type и category в политике сбора данных RTSM

В политике сбора данных RTSM элементы type и category задаются для каждого определения типа ЭК, и для каждого определения типа ЭК создается CSV-файл. Если атрибуты type и category не заданы для определения типа ЭК, используются значения по умолчанию. Значение элемента type по умолчанию — имя типа ЭК, а значение элемента category по умолчанию — имя представления. Рассмотрим тип ЭК oracle в представлении ORA\_Deployment

```
<view name="ORA Deployment">
    <citype name="oracle">
       1.1.1.1</citype>
\langle/view>
```
В примере выше атрибуты type и category не заданы, значит будет использоваться значение type по умолчанию "oracle" и значение category по умолчанию "ORA\_Deployment". Полученный CSV-файл будет иметь имя

*\*ORA\_Deployment\_0\_oracle\_0\_\*.csv*

Определение типа ЭК может включать несколько пользовательских сочетаний type и category (псевдонимов), см. ниже

```
<view name="ORA Deployment">
   <citype name="oracle">
     <aliassource>
          <aliastarget type="oracle" category="ORA Deployment"/>
          <aliastarget type="database" category="ORA Deployment"/>
      </aliassource>
       1.1.1.1</citype>
</view>
```
В примере выше задано два сочетания элементов type и category, значит будет создано два CSV-файла с именами:

*\*ORA\_Deployment\_0\_oracle\_0\_\*.csv \*ORA\_Deployment\_0\_database\_0\_\*.csv*

### Атрибуты type и category в политике сбора данных OM

В политике сбора данных OM элементы type и category задаются для каждого правила сбора данных OM, включающего класс PA и источник данных, и для каждого определения правила создается CSV-файл. Если атрибуты type и category не заданы для определения правила, используются значения по умолчанию. Значение элемента type по умолчанию — значение атрибута citype, а значение элемента category по умолчанию — имя коллекции OM. Рассмотрим правило сбора данных OM для базы данных Oracle

```
<sncollection name="ORA Deployment" mappedby="DBSPI ORA GRAPH">
    <rule citype="oracle" class="DBSPI ORA GRAPH" datasource="DBSPI ORA GRAPH">
     \sim \sim \sim \sim \sim\langle/rule>
</sncollection>
```
В примере выше атрибуты type и category не заданы, значит будет использоваться значение type по умолчанию "oracle" и значение category по умолчанию "ORA\_Deployment". Полученный CSV-файл будет иметь имя

*\*ORA\_Deployment\_0\_oracle\_0\_\*.csv*

Определение правила может включать несколько пользовательских сочетаний type и category (псевдонимов), см. ниже

```
<sncollection name="ORA Deployment" mappedby="DBSPI ORA GRAPH">
    <rule citype="oracle" class="DBSPI ORA GRAPH" datasource="DBSPI ORA GRAPH">
       <aliassource>
          <aliastarget type="oracle" category="ORA Deployment"/>
          <aliastarget type="database" category="ORA_Deployment"/>
       </aliassource>
       \alpha is a set of
    \langle/rule>
  </sncollection>
```
В примере выше задано два сочетания элементов type и category, значит будет создано два CSV-файла с именами:

*\*ORA\_Deployment\_0\_oracle\_0\_\*.csv \*ORA\_Deployment\_0\_database\_0\_\*.csv*

### Атрибуты type и category в политике сбора данных OA

В политике сбора данных OA элементы type и category задаются для каждого определения класса OA, и для каждого определения класса создается CSV-файл. Если атрибуты type и category не заданы для определения класса, используются значения по умолчанию. Значение элемента type по умолчанию — имя класса, а значение элемента category по умолчанию — имя источника данных. Рассмотрим источник данных Oracle SPI

```
<datasource name="DBSPI ORA REPORT">
    <class name="DBSPI ORA REPORT" summarized="true">
        1.1.1.1\langle/class>
</datasource>
```
В примере выше атрибуты type и category не заданы, значит будет использоваться значение type по умолчанию "DBSPI\_ORA\_REPORT" и значение category по умолчанию "DBSPI\_ ORA\_REPORT". Полученный CSV-файл будет иметь имя

\*DBSPI\_ORA\_REPORT\_0\_ DBSPI\_ORA\_REPORT\_0\_\*.csv

Определение класса может включать несколько пользовательских сочетаний type и category (псевдонимов), см. ниже

```
<datasource name="DBSPI ORA REPORT">
   <class name="DBSPI ORA REPORT" summarized="true">
        <aliassource>
            <aliastarget type="InstanceAvailability" category="DBSPI ORA REPORT"/>
            <aliastarget type="InstanceSpaceutilization" category="DBSPI ORA REPORT"/>
        </aliassource>
         a a a a a a a
   \langle/class>
</datasource>
```
В примере выше задано два сочетания элементов type и category, значит будет создано два CSV-файла с именами:

\*DBSPI\_ORA\_REPORT\_0\_ InstanceAvailability\_0\_\*.csv

\*DBSPI\_ORA\_REPORT\_0\_InstanceSpaceutilization\_0\_\*.csv

# Атрибуты type и category в политике сбора данных БД

В политике сбора данных БД элементы type и category задаются для каждого определения запроса join, и для каждого определения запроса join создается CSV-файл. Рассмотрим источник данных Oracle SPI

```
<joinquery type="Interface Fact" category="Network">
    <content>SELECT * FROM nps f hour InterfaceMetrics</content>
</joinquery>
```
Для примера выше полученный CSV-файл будет иметь имя

\*Network\_0\_Interface\_Fact\_0\_\*.csv

## Атрибуты type и category в политике преобразования

В политике преобразования используется два набора атрибутов type и category: элементы source type, source category и target type, target category входят в каждый набор записей. Элементы source type и source category используются для идентификации исходного/входного CSV-файла для применения правил преобразования, в то время как target type и target category будут использоваться в имени выходного CSV-файла.

Элементы source type и source category должны быть заданы в соответствии с типом и категорией выходного CSV-файла, созданного процессом ETL (сбор данных/сверка), который выполняется перед процессом преобразования.

Возьмем следующее правило преобразования

```
<recordSet name="InstanceSpaceutilization" condition="METRICID IN (212.0)"
           source type="InstanceSpaceutilization" source category="DBSPI ORA REPORT"
           target_type="InstanceSpaceUtilization" target_category="DBSPI_ORA_REPORT"
           doPivot="true">
    . . . . . .
```
</recordSet>

В этом примере source type имеет значение "InstanceSpaceutilization", a source category значение "DBSPI\_ORA\_REPORT". Таким образом правило применяется к исходному CSVфайлу (созданному процессом сбора данных/сверки), имя которого включает соответствующие элементы type и category

(\* DBSPI\_ORA\_REPORT\_0\_ InstanceSpaceutilization\_0\_\*.csv)

# Атрибуты type и category в правиле сверки

Политика сверки не определяет атрибут type, вместо него определяется атрибут "citype", который идентифицирует CSV-файл для построения реестра сверки, и атрибуты "paclass" и "category", которые идентифицируют CSV-файл фактов для сверки.

Атрибуты "paclass" и "category" должны быть заданы в соответствии с типом и категорией выходного CSV-файла, созданного процессом ETL (сбор данных/преобразование), который выполняется перед процессом сверки. Атрибут "citype" должен быть задан в соответствии с атрибутом citype в политике сбора данных RTSM. Кроме того, выходной CSVфайл будет иметь те же имена, что исходный CSV-файл

#### Возьмем следующее правило сверки

```
<rule name="Reconciliation rule for InstanceSpaceutilization"
      ciType="oracle" paClass="InstanceSpaceutilization" category="DBSPI ORA REPORT">
```
</rule>

Это правило применяется к CSV-файлу с шаблоном имени файла \*\_0\_oracle\_0\_\*.csv (созданным процессом сбора данных RTSM) для построения реестра и CSV-файлу со следующим шаблоном имени файла

*\*DBSPI\_ORA\_REPORT\_0\_InstanceSpaceutilization\_0\_\*.csv* (создается процессом сбора данных/преобразования) для сверки данных.

## Атрибуты type и category в правиле промежуточного хранения

В файле правила промежуточного хранения несколько наборов атрибутов type и category задаются для каждого целевого объекта идентифицируют исходные CSV-файлы, данные из которых загружаются в соответствующую таблицу промежуточного хранения.

Возьмем следующее правило промежуточного хранения

```
<stageRule xmlns="http://www.hp.com/SHR/Stage/v1.0" name="DB Oracle Instance Space Utilization
   <targets>
       <target name="DB Oracle Instance Space Utilization">
           <sources>
               <source alias="ISU" type="InstanceSpaceUtilization" category="DBSPI ORA REPOR'
                       schemaName="CoreDatabaseOracle"/>
           </sources>
           </target>
 </targets>
</stageRule>
```
Это правило применяется к CSV-файлу с шаблоном имени файла *\*DBSPI\_ORA\_REPORT\_0\_ InstanceSpaceutilization\_0\_\*.csv* (создается процессом сбора/преобразования/сверки) для загрузки данных из CSV-файла в таблицу промежуточного хранения

# Рабочий процесс CSV-файла

#### **Политика сбора данных OA**

```
<datasource name="DBSPI ORA REPORT">
    <class name="DBSPI ORA REPORT" summarized="true">
         . . . . .
    \langle/class>
</datasource>
                           *DBSPI_ORA_REPORT_0_InstanceSpaceutilization_0_*.csv
```
#### **Правило преобразования**

```
<recordSet name="InstanceSpaceutilization" condition="METRICID IN (212.0)"
            source type="InstanceSpaceutilization" source category="DBSPI ORA REPORT"
            target type="InstanceSpaceUtilization" target category="DBSPI ORA REPORT"
            doPivot="true">
    \mathbf{r} is a set of \mathbf{r}
```
</recordSet>

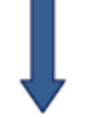

\*DBSPI\_ORA\_REPORT\_0\_ InstanceSpaceutilization\_0\_\*.csv

#### **Правило выверки**

```
<rule name="Reconciliation rule for InstanceSpaceutilization"
       ciType="oracle" paClass="InstanceSpaceutilization" category="DBSPI ORA REPORT">
 \alpha , \alpha , \alpha</rule>
                                 *DBSPI_ORA_REPORT_0_InstanceSpaceutilization_0_*.csv
Правило промежуточного хранения
```

```
<stageRule xmlns="http://www.hp.com/SHR/Stage/v1.0" name="DB Oracle Instance Space Utilization">
    <targets>
        <target name="DB Oracle Instance Space Utilization">
           <sources>
                <source alias="ISU" type="InstanceSpaceUtilization" category="DBSPI ORA REPORT"
                        schemaName="CoreDatabaseOracle"/>
            </sources>
            1.1.1.1.1.1.1.1</target>
 \langle/targets>
</stageRule>
```
# Глава 16: Определение XML стратегии

XML стратегии определяет конфигурацию для создания различных артефактов из XMLмодели. Он определяет следующее

- Стратегию создания интерфейса и схемы области промежуточного хранения из XMLмодели. Стратегия может быть задана на уровне схемы, таблицы фактов или таблицы измерений, а также для определенной таблицы фактов или измерений. Стратегия, заданная на определенном уровне, переопределяет стратегию на более высоких уровнях.
- Список, для которых не следует создавать таблицы промежуточного хранения
- Конфигурация простоев для таблиц фактов (включение/выключения добавления сведений о простоев, измерение, которое будет учитываться при добавлении данных о простое)
- Список таблиц измерений, для которых не следует создавать таблицы простоев

Примечание. XML стратегии должен содержать конфигурацию для XML-модели. Если существует несколько XML-моделей, XML стратегии должен быть задан по отдельности для каждой XML-модели.

# Структура XML

- < schema >
- <factTables>
	- $<$  table  $/$
- </factTables>
- < dimensionTables >

 $<$  table  $/$ 

- </ dimensionTables >
- < stageExclusions >
- < excludeTable />
- </ stageExclusions >
- < downtimeExclusions >
- < dimensionTable />
- </ downtimeExclusions >

```
</schema>
```
# <span id="page-149-0"></span>Элемент XML: schema

Элемент schema - это корневой элемент XML определения стратегии.

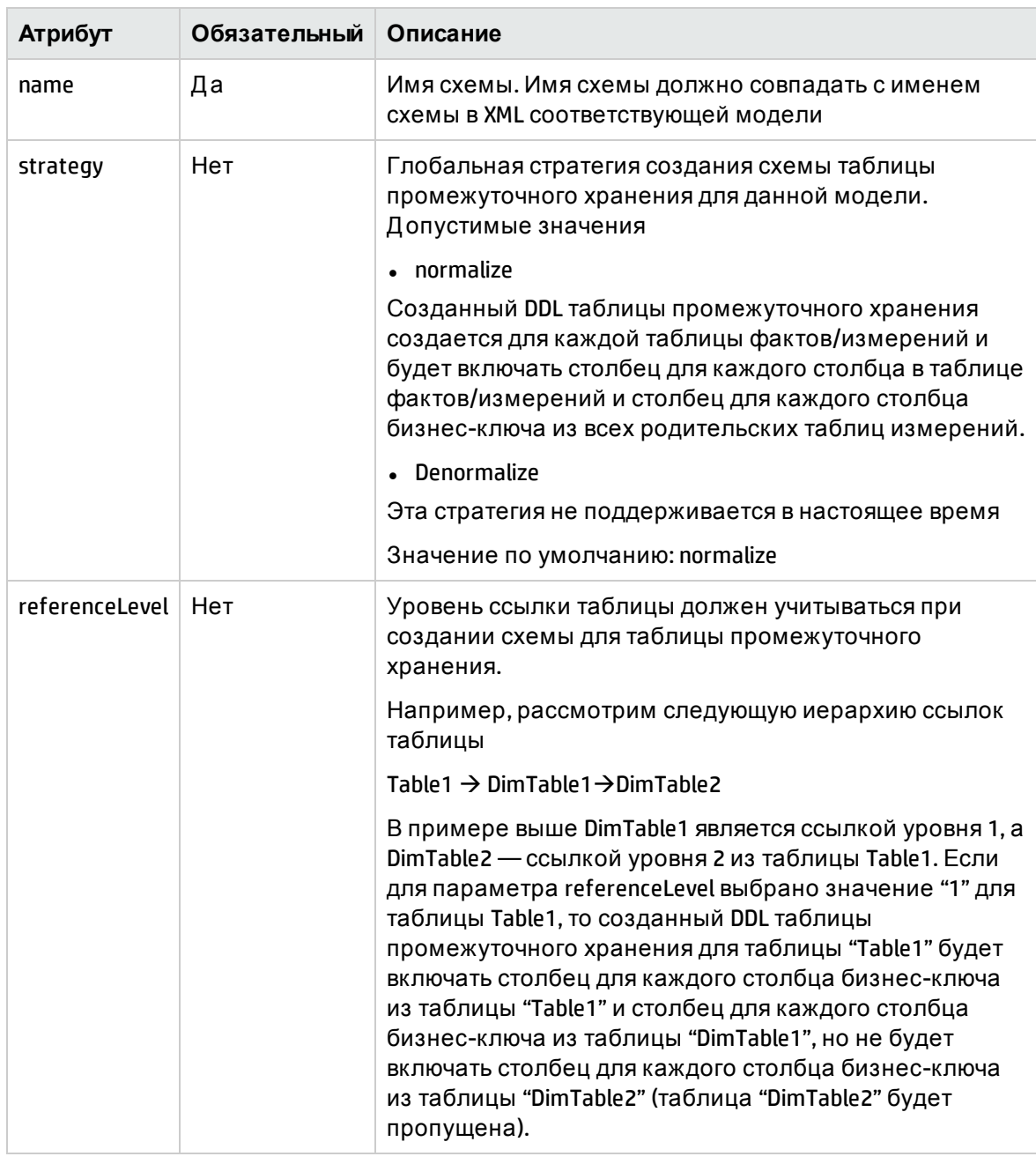

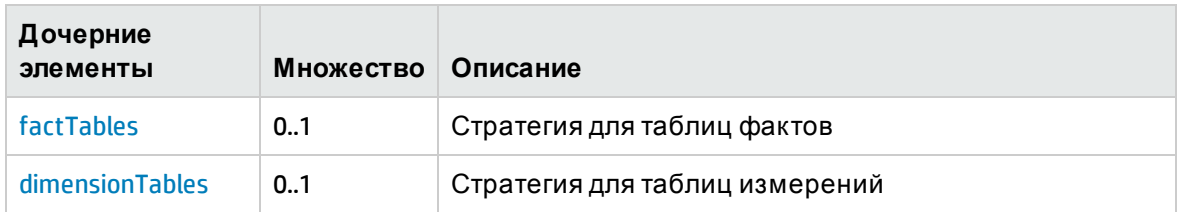

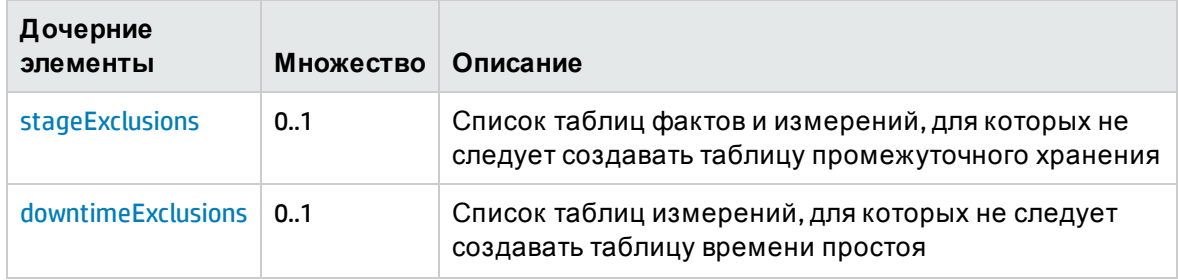

# <span id="page-150-0"></span>Элемент XML: factTables

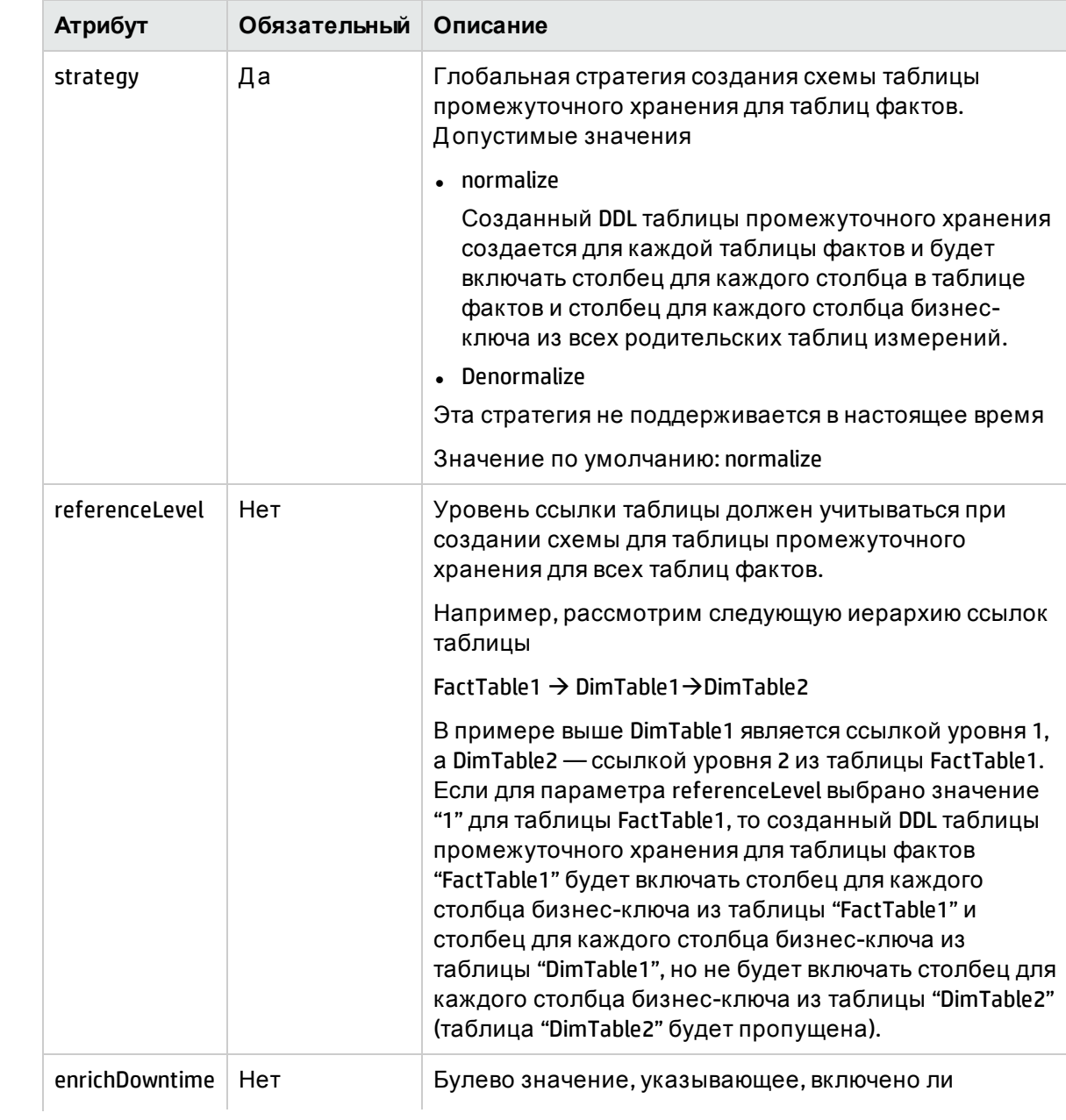

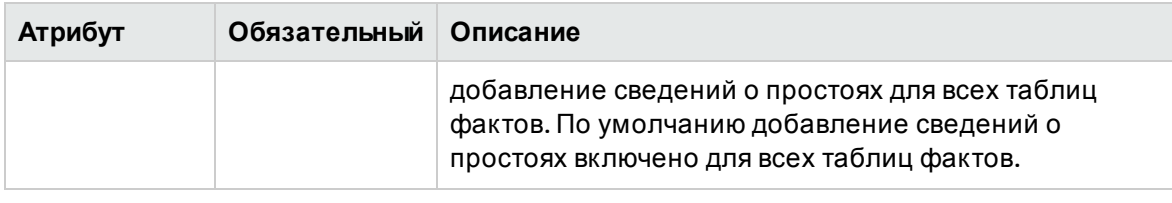

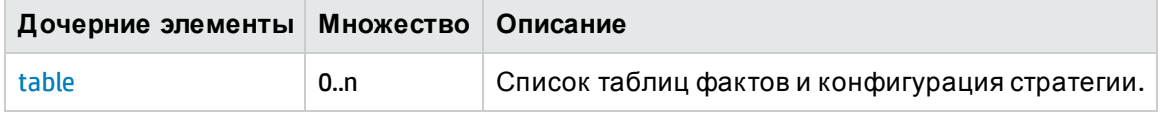

#### <span id="page-151-0"></span>Элемент XML: table

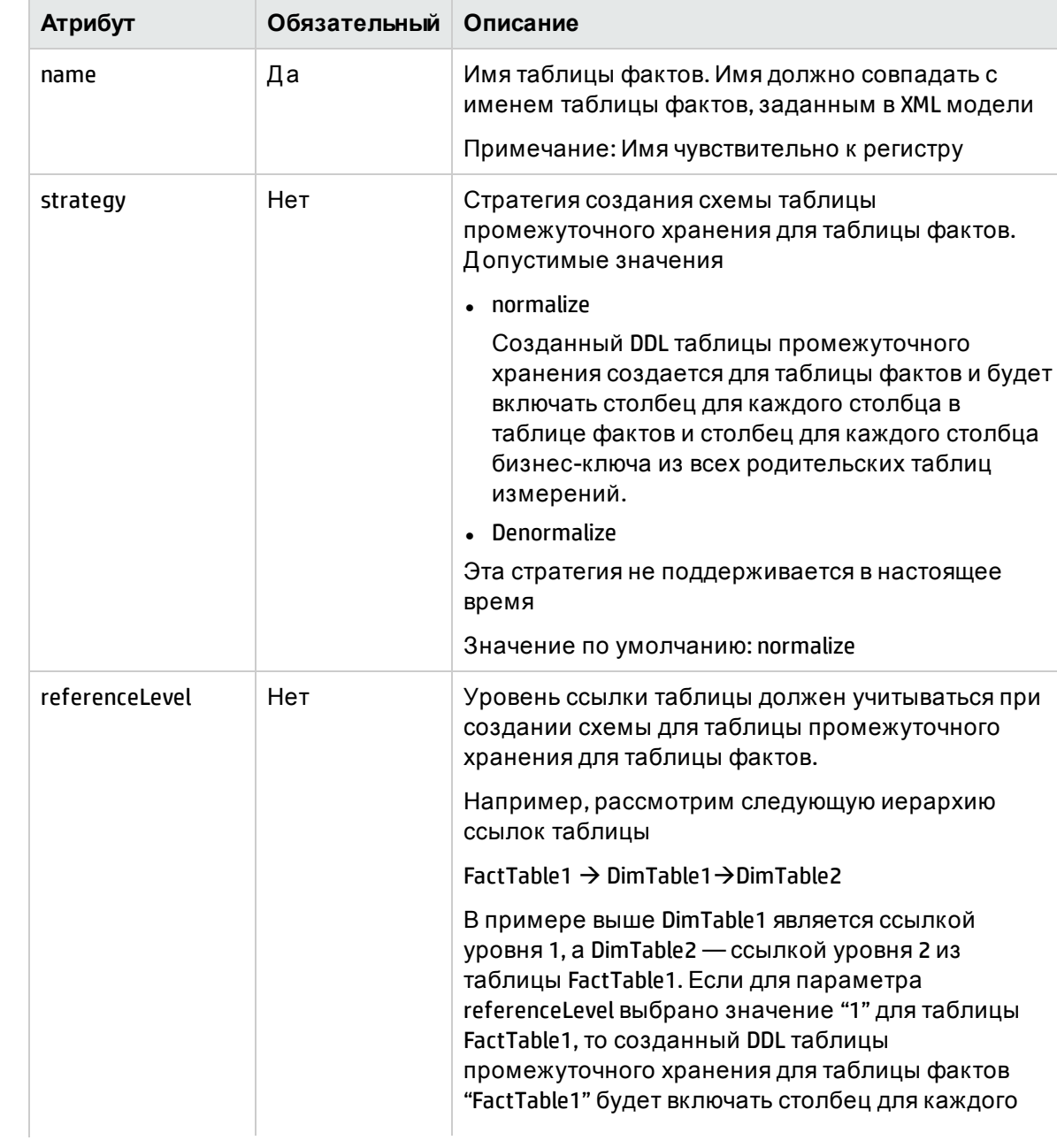

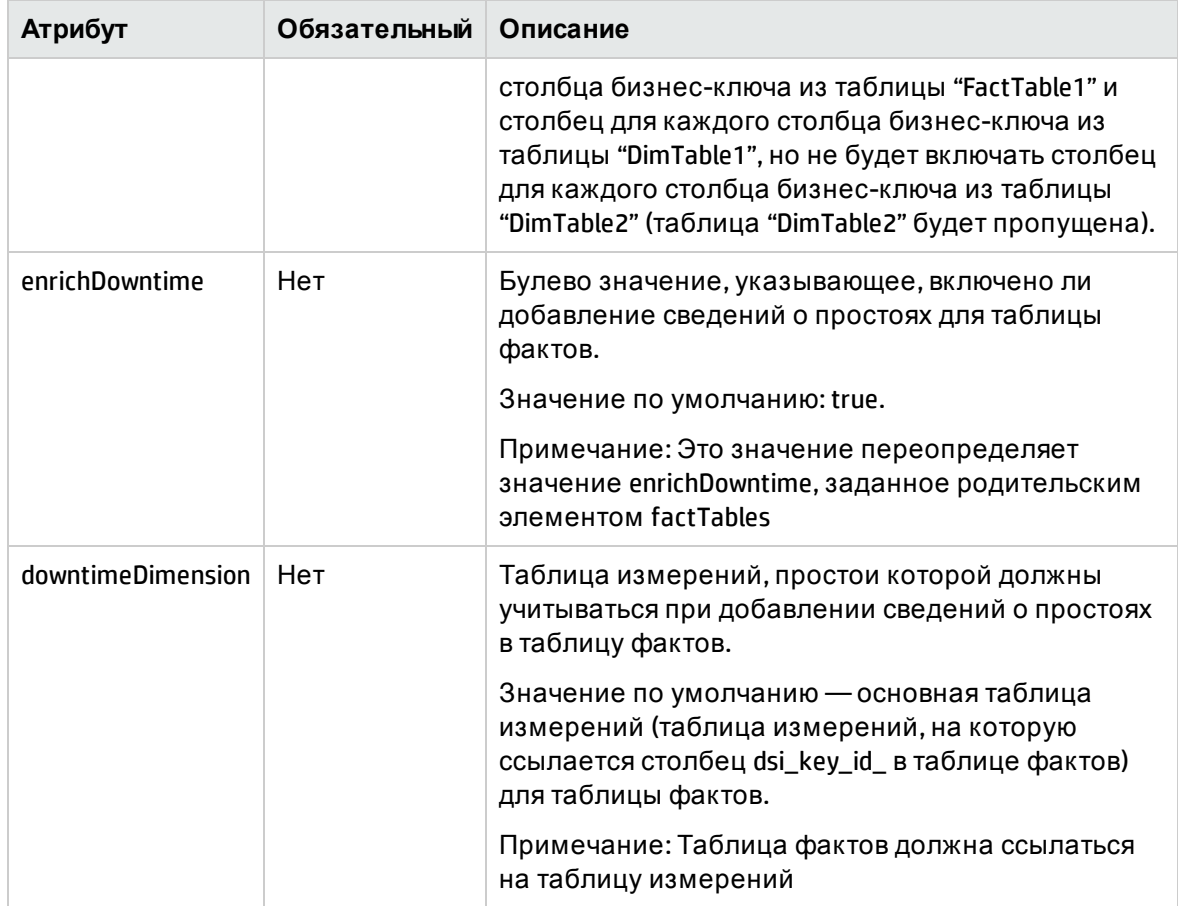

# <span id="page-152-0"></span>Элемент XML: dimensionTables

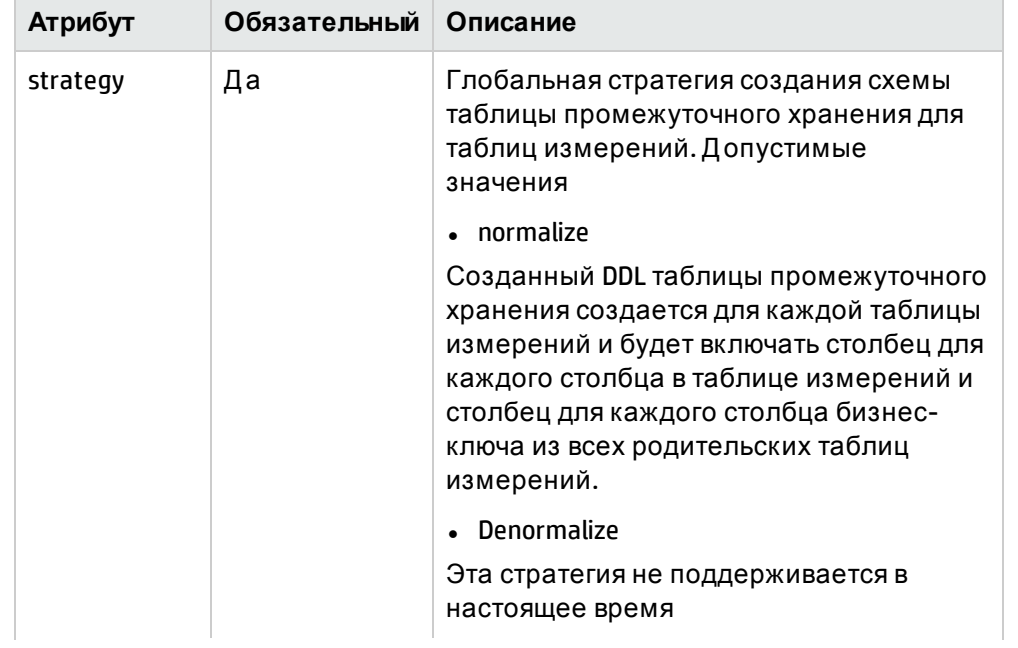

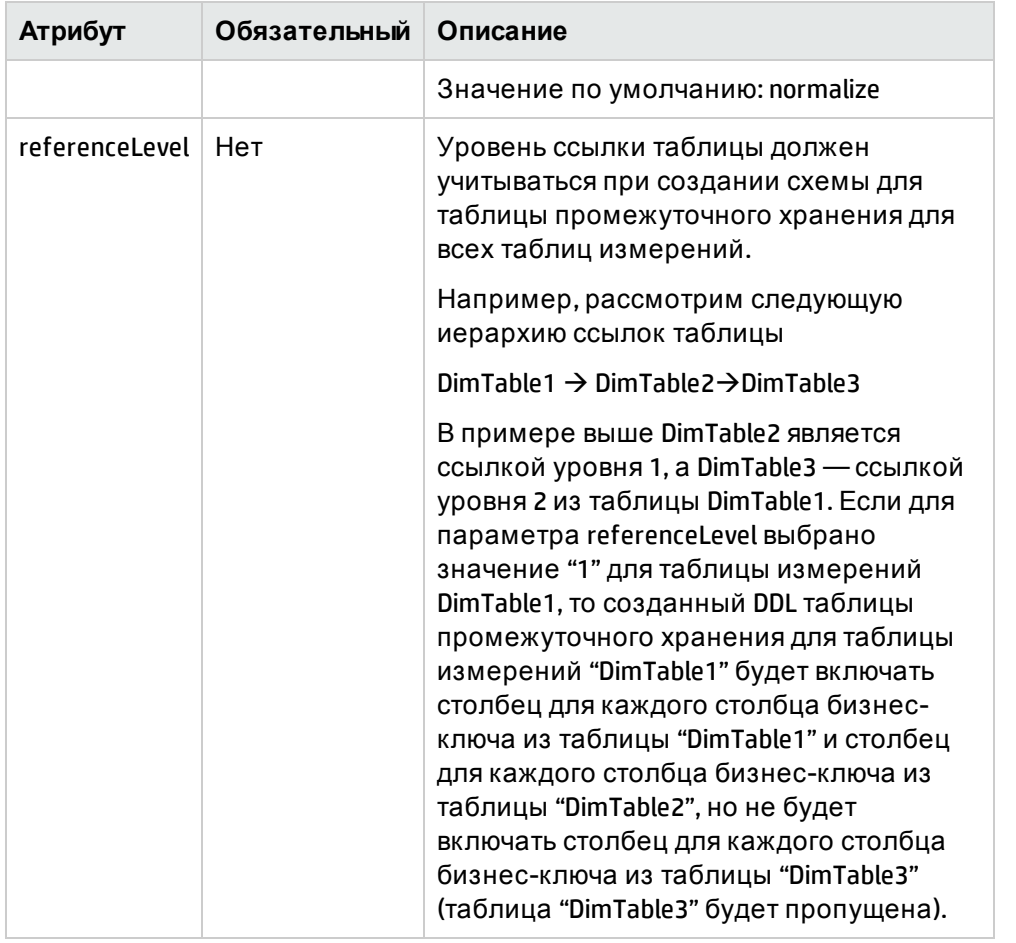

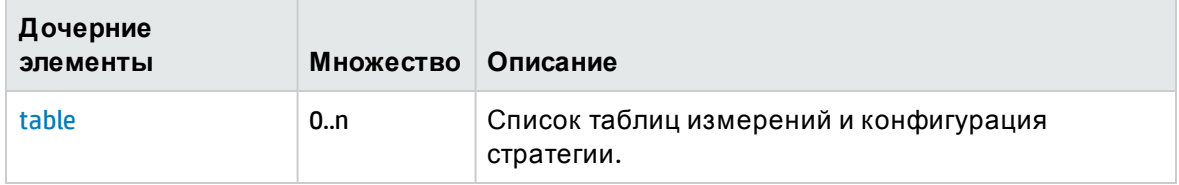

### <span id="page-153-0"></span>Элемент XML: table

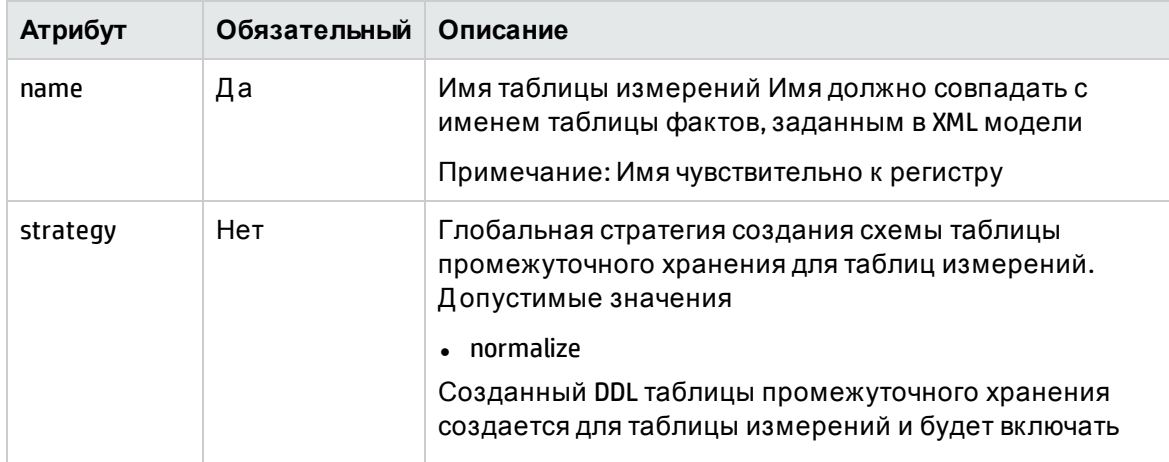

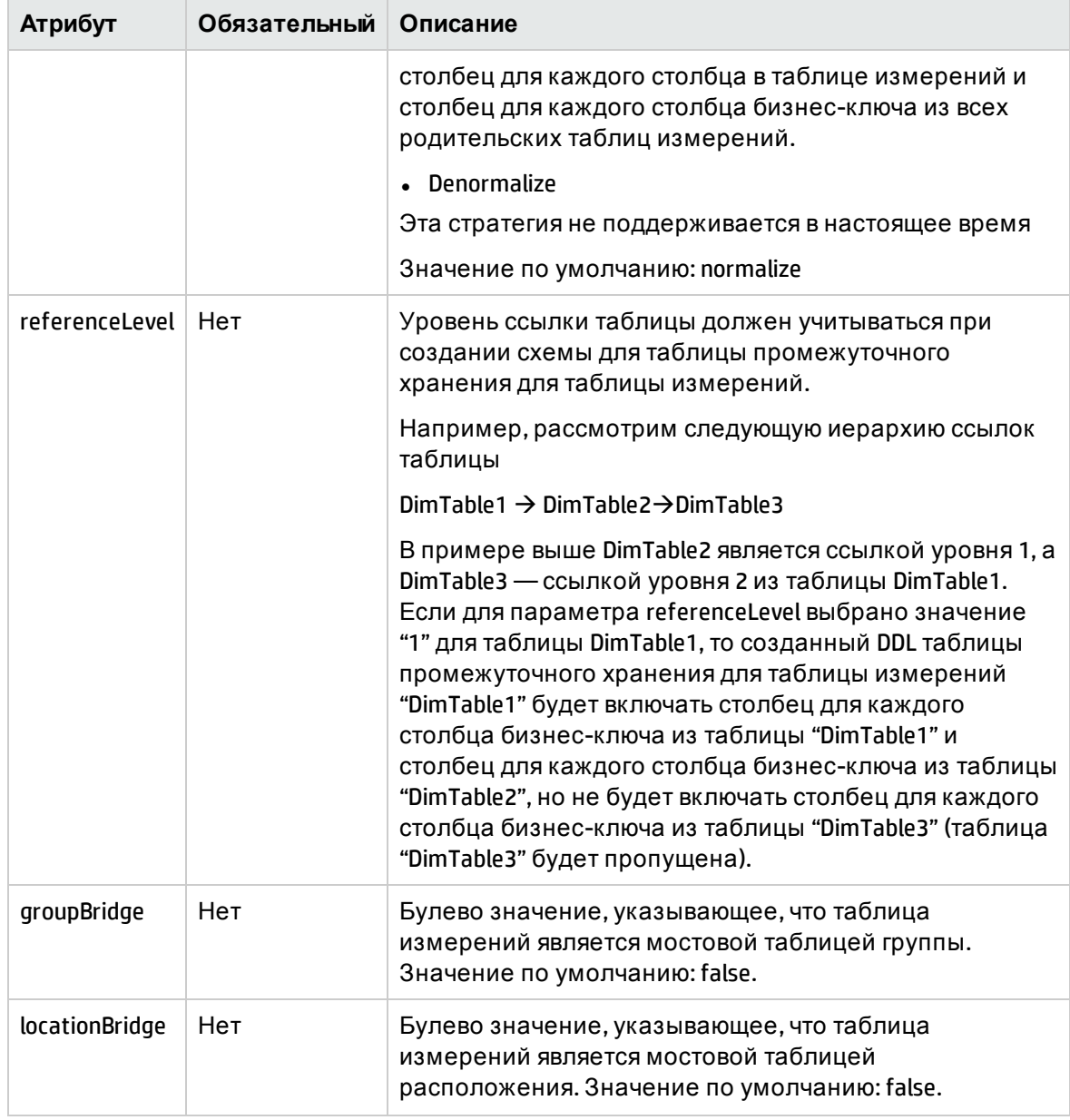

### <span id="page-154-0"></span>Элемент XML: **stageExclusions**

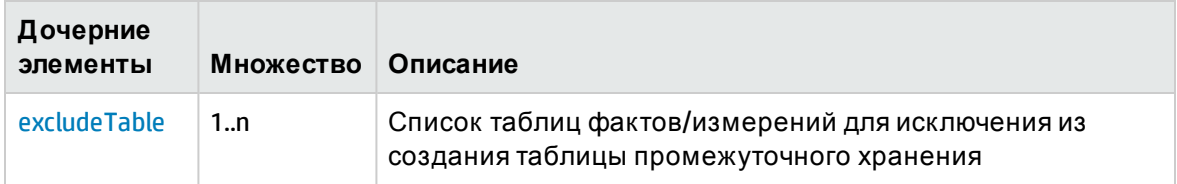

#### <span id="page-154-1"></span>Элемент XML: **excludeTable**

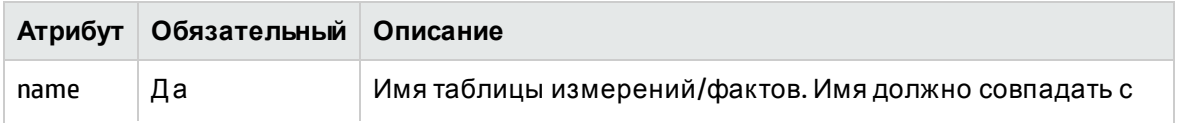

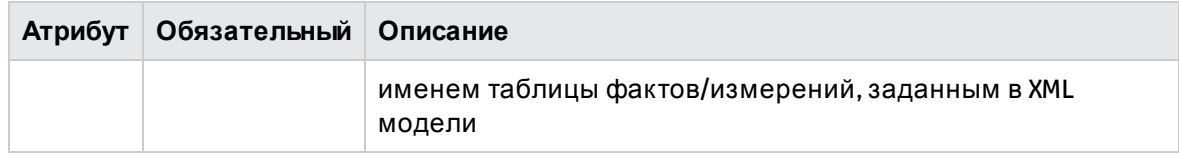

#### <span id="page-155-0"></span>Элемент XML: downtimeExclusions

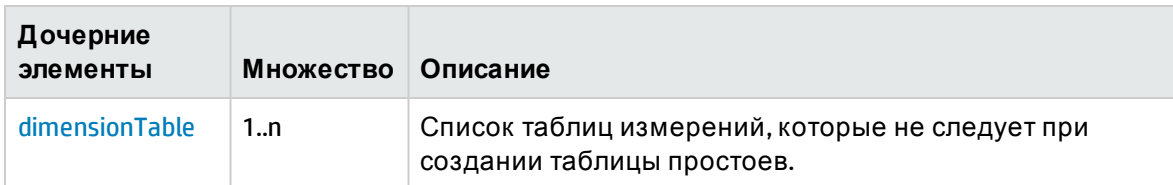

#### <span id="page-155-1"></span>Элемент XML: dimensionTable

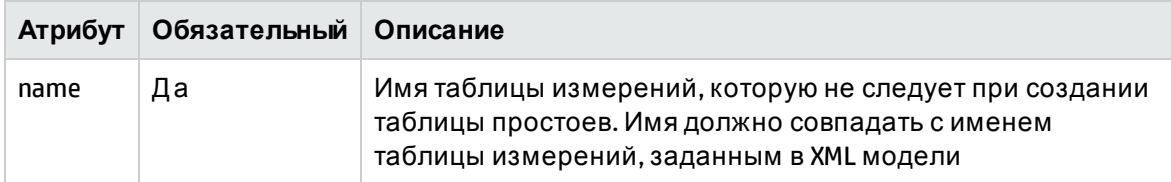

### Пример определения стратегии

#### Пример XML-файла стратегии

См. пример XML-файла стратегии strategy.xml и соответствующую XML-модель model.xml, которые доступны в разделе вложений и определяют стратегию для таблиц файлов и измерений, исключений промежуточного хранения и простоев.

# Приложение А: Фильтры и функции в **ПОЛИТИКАХ SHR ETL**

SHR предоставляет набор фильтров и функций, которые можно использовать в таких политиках ETL, как политика сбора данных RTSM, политика сбора данных ОМ, политики сверки и преобразования для очистки/преобразования собранных данных. Ниже представлен список фильтров и функций, поддерживаемых SHR

### Фильтры

Поддерживаемые условия фильтрации

<SOURCE\_COLUMN> NOT IN (VALUE1, VALUE2 ...) - это условие проверяет, содержит ли SOURCE\_COLUMN любое из значений в представленном списке. Если это так, условие возвращает значение false и строка отклоняется для выходного набора данных, в противном случае строка принимается.

**<SOURCE\_COLUMN> IN (VALUE1, VALUE2 …)** — это условие проверяет, содержит ли SOURCE\_ COLUMN любое из значений в представленном списке. Если это так, условие возвращает значение true и строка принимается для выходного набора данных, в противном случае строка отклоняется.

**<SOURCE\_COLUMN> LIKE <VALUE\_PATTERN>** — это условие проверяет, совпадает ли SOURCE\_ COLUMN с указанным значением VALUE\_PATTERN. Если это так, условие возвращает значение true и строка принимается для выходного набора данных, в противном случае строка отклоняется.

**<SOURCE\_COLUMN> = <VALUE >** — это условие проверяет, равно ли значение SOURCE\_COLUMN указанному значению VALUE. Если это так, условие возвращает значение true и строка принимается для выходного набора данных, в противном случае строка отклоняется.

**<SOURCE\_COLUMN> != <VALUE >** — это условие проверяет неравенство значения SOURCE\_ COLUMN указанному значению VALUE. Если это так, условие возвращает значение true и строка принимается для выходного набора данных, в противном случае строка отклоняется.

**<SOURCE\_COLUMN> GREATER THAN <VALUE >** — это условие проверяет, что значение SOURCE\_ COLUMN больше указанного значения VALUE (поддерживается численное и строковое сравнение). Если это так, условие возвращает значение true и строка принимается для выходного набора данных, в противном случае строка отклоняется.

**<SOURCE\_COLUMN> GREATER THAN EQUAL TO <VALUE >** — это условие проверяет, что значение SOURCE\_COLUMN больше или равно указанному значению VALUE (поддерживается численное и строковое сравнение). Если это так, условие возвращает значение true и строка принимается для выходного набора данных, в противном случае строка отклоняется.

**<SOURCE\_COLUMN> LESSER THAN <VALUE >** — это условие проверяет, что значение SOURCE\_ COLUMN меньше указанного значения VALUE (поддерживается численное и строковое сравнение). Если это так, условие возвращает значение true и строка принимается для выходного набора данных, в противном случае строка отклоняется.

**<SOURCE\_COLUMN> LESSER THAN EQUAL TO <VALUE >** — это условие проверяет, что значение SOURCE\_COLUMN меньше или равно указанному значению VALUE (поддерживается численное и строковое сравнение). Если это так, условие возвращает значение true и строка принимается для выходного набора данных, в противном случае строка отклоняется.

Условия фильтрации можно сочетать с помощью операторов *AND* и/или *OR*. Несколько условий фильтрации можно сгруппировать, заключив из в квадратные скобки *'[] '*.

Пример сложного условия фильтрации представлен ниже

**[[BYLS\_LS\_ROLE=RESPOOL AND BYLS\_LS\_HOST\_HOSTNAME NOT IN (NA)] OR BYCPU\_ID\_UTIL GREATER THAN EQUAL TO 100]**

## Ф ункции

Следующие функции/операторы можно использовать с условиями.

*OPR\_TOLOWER – использование: OPR\_TOLOWER(<имя столбца>)*

Эта функция преобразует значение указанного столбца CSV-файла в нижний регистр

#### *OPR\_TOUPPER – использование: OPR\_TOUPPER(<имя столбца>)*

Эта функция преобразует значение указанного столбца CSV-файла в верхний регистр

#### *OPR\_STRINGLENGTH – использование: OPR\_STRINGLENGTH(<имя столбца>)*

Эта функция возвращает длину строкового значения указанного столбца CSV-файла

#### *OPR\_SUBSTRING – использование: OPR\_SUBSTRING(<имя столбца>,<начальный индекс>) или OPR\_SUBSTRING(<имя столбца>,<start index>,<конечный индекс>)*

Эта функция возвращает подстроку значения указанного столбца CSV-файла Эта функция может включать два или три аргумента. Первый аргумент — имя столбца, второй — начальный индекс подстроки, а третий — конечный индекс подстроки. Затем функция substring возвращает подстроку для указанного имени столбца с начального индекса (включительно) до конечного индекса, если он указан, в противном случае возвращается вся строка до конца.

#### *OPR\_APPEND – использование: OPR\_APPEND(<имя столбца 1>,<имя столбца 2>,<разделитель>)*

Эта функция дополняет значения указанных столбцов с указанным разделителем, возвращает <значение столбца 1><разделитель><значение столбца 2>. Кроме того, если разделитель строк должен быть "," (COMMA) или " " (SPACE), то <разделитель> должен быть указан как OPR\_FIXEDVALUE(COMMA) или OPR\_FIXEDVALUE(SPACE).

#### *OPR\_SUM – использование: OPR\_SUM(<имя столбца 1>,<имя столбца 2>,<имя столбца 3>)*

Эта функция находит сумму значений из CSV-файла для указанных столбцов, возвращает <значение столбца 1> + <значение столбца 2> + <значение столбца 3>

#### *OPR\_DIFFERENCE – использование: OPR\_DIFFERENCE(<имя столбца 1>,<имя столбца 2>,<имя столбца 3>)*

Эта функция находит разность значений из CSV-файла для указанных столбцов, возвращает <значение столбца 1> - <значение столбца 2> - <значение столбца 3>

#### *OPR\_PRODUCT – использование: OPR\_PRODUCT(<имя столбца 1>,<имя столбца 2>,<имя столбца 3>)*

Эта функция рассчитывает произведение значений из CSV-файла для указанных столбцов, возвращает <значение столбца 1>\*<значение столбца 2>\*<значение столбца 3>

#### *OPR\_DIVIDE – использование: OPR\_DIVIDE(<имя столбца 1>,<имя столбца 2>,<имя столбца 3>)*

Эта функция делит значения из CSV-файла для указанных столбцов друг на друга, возвращает <значение столбца 1>/<значение столбца 2>/<значение столбца 3>

#### *OPR\_PERCENTILE – использование OPR\_PERCENTILE(<имя столбца 1>,<имя столбца 2>)*

Эта функция возвращает процентное значение для значений двух столбцов, возвращает <значение столбца 1>/<значение столбца 2>\*100

#### *OPR\_AVERAGE – использование OPR\_AVERAGE(<имя столбца 1>,<имя столбца 2>,<имя столбца 3>)*

Эта функция возвращает среднее для значений столбцов, указанных в функции, возвращает (<значение столбца 1>+<значение столбца 2>+<значение столбца 3>) /<количество столбцов>

#### *OPR\_MATHFLOOR – использование OPR\_MATHFLOOR(<имя столбца>)*

Эта функция находит минимальное значение для указанного столбца, возвращает математический минимум для <значение столбца>

#### *OPR\_MATHCEIL – использование OPR\_MATHCEIL(<имя столбца>)*

Эта функция находит максимальное значение для указанного столбца, возвращает математический максимум для <значение столбца>

#### *OPR\_FIXEDVALUE – использование OPR\_FIXEDVALUE(<строка>)*

Эта функция возвращает строку, указанную в функции, как есть и не обрабатывает ее как столбец csv-файла, возвращает <строка>

#### *OPR\_MAXVALUE – использование OPR\_MAXVALUE(<имя столбца 1>,<имя столбца 2>,<имя столбца 3>)*

Эта функция возвращает максимум среди значений столбцов, указанных в функции, возвращает максимум из <значение столбца 1>, <значение столбца 2>, <значение столбца 3> и т.д.

#### *OPR\_MINVALUE – использование OPR\_MINVALUE(<имя столбца 1>,<имя столбца 2>,<имя столбца 3>)*

Эта функция возвращает минимум среди значений столбцов, указанных в функции, возвращает минимум из <значение столбца 1>, <значение столбца 2>, <значение столбца 3> и т.д.

#### *OPR\_STRINGSPLIT – использование OPR\_STRINGSPLIT(<имя столбца>,<строковое выражение, которое будетиспользоваться для разделения>,<индекс разделенных данных для возврата>)*

Эта функция использует строковое выражение, указанное вторым, для разделения значения имени указанного столбца и возвращает значение из массива строк после разделения с указанным индексом. Обратите внимание, что этот индекс начинается с 0. Кроме того, при использовании разделителя "," (COMMA) или " " (SPACE) выражение должно быть быть введено как OPR\_FIXEDVALUE(COMMA) или OPR\_FIXEDVALUE(SPACE) соответственно.

Ф ункции, указанные выше, могут быть вложенными. Например, вложенная функция ниже действительна

#### *OPR\_SUBSTRING(OPR\_TOLOWER(BYLS\_LS\_HOSTNAME),0,OPR\_DIFFERENCE(OPR\_STRINGLENGTH(HOST\_ HOSTNAME),1*

Кроме того, в строках условий можно использовать выражения if-then-else для отдельных записей, но не на уровне набора записей. Ф ормат: <condition string>?<operator if true>:<operator if false> . Также следует учесть, что только один условный оператор действует для записи. Сама стройка условия условного оператора может быть сложной и включать операторы. Пример строки выражения —

#### *[OPR\_TOUPPER(BYLS\_LS\_HOSTNAME) LIKE \*IND.HP.COM]?OPR\_FIXEDVALUE(INDIA):OPR\_TOUPPER (HOST\_DNSNAME)*

Выражение выше сведется к INDIA, если значение BYLS\_LS\_HOSTNAME соответствует шаблону \*.IND.HP.COM, в противном случае оно будет равно HOST\_DNSNAME в верхнем регистре

### Поддерживаемые функции в элементах Aggregate и Forecast

В таблице ниже перечислены поддерживаемые функции и их описания:

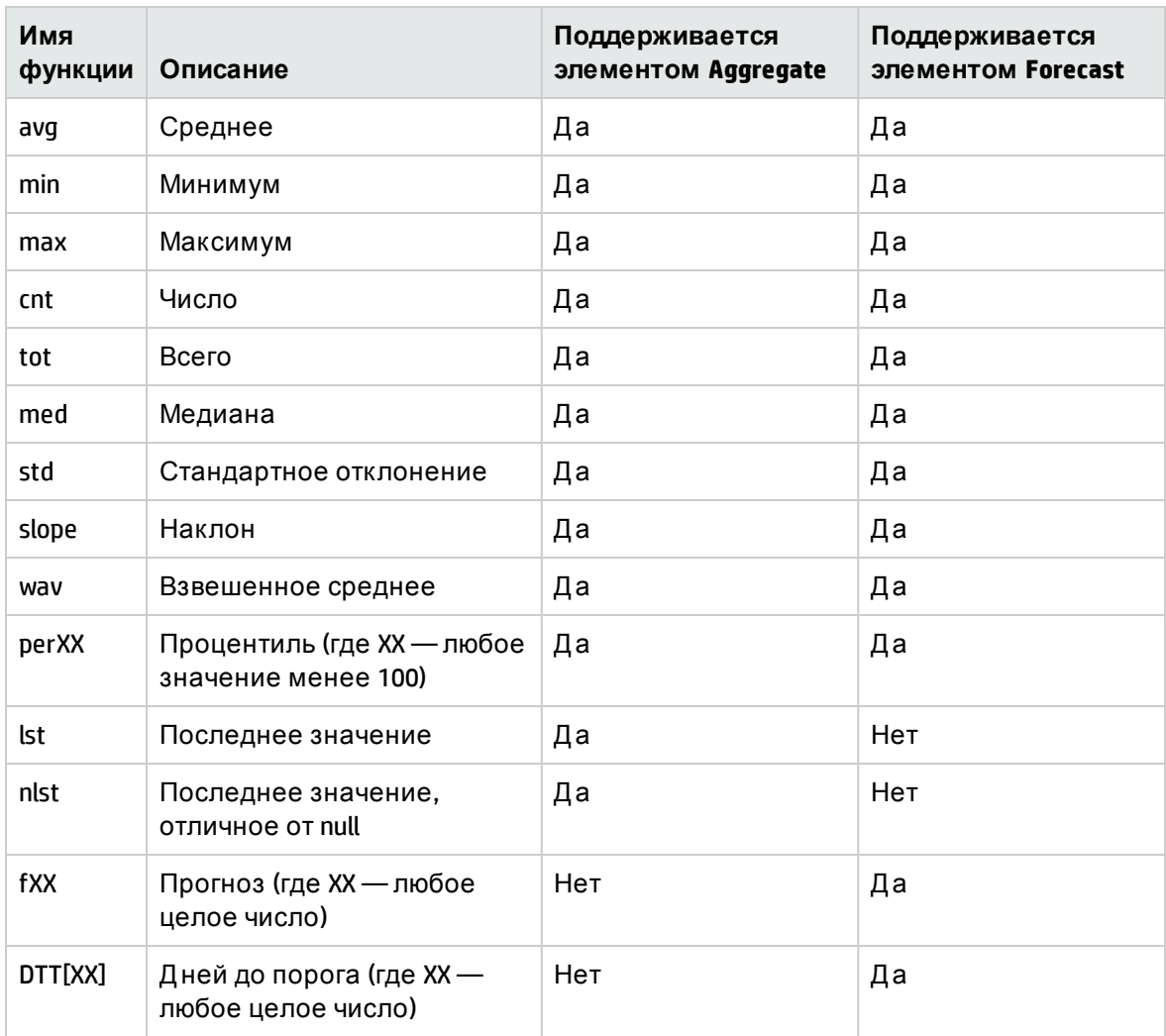

### Ограничения

Ниже представлены ограничения при указании фильтров

- 1. Функции, указанные в этом документе, не могут применяться для значений компаратора при использовании условий IN, NOT IN и LIKE
- 2. Допускается только одна строка выражения на строку условия

data from the specified data source

# Глоссарий

### **C**

#### **CDE**

CDE is a set of tools provided by SHR for development of content packs.

#### **Collection policy**

A Collection policy is written in XML to define the metrics to be collected by a collector program from the specified data source.

#### **Content pack**

Content packs are data marts deployed on the SHR performance management databaseplatform. Content packs enable the platform to collect, store, process, and report the data. Acontent pack has three components – Domain, ETL, and Reports.

### **D**

#### **Data Model**

Data model is a schema diagram that illustrates the relationship between dimension tables (that have attributes) and fact tables (that have measures).

#### **Domain Component**

Domain component of a content pack defines the data model of the Domain you are reporting on along with the logic to perform processing on the data. It is independent of the data source you collect data from.

### **E**

#### **ETL Component**

ETL component of a content pack is data source dependant; it defines the collection of

### **L**

#### **Loading**

The process of loading data from the stage tables to the data warehouse tables.

### **R**

#### **Reconciliation**

Data reconciliation is the technique of associating fact data to corresponding dimension data.

#### **Reports Component**

The Reports component contains the SAP BusinessObjects Web Intelligence reports and universes.

### **S**

#### **Staging**

Data staging is the process of moving the collected, transformed, and reconciled data into the staging tables.

### **T**

#### **Transformation**

Data transformation is the optional step of cleaning the collected data according to business requirements.

### **W**

#### **Workflow Streams**

Workflow streams in content packs are used to define and control the movement of data from one step to another.

# Отправить отзыв о документации

Если вы хотите прокомментировать этот документ, отправьте [электронное](mailto:docfeedback@hp.com?subject=Feedback on     (Service Health Reporter 9.40)) письмо в группу разработки документации. Если в этой системе сконфигурирован почтовый клиент, щелкните ссылку вверху, и окно электронной почты откроется со следующей информацией в строке темы.

#### **Отзыв о документе Руководство по разработке содержимого (Service Health Reporter9.40)**

Просто впишите свой отзыв и нажмите кнопку "Отправить".

Если почтовый клиент отсутствует, скопируйте приведенный ниже текст в новое сообщение в почтовом веб-клиенте и отправьте его по адресу docfeedback@hp.com.

Нам важно ваше мнение!